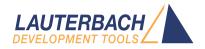

# **PowerView Command Reference**

Release 02.2024

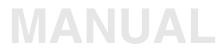

| CE32 Online Help         |                                                              |
|--------------------------|--------------------------------------------------------------|
| CE32 Directory           |                                                              |
| CE32 Index               |                                                              |
| CE32 Documents           |                                                              |
| werView User Interface   |                                                              |
| PowerView Command Refere | nce                                                          |
| History                  |                                                              |
| AREA                     |                                                              |
| AREA                     | Message windows                                              |
| AREA.CLEAR               | Clear area                                                   |
| AREA.CLOSE               | Close output file                                            |
| AREA.Create              | Create or modify message area                                |
| AREA.Delete              | Delete message area                                          |
| AREA.List                | Display a detailed list off all message areas                |
| AREA.OPEN                | Open output file                                             |
| AREA.PIPE                | Redirect area to stdout                                      |
| AREA.RESet               | Reset areas                                                  |
| AREA.SAVE                | Save AREA window contents to file                            |
| AREA.Select              | Select area                                                  |
| AREA.STDERR              | Redirect area to stderr                                      |
| AREA.STDOUT              | Redirect area to stdout                                      |
| AREA.view                | Display message area in AREA window                          |
| AutoSTOre                |                                                              |
| AutoSTOre                | Save and restore settings (history, GUI, etc.) automatically |
| BITMAPEDIT               |                                                              |
| BITMAPEDIT               | Bitmap editor for user-defined icons                         |
| ChDir                    |                                                              |
| ChDir                    | Change directory                                             |
| ClipSTOre                |                                                              |
| ClipSTOre                | Store settings to clipboard                                  |
| CmdPOS                   |                                                              |
| CmdPOS                   | Controls the position of TRACE32 in MWI window mode          |
| CommandLineKEYS          |                                                              |
| CommandLineKEYS          | Special characters                                           |

| ComPare                          | Compare files                                             | 35 |
|----------------------------------|-----------------------------------------------------------|----|
| COPY                             |                                                           | 37 |
| COPY                             | Copy files                                                | 37 |
| DATE                             |                                                           | 38 |
| DATE                             | Display date and time                                     | 38 |
| DEL                              |                                                           | 39 |
| DEL                              | Delete file                                               | 39 |
| DIALOG                           |                                                           | 40 |
| DIALOG                           | Custom dialogs                                            | 40 |
| Dialog Definition Programming Co | mmands                                                    | 40 |
| BAR                              | Progress bar                                              | 41 |
| BOX                              | Define a decorative border                                | 42 |
| BUTTON                           | Raised button with an icon and text                       | 43 |
| CHECKBOX                         | Define a checkbox                                         | 45 |
| CHOOSEBOX                        | Define a choose box                                       | 46 |
| CLOSE                            | Catch window close                                        | 48 |
| COMBOBOX                         | Define a combo box                                        | 49 |
| DEFBUTTON                        | Define the default button                                 | 50 |
| DEFCOMBOBOX                      | Define a default combo box                                | 50 |
| DEFEDIT                          | Define a default edit control                             | 50 |
| DEFHOTCOMBOBOX                   | Define a default hot combo box                            | 50 |
| DEFHOTEDIT                       | Define a default hot edit control                         | 50 |
| DEFMEDIT                         | Define a default multiline edit control                   | 51 |
| DLISTBOX                         | Define a draggable list box                               | 51 |
| DYNAMIC                          | Dynamic, single-line area                                 | 52 |
| DYNCOMBOBOX                      | Define a dynamic combo box                                | 53 |
| DYNDEFCOMBOBOX                   | Define a default dynamic combo box                        | 53 |
| DYNDEFHOTCOMBOBOX                | Define a dynamic default hot combo box                    | 53 |
| DYNHOTCOMBOBOX                   | Define a dynamic hot combo box                            | 53 |
| DYNLTEXT                         | Dynamic single-line text area in bold and large font size | 54 |
| DYNPULLDOWN                      | Define a dynamic pull-down list                           | 55 |
| DYNTEXT                          | Dynamic, single-line text area in regular font size       | 57 |
| EDIT                             | Define an edit control                                    | 58 |
| HEADER                           | Define window header                                      | 59 |
| HELP                             | Define a help icon                                        | 60 |
| HOTEDIT                          | Define a hot edit control                                 | 61 |
| HOTCOMBOBOX                      | Define a hot combo box                                    | 62 |
| ICON                             | New icon in top left corner of dialog                     | 62 |
| INFOTEXT                         | Define a multiline info text box on a dialog              | 63 |
| INIT                             | Initialize dialog                                         | 64 |
| LINE                             | Define a decorative horizontal line                       | 66 |
| LISTBOX                          | Define a list box                                         | 67 |
|                                  |                                                           |    |

| LTEXT                 | Static, single-line text area in bold and large font size | 68  |
|-----------------------|-----------------------------------------------------------|-----|
| LEDIT                 | Define an edit control in bold and large font             | 69  |
| MEDIT                 | Define a multiline edit control                           | 69  |
| MLISTBOX              | Define a multiline list box                               | 69  |
| NAME                  | Internal dialog name                                      | 70  |
| POS                   | Define position and size                                  | 70  |
| POSX                  | Define position and size on the x-axis                    | 73  |
| POSY                  | Define position and size on the y-axis                    | 73  |
| PULLDOWN              | Define a static pull-down list                            | 74  |
| SPACE                 | Apply previous height to next dialog element              | 75  |
| STATIC                | Place an icon in a dialog                                 | 75  |
| SUBROUTINE            | Define subroutine for usage in dialog command blocks      | 76  |
| TEXT                  | Static, single-line text area in regular font size        | 77  |
| TEXTBUTTON            | Flat button with text only                                | 78  |
| TREEBUTTON            | Implements a +/- toggle button                            | 79  |
| UPDATE                | Executes commands periodically                            | 80  |
| VLINE                 | Decorative vertical line                                  | 81  |
| DIALOG.AREA           | Adds an output area to a custom dialog                    | 82  |
| DIALOG.DIR            | Display a folder picker dialog                            | 83  |
| DIALOG.Disable        | Disable dialog elements                                   | 84  |
| DIALOG.Enable         | Enable dialog elements                                    | 85  |
| DIALOG.END            | Close the dialog window                                   | 85  |
| DIALOG.EXecute        | Execute a dialog button                                   | 85  |
| DIALOG.File           | Pass file name from OS file dialog to PRACTICE script     | 86  |
| DIALOG.File.open      | Display an OS file-open dialog                            | 87  |
| DIALOG.File.SAVE      | Display an OS file-save dialog                            | 88  |
| DIALOG.File.SELECT    | Display an OS file-select dialog                          | 89  |
| DIALOG.MESSAGE        | Create dialog box with an information icon                | 90  |
| DIALOG.NOYES          | Create dialog box with NO and YES buttons                 | 90  |
| DIALOG.OK             | Create dialog box with an exclamation mark                | 91  |
| DIALOG.Program        | Interactive programming                                   | 92  |
| DIALOG.ReProgram      | Dialog programming                                        | 94  |
| DIALOG.SELect         | Programmatically focus on this dialog                     | 94  |
| DIALOG.Set            | Modify the value of a dialog element                      | 95  |
| DIALOG.SetDIR         | Browse for folder                                         | 97  |
| DIALOG.SetFile        | Pass file name from OS file dialog to custom dialog       | 98  |
| DIALOG.SetFile.open   | OS file-open dialog > file name > EDIT element            | 98  |
| DIALOG.SetFile.SAVE   | OS file-save dialog > file name > EDIT element            | 100 |
| DIALOG.SetFile.SELECT | OS file-select dialog > file name > EDIT element          | 100 |
| DIALOG.STORAGE        | Stored macros in the dialog context                       | 101 |
| DIALOG.STORAGE.define | Define macros stored in the dialog context                | 101 |
| DIALOG.STORAGE.LOAD   | Load macros stored in the dialog context                  | 102 |
| DIALOG.STORAGE.SAVE   | Update macros stored in the dialog context                | 102 |
|                       |                                                           |     |

| DIALOG.view            | Show dialog window                                           | 102 |
|------------------------|--------------------------------------------------------------|-----|
| DIALOG.YESNO           | Create dialog box with YES and NO buttons                    | 104 |
| DIR                    |                                                              | 105 |
| DIR                    | List subdirectories and files                                | 105 |
| DUMP                   |                                                              | 107 |
| DUMP                   | Binary file dump                                             | 107 |
| EDIT                   |                                                              | 109 |
| EDIT                   | TRACE32 editor                                               | 109 |
| Overview EDIT          |                                                              | 109 |
| EDIT.CLOSE             | Close a text file                                            | 110 |
| EDIT.ENCoding          | Change the file encoding                                     | 111 |
| EDIT.EXTern            | Use specified external ASCII editor to edit file             | 112 |
| EDIT.file              | Edit file                                                    | 113 |
| EDIT.Find              | Perform find, replace and goto operations in TRACE32 editors | 116 |
| EDIT.FORMAT            | Format file contents an editor window                        | 118 |
| EDIT.Goto              | Go to specified line                                         | 119 |
| EDIT.InsertText        | Insert text                                                  | 120 |
| EDIT.List              | List editor files                                            | 120 |
| EDIT.LOAD              | Load text files                                              | 121 |
| EDIT.OPEN              | Use TRACE32 editor to edit file                              | 122 |
| EDIT.QUIT              | Discard modifications                                        | 123 |
| EDIT.REDO              | Redo the previously undone edit/edits                        | 123 |
| EDIT.Replace           | Open dialog window on the Replace tab                        | 124 |
| EDIT.REVERT            | Revert file                                                  | 124 |
| EDIT.SAVE              | Save a text file                                             | 125 |
| EDIT.SELect            | Select text/code in an editor window                         | 126 |
| EDIT.UNDO              | Undo the last edit/edits                                     | 127 |
| ERROR                  |                                                              | 128 |
| ERROR.RESet            | Reset PRACTICE error                                         | 128 |
| EVAL                   |                                                              | 129 |
| Eval                   | Evaluate expression                                          | 129 |
| FIND                   |                                                              | 131 |
| FIND                   | Search in file                                               | 131 |
| FramePOS               |                                                              | 132 |
| FramePOS               | Controls the position of TRACE32 in MDI window mode          | 132 |
| HFI P                  | ·                                                            | 135 |
| HELP                   | Online help                                                  | 135 |
| HELP.Bookmark          | Show help bookmark list                                      | 136 |
| HELP.Bookmark.ADD      | Files on bookmark list                                       | 137 |
| HELP.Bookmark.ADD.file | Add file to bookmark list                                    | 137 |
| HELP.Bookmark.ADD.Find |                                                              | 138 |
|                        |                                                              |     |

| HELP.Bookmark.ADD.In | dex Add file to bookmark list                               | 139 |
|----------------------|-------------------------------------------------------------|-----|
| HELP.Bookmark.DELete | Delete from bookmark list                                   | 139 |
| HELP.Bookmark.show   | Show help bookmark list                                     | 140 |
| HELP.checkUPDATE     | Automatic update check for new help-files                   | 140 |
| HELP.command         | Command related support                                     | 140 |
| HELP.FILTER          | Filters for online help                                     | 141 |
| HELP.FILTER.Add      | Add a filter to the help filter list                        | 142 |
| HELP.FILTER.Delete   | Delete filter from help filter list                         | 142 |
| HELP.FILTER.List     | List all help filters                                       | 143 |
| HELP.FILTER.RESet    | Reset help filter system                                    | 143 |
| HELP.FILTER.set      | Activate/deactivate help filters for online help            | 144 |
| HELP.Find            | Perform a full-text search in online help                   | 144 |
| HELP.Index           | Search in indexed terms, commands, and functions            | 147 |
| HELP.OPEN            | Open PDF documentation for command or function              | 149 |
| HELP.PDF             | Open PDF file                                               | 150 |
| HELP.PICK            | Context-sensitive help                                      | 150 |
| HELP.PRinT           | Print help files                                            | 151 |
| HELP.PRinT.PRinTSel  | Print selected files                                        | 151 |
| HELP.PRinT.SELect    | Select files to print                                       | 151 |
| HELP.PRinT.show      | Show print help files                                       | 152 |
| HELP.PRinT.UNSELect  | Unselect all print files                                    | 152 |
| HELP.Topics          | Show the structure of the online help system                | 153 |
| HELP.TREE            | Display command tree                                        | 154 |
| HISTory              |                                                             | 155 |
| HISTory              | Command history of last executed commands                   | 155 |
| HISTory.eXecute      | Execute command history                                     | 156 |
| HISTory.SAVE         | Store command history log                                   | 156 |
| HISTory.Set          | History settings                                            | 157 |
| HISTory.SIZE         | Command history and file history                            | 158 |
| HISTory.SIZE.cmd     | Define log size of command history                          | 158 |
| HISTory.SIZE.FILE    | Define number of recently used files in 'File' menu         | 159 |
| HISTory.type         | Display command history log of last executed commands       | 159 |
| IFCONFIG             |                                                             | 160 |
| IFCONFIG             | Ethernet or USB communication                               | 160 |
| IFCONFIG.PROfile     | Display operation profiles                                  | 160 |
| IFCONFIG.state       | Interface configuration                                     | 162 |
| IFCONFIG.TEST        | Test interface function and speed                           | 164 |
| InterCom             |                                                             | 165 |
| InterCom             | Data exchange between different TRACE32 PowerView instances | 165 |
| InterCom.ENable      | User-defined InterCom name, auto-assigned port number       | 166 |
| InterCom.Evaluate    | Evaluate function via InterCom system                       | 168 |
| InterCom.execute     | Execute command via InterCom system                         | 169 |

| InterCom.executeNoWait | Execute command via InterCom system                          | 171 |
|------------------------|--------------------------------------------------------------|-----|
| InterCom.NAME          | Assign user-defined InterCom name                            | 171 |
| InterCom.PING          | Test InterCom system                                         | 173 |
| InterCom.PipeCLOSE     | Close named pipe                                             | 173 |
| InterCom.PipeOPEN      | Open named pipe                                              | 174 |
| InterCom.PipeREAD      | Read from named pipe                                         | 174 |
| InterCom.PipeWRITE     | Write to named pipe                                          | 175 |
| InterCom.PORT          | Assign user-defined InterCom UDP port number                 | 175 |
| InterCom.WAIT          | Wait for remote InterCom system                              | 177 |
| LICENSE                |                                                              | 178 |
| LICENSE                | Manage TRACE32 licenses                                      | 178 |
| LICENSE.List           | Display all license information                              | 178 |
| LICENSE.REQuest        | Request a license                                            | 179 |
| LICENSE.state          | Display the currently used maintenance contract              | 180 |
| LICENSE.UPDATE         | Update the maintenance contract                              | 181 |
| LOG                    |                                                              | 182 |
| LOG                    | Log TRACE32 commands and PRACTICE script calls               | 182 |
| LOG.CLOSE              | Close command log                                            | 183 |
| LOG.DO                 | Log calls of PRACTICE scripts                                | 183 |
| LOG.OFF                | Switch off command log                                       | 184 |
| LOG.ON                 | Switch on command log                                        | 185 |
| LOG.OPEN               | Open command log file                                        | 185 |
| LOG.toAREA             | Log commands by writing them to an AREA window               | 187 |
| LOG.type               | Display command log                                          | 191 |
| LS                     |                                                              | 191 |
| LS                     | Display directory                                            | 191 |
| MENU                   |                                                              | 192 |
| MENU                   | Customize the user interface TRACE32 PowerView               | 192 |
| MENU.AddMenu           | Add one standard menu item                                   | 192 |
| MENU.AddTool           | Add a button to the main toolbar                             | 193 |
| MENU.Delete            | Delete nested menu                                           | 194 |
| MENU.Delete.NAME       | Delete specified menu                                        | 194 |
| MENU.PENDing           | Menu files waiting for compilation                           | 195 |
| MENU.PENDing.List      | List menu files waiting for compilation                      | 195 |
| MENU.PENDing.RESet     | Clear list of pending menu files                             | 195 |
| MENU.Program           | Interactive programming                                      | 196 |
| MENU.ReProgram         | Menu programming                                             | 197 |
| MENU.RESet             | Default configuration                                        | 200 |
| Programming Commands   |                                                              | 201 |
| ADD                    | Add definition to existing menu                              | 201 |
| ADDHERE                | Define hook                                                  | 201 |
| AFTER                  | Place a new menu item or separator after the named menu item | 202 |

| DEFODE            | Diago a new many item or concreter before the nemed many item                                               | 202        |
|-------------------|----------------------------------------------------------------------------------------------------|------------|
| BEFORE<br>BUTTONS | Place a new menu item or separator before the named menu item<br>Add user-defined local buttons to a window | 202<br>203 |
| DEFAULT           | Define default item                                                                                         | 203        |
| DELETE            | Delete a certain item                                                                                       | 204        |
| ELSE              | Conditional compile                                                                                         | 204        |
| ENABLE            | Conditional enable                                                                                          | 204        |
| HELP              | Define a help item                                                                                          | 205        |
| IF                | Conditional compile                                                                                         | 200        |
| MENU              | Menu definition                                                                                             | 207        |
| MENUITEM          | Item definition                                                                                             | 209        |
| NAME              | Define an internal menu name                                                                                | 209        |
| PERMENU           | Menu or submenu created from peripheral file (*.per)                                                        | 210        |
| POPUP             | Popup definition                                                                                            | 210        |
| REPLACE           | Replace the following item                                                                                  | 212        |
| SEPARATOR         | Separator definition                                                                                        | 212        |
| SUBROUTINE        | Define menu subroutine                                                                                      | 212        |
| TEAROFF           | Define tearoff menu                                                                                         | 213        |
| TOOLBAR           | Toolbar definition                                                                                          | 214        |
| TOOLITEM          | Item definition                                                                                             | 214        |
| WAIT              | Wait with menu file compilation until system is ready                                                       | 214        |
| WIDTH             | Increase/decrease button width                                                                              | 217        |
|                   | increase/decrease buildin widin                                                                             |            |
|                   |                                                                                                    | 219        |
| MKDIR             | Create new directory                                                                                        | 219        |
| MKTEMP            | Create file or directory with unique name                                                                   | 220        |
| MV                |                                                                                                    | 223        |
| MV                | Rename file                                                                                                 | 223        |
| OS                |                                                                                                    | 224        |
| OS                | Execute host commands                                                                                       | 224        |
| Overview OS       |                                                                                                    | 224        |
| OS.Area           | Re-route host command output to AREA window                                                                 | 227        |
| OS.Command        | Execute a host command                                                                                      | 228        |
| OS.Hidden         | Execute a host command in silent mode                                                                       | 230        |
| OS.OPEN           | Open file in default application                                                                            | 231        |
| OS.screen         | Call up the shell or execute host command                                                                   | 233        |
| OS.SetENV         | Set operating system environment variables                                                                  | 234        |
| OS.Window         | Re-route host command output to the OS.Window                                                               | 235        |
| PACK              |                                                                                                    | 236        |
| PACK              | Compress files (with LZW algorithm)                                                                         | 236        |
| PATCH             |                                                                                                    | 237        |
| PATCH             | Binary file patching                                                                                        | 237        |
|                   |                                                                                                    | 238        |
|                   |                                                                                                    | 200        |

| PATH                  | Define search paths for files used by TRACE32 commands     | 238 |
|-----------------------|------------------------------------------------------------|-----|
| PATH                  | Search path                                                | 239 |
| PATH.Delete           | Delete search path                                         | 239 |
| PATH.DOWN             | Define search path at end of list                          | 240 |
| PATH.List             | List search path                                           | 241 |
| PATH.RESet            | Reset search path                                          | 241 |
| PATH.Set              | Define search path                                         | 242 |
| PATH.UP               | Define search path at top of list                          | 243 |
| PRinTer               |                                                            | 244 |
| PRinTer               | Print and export window contents                           | 244 |
| PRinTer.Area          | Re-route printer output to AREA window in specified format | 245 |
| PRinTer.ClipBoard     | Re-route printer output to clipboard in specified format   | 246 |
| PRinTer.CLOSE         | Close file after multiple printer outputs                  | 246 |
| PRinTer.CONFIG        | Print-out configuration                                    | 247 |
| PRinTer.CONFIG.HEADER | Print window title                                         | 247 |
| PRinTer.CONFIG.OFFSET | Specify print-out borders                                  | 247 |
| PRinTer.CONFIG.SIZE   | Specify print-out size                                     | 248 |
| PRinTer.EXPORT        | Export formatted printer output to file                    | 249 |
| PRinTer.FILE          | Re-route printer output to a file in specified file format | 253 |
| PRinTer.FileType      | Select file format                                         | 256 |
| PRinTer.HardCopy      | Make a hardcopy of the screen                              | 257 |
| PRinTer.OFFSET        | Specify print-out borders                                  | 257 |
| PRinTer.OPEN          | Re-route multiple printer outputs to the same file         | 258 |
| PRinTer.PRINT         | Print to opened printer file                               | 260 |
| PRinTer.select        | Select printer                                             | 261 |
| PRinTer.SIZE          | Specify print-out size                                     | 262 |
| PWD                   |                                                            | 263 |
| PWD                   | Change directory                                           | 263 |
| PYthon                |                                                            | 264 |
| PYthon.EDIT           | Open Python script in editor                               | 264 |
| PYthon.INSTALL        | Install RCL module and Python interpreter                  | 264 |
| PYthon.RUN            | Run Python script in dedicated window                      | 265 |
| QUIT                  |                                                            | 266 |
| QUIT                  | Return to operating system                                 | 266 |
| REN                   |                                                            | 267 |
| REN                   | Rename file                                                | 267 |
| RM, RMDIR             |                                                            | 268 |
| RM                    | Delete file                                                | 268 |
| RMDIR                 | Remove directory                                           | 268 |
| SCreenShot            |                                                            | 269 |
| SCreenShot            | Save a screenshot of a window to a file                    | 269 |
|                       |                                                            |     |

| ETUP                            |                                                     |
|---------------------------------|-----------------------------------------------------|
| SETUP                           | Setup commands                                      |
| SETUP.ASCIITEXT                 | Configure ASCII text display                        |
| SETUP.BAKfile                   | Enable backup file creation                         |
| SETUP.COLOR                     | Change colors                                       |
| SETUP.DEVNAME                   | Set logical device name                             |
| SETUP.EDITEXT                   | Define an external editor                           |
| SETUP.EDITOR                    | TRACE32 editor configuration                        |
| SETUP.EDITOR.AutoSuggest        | Show input suggestions while typing                 |
| SETUP.EDITOR.BAKfile            | Make backup copy when file is saved                 |
| SETUP.EDITOR.HighLight          | Control syntax highlighting                         |
| SETUP.EDITOR.Indentation        | Select indentation method                           |
| SETUP.EDITOR.IndentSize         | Set indentation size                                |
| SETUP.EDITOR.IndentWithTabs     | Use tabulator for indentation                       |
| SETUP.EDITOR.Mode               | Show visible whitespace or ASCII view               |
| SETUP.EDITOR.SaveChangesPrompt  | Save file if edit window closed                     |
| SETUP.EDITOR.SmartBackspace     | Backspace maintains indentation                     |
| SETUP.EDITOR.SmartCursor        | Control cursor movement                             |
| SETUP.EDITOR.SmartFormat        | Automatic formatting                                |
| SETUP.EDITOR.state              | Show editor configuration dialog                    |
| SETUP.EDITOR.TabSize            | Set tabulator size                                  |
| SETUP.EDITOR.TrailingWhitespace | Remove trailing whitespace                          |
| SETUP.EDITOR.TYPE               | Set editor implementation                           |
| SETUP.EXTension                 | Set default file name extensions                    |
| SETUP.FASTRESPONSE              | Optimize for fast response times                    |
| SETUP.FILETYPE                  | File type configuration                             |
| SETUP.FILETYPE.DropCoMmanD      | Set command for dropped files                       |
| SETUP.FILETYPE.ENCoding         | Set encoding mode                                   |
| SETUP.FILETYPE.EXTension        | Set default file name extensions                    |
| SETUP.HOLDDIR                   | Configure working directory                         |
| SETUP.ICONS                     | Display icons in popup menus                        |
| SETUP.InterComACKTIMEOUT        | Sets the InterCom acknowledge timeout               |
| SETUP.PDEBUG                    | PRACTICE debug configuration settings dialog        |
| SETUP.PDEBUG.BlockClose         |                                                     |
| SETUP.PDEBUG.BlockPosition      | Block window closing commands                       |
|                                 | Block window positioning commands                   |
| SETUP.PDEBUG.MacroRESet         | Reset PRACTICE macros after ending script           |
| SETUP.PDEBUG.RESet              | Reset settings to default values                    |
| SETUP.PDEBUG.ScriptParams       | Set PRACTICE debug script parameters                |
| SETUP.PDEBUG.TermScripts        | Terminate all pending PRACTICE scripts              |
| SETUP.PDEBUG.WindowExternal     | Open debug window as external window                |
| SETUP.PDEBUG.WindowOnTop        | Keep debug window on top                            |
| SETUP.PDFViewer                 | Context-sensitive help via your favorite PDF viewer |
| SETUP.PDFViewer.EXEcutable      | Path and executable of your PDF viewer              |
|                                 |                                                     |

| SETUP.PDFViewer.OPEN           | Open a PDF of the help system                       | 305 |
|--------------------------------|-----------------------------------------------------|-----|
| SETUP.PDFViewer.PRinT          | Print PDF via HELP window                           | 306 |
| SETUP.PDFViewer.RESet          | Reset the settings in SETUP.PDFViewer dialog        | 306 |
| SETUP.PDFViewer.TEMPorary      | Help configuration for demo purposes                | 307 |
| SETUP.PDFViewer.TEMPorary.EXE  | cutable PDF viewer for demo purposes                | 307 |
| SETUP.PDFViewer.TEMPorary.OPE  | N Open a PDF of the help system                     | 307 |
| SETUP.PDFViewer.TEMPorary.PRin | T Print PDF via HELP window                         | 308 |
| SETUP.PDFViewer.TEMPorary.RES  | et Reset demo-help configuration                    | 308 |
| SETUP.PYthon.EXEcutable        | Defines path to python interpreter                  | 308 |
| SETUP.QUITDO                   | Define quit PRACTICE script file                    | 309 |
| SETUP.RADIX                    | Radix mode                                          | 310 |
| SETUP.RANDOM                   | Set seed for RANDOM() function                      | 311 |
| SETUP.ReDraw                   | Update whole screen                                 | 311 |
| SETUP.RESOLVEDIR               | Resolve symbolic links                              | 312 |
| SETUP.SOUND                    | Set sound generator mode                            | 312 |
| SETUP.STOPMESSAGE              | Print message when STOP command is executed         | 312 |
| SETUP.STOre                    | Configure output of the STOre commands              | 314 |
| SETUP.TabSize                  | Configure tab width                                 | 315 |
| SETUP.TIMEFORM                 | Select scientific time format                       | 316 |
| SETUP.UpdateRATE               | Update rate for windows                             | 317 |
| SETUP.WARNSTOP                 | Configure PRACTICE stops                            | 317 |
| SETUP.XSLTSTYLESHEET           | Reference to XSLT stylesheet for XML files          | 318 |
| SHA1SUM                        |                                                     | 319 |
| SHA1SUM                        | Calculate SHA1 checksum of a file                   | 319 |
| SILENT                         |                                                     | 320 |
| SILENT                         | Suppress informational messages in AREA window      | 320 |
| SOFTKEYS                       |                                                     | 321 |
| SOFTKEYS                       | Toggle the buttons on the softkey bar               | 321 |
|                                |                                                     |     |
| STATUSBAR                      | <b>T</b>                                            | 322 |
| STATUSBAR                      | Toggle state line                                   | 322 |
|                                |                                                     | 323 |
| STOre                          | Store settings as PRACTICE script                   | 323 |
| SUBTITLE                       |                                                     | 324 |
| SUBTITLE                       | Define a window subtitle for AMP debugging          | 324 |
| TAR                            |                                                     | 326 |
| TAR                            | Pack files into an archive                          | 326 |
| TIMEOUT                        |                                                     | 328 |
| TIMEOUT                        | Specify timeout for TRACE32 command                 | 328 |
|                                |                                                     | 329 |
|                                | ne a main window title for a TRACE32 PowerView GUI  |     |
| TITLE Defi                     | The a main window lille for a TRACE32 Powerview GUI | 329 |

| TOOLBAR                    |                                                        | 330 |
|----------------------------|--------------------------------------------------------|-----|
| TOOLBAR                    | Toggle toolbar                                         | 330 |
| ТҮРЕ                       |                                                        | 331 |
| TYPE                       | Display text file                                      | 331 |
| UNARchive                  |                                                        | 332 |
| UNARchive                  | Linux and Microsoft libraries                          | 332 |
| UNARchive.extract          | Extract files from Linux library and Microsoft library | 332 |
| UNARchive.Show             | Extract files from library and list them in window     | 333 |
| UNARchive.Table            | Display table of contents of library                   | 333 |
| UNPACK                     |                                                        | 334 |
| UNPACK                     | Expand files (with LZW algorithm)                      | 334 |
| UNZIP                      |                                                        | 335 |
| UNZIP                      | Expand GZIP archive file (with DEFLATE algorithm)      | 335 |
| VERSION                    |                                                        | 336 |
| VERSION                    | TRACE32 version information                            | 336 |
| VERSION.ENVironment        | Display environment settings                           | 336 |
| VERSION.HARDWARE           | Display hardware versions                              | 337 |
| VERSION.SOFTWARE           | Display software versions                              | 337 |
| VERSION.ThirdPartyLicenses | Display third party license information                | 338 |
| VERSION.view               | Display window with version info                       | 339 |
| WELCOME                    |                                                        | 340 |
| WELCOME                    | Welcome to TRACE32                                     | 340 |
| WELCOME.CONFIG             | Configure search paths for PRACTICE demo scripts       | 340 |
| WELCOME.CONFIG.ADDDIR      | Add a new script search path                           | 341 |
| WELCOME.CONFIG.FILTER      | Set the script search filter                           | 341 |
| WELCOME.CONFIG.ReMoveDIR   | Remove a script search path                            | 341 |
| WELCOME.CONFIG.RESet       | Reset the script search configuration                  | 341 |
| WELCOME.CONFIG.state       | Open the welcome config window                         | 342 |
| WELCOME.SCRIPTS            | Open the script search window                          | 343 |
| WELCOME.STARTUP            | Open the welcome window if not disabled                | 343 |
| WELCOME.view               | Open the welcome window                                | 344 |
| Window                     |                                                        | 345 |
| Win                        | Window handling (size, position, font size, etc.)      | 345 |
| WinBack                    | Generate background window                             | 346 |
| WinCLEAR                   | Erase windows                                          | 346 |
| WinDEFaultSIZE             | Apply a user-defined default size to windows           | 348 |
| WinDuplicate               | Allows to open an existing window again                | 349 |
| WinExt                     | Generate external window                               | 350 |
| WinFIND                    | Search for text in window                              | 350 |
| WinFreeze                  | Generate frozen window                                 | 352 |
| WinLarge                   | Generate window with large font                        | 353 |

| WinMid                    | Generate window with regular font                       | 354 |
|---------------------------|---------------------------------------------------------|-----|
| WinOverlay                | Pile up windows on top of each other                    | 354 |
| WinPAGE                   | Window pages                                            | 355 |
| WinPAGE.Create            | Create and select page                                  | 355 |
| WinPAGE.Delete            | Delete page                                             | 356 |
| WinPAGE.List              | Display an overview of all pages and their windows      | 357 |
| WinPAGE.REName            | Rename page                                             | 358 |
| WinPAGE.RESet             | Reset window system                                     | 358 |
| WinPAGE.select            | Select page                                             | 358 |
| WinPAN                    | Specify a window cut-out                                | 359 |
| WinPOS                    | Define window dimensions and window name                | 360 |
| WinPrint                  | Print address or record range of a window               | 363 |
| WinPRT                    | Hardcopy of window                                      | 364 |
| WinResist                 | Generate a resistant window                             | 365 |
| WinRESIZE                 | New size for window                                     | 366 |
| WinSmall                  | Generate window with small font                         | 367 |
| WinTABS                   | Specify widths of re-sizable columns                    | 367 |
| WinTOP                    | Bring window to top                                     | 368 |
| WinTrans                  | Generate transparent window                             | 369 |
| ZERO                      |                                                         | 370 |
| ZERO.offset               | Set time reference                                      | 370 |
| ZERO.RESet                | Reset to original value                                 | 371 |
|                           | Ĵ                                                       |     |
|                           |                                                         | 371 |
| ZIP                       | Compress files to GZIP archive (with DEFLATE algorithm) | 371 |
| Appendix A - Help Filters |                                                         | 372 |
|                           |                                                         |     |

#### Version 04-Mar-2024

# History

- 24-Aug-2023 Updated command HELP.Index.
- 13-Jul-2023 New command CommandLineKEYS.
- 26-Jun-2023 ENCoding ANSI is replaced by **WINCP** using EDIT.ENCoding and SETUP.FILETYPE.ENCoding commands.
- 04-Jan-2023 New command DIALOG.NOYES.
- 15-Sept-2022 Added second parameter to SETUP.ASCIITEXT.
- 04-Aug-2022 New command EDIT.ENCoding.
- 03-Jun-2022 Marked SETUP.DropCoMmanD command as deprecated and replaced by new command SETUP.FILETYPE.DropCoMmanD.
- 26-May-2022 New command group: SETUP.FILETYPE: New commands SETUP.FILETYPE.ENCoding and SETUP.FILETYPE.EXTension. Command SETUP.EXTension was renamed to SETUP.FILETYPE.EXTension.
- 27-Apr-2022 New command PRinTer.CONFIG.HEADER. Command PRinTer.OFFSET was renamed to PRinTer.CONFIG.OFFSET. Command PRinTer.SIZE was renamed to PRinTer.CONFIG.SIZE.
- 28-Mar-2022 New commands: SETUP.PDEBUG.BlockClose, SETUP.PDEBUG.BlockPosition, SETUP.PDEBUG.MacroRESet, and SETUP.PDEBUG.RESet.
- 28-Mar-2022 New commands: SETUP.PDEBUG.ScriptParams, SETUP.PDEBUG.TermScripts, SETUP.PDEBUG.WindowExternal, and SETUP.PDEBUG.WindowOnTop.
- 17-Mar-2022 New command: SETUP.PDEBUG.
- 31-Jan-2022 Added debugger time absolute to AREA.view window.
- 10-Jan-2022 New command: EDIT.InsertText.
- 03-Jan-2022 New option /PDEBUG for the command HISTory.Set.
- Dec-2021 New command group DIALOG.STORAGE. New dialog programming commands: INIT and SUBROUTINE.

Oct-2021 New command: VERSION. ThirdPartyLicenses.

# AREA

Message areas are the IN/OUT windows for error texts or print commands. They work like a standard scrolling terminal. All asynchronous error messages, which appear in the message line, are written to the default message area (named A000), which can be displayed in the AREA.view A000 window. The name of an AREA window is case sensitive, i.e. A000 and a000 are not the same!

If several error messages appear in rapid succession, they can be redisplayed by using the **AREA.view** command (short form: **AREA**).

PRACTICE messages can be send to an **AREA** window with the **PRINT** command. Interactive keyboard input on an **AREA** window can be made with the **ENTER** command.

Multiple **AREA** windows may be opened and selected by name. This allows very complex display configurations.

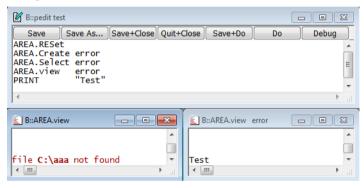

How to save the whole content of a long **AREA** window? Use the **AREA.SAVE** command or take a look at this example:

| WinPOS ,,,,,,<br>AREA.view A000 | ; an           | fine a window name for an AREA window<br>d display the default message area A000<br>that AREA window                                |
|---------------------------------|----------------|----------------------------------------------------------------------------------------------------|
|                                 |                | ;define file format and name<br>;scroll back to the first line of<br>;the area window (for windows with<br>;fewer than 1000. lines) |
| WinPRT                          | myAreaWin /ALL | ;/ALL prints all lines from the ;visible top of the window to the end                                                               |

 See also

 AREA.CLEAR
 AREA.CLOSE
 AREA.Create
 AREA.Delete

 AREA.List
 AREA.OPEN
 AREA.PIPE
 AREA.RESet

 AREA.SAVE
 AREA.Select
 AREA.STDERR
 AREA.STDOUT

■ AREA.view ■ ENTER □ AREA.EXIST() □ AREA.NAME()

▲ 'AREA Functions' in 'PowerView Function Reference'

▲ 'Message Windows' in 'PowerView User's Guide'

LOG.toAREA
 AREA.SELECTed()

SILENT

Clear area

Format:

**AREA.CLEAR** 

AREA.CLEAR [<area\_name>]

Clears the contents from an **AREA** window. **The** <**area\_name> is case sensitive!** Alternatively, right-click the **AREA** window you want, and then select **Clear** from the popup menu.

Without an *<area\_name>*, the default area **A000** will be cleared.

| AREA.CLOSE |                                                        | AREA.Delete | AREA.OPEN |
|------------|--------------------------------------------------------|-------------|-----------|
| AREA.RESet |                                                        |             |           |
| •          | 'PowerView User's Guide'<br>n 'Legacy Release History' |             |           |

AREA.CLOSE

Close output file

Format: AREA.CLOSE [<area\_name>]

The output to a file is stopped and the file is closed.

<area\_name> Without an <area\_name>, all **AREA** output files will be closed.

Example: For an example, see AREA.OPEN.

AREA.Create

AREA.Select

See also

- AREA.CLEAR
- AREA.RESet

AREA

AREA.OPEN

▲ 'Message Windows' in 'PowerView User's Guide'

#### Format: AREA.Create [<area\_name> [<columns>] [<lines>]]

Creates a new message area or modifies the number of columns and lines of an existing one. You may create up to 19 additional message areas.

| <area_name></area_name>            | The <b>AREA</b> name must not contain the following characters:<br>* \ / ' " ; , &<br>The <b>AREA</b> name is case sensitive.               |
|------------------------------------|----------------------------------------------------------------------------------------------------|
| without<br><area_name></area_name> | If you omit the name for the new message area, TRACE32 will use a unique name in the form Axxx, where x will be replace by a decimal digit. |

#### Example:

|                                                                                            | ; change number of columns and lines of ; the default area                                                                                                    |
|--------------------------------------------------------------------------------------------|----------------------------------------------------------------------------------------------------|
| AREA.Create XMESSAGE 20. 20.<br>AREA.view XMESSAGE<br>AREA.Select XMESSAGE<br>PRINT "Test" | ; init area system<br>; create new area named "XMESSAGE"<br>; open window for area "XMESSAGE"<br>; select area for PRINT and ENTER<br>; print string constant<br>; select standard area |

 See also

 AREA.CLOSE
 AREA

 'Message Windows' in 'PowerView User's Guide'

 'Release Information' in 'Legacy Release History'

 'I/O Commands' in 'Training Script Language PRACTICE'

### **AREA.Delete**

Delete message area

#### Format: AREA.Delete <area\_name>

Deletes the specified message area, which has previously been created with **AREA.Create**, and closes the associated **AREA** window. You cannot delete the default message area **A000**.

- If there is no message area of the given name, then AREA.Delete will not show any error.
- If there are multiple AREA windows for the same message area name, then the message area with the specified name will be deleted and all window copies will be closed. For an example, see below.

**Example**: This script is for demo purposes only. To try this script, simply copy it to a test.cmm file, and then step through it in TRACE32 (See "How to...").

| AREA.Create ephone                     | ;create the message areas 'ephone'                                                                        |
|----------------------------------------|----------------------------------------------------------------------------------------------------|
| AREA.Create testlog                    | ;and 'testlog'                                                                                            |
| AREA.view ephone                       | ;display the AREA windows for the                                                                         |
| AREA.view testlog                      | ;message areas 'ephone' and 'testlog'                                                                     |
| Area.view testlog<br>Area.View testlog | ;open two window copies for 'testlog'<br>;by typing the AREA.view command in<br>;a different camel casing |
| AREA.Delete testlog                    | ;delete the message area 'testlog and<br>;close all three associated AREA windows                         |

See also

| AREA | AREA.CLEAR                       |
|------|----------------------------------|
|      | in the second Delegand History d |

'Release Information' in 'Legacy Release History'

# **AREA.List**

### Display a detailed list off all message areas

[Example]

Format: AREA.List

Opens the **AREA.List** window, displaying all **AREA** window names, i.e. the default name **A000** and all user-defined names. To add user-defined names to the list, use the **AREA.Create** command.

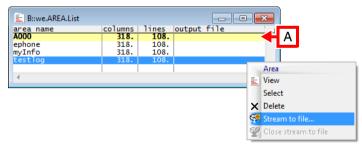

A Yellow and bold indicate the active AREA window.

Right-click the name of an **AREA** window to open the **Message Area** popup menu:

- View brings a window with this window name to the front.
- Select highlights a row in yellow and bold to indicate the active AREA window. Information can now be printed to this AREA window, e.g. with the commands PRINT and ENTER. Additionally, the same information can be streamed to a file with the Stream to file option.

- **Delete** removes the selected message area and closes the associated **AREA** window. If there are multiple windows for the same message area name, then all window copies will be closed as well. For an example, see **AREA.Delete**.
- Stream to file displays the AREA.OPEN window, where you can create or browse for a streaming file. You can open a streaming file for each AREA window, but streaming is possible to only one file at a time, i.e. to the file of the active AREA window.
- Close stream to file closes the associated streaming file.

Double-clicking an entry selects and opens this **AREA** window.

#### Example:

| WinExt.AREA.List                  | ;overview of existing AREA windows                                   |
|-----------------------------------|----------------------------------------------------------------------|
| AREA.Create ephone                | ;create the AREA window names 'ephone'                               |
| AREA.Create testlog               | ;and 'testlog'                                                       |
| AREA.view testlog                 | ;open the AREA window named 'testlog'                                |
| AREA.Select testlog               | ;and select it for screen output                                     |
| AREA.OPEN testlog ~~~\testlog.txt | ;additionally stream the screen output<br>;to the file 'testlog.txt' |

See also

AREA.OPEN

▲ 'Release Information' in 'Legacy Release History'

# AREA.OPEN

| Format: | <b>AREA.OPEN</b> [ <area_name>] <file> I<option></option></file></area_name> |
|---------|------------------------------------------------------------------------------|
|         |                                                                              |

<option>: Create | Append | NoFileCache

The outputs to the **AREA** window are saved in a file. The file can be closed with the **AREA.CLOSE** command.

| <area_name></area_name> | <ul> <li>Specify a user-defined <i><area_name></area_name></i>. Area names are created with the <b>AREA.Create</b> command.</li> <li>If the <i><area_name></area_name></i> is omitted, then <b>AREA.OPEN</b> refers to the default message <b>AREA</b> window named <b>A000</b>.</li> </ul> |  |
|-------------------------|----------------------------------------------------------------------------------------------------|--|
| <file></file>           | If the file with the specified <i><file></file></i> already exists, the file will be overwritten by default (same effect as option <b>/Create</b> ).                                                                                                    |  |
| <option></option>       | The options are only available if you specify an <i><area_name></area_name></i> , else the message line displays an error message.                                                                                                    |  |
| Append                  | Appends the output to an existing file (if the file does not exist, a new file will be created).                                                                                                    |  |
| NoFileCache             | Disables the file buffer cache and writes each line to the file immediately.<br>This can be useful to get a complete log file of the <b>AREA</b> window output<br>even if TRACE32 is killed by the operation system.                                                                        |  |

#### Examples:

AREA.OPEN A000 protocol.lst ; area will be saved in 'protocol.lst' DO test ... AREA.CLOSE A000 ; all messages will be saved

AREA.OPEN A000 ~~~\file.txt /Append

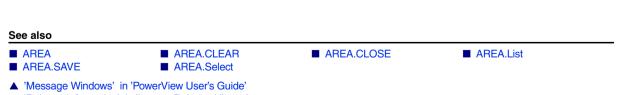

▲ 'Release Information' in 'Legacy Release History'

|    | Format:           | AREA.PIPE [ <pipe>   <area_name> [<file>]]</file></area_name></pipe> |             |
|----|-------------------|----------------------------------------------------------------------|-------------|
|    | Redirects AREA to | named pipe.                                                          |             |
|    | See also<br>AREA  |                                                                      |             |
| AR | EA.RESet          |                                                                      | Reset areas |

| Format: | AREA.RESet |  |
|---------|------------|--|
|         |            |  |

All additionally created areas are removed from the area system, and the message **AREA A000** is set to the default size (one page). All print outputs and error messages are routed to this **AREA** window.

**AREA.RESet** closes all open **AREA** windows, which have been created with **AREA.Create**. However, the window displaying the default message area **A000** is not closed by **AREA.RESet**.

See also

AREA

AREA.CLOSE

▲ 'Message Windows' in 'PowerView User's Guide'

▲ 'I/O Commands' in 'Training Script Language PRACTICE'

# AREA.SAVE

# Save AREA window contents to file

Format: **AREA.SAVE** [<area\_name>] <file>

AREA.CLEAR

Saves the complete and current contents of the specified **AREA** window to file. Alternatively, right-click in the **AREA** window, and then select **Save** from the popup menu.

| <area_name></area_name> | Specify the name of the <b>AREA</b> window you want to save.<br>If <i><area_name></area_name></i> is omitted, then the contents of the default <b>AREA</b> window<br><b>A000</b> are saved. |
|-------------------------|----------------------------------------------------------------------------------------------------|
| <file></file>           | Path and file name. If the file with the specified name already exists, the file will be overwritten.<br>Use an asterisk if you want to open a dialog-save window.                          |

#### Example:

```
AREA.SAVE ~~~\areawin.txt
```

The path prefix ~~~ expands to the temporary directory of TRACE32.

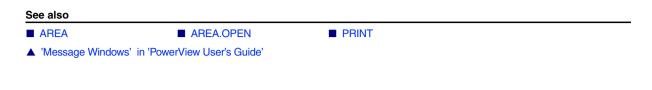

# **AREA.Select**

| Format: | AREA.Select [ <area_name>]</area_name> |
|---------|----------------------------------------|
|---------|----------------------------------------|

Selects an output area for the **PRINT** command, when running under PRACTICE. Internal system and error messages are not affected by this command, they are always displayed in the **AREA A000**.

#### Example:

| AREA.RESet  |              |     | ; | init    | area system       |            |
|-------------|--------------|-----|---|---------|-------------------|------------|
| AREA.Create | XMESSAGE 20. | 20. | ; | create  | new area named    | "XMESSAGE" |
| AREA.view   | XMESSAGE     |     | ; | display | v window for area | "XMESSAGE" |
| AREA.Select | XMESSAGE     |     | ; | select  | area for PRINT an | ND ENTER   |
| PRINT       | "Test"       |     | ; | print   | string constant   |            |
| AREA.Select | A000         |     | ; | select  | standard area     |            |
|             |              |     |   |         |                   |            |

#### See also

| AREA    | AREA.CLOSE | AREA.Create | AREA.OPEN |
|---------|------------|-------------|-----------|
| ■ PRINT |            |             |           |

▲ 'Message Windows' in 'PowerView User's Guide'

▲ 'I/O Commands' in 'Training Script Language PRACTICE'

Select area

# AREA.STDERR

| Format:           | AREA.STDERR [ <area_name>]</area_name> |                         |
|-------------------|----------------------------------------|-------------------------|
| Redirects AREA to | stderr.                                |                         |
| See also          |                                        |                         |
| AREA.STDOUT       |                                        | Redirect area to stdout |
|                   |                                        |                         |

AREA.STDOUT [<area\_name>]

Redirects AREA to stdout.

Format:

See also

AREA

### **AREA**.view

Format: **AREA.view** [<area\_name>]

Displays a message area in an **AREA.view** window. If no argument is used, the default message area **A000** will be displayed in the **AREA.view** window.

#### Example 1:

| ; initialize the area system<br>AREA.RESet                                                                        |
|----------------------------------------------------------------------------------------------------|
| ; display the default message area A000 in an AREA window<br>AREA.view                                            |
| ; create a new, user-defined message area named 'XMESSAGE'<br>AREA.Create XMESSAGE 20. 20.                        |
| ; display the new message area 'XMESSAGE' in a second AREA window<br>AREA.view XMESSAGE                           |
| ; select the message area 'XMESSAGE' for a PRINT operation<br>AREA.Select XMESSAGE                                |
| ; print a string constant to the message area 'XMESSAGE' (see AREA win.) PRINT "Test"                             |
| ; select the default message area A000<br>AREA.Select A000<br>PRINT "Name of this message area: " AREA.SELECTed() |
|                                                                                                    |

| E B::AREA.view XMESSAGE | - • • |
|-------------------------|-------|
|                         | ^     |
|                         |       |
| Test                    | ~     |
|                         | H. ₹  |

| 🖹 B::AREA.view 🗖 🔳              | ×      |
|---------------------------------|--------|
|                                 | *      |
|                                 |        |
| Name of this message area: A000 | •<br>H |

Starting from TRACE32 release 02.2022, **AREA** windows include the *debugger time absolute* (see **ZERO** command). The *debugger time absolute* is started with the first **SYStem.Up**.

Timestamps can be displayed by scale area of AREA.view window.

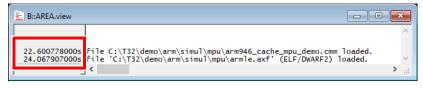

#### See also

- AREA
- PRINT
- ▲ 'Message Windows' in 'PowerView User's Guide'
- ▲ 'I/O Commands' in 'Training Script Language PRACTICE'

# AutoSTOre Save and restore settings (history, GUI, etc.) automatically

[Example]

| Format:            | AutoSTOre <file> [<item>] [/<option>]</option></item></file>                           |
|--------------------|----------------------------------------------------------------------------------------|
| <item>:</item>     | ALL   HISTory   Win   WinPAGE<br><device_specific_settings></device_specific_settings> |
| <option>:</option> | NoDate                                                                                 |

Restores settings from the previous TRACE32 session and stores specified settings automatically at the end of a TRACE32 session.

When AutoSTOre is executed, the following happens:

- AutoSTOre calls the PRACTICE script specified by *<file>*. The script is executed as if it was executed by the DO command.
- AutoSTOre registers the specified items to be stored when the TRACE32 session ends. The settings will be stored to the PRACTICE script specified by <*file*>.

The **AutoSTOre** command should be used only once per TRACE32 session. Usually it is used within the PRACTICE script file autostore.cmm (which you should not edit), but you can also use it again in the PRACTICE script files system-settings.cmm (in the TRACE32 system directory) or user-settings.cmm (in the user settings directory, on Windows %APPDATA%\TRACE32 or ~/.trace32 otherwise).

Alternatively, you can save settings manually with the **STOre** command and restore them with the **DO** command. Therefore you might want to use **SETUP.QUITDO** to execute **STOre** at the end of a TRACE32 session.

The **AutoSTOre** command is available also in other systems, like analyzers, with more system specific options.

| <i><file></file></i> or ,                                                                             | User-defined path and file name.<br>If a comma is used instead, TRACE32 saves the file in the temporary<br>directory of TRACE32. See example.<br>The auto-generated file name consists of the return value of the OS.ID()<br>function and the string store.cmm. |
|----------------------------------------------------------------------------------------------------|----------------------------------------------------------------------------------------------------|
| <item>, <option>,<br/>and<br/><device_specific_<br>settings&gt;</device_specific_<br></option></item> | For a detailed description of <i><item></item></i> , <i><option></option></i> , and <i><device_specific_settings></device_specific_settings></i> , refer to the <b>STOre</b> command.                                                                           |

| HELP    | Store the help settings and the help bookmarks.             |  |
|---------|-------------------------------------------------------------|--|
| HISTory | Store the command history.                                  |  |
| PBREAK  | Store the breakpoints created for PRACTICE scripts (*.cmm). |  |
| Win     | Store the entire window configuration (all pages).          |  |
| WinPAGE | Store the current window page.                              |  |
|         | All other keywords refer to the commands of the same name.  |  |

**Example**: Restore settings saved by **AutoSTOre** in the previous TRACE32 session and register the saving of the following items when TRACE32 gets closed: Command history (HISTORY), the address and trace bookmarks (BOOKMARK) and the help bookmarks (HELP).

AutoSTOre , HISTory BookMark HELP

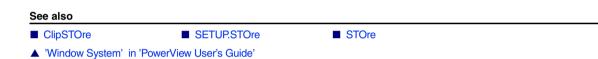

# BITMAPEDIT

### BITMAPEDIT

Bitmap editor for user-defined icons

```
Format:
```

BITMAPEDIT [<file>]

Allows you to edit bitmaps embedded in the following TRACE32 file types: PRACTICE (\*.cmm), menu (\*.men), or dialog (\*.dlg) files. Bitmaps can be included in three different formats and two variants. The bitmap editor can **only** be used **to modify bitmaps**. Insert the **placeholder** [] for the bitmap before you open the file in the **BITMAPEDIT** editor. For step-by-step procedures, see "**lcons**" in PowerView User's Guide, page 113 (ide\_user.pdf).

```
MENUITEM "[]New Menu" ...; The square brackets will laterMENUITEM "[]Second New Menu"; contain the bitmap.
```

```
; e.g. file addmybutton.cmm in
MENU.ReProgram
 (
                                         ; directory ~~/demo/menu/
    ADD
    TOOLBAR
    (
       TOOLITEM "newbutton" "cmd"
       E
                                         ; The square brackets will later
                                         ; contain the bitmap.
       1
    )
 )
 :...
 ENDDO
B::BITMAPEDIT addmybutton.cmm
                                         ; Opens a window for defining and
                                         ; modifying the bitmap.
```

The bitmaps can be placed in one string or into multiple lines. The multiple line format is only suitable for **TOOLITEM** commands in menu definition files. The string format can be placed in toolbar buttons, dialog buttons, window buttons and menu items. The brackets can contain either a reference to a predefined bitmap (which cannot be edited with the bitmap editor) or the data for a colored bitmap. The bitmap can have three different formats:

- **NATIVE**: In the plain format each character corresponds to one pixel in the bitmap. The character defines the color of the pixel.
- **RLE**: The compressed format adds a simple run-length compression to this format to save space. Both formats (plain and compressed) can also be edited with a regular text editor.
- **SIGNATURE**: The signature format provides the best compression, but the bitmap can only be edited by this bitmap editor.

# ChDir

### ChDir

Change directory

| Format: | ChDir [ <path>]</path>                       |
|---------|----------------------------------------------|
| Format: | ChDir.DO <file> [<parlist>]</parlist></file> |

Changes or displays the current working directory. On Windows environments the drive may be selected too. When used as a command prefix, the directory is changed to the path used in the command line (implicit change).

#### Examples:

| ChDir \t32           | ; change directory                                                                             |
|----------------------|------------------------------------------------------------------------------------------------|
| ChDir a:             | ; change drive                                                                                 |
| ChDir a:\t32         | ; change drive and directory                                                                   |
| ChDir.DO c:\sample\x | ; change to c:\sample and execute the ; file 'x'                                               |
| ChDir.DO *           | ; use the file browser to choose a<br>; new directory<br>; and execute a PRACTICE script there |
|                      | ; new directory                                                                                |

ChDir.Data.LOAD.Elf \*

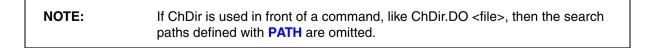

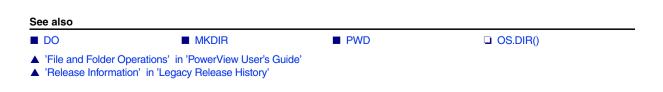

# ClipSTOre

# ClipSTOre

| Format:            | ClipSTOre [% <format>] [<item>]</item></format>                                    |
|--------------------|------------------------------------------------------------------------------------|
| <format>:</format> | sYmbol   NosYmbol                                                                  |
| <item>:</item>     | HISTory   Win   WinPAGE  <br><device_specific_settings></device_specific_settings> |

Stores settings to the clipboard. Press **Ctrl+V** to paste the clipboard contents into a file, e.g. a PRACTICE script file (\*.cmm). The **ClipSTOre** command is available also in other systems, like analyzers, with more system specific options.

| <item>, <format></format></item> | For a detailed description of <i><item></item></i> and <i><format>,</format></i> refer to the <b>STOre</b> command. |  |
|----------------------------------|----------------------------------------------------------------------------------------------------|--|
| HELP                             | Store the help settings and the help bookmarks.                                                                     |  |
| HISTory                          | Store the command history.                                                                                          |  |
| PBREAK                           | Store the breakpoints created for PRACTICE scripts (*.cmm).                                                         |  |
| Win                              | Store the entire window configuration (all pages).                                                                  |  |
| WinPAGE                          | Store the current window page.                                                                                      |  |
|                                  | All other keywords refer to the commands of the same name.                                                          |  |

Example 1: Copies the current settings of the SYStem.state window to the clipboard.

ClipSTOre SYStem

**Example 2**: Copies the current settings of the **SYStem.state** window and the command history to the clipboard.

ClipSTOre SYStem HISTory

See also

AutoSTOre
PEDIT
SETUP.STOre
STOre
STOre

▲ 'Window System' in 'PowerView User's Guide'

### CmdPOS

### Controls the position of TRACE32 in MWI window mode

[Examples]

| Format:                  | CmdPOS <left> <up> <hsize> <vsize> [<item>] [<colormode>]</colormode></item></vsize></hsize></up></left> |
|--------------------------|----------------------------------------------------------------------------------------------------|
| <item>:</item>           | Normal   Iconic   Maximized                                                                              |
| <colormode>:</colormode> | Auto   DEFault   <colorindex></colorindex>                                                               |

Controls the position and size of the TRACE32 main window if TRACE32 is configured to work in MWI window mode (Multiple Window Interface). Use the optional *<colorindex>* parameter to set the toolbar and/or MWI background color to one of the available eight colors that can be assigned to cores and windows for multicore debugging.

In MWI window mode, the TRACE32 windows and dialog boxes float freely *outside* the TRACE32 main window.

| ▲ TRACE32 PowerView                                  |                                   |
|------------------------------------------------------|-----------------------------------|
| File Edit View Var Break Run CPU Misc Trace Perf Cov | / Window Help                     |
| N N   + √ C   ▶ II   ⊠  ? N?   ◎     Ξ ⊞ ■ <br>B::   | 🗟 🗟 🗐 😩 🌽 The work area is hidden |
| emulate trigger devices trace Data Va                | The other TRACE32                 |
| SR:0000000 system rea                                | ady MIX UP the main window.       |

- For more information about the user interface, see "Graphical User Interface Window Modes" in PowerView User's Guide, page 12 (ide\_user.pdf).
- For an overview of the eight colors for cores, open the **SETUP.COLOR** window.

| <left></left>   | x-coordinate as a floating point or integer or percentage value.                                                                       |  |  |
|-----------------|----------------------------------------------------------------------------------------------------|--|--|
| <up></up>       | y-coordinate as a floating point or integer or percentage value.                                                                       |  |  |
| <hsize></hsize> | Horizontal main window size in cursor width or percentage (only valid for <b>Normal</b> )                                              |  |  |
| <vsize></vsize> | Vertical main window size in cursor height or percentage (only valid for <b>Normal</b> )                                               |  |  |
| Normal          | The TRACE32 main window is positioned at the given x- and y-coordinate with the chosen horizontal and vertical size.                   |  |  |
| Iconic          | The TRACE32 main window is minimized and an icon is shown on the taskbar. Position and size values can be set but will have no effect. |  |  |

| Maximized                 | The TRACE32 main window is maximized and fills the whole desktop.<br>Position and size values can be set but will have no effect.                                                                                  |  |
|---------------------------|----------------------------------------------------------------------------------------------------|--|
| Auto                      | Automatically select background color for the toolbar and MWI background according to the current CORE variable within the configuration file (config.t32). If CORE is not set, then the default coloring is used. |  |
| DEFault                   | Set default colors for toolbar and MWI background.                                                                                                    |  |
| <colorindex></colorindex> | Integer number between 0 and 7 to select a fixed background color for toolbar and MWI background.                                                                                                    |  |

#### Examples:

| CmdPOS 10. 10. 70. 30. normal | ; Shows the TRACE32 main window<br>; including the work area            |
|-------------------------------|-------------------------------------------------------------------------|
| CmdPOS , , , 0. , normal      | ; Hides the work area but shows the ; menubar, toolbar and command line |
| CmdPOS , , , , Iconic         | ; Minimized TRACE32 to an icon on<br>; the taskbar                      |
| CmdPOS , , , , Auto           | ; CORE dependent toolbar color                                          |

See also

FramePOS

SETUP.COLOR

CORE.SHOWACTIVE

▲ 'PowerView - Screen Display' in 'PowerView User's Guide'

▲ 'Commands' in 'PowerView User's Guide'

▲ 'Release Information' in 'Legacy Release History'

# CommandLineKEYS

# Special characters

[build 160740 - DVD 09/2023]

Format: CommandLineKEYS

Opens a window to assist typing special characters into the command line.

| ± <sup>+</sup> Command Line Keys |   |   | - |   | × |   |
|----------------------------------|---|---|---|---|---|---|
| +                                | - | * | / | X | ( | ) |
| 81                               | I | ^ | ~ | = | E | J |
|                                  | , |   | • | 1 | { | } |
| :                                | ; |   | - | ? | < | > |
| %                                | s | # | @ |   |   |   |

# ComPare

### ComPare

Compare files

| Format:            | ComPare <file1> <file2> [/<option>]</option></file2></file1> |
|--------------------|--------------------------------------------------------------|
| <option>:</option> | Case   IgnoreSpace   IgnoreCRLF                              |

Compares two files on a byte-by-byte level. The **ComPare** command stops at the first difference. The different bytes are displayed, together with the position counted in bytes, in lines and columns. The result will be found in the **FOUND()** function. By comparing test results to reference files, complex system tests will become very simple.

| Case        | Observe case sensitivity, i.e. upper and lower case characters are not the same.                                                                                                    |
|-------------|----------------------------------------------------------------------------------------------------|
| IgnoreSpace | Ignore any differences in white-spaces when comparing files. That means that the following characters are ignored: blank, tab, line-feed, carriage-return. The first found difference is reported for the first file parameter <file1>. If using this option the printed line and column result is influenced by the order of the given file parameters.</file1> |
| IgnoreCRLF  | Ignore any differences in the line endings. That means that the following characters are ignored: line-feed, carriage-return. The first found difference is reported for the first file parameter <file1>. If using this option the printed line and column result is influenced by the order of the given file parameters.</file1>                              |

**NOTE:** The options can be combined since TRACE32 build. 130739 (R.2021.02).

#### Examples:

ComPare mcc.c mcc.bak

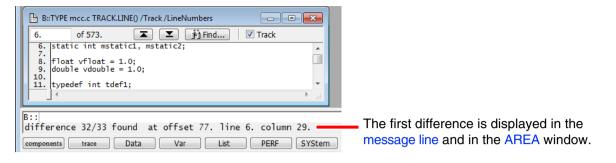

```
PRINT
           "Comparing files..."
           #1 C:\testfiles\test.log /Append
OPEN
ComPare
          &file name
                     flash.dump
IF
     FOUND()
     WRITE #1 "the files are different"
ELSE
    WRITE #1 "the files are identical"
11
     &verifyResult=FOUND()
11
    WRITE #1 "&verifyResult"
CLOSE
           #1
```

#### See also

| ■ FIND       | TYPE | FOUND() | TRACK.COLUMN() |
|--------------|------|---------|----------------|
| TRACK.LINE() |      | Ŭ       | v              |
|              |      |         |                |

▲ 'File and Folder Operations' in 'PowerView User's Guide'

▲ 'Release Information' in 'Legacy Release History'

# COPY

# COPY

Copy files

Format:

COPY <source> <destination>

Duplicates one file. No query will be made if the destination file already exists.

## Examples:

```
COPY ~~~/per68302.t32 per68302.per
COPY text1.txt text1.old
```

# DATE

For architectures that do not have the **CLOCK** command group, **CLOCK** is an alias for **DATE**.

# DATE

# Display date and time

Format: DATE

Opens a window with the current system time and date. Useful for documentary purposes in screenshots.

 Image: Bis DATE
 Image: Bis DATE

 10. Jun 2015
 11:15:45

The date and time values are returned by the functions **DATE.DATE()** and **DATE.TIME()**.

Example:

```
DATE ;display date and time in DATE window
PRINT DATE.DATE() " DATE.TIME() ;print date and time to message line
```

#### See also

CLOCK CONVert.TIMEMSTOINT() CONVert.TIMESTOINT() CONVert.TIMEUSTOINT() DATE.DATE() DATE.TIME()

▲ 'DATE Functions' in 'PowerView Function Reference'

# DEL

Delete file

Format: DEL <file>

This command removes one file. Wildcard characters within the file name will open the browser for selecting one file.

#### Example:

DEL "c:/t32/test.bak"

#### See also

RM

▲ 'File and Folder Operations' in 'PowerView User's Guide'

# DIALOG

The **DIALOG** command group and its dialog elements, such as buttons and edit boxes, are used to create and display custom dialog boxes. They are normally used to increase the flexibility of PRACTICE script files by providing user selectable actions or requesting information from the user, e.g. actual firmware file name for the flash process.

| NOTE: | Examples of dialog definitions reside in the directories: |
|-------|-----------------------------------------------------------|
|       | <ul> <li>~~/demo/practice/dialogs</li> </ul>              |
|       | and                                                       |
|       | • ~~/demo/analyzer/trigger                                |

For information about dialog syntax, file types, built-in icons, return values, and PRACTICE macros inside dialog definitions, see "Dialog Programming" in PowerView User's Guide, page 79 (ide\_user.pdf).

For reference information, screen shots, and source code examples of the various dialog elements, see "Dialog Definition Programming Commands" in this manual.

#### See also

| DIALOG.AREA                                                                           | DIALOG.DIR                                              | DIALOG.Disable | DIALOG.Enable    |
|---------------------------------------------------------------------------------------|---------------------------------------------------------|----------------|------------------|
| DIALOG.END                                                                            | DIALOG.EXecute                                          | DIALOG.File    | DIALOG.MESSAGE   |
| DIALOG.NOYES                                                                          | DIALOG.OK                                               | DIALOG.Program | DIALOG.ReProgram |
| DIALOG.SELect                                                                         | DIALOG.Set                                              | DIALOG.SetDIR  | ■ DIALOG.SetFile |
| DIALOG.STORAGE                                                                        | DIALOG.view                                             | DIALOG.YESNO   | END              |
| <ul> <li>▲ 'DIALOG Functions' in 'P</li> <li>▲ 'Release Information' in 'I</li> </ul> | owerView Function Reference'<br>Legacy Release History' |                |                  |

# **Dialog Definition Programming Commands**

The syntax of a definition file is line oriented. Blanks and empty lines can be inserted to structure the script. Comment lines start with a semicolon.

Commands which define a dialog element can have a label in front of the command. This label can be used to access the value of the dialog element.

The initial position and size of a custom dialog box on the screen can be governed with the **WinPOS** command.

The position and size of buttons, drop-down lists, etc. on a custom dialog box can be governed with **POS**, **POSX**, and **POSY**.

Defines a progress bar. The length of the progress bar is governed by the *<width>* of **POS**. The length of the blue indicator is measured in percentage (%) and can be modified using **DIALOG.Set**.

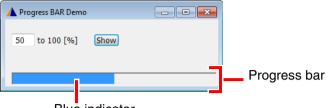

Blue indicator

Example 1: To reproduce the screenshot above, use this script.

```
LOCAL & IndicatorLength
DIALOG.view
   (
   HEADER "Progress BAR Demo"
   ;define position (x, y) and horizontal width of the EDIT field
   POS 1. 1. 4.5
           EDIT "0" ""
myLabel:
   ;define descriptional TEXT field
   POS 6. 1. 11.
   TEXT "to 100 [%]"
   ;define action button
   POS 17. 1. 5.
   DEFBUTTON "Show"
   (
    ;this action is executed when the 'Show' button is pressed
    &IndicatorLength=DIALOG.STRing(myLabel)+"."
    DIALOG.Set myProgressBar &IndicatorLength
   )
   ;define progress bar with a width of 40. units
   POS 1. 4. 40. 1.
myProgressBar: BAR
   )
STOP
DIALOG.END
ENDDO
```

**Example 2**: An advanced demo script is included in your TRACE32 installation. To access the script, run this command:

B::CD.PEDIT ~~/demo/practice/dialogs/dialog\_update.cmm

Format: **BOX** ["*<text>*"]

Defines a box around other items. It has no effect on input in the window. Position and size are governed by **POS**.

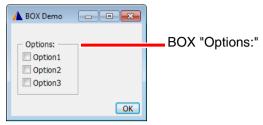

Example: To reproduce the screenshot above, use this script.

```
DIALOG.view
(
HEADER "BOX Demo"
POS 1. 1. 12. 5.
BOX "Options:"
POS 2. 2. 10. 1.
Option1: CHECKBOX "Option1" ""
Option2: CHECKBOX "Option2" ""
Option3: CHECKBOX "Option3" ""
POS 20. 6. 5.
DEFBUTTON "OK" "CONTinue"
)
STOP
DIALOG.END
ENDDO
```

| Format: BUTTON " <text>" [<command/>]</text> |
|----------------------------------------------|
|----------------------------------------------|

Defines a raised button that can display an icon and text. The button can execute a command when clicked. If the command string is omitted, the next line must begin with an open bracket to include a PRACTICE script.

| A BUTTON Demo 1 | A BUTTON Demo 2 | 🛦 BUTTON Demo 3 👝 🗉 💌                                      |
|-----------------|-----------------|------------------------------------------------------------|
| Browse          | Browse          | Toggle On/Off On<br>BUTTON Demo 3 Off<br>Toggle On/Off Off |
|                 | VLINE           |                                                            |

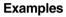

- The position and size of buttons, drop-down lists, etc. on a custom dialog box can be governed with **POS**, **POSX**, and **POSY**. **POS** is used in the following two examples.
- The third example uses **POSY** to place the toggle button to the right of the label "Toggle On/Off".

```
Example 1:
```

```
DIALOG.view
(
       HEADER "BUTTON Demo 1"
       POS 1. 1. 10. ,
       EDIT "" ""
LAB:
       POS 12. 1. 10. ,
       BUTTON "[:edit]Browse..."
       (
          DIALOG.SetFile LAB ~~/demo/practice/dialogs/*.cmm
       )
       POS 30. 3. 5. ,
       DEFBUTTON "OK" "CONTinue"
)
STOP
DIALOG.END
ENDDO
```

Example 2:

```
WinResist.DIALOG.view
(
  HEADER "Button Demo 2"
   ; x y w height
   POS 23. 1. 1. 3.
   VLINE ""
                  height
   :
  POS 25. 1. 10. 1.
  BUTTON "[:edit]Browse..."
   (
     ;your code, see also DIALOG.SetFile
   )
                  height
  POS 25. 3. 10. ,
  DEFBUTTON "OK" "CONTinue"
)
STOP
DIALOG.END
ENDDO
```

| NOTE: | Regarding source code and screenshot of example 2:                                           |  |  |  |  |  |
|-------|----------------------------------------------------------------------------------------------|--|--|--|--|--|
| NOTE: |                                                                                              |  |  |  |  |  |
|       | <ul> <li>VLINE has a height of 3. units. To prevent the BUTTON from receiving the</li> </ul> |  |  |  |  |  |
|       | same height, we need to set the height of POS to 1.                                          |  |  |  |  |  |
|       | The comma for POS and DEFBUTTON means that the value of the previ-                           |  |  |  |  |  |
|       | ous <b>POS</b> argument is used, i.e. height=1.                                              |  |  |  |  |  |

**Example 3** shows how to implement a toggle button using the two keywords "ON" and "OFF" in the DIALOG.Set command.

```
DIALOG
(
      HEADER "BUTTON Demo 3"
      POS 1. 0.
      TEXT "Toggle On/Off"
      POSX 5. 10. 1.
btn: BUTTON "[:colorlime]On,[:colorred]Off"
      (
         LOCAL &tmp
         ENTRY &tmp
         IF "&tmp"=="ON"
            DIALOG.Set btn "OFF"
         ELSE
            DIALOG.Set btn "ON"
      )
)
STOP
DIALOG.END
ENDDO
```

```
Format: CHECKBOX "<text>" [<command>]
```

Defines a check box item. A check box can have two states: ON or OFF. The *<command>* is executed when the check box state is changed. If the command string is omitted the next line must begin with an open bracket to include a PRACTICE script. The ON or OFF state is passed as parameter to this script. Here, selecting the check box formats 16 as a hex value; clearing the check box formats the hex value as 16 again.

| 🔥 СНЕСК | BOX demo |    |
|---------|----------|----|
| ✓ HEX   | 00000010 |    |
|         |          | ОК |

#### Example 1:

```
DIALOG.view
(
    HEADER "CHECKBOX demo"
    POS 1. 1. 5.
cbHEX: CHECKBOX "HEX" "GOTO cbStatus"
    POS 8. 1. 10.
VAL: EDIT "16" ""
    POS 29. 3. 5.
    DEFBUTTON "OK" "CONTinue"
)
; Opens the dialog with the checkbox selected
DIALOG.Set cbHEX ; Omit line to start with the checkbox cleared
DIALOG.Disable VAL ; Make the EDIT text box read-only.
; Respond to the status of the checkbox
cbStatus:
IF DIALOG.BOOLEAN(cbHEX)
    DIALOG.Set VAL FORMAT.HEX(8,16.)
ELSE
    DIALOG.Set VAL FORMAT.DECIMAL(8,16.)
STOP
DIALOG.END
ENDDO
```

# **Example 2**: An advanced demo script is included in your TRACE32 installation. To access the script, run this command:

B::CD.PSTEP ~~/demo/practice/dialogs/dialog\_checkbox.cmm

#### Format: <a href="https://www.elabelschedications.com">clabel> CHOOSEBOX "<text>" [<command>]</a>

<label>: <group\_name>.<subname>:

Defines a choose box item (radio button type). Normally a choose box is an element of a set/group of buttons, from which only one button can be active at any time.

| NOTE: | All choose boxes of one group must share the same label prolog / group name |
|-------|-----------------------------------------------------------------------------|
|       | (e.g. "mdo.").                                                              |

The differentiation which choose box item belongs to which group will be done only by the group name independent of the definition order of all choose box items.

The optional command is executed when the choose box is activated. If the command string is omitted, the next line must begin with an open bracket to include a PRACTICE script.

**Example 1**: For the source code of this screenshot, refer to the script on the next page.

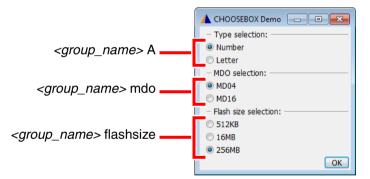

**Example 2**: Another demo script is included in your TRACE32 installation. To access the script, run this command:

B::CD.PSTEP ~~/demo/practice/dialogs/dialog\_choosebox.cmm

Example:

```
LOCAL &count &mdo_type &flashsize_selection
   &count=""
   &mdo_type=""
DIALOG.view
    (
              HEADER "CHOOSEBOX Demo"
              POS 1. 0. 28.
              LINE "Type selection:"
              CHOOSEBOX "Number"
A.C:
A.T:
             CHOOSEBOX "Letter" ""
              LINE "MDO selection:"
             CHOOSEBOX "MD04"
mdo.aaaa:
(
                                  &mdo_type="MD04"
                                  PRINT "MDO type 04 selected"
)
mdo.cccc: CHOOSEBOX "MD16"
(
                                  &mdo type="MD16"
                                  PRINT "MDO type 16 selected"
)
             LINE "Flash size selection:"
flashsize.1: CHOOSEBOX "512KB" "&flashsize selection=""512kb"""
flashsize.2: CHOOSEBOX " 16MB" "&flashsize_selection=""16mb"""
flashsize.3: CHOOSEBOX "256MB" "&flashsize selection=""256mb"""
             POS 24. 10. 5.
             DEFBUTTON "OK" "CONTinue"
   )
   STOP
   AREA
   AREA.CLEAR
   ----- check result of choosebox group "A"
;
                                                       _____
            DIALOG.BOOLEAN(A.C)
   IF
        &count=1.
    ELSE IF DIALOG.BOOLEAN(A.T)
        &count=0.
   ELSE
        PRINT "- no Type selected"
   ----- check result of choosebox group "mdo"
;
        "&mdo_type"==""
   ТГ
         PRINT "- no MDO type selected"
   ELSE
    (
         PRINT "- MDO type selected: &mdo_type"
         IF POWERNEXUS()
              SYStem.Option.NEXUS &mdo_type
    )
   ----- check result of choosebox group "flashsize" ------
;
   PRINT "&flashsize selection"
DIALOG.END
ENDDO
```

Format:

CLOSE [<command>]

Executes a command when the user tries to close the dialog window. If the command string is omitted, the next line must begin with an open bracket to include a PRACTICE script. The dialog window is NOT closed when this command is present. Closing the window with the **DIALOG.END** command is still possible.

#### Example:

```
LOCAL &label
    DIALOG.view
     (
         POS 1. 1. 10.
         EDIT "" ""
LAB:
         POS 1. 3. 5.
         DEFBUTTON "OK" "JUMPTO okclose"
         CLOSE "JUMPTO winclose"
     )
    STOP
okclose:
    &label=DIALOG.STRing(LAB)
winclose:
    DIALOG.END
    ENDDO
```

#### Format: COMBOBOX "<list\_items>" [<command>]

Defines a combobox item. A combobox provides a list of pre-defined items like a **PULLDOWN**, but additionally lets the user enter a value/string which is not pre-defined. You can set the current list item using the **DIALOG.Set** command. Use **DIALOG.STRing()** to retrieve the active list item.

#### Example:

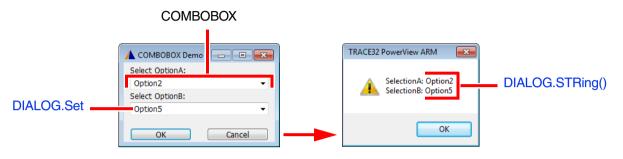

The demo script for the above example is included in your TRACE32 installation. To access the script, run this command:

B::PSTEP ~~/demo/practice/dialogs/dialog\_combobox.cmm

Format: **DEFBUTTON** "<text>" [<command>]

Defines a **BUTTON** item which has the input focus when the dialog is opened. Only one element of a dialog can have the default input focus.

# DEFCOMBOBOX

Define a default combo box

| Format: | <b>DEFCOMBOBOX</b> " <list_items>" [<command/>]</list_items> |
|---------|--------------------------------------------------------------|
| Format: | <b>DEFCOMBOBOX</b> " <list_items>" [<command/>]</list_items> |

Defines a **COMBOBOX** control which has the input focus when the dialog is opened. Only one element of a dialog can have the default input focus.

## DEFEDIT

Define a default edit control

Format: **DEFEDIT** "<initial\_text>" [<command>]

Defines an **EDIT** control which has the input focus when the dialog is opened. Only one element of a dialog can have the default input focus.

# DEFHOTCOMBOBOX

Define a default hot combo box

| Format: | <b>DEFHOTCOMBOBOX</b> " <list_items>" [<command/>]</list_items> |
|---------|-----------------------------------------------------------------|
|---------|-----------------------------------------------------------------|

Defines a **HOTCOMBOBOX** control which has the input focus when the dialog is opened. Only one element of a dialog can have the default input focus.

# DEFHOTEDIT

Define a default hot edit control

**DEFHOTEDIT** "*<initial\_text>*" [*<command>*] Format:

Defines a **HOTEDIT** control which has the input focus when the dialog is opened. Only one element of a dialog can have the default input focus.

## DEFMEDIT

Format: **DEFMEDIT**"<initial\_text>" [<command>]

Defines an **MEDIT** control which has the input focus when the dialog is opened. Only one element of a dialog can have the default input focus.

# DLISTBOX

Define a draggable list box

|  | Format: | DLISTBOX" < list_items>" [ <command/> ] |  |
|--|---------|-----------------------------------------|--|
|--|---------|-----------------------------------------|--|

Defines a **LISTBOX** control where the list items can be rearranged by drag and drop.

#### Example:

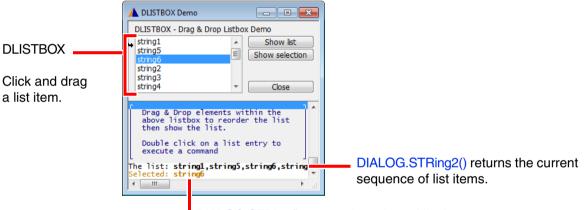

DIALOG.STRing() returns the selected list item.

The demo script for the above dialog is included in your TRACE32 installation. To access the script, run this command:

B::PSTEP ~~/demo/practice/dialogs/dialog\_dlistbox.cmm

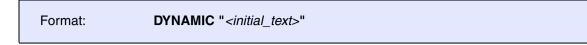

Defines a single-line area that can be dynamically modified using **DIALOG.Set** while the dialog is open.

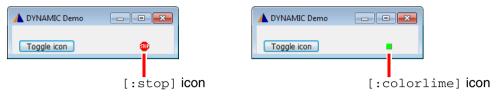

**Example 1**: To reproduce the screenshots above, use this script.

```
LOCAL &switch
&switch=0
DIALOG.view
(
   HEADER "DYNAMIC Demo"
   POS 20. 1.
myIcon: DYNAMIC "[:stop]"
   POS 1. 1.
   DEFBUTTON "Toggle icon"
    IF &switch==0
      (
       DIALOG.Set myIcon "[:colorlime]"
       &switch=1
      )
    ELSE
      (
       DIALOG.Set myIcon "[:stop]"
       &switch=0
      )
   )
)
STOP
DIALOG.END
```

**Example 2**: An advanced demo script is included in your TRACE32 installation. To access the script, run this command:

B::CD.PSTEP ~~/demo/practice/event\_controlled\_program/dialog\_dynamic.cmm

Format: DYNCOMBOBOX "<list\_items>" [<command>]

Defines a dynamic combo box which does not have the input focus when the dialog is opened.

#### **DYNDEFCOMBOBOX**

Define a default dynamic combo box

Format: **DYNDEFCOMBOBOX** "<*list\_items>*" [<*command>*]

Defines a **DYNCOMBOBOX** control which has the input focus when the dialog is opened. Only one element of a dialog can have the default input focus.

## DYNDEFHOTCOMBOBOX

Define a dynamic default hot combo box

Format: **DYNDEFHOTCOMBOBOX** "<list\_items>" [<command>]

Defines a **DYNHOTCOMBOBOX** control which has the input focus when the dialog is opened. Only one element of a dialog can have the default input focus.

#### DYNHOTCOMBOBOX

Define a dynamic hot combo box

Format:

**DYNHOTCOMBOBOX** "<list\_items>" [<command>]

Defines a dynamic hot combo box which does not have the input focus when the dialog is opened.

# DYNLTEXT

Format: **DYNLTEXT** "*<initial\_text>*"

Defines a single-line text area in bold and large font size. This text area can be dynamically modified using **DIALOG.Set** while the dialog is open. This is useful, for example, if you want to toggle the display of text you want to emphasize.

| A DYNLTEXT Demo |  |  |       |
|-----------------|--|--|-------|
|                 |  |  |       |
| Stop            |  |  | Start |

| DYNLTEXT Demo |       |
|---------------|-------|
| Test sta      | rted  |
| Stop          | Start |

| A DYNLTEXT Demo |         |  |
|-----------------|---------|--|
| Test            | stopped |  |
| Stop            | Start   |  |

Example: To reproduce the screenshots above, use this script.

```
DIALOG.view
(
  HEADER "DYNLTEXT Demo"
  POS 9. 1. 22.
myMsg: DYNLTEXT ""
  POS 21. 3. 9.
StartBTN: DEFBUTTON "Start"
    (
     DIALOG.Set myMsg "Test started"
     DIALOG.Disable StartBTN
     DIALOG.Enable StopBTN
    )
  POS 1. , ,
StopBTN: BUTTON "Stop"
    (
     DIALOG.Set myMsg "Test stopped"
     DIALOG.Enable StartBTN
     DIALOG.Disable StopBTN
    )
)
STOP
DIALOG.END
ENDDO
```

[Example]

14:46:42

## Format: DYNPULLDOWN "<list\_items>" [<command>]

Defines a pull-down list that can be dynamically modified using **DIALOG.Set** while the dialog is open.

| <list_items></list_items> | The different list items of a pull-down list are defined in the first argument, separated by commas. The selected item is passed as a parameter to the script. Retrieve the currently selected list item with the <b>DIALOG.STRing()</b> function. |
|---------------------------|----------------------------------------------------------------------------------------------------|
| <command/>                | The command is executed when a list item is selected. If the command string is omitted, the next line must begin with an open bracket to include a PRACTICE script. For an example, see <b>PULLDOWN</b> .                                          |

**Example**: The dialog opens with an empty pull-down list. Clicking the first button loads the list items into the pull-down list. Result: "b" appears as the first item in the pull-down list. In addition, the second button is now activated.

Clicking the second button replaces the previous list items with new ones. Result: "7" appears as the first list item.

The list item that is displayed first (here, "b" and then "7") is in both cases defined by **DIALOG.Set**, and not by **DYNPULLDOWN**. To reproduce this example, see source code below.

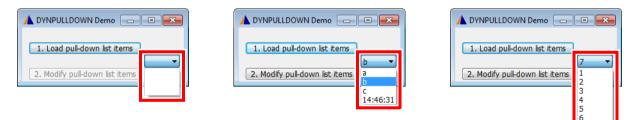

Source code for the above example:

```
DIALOG.view
(
HEADER "DYNPULLDOWN Demo"
POS 31. 2. 7.
; the pull-down list is initialized with three empty lines,
; one comma for each line
myEntries:
            DYNPULLDOWN ",,," ""
POS 1. 1. 25.
BTN1: DEFBUTTON "1. Load pull-down list entries"
   (; "b" is the value that is displayed first.
    DIALOG.Set myEntries "b" "a,b,c,"+CLOCK.TIME()
   DIALOG.Enable BTN2
   )
POS 1. 3. 25.
BTN2: BUTTON "2. Modify pull-down list entries"
   (; "7" is the value that is displayed first.
   DIALOG.Set myEntries "7" "1,2,3,4,5,6,7,"+CLOCK.TIME()
   )
)
DIALOG.Disable BTN2 ; Deactivate the 2nd button temporarily
STOP
DIALOG.END
ENDDO
```

The *<list\_items>* can be controlled by external data sources (e.g. register contents, etc.) and displayed on screen as members of a dynamic pull-down list using **DIALOG.Set**. However, this is only possible if the string to be displayed really is and remains a member of *<list\_items>*. If it is not the case (due to misspelling, other name, etc.), a blank space will be displayed instead. There is no error message.

Format: **DYNTEXT** "*<initial\_text>*"

Defines a dynamic, single-line text area in regular font size. This text area can be dynamically modified using **DIALOG.Set** while the dialog is open. This is useful, for example, for text that needs to be refreshed while the dialog is open.

| A DYNTEXT Demo | 🔥 DYNTEXT Der | mo 💶 🗉 💌 |
|----------------|---------------|----------|
| Click Start.   | Click Stop.   |          |
| Start Stop     | Start         | Stop     |

Example: To reproduce the screenshots above, use this script.

```
DIALOG.view
(
  HEADER "DYNTEXT Demo"
  POS 1. 1. 22.
myMsg: DYNTEXT "Click Start."
  POS 21. 3. 9.
StopBTN: BUTTON "Stop"
    (
     DIALOG.Set myMsg "Click Start."
     DIALOG.Enable StartBTN
     DIALOG.Disable StopBTN
    )
  POS 1. , ,
StartBTN: DEFBUTTON "Start"
    (
     DIALOG.Set myMsg "Click Stop."
     DIALOG.Disable StartBTN
     DIALOG.Enable StopBTN
    )
)
DIALOG.Disable StopBTN
STOP
DIALOG.END
ENDDO
```

```
Format:
                    EDIT "<initial text>" [<command>]
Defines an EDIT control. The <command> is executed only after the text has been modified and the EDIT
control has been left. If the command string is omitted, the next line must begin with an open bracket to
include a PRACTICE script. The string of the EDIT control is passed as a parameter to the script.
 👠 EDIT demo and LEDIT demo 🛛 🗖 🔳 🔜
                              EDIT control
  0x12
                              LEDIT control (bold and large font)
 0x12
                       OK
   LOCAL &Val1 ; initialize a PRACTICE macro
   DIALOG.view
   (
     HEADER "EDIT demo and LEDIT demo"
     POS 1. 1. 20.
      ;the Data.dump window opens when the cursor leaves the EDIT control
      ;after data entry
     myInput:
                    EDIT "0x12" "Data.dump"
     POS 1. 2.5 20.
     myInputB:
                     LEDIT "0x12"
      ( ;get the user input when the cursor leaves the LEDIT control
         &Val1=DIALOG.STRing(myInputB)
     )
     POS 29. 4. 5.
     DEFBUTTON "OK"
```

```
A more complex demo script is included in your TRACE32 installation. To access the script, run this
command:
```

;if "&Val1" is not empty, then show the user input in a message box

```
B::CD.PSTEP ~~/demo/practice/dialogs/dialog_edit.cmm
```

The **HOTEDIT** control executes the *<command>* for each character *while* you are typing.

DIALOG.MESSAGE "You have just entered: &Val1"

PRINT "&Val1" ;print the user input to the message line

(

) ) STOP

ENDDO

CONTinue DIALOG.END

IF "&Val1"!=""

## HEADER

| Format: | HEADER " <text>"</text> |  |
|---------|-------------------------|--|
|         |                         |  |

Defines the header line of a dialog. You can also customize the icon in the top left corner using ICON.

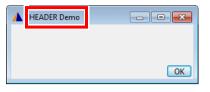

Example 1: Dialog with a static header line.

```
DIALOG.view
(
HEADER "HEADER Demo"
POS 30. 3. 5.
DEFBUTTON "OK" "CONTinue"
)
STOP
DIALOG.END
ENDDO
```

**Example 2**: To implement a variable header line, remember to use the ampersand character & as shown below.

```
LOCAL &header_text ;declare local PRACTICE macro
&header_text="HEADER Demo 2" ;assign parameter value to macro
DIALOG.view
(& ;note that the ampersand (&) character is required here.
HEADER "&header_text"
POS 30. 3. 5.
DEFBUTTON "OK" "CONTinue"
)
STOP
DIALOG.END
ENDDO
```

Format:

HELP <name>

```
Format: HOTEDIT "<initial text>" [<command>]
```

Defines an **EDIT** control. While a normal **EDIT** control executes *<command>* when the control loses input focus, **HOTEDIT** executes *<command>* whenever the text in the control changes.

In the following example, **HOTEDIT** is used to validate user input. Without input, the **OK** button and the icon are grayed out. If the input is valid, the **OK** button is activated and the icon turns green. If the input is invalid (e.g. a disallowed character), a red icon prompts users to correct their inputs before they can proceed.

Two disallowed characters: blank and ?

```
A HOTEDIT Demo
A HOTEDIT Demo
                          A HOTEDIT Demo
                                      - -
                                                            Enter string:
Enter string:
                          Enter string:
                                                            NoDisallowed Character?
                          NoDisallowedCharacter
          OK
                                   OK
                                                                     OK
 DIALOG.view
  (
  HEADER "HOTEDIT Demo"
  POS 1. 0. 29. 1.
  TEXT "Enter string:"
 myHEDT: HOTEDIT ""
            (; for each keystroke execute < command>:
             PRIVATE & Input
             &Input=DIALOG.STRing(myHEDT)
             DIALOG.Disable btnOK
             ;check the input for the following disallowed characters
             IF STRing.FIND("&Input", "\/:*?<> | äöü"" , ") == TRUE()
                   DIALOG.Set myIcon "[:colorred]"
             ELSE IF "&Input"==""
                   DIALOG.Set myIcon "[:colorgrey]"
             ELSE
                 (; enable the OK button if the input is valid
                   DIALOG.Set myIcon "[:colorlime]"
                   DIALOG.Enable btnOK
                 )
 myIcon: DYNAMIC "[:colorgrey]"
 btnOK: DEFBUTTON "OK" "CONTinue"
 )
 DIALOG.Disable btnOK
                                 ; disable the OK button
 STOP
                                 ;wait for the user's response to the dialog
 &retVal=DIALOG.STRing(myHEDT); get the string and then
 DIALOG.END
                                 ; close the dialog
 DIALOG.OK "Result: &retVal"
                                ;display the string
```

A more complex demo script is included in your TRACE32 installation. To access the script, run this command: B::CD.PSTEP ~~/demo/practice/dialogs/dialog\_hotedit.cmm

Format: HOTCO

**HOTCOMBOBOX** "<list\_items>" [<command>]

Defines a **COMBOBOX** control. While a normal **COMBOBOX** control executes *<command>* when the control loses input focus, **HOTCOMBOBOX** executes *<command>* whenever the control's text or selection changes.

## ICON

New icon in top left corner of dialog

|--|

Replaces the default icon in the top left corner of a dialog with a different icon. To display icons from the TRACE32 icon library in a dialog, observe the rules shown in [A] and [B]:

| A | 🖬 ICON demo | - • •        |
|---|-------------|--------------|
|   |             | <b>⊴ ←</b> B |
|   |             | ОК           |

A To show an icon in the header, use ICON.

B To show icons below the header, use STATIC or DYNAMIC.

#### Example:

For more information about icons, type at the TRACE32 command line: Help.Index "icons"

| Format:                             | INFOTEXT " <msg_text>" [<background>] [<border_style>] [<font>]<br/>[<scrollbar>] [<padding>]</padding></scrollbar></font></border_style></background></msg_text> |
|-------------------------------------|----------------------------------------------------------------------------------------------------|
| <back<br>ground&gt;:</back<br>      | GRay   WHite   LightGray   DarkGray   STicker                                                                                                    |
| <border_<br>style&gt;:</border_<br> | NoBorder   SImple   SUnken   RAised                                                                                                    |
| <font>:</font>                      | Variable1   Fixed1   Fixed2   Fixed3   Fixed4                                                                                                    |
| <scrollbar>:</scrollbar>            | HScroll                                                                                                    |
| <padding>:</padding>                | 07                                                                                                    |

Defines a multiline info text box for messages you want to display on a dialog. Unlike **DIALOG.AREA**, an **INFOTEXT** can be placed anywhere on the dialog. The display of an **INFOTEXT** box can be formatted with the options listed above.

The message text is write-protected and cannot be directly edited by users. However, the message text can be dynamically modified using **DIALOG.Set** while the dialog is open. This is useful, for example, if you want to provide embedded user assistance on a dialog.

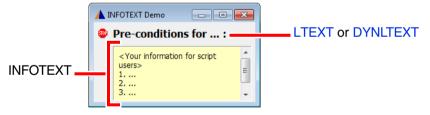

| <msg_text></msg_text> | Max. length 2048 characters.                                                                                                    |  |
|-----------------------|----------------------------------------------------------------------------------------------------|--|
| Default settings      | If you omit all formatting options, then <b>INFOTEXT</b> is formatted with <b>GRay</b> , <b>NoBorder</b> , <b>Variable1</b> , and <b>0</b> by default.                                                                                                    |  |
| HScroll               | <ul> <li>If HScroll is included, the INFOTEXT box displays a horizontal scrollbar, and the automatic word wrap is turned <i>off</i>.</li> <li>If HScroll is omitted, the horizontal scrollbar is hidden, and the automatic word wrap is turned <i>on</i>. Your message text automatically adjusts to the width of the INFOTEXT box.</li> </ul> |  |

| (all other formatting options) | A demo script is included in your TRACE32 installation. The script provides<br>an interactive demo of all formatting options. To view the formatting effects,<br>click the radio options in the demo dialog. To access the demo script, run this<br>command:<br>CD.PSTEP ~~/demo/practice/dialogs/dialog_infotext.cmm |
|--------------------------------|----------------------------------------------------------------------------------------------------|
|                                |                                                                                                    |

#### Example:

```
LOCAL &addTxt ;declare local macro
&addTxt="<Your information for script users>"+CONVert.CHAR(10.)
&addTxt="&addTxt"+"1. ..."+CONVert.CHAR(10.)
                                                ;adds a line feed
&addTxt="&addTxt"+"2. ..."+CONVert.CHAR(10.)
&addTxt="&addTxt"+"3. ..."+CONVert.CHAR(10.)
&addTxt="&addTxt"+"4. ..."
DIALOG.view
(&+
           ; '&+' allows you to pass the local macro to a
           ; dialog block that is embedded in a *.cmm file
           HEADER "INFOTEXT Demo"
                х
                             width
                                     height
           ;
                       У
           POS 0.5 0.25
                              2.
                                     1.
           STATIC "[:stop]"
                              27.
           POSX 1.
          LTEXT "Pre-conditions for ... :"
          POSY 0.5
                                      4.25
myLabel:
          INFOTEXT "&addTxt" STicker SImple Variable1 7.
)
STOP
DIALOG.END
```

## INIT

Initialize dialog

[build 142541 - DVD 02/2022]

Format: INIT ["

**INIT** [" < command>"]

Executes a command or command block when the dialog window is opened. If the command string is omitted, the next line must begin with an open bracket to include a PRACTICE script. Use this block to initialize dialog elements, or to set up and initialize dialog storage macros.

#### Example:

```
DIALOG.view
(
cb1: CHECKBOX "Option" ""
    INIT
    (
        ;checkbox cb1 is checked when dialog opens
        DIALOG.Set cb1 TRUE()
    )
)
```

Format:

LINE "<text>"

Defines an decorative line. It has no effect on input in the window.

| 🚹 LINE Demo 🔤     |    |
|-------------------|----|
| - Options:        |    |
| Option 1 Option 2 |    |
|                   | ОК |

#### Example:

```
DIALOG.view
(
HEADER "LINE Demo"
POS 1. 1. 20.
LINE "Options:"
POS 2. 2.25 10. 1.
Option1: CHECKBOX "Option 1" ""
Option2: CHECKBOX "Option 2" ""
POS 29. 5. 5.
DEFBUTTON "OK" "CONTinue"
)
STOP
DIALOG.END
ENDDO
```

# LISTBOX

Format: LISTBOX "<list\_items>" [<command>]

Defines a listbox control. The control allows to select one of the items in the list. Set the current selection using the **DIALOG.Set** command. Retrieve the current selection with the **DIALOG.STRing()** function.

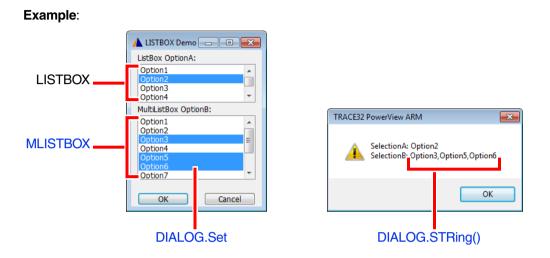

The demo script for the above example is included in your TRACE32 installation. To access the script, run this command:

B::CD.PSTEP ~~/demo/practice/dialogs/dialog\_listbox.cmm

Format: LTEXT "<text>"

Defines a static, single-line text area in bold and large font size. This is useful, for example, if you want to format text as a heading or alert users to important things.

| 🔺 LTEXT Demo        | • <b>×</b> |
|---------------------|------------|
| Before you proceed: |            |
| 1                   |            |
| 2                   |            |
|                     | ОК         |

Example: To reproduce the screenshot above, use this script.

```
DIALOG.view
(
 HEADER "LTEXT Demo"
  POS 1. 1. 2.
  STATIC "[:stop]"
 POS 4. 1. 29.
 LTEXT "Before you proceed:"
  POS 4. 2.25
  TEXT "1. ..."
 TEXT "2...."
 POS 29. 5. 5.
 DEFBUTTON "OK" "CONTinue"
)
STOP
DIALOG.END
ENDDO
```

Format:

LEDIT "<initial\_text>" [<command>]

Defines an edit control in which the user input is formatted in bold and large font. For an illustration of **LEDIT** and **EDIT**.

#### MEDIT

Define a multiline edit control

|--|

Defines a multiline edit control. Compared to the normal **EDIT** control, **MEDIT** is capable of holding multiple lines of text. Set the edit text using **DIALOG.Set**. Retrieve the current text with the **DIALOG.STRing()** function.

#### Example:

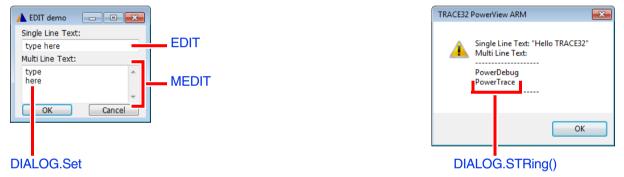

The demo script for the above example is included in your TRACE32 installation. To access the script, run this command:

B::CD.PSTEP ~~/demo/practice/dialogs/dialog\_edit.cmm

## **MLISTBOX**

Define a multiline list box

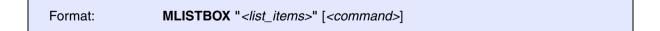

Defines a multiline LISTBOX control. The control allows to select one or more items at the same time of the items in the list. Set the selected items using DIALOG.Set. Retrieve the current selection with the DIALOG.STRing() function. The selected items are transferred in a comma-separated string.

**Example**: An advanced demo script is included in your TRACE32 installation. To access the script, run this command:

B::CD.PSTEP ~~/demo/practice/dialogs/dialog\_listbox.cmm

Format: NAME "<text>"

Defines an internal name for a dialog. Empty names are not allowed. The internal name is not displayed on the GUI. Internal names can be used to manipulate dialogs programmatically. For example, you can programmatically check and respond to the status of a dialog (open or close). The dialog name can also be used to bring a particular dialog to the front when it is hidden behind a lot of other open dialogs and windows.

Using the NAME element in a dialog will overwrite a previous name defined with the command WinPOS.

**Example**: The **Toggle 2nd dialog** button opens and closes the small dialog based on the return value of the **WINDOW.NAME()** function. If you comment or leave out the line **DIALOG.SELect myDlg2** then the large dialog is closed.

| A NAME Demo       |         |
|-------------------|---------|
|                   |         |
|                   | г — — ¬ |
| Toggle 2nd dialog |         |

```
DIALOG.view
(
  NAME "myDlg"
  HEADER "NAME Demo"
  POS 1. 4. 29.
  DEFBUTTON "Toggle 2nd dialog"
  (
   IF WINDOW.EXIST("myDlg2")==FALSE()
      GOSUB NextDialog
   ELSE
      DIALOG.SELect myDlg2
      DIALOG.END
  )
)
STOP
DIALOG.END
ENDDO
; ----
NextDialog:
DIALOG
(
  NAME "myDlg2"
  HEADER "NAME Demo 2"
)
STOP
DIALOG.END
ENDDO
```

Format: **POS** <*x*> <*y*> <*width*> <*height*>

Defines the size and position of the next dialog element in units. Buttons in normal dialog windows have a width of 9. units and a height of 1. unit. Without **POS**, the vertical position of a dialog element is advanced by 1. unit, and the default size is 9. x 1. units.

**NOTE: POS** has no effect on the size of the dialog or window itself. **POS** determines only the size and position of the next dialog element, e.g. a **BUTTON** or an **EDIT** control.

1 POS unit is *not equal* to 1 WinPOS unit.

| <x></x>                     | Max. <x> is 16383.5 units.</x>                                                                                                    |  |
|-----------------------------|----------------------------------------------------------------------------------------------------|--|
| <i><y></y></i>              | Max. <y> is 8191.75 units.</y>                                                                                                    |  |
| <width></width>             | Max. <width> of an element is 16383.5 units.</width>                                                                                                    |  |
| <height></height>           | Max. <height> of an element is 8191.75 units.</height>                                                                                                    |  |
| ,                           | Value of the previous <b>POS</b> argument is used.                                                                                                    |  |
| <no_argument></no_argument> | Value of the previous <b>POS</b> argument is used, starting from right to left.<br>In this example, the <i><height></height></i> and <i><width></width></i> of the previous <b>POS</b> are used<br>for the unspecified <i><height></height></i> and <i><width></width></i> : |  |
|                             | ; <x> <y> <width> <height><br/>POS 3. 7.</height></width></y></x>                                                                                                    |  |

The horizontal size and position can be selected in half units: (0.0 - 0.5 - 1.0 - 1.5 - 2.0 - ...). The vertical size and position can be selected in half and quarter units: (0.0 - 0.25 - 0.5 - 0.75 - ...).

**Example**: The following script is for demo purposes only. It illustrates how **POS** can be used to determine the positions and sizes of several **BUTTON** dialog elements in a very large custom dialog.

By executing an optional **WinPOS** command before the dialog block, you can limit the initial size of very large custom dialogs; scrollbars are added automatically.

x and y, height and width are **POS** units.

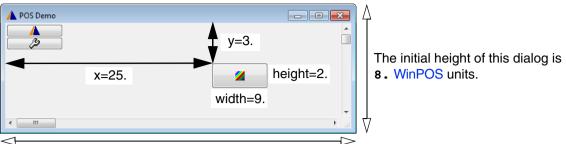

The initial width of this dialog is 67. WinPOS units.

To try this script, simply copy it to a test.cmm file, and then run it in TRACE32 (See "How to...").

```
WinPOS , , 67. 8. ; limit the initial size of this large custom dialog
DIALOG.view
(
  HEADER "POS Demo"
  ;No POS command => default width is 9. and default height is 1. unit
                       "PRINT ""This is a demo."" "
  BUTTON "[:t32]"
  ;No POS command => next element is advanced by 1. unit on the y-axis
 BUTTON "[:config]"
                       пп
                          <button_width>
                                            <button_height>
  ;
         <x>
                 <y>
         25.
  POS
                  3.
                                                   2.
                                 ,
  BUTTON "[:colors]"
                       п п
                          <button width>
         <x>
                 <y>
                                           <no argument>
  ;
         500.
                 100.
                                10.
  POS
                       "CONTinue"
  BUTTON "OK"
)
```

## POSX

Format: **POSX** <increment> <width> <height>

Defines the position and size (width and height) of one dialog element or a block of dialog elements on the x-axis relative to the absolute position of the previous **POS** command. For parameter descriptions, see **POS**.

| A POSX and POSY Demo |       |
|----------------------|-------|
| A1<br>A2             | B1    |
| A3                   | ВЗ ОК |

By modifying just the two <x> and <y> values of **POS** in the source code below, you can move the entire block up/down, left/right.

#### Example:

```
DIALOG.view
     (
        HEADER "POSX and POSY Demo"
                         <w> <h>
        ;
             <x>
                  <v>
        POS
              4.
                    1.
                         24.
                               1.
myBox1: EDIT "A1" ""
myBox2: EDIT "A2"
                   п п
        POSY
                    0.5
                                ,
myBox3: EDIT "A3" ""
        POSX 3.
                               1.
                          4.
        POSY
                  -2.5
myBox4: EDIT "B1" ""
                        <no arguments>
        ;
        POSY
                    1.5
myBox5: EDIT "B3" ""
        POSX 1.
                          6.
                               1.
        DEFBUTTON "OK" "CONTinue"
     )
STOP
DIALOG.MESSAGE DIALOG.STRing(myBox1) ; get value of EDIT box by label
DIALOG.END
```

# POSY

Define position and size on the y-axis

Format:

**POSY** <increment> <width> <height>

Defines the position and size (width and height) of one dialog element or a block of dialog elements on the y-axis relative to the absolute position of the previous **POS** command. For parameter descriptions, see **POS**.

Format: **PULLDOWN** "<*list\_items*>" [<*command*>]

Defines a static pull-down list.

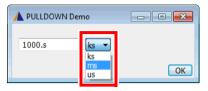

| <list_items></list_items> | A pull-down list can have different list items. The list items are defined in the first argument, separated by commas. The selected item is passed as parameter to the PRACTICE script. You can retrieve the currently selected item with the <b>DIALOG.STRing()</b> function. |
|---------------------------|----------------------------------------------------------------------------------------------------|
| <command/>                | The command is executed when a list item is selected. If the command string is omitted the next line must begin with an open bracket to include a PRACTICE script.                                                                                                    |

#### Example 1:

```
DIALOG.view
(
   HEADER "PULLDOWN Demo"
   POS 1. 1. 12.
BASE: EDIT "" ""
   POS 14. 1. 5.
UNIT:
       PULLDOWN "ks,ms,us"
   (
    IF DIALOG.STRing(UNIT) == "ks"
       DIALOG.Set BASE "1000.s"
    IF DIALOG.STRing(UNIT) == "ms"
       DIALOG.Set BASE "1/1000. s"
    IF DIALOG.STRing(UNIT) == "us"
        DIALOG.Set BASE "1/1000000. s"
   )
   POS 30. 3. 5.
   DEFBUTTON "OK" "CONTinue"
)
STOP
DIALOG.END
ENDDO
```

**Example 2**: A more complex demo script is included in your TRACE32 installation. To access the script, run this command:

B::CD.PSTEP ~~/demo/practice/dialogs/dialog\_pulldown.cmm

Format: SPACE

Applies the <height> of the previous POS, POSX, or POSY command to the next dialog element.

## STATIC

Place an icon in a dialog

Format: **STATIC** "*<built\_in\_icon\_name>*" | "*<user\_defined\_icon>*"

Defines a static, single-line area. **STATIC** is typically used to place an icon in a dialog. See also **ICON**.

It is recommended that you use **TEXT** if you want to display text next to the icon. Assigning icon and text directly to **STATIC** is possible, too. But this approach makes it difficult to position the element.

| 🛕 STATIC Demo       | - • • |
|---------------------|-------|
|                     |       |
| FI<br>IIIII Profile | OK    |

#### Example:

```
DIALOG.view
(
  HEADER "STATIC Demo"
  ; x y width height
  POS 2. 0.5 2.
                   ,
  STATIC "[:aprochart]"
  STATIC "[:aprofile]"
 STATIC "[:pperf]"
  STATIC "[:profile]"
  POS 6 , 6.
 TEXT "Profile"
  POS 30. 4. 5.
  DEFBUTTON "OK" "CONTinue"
)
STOP
DIALOG.END
ENDDO
```

For more information about icons, type at the TRACE32 command line: Help.Index "icons"

[build 142541 - DVD 02/2022]

Format:

SUBROUTINE

Defines a subroutine of the DIALOG window. The subroutine is available for usage in all command blocks of the DIALOG program. The SUBROUTINE keyword must be succeeded by a command block.

#### Example:

```
DTALOG. view
(
    BUTTON "Add 1"
                        "GOSUB Calc 1"
    BUTTON "Subtract 1" "GOSUB Calc -1"
nu: EDIT
         " () "
                         п п
    INIT
    (
      DIALOG.STORAGE.define &value
      &value=0
      DIALOG.Disable nu
    )
    SUBROUTINE Calc
    (
      LOCAL &diff
      ENTRY &diff
      &value=&value+&diff
      DIALOG.Set nu FORMAT.DECIMAL(1.,&value)
    )
)
ENDDO
```

Format: TEXT "<text>"

Defines a static, single-line text area in regular font size. **TEXT** can be used to display a user-defined name for a control, here for an **EDIT** text box.

In addition, you can use **TEXT** to specify the initial width for any dialog. Simply combine **TEXT** and **POS** to create an empty line, see source code below.

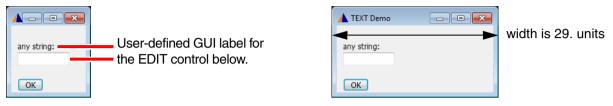

Example:

```
DIALOG.view
(
  HEADER "TEXT Demo"
; define width of dialog by printing an empty text: width is 29. units
      x y w
               h
  POS 0. 0. 29. 1.
  TEXT ""
  POS 1. 1.
  TEXT "any string:"
  POS 1. 2. 10.
mvLabel:
           EDIT "" ""
  POS 1. 4. 5.
  DEFBUTTON "OK" "CONTinue"
)
STOP
DIALOG.END
ENDDO
```

Alternatively, you can set the initial dialog width by moving, for example, the **OK** button to the right of the dialog as far as required. For information about the maximum values of width and height, see **POS**.

**POS 30.** 3. 5. DEFBUTTON **"OK"** "CONTinue"

## TEXTBUTTON

Format: **TEXTBUTTON** "<text>" [<command>]

Defines a flat button with text only. The result is comparable to a clickable area where the borders are not visible. The button can execute a command when clicked. If the command string is omitted, the next line must begin with an open bracket to include a PRACTICE script.

| A TEXTBUTTON Demo |                            |
|-------------------|----------------------------|
| Browse            | Flat button with text only |
| OK                | ,                          |

Example:

```
DIALOG.view
(
  HEADER "TEXTBUTTON Demo"
  POS 1. 1. 10.
myLabel: EDIT "" ""
   POS 12. 1. 10.
   TEXTBUTTON "Browse..."
   (
   DIALOG.SetFile myLabel ~~/demo/practice/dialogs/*.cmm
   )
  POS 30. 3. 5.
  DEFBUTTON "OK" "CONTinue"
)
STOP
DIALOG.END
ENDDO
```

Format: TREEBUTTON "" [<command>]

Implements a +/- toggle button on a dialog. Clicking the button toggles between a [+] icon and a [-] icon. The +/- toggle button can execute a command when clicked. If the command string is omitted, the next line must begin with an open bracket to include a PRACTICE script. You can increase the clickable area, by using **TREEBUTTON** together with **TEXTBUTTON**.

In the example below, clicking the +/- toggle button expands and collapses the lower part of a dialog: This dialog part could, for example, be used for (a) making advanced options available or (b) a brief description of a script or (c) quick access to the source code of the script or (d) quick access to the location of the script.

|          | 🔺 TREEBUTTON demo | - • • |          | A TREEBUTTON demo            |  |
|----------|-------------------|-------|----------|------------------------------|--|
| Collapse | Ð                 |       | Expand — | □<br>CPU Family License: ARM |  |

#### Example:

```
LOCAL & expand
&expand=0
DIALOG.view
(
   NAME "myDemoDlg"
   HEADER "TREEBUTTON demo"
   POS 1. 1. 1.
treeBTN: TREEBUTTON ""
             (
              IF & expand==0
                 (
                  DIALOG.Set treeBTN "ON"
                  &expand=1
                  WinRESIZE 35. 3. myDemoDlg
                 )
             ELSE
                 (
                  DIALOG.Set treeBTN "OFF"
                  &expand=0
                  WinRESIZE 35. 2. myDemoDlg
                 )
              )
   POS 1. 2. 25.
   DYNTEXT "CPU Family License: "+LICENSE.FAMILY(LICENSE.getINDEX())
)
WinRESIZE 35. 2. myDemoDlg ; Initial dialog size, collapsed
STOP
DIALOG.END
ENDDO
```

Format: **UPDATE** ["<*command\_string*>"] [<*update\_interval*>]

Executes commands periodically. The default update interval is one second. The *<update\_interval>* cannot be interrupted. It is recommended that you comment out the **UPDATE** line before debugging such a PRACTICE script.

**Example 1**: Here, the **DIALOG.Set** command is parametrized with the **DATE.Time()** function to implement a timer on a dialog.

```
LUPDATE Demo
                                                           A UPDATE Demo
           A UPDATE Demo
                                                                       - -
                                         -- - - <u>- X</u>
                     1 second
                                                   1 second
                                                           14:33:42
14:33:40
                             14:33:41
  DIALOG.view
  (
    NAME "myDlg"
    HEADER "UPDATE Demo"
    ; Defines the position of the next GUI control.
    ; xywh
    POS 0. 0. 29.
    ; This GUI control is a text box that can be updated dynamically,
    ; i.e. while the dialog is open.
    ; Display the current time in this text box.
  ; Assign the label myTimer to the dynamic text box.
  myTimer: DYNTEXT DATE.TIME()
    ; Loop to update the text box labeled myTimer.
    ; The text box is updated as long as the dialog is open.
    UPDATE "DIALOG.Set myTimer DATE.TIME()" 1.0s
  )
  STOP
  DIALOG.END
  ENDDO
```

**Example 2**: A more complex demo script is included in your TRACE32 installation. To access the script, run this command:

B::CD.PEDIT ~~/demo/practice/dialogs/dialog\_update.cmm Remember that the *<update\_interval>* of **UPDATE** cannot be interrupted.

An alternative to **UPDATE** is **ON TIME**. To access the demo script, run this command: B::CD.PSTEP ~~/demo/practice/event\_controlled\_program/dialog\_ontime.cmm **ON TIME** can be interrupted. Format: VLINE ""

Define a decorative vertical line. It has no effect on input in the window.

| 🔺 VLINE Demo  | - • •         |
|---------------|---------------|
| any string A: | any string B: |
|               | OK            |

#### Example:

```
DIALOG.view
(
  HEADER "VLINE Demo"
  POS 1. 1. 10. 1.
  TEXT "any string 1:"
myLabelA: EDIT "" ""
   ; x y w height
  POS 12. 1. , 3.
  VLINE ""
  POS 14.25 1. 10. 1.
  TEXT "any string 2:"
myLabelB: EDIT "" ""
  POS 30. 4. 5. ,
  DEFBUTTON "OK" "CONTinue"
)
STOP
DIALOG.END
ENDDO
```

### VLINE

# DIALOG.AREA

Format:

**DIALOG.AREA** [<area\_name> [<file>]]

Adds a named output **AREA** at the bottom of custom dialogs.

| Custom dialog — | LIALOG.AREA Demo | Stop | 3 |
|-----------------|------------------|------|---|
| Output AREA     | < m.             | ۴    |   |

| 🔺 DIALOG.AREA Demo                          | - • • |
|---------------------------------------------|-------|
| Start                                       | Stop  |
|                                             | *     |
| Started at: 14:44:15<br>Stopped at: 14:44:2 | 26 -  |
| <ul> <li>■</li> </ul>                       | •     |

**Example 1 - Source code for the above screenshots (\*.cmm and \*.dlg file)**: The named **AREA** is created by a \*.cmm file. The **DIALOG.AREA** command in the \*.cmm file calls the \*.dlg file containing the actual dialog definition.

```
;*.cmm file:
;copy and paste this block in a *.cmm file which calls the *.dlg file:
AREA.Create myMsg ;create a named area that is invisible
AREA.Select myMsg ~~/mytest.dlg ;select this area for output
DIALOG.AREA myMsg ~~/mytest.dlg ;call the *.dlg file
```

```
;*.dlg file:
;copy and paste this block in the *.dlg file called by the *.cmm file:
          HEADER "DIALOG.AREA Demo"
StartBTN: DEFBUTTON "Start"
          (
             PRINT "Started at: "+DATE.TIME()
             ;...<your_code>
          )
          ;move button 6 units on the x axis
          POSX 6.
         BUTTON "Stop"
StopBTN:
          (
             PRINT " Stopped at: "+DATE.TIME()
             ;...<your_code>
          )
CLOSE
( ;select default AREA A000 for output again and close the dialog
  AREA.Select A000
  DIALOG.END
)
```

**Example 2 - a single \*.cmm file**: The entire **DIALOG.AREA** block is embedded in the same \*.cmm file, where the named **AREA** is created. This demo script is included in your TRACE32 installation. To access the script, run this command:

B::CD.PSTEP ~~/demo/practice/dialogs/dialog\_area.cmm

#### See also

- DIALOG DIALOG.view
- ▲ 'Dialog Programming' in 'PowerView User's Guide'

## **DIALOG.DIR**

Display a folder picker dialog

Format:

**DIALOG.DIR** <directory\_name>

Creates a dialog box to choose a directory name. The directory must exist. The directory name can contain wildcard characters. The result of the selection is returned like the result value of a subroutine.

#### Example:

| LOCAL &directoryname<br>DIALOG.DIR c:\t32 | ;use c:\t32 as start folder                                      |
|-------------------------------------------|------------------------------------------------------------------|
| ;select the folder you want in the        | folder picker dialog                                             |
| ENTRY %LINE &directoryname                | ;%LINE is recommended since the ;return value may contain spaces |
| ; <your_code></your_code>                 |                                                                  |

In case of spaces in the selected directory name or its path ENTRY %LINE & directoryname needs to be used.

#### See also

- DIALOG
- DIALOG.SetDIR

DIALOG.view

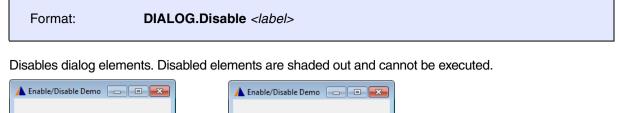

|   | Click Start. | Click Stop. |      |
|---|--------------|-------------|------|
|   | Start        | Start       | Stop |
| ſ |              |             |      |

```
<label>
```

User-defined label identifying a dialog element.

#### Example:

```
DIALOG.view
(
HEADER "Enable/Disable Demo"
         POS 1. 1. 22.
         DYNTEXT "Click Start."
myMsg:
         POS 21. 3. 9.
StopBTN: BUTTON "Stop"
              (
              DIALOG.Set myMsg "Click Start."
              DIALOG.Enable StartBTN
              DIALOG.Disable StopBTN
             )
          POS 1. , ,
StartBTN: DEFBUTTON "Start"
              (
              DIALOG.Set myMsg "Click Stop."
              DIALOG.Disable StartBTN
              DIALOG.Enable StopBTN
             )
)
DIALOG.Disable StopBTN
STOP
DIALOG.END
ENDDO
```

#### See also

| DIALOG | DIALOG.Enable | DIALOG.Set | DIALOG.view |
|--------|---------------|------------|-------------|
|        |               |            |             |

n

| Format:                                              | DIALOG.Enable <labe< th=""><th> &gt;</th><th></th></labe<>          | >                          |                               |
|------------------------------------------------------|---------------------------------------------------------------------|----------------------------|-------------------------------|
|                                                      | ements. Disabled elements are<br>ource code, see <b>DIALOG.Disa</b> |                            | be executed. For an example w |
| <label></label>                                      | User-defined labe                                                   | l identifying a dialog ele | ment.                         |
| See also                                             |                                                                     |                            |                               |
| DIALOG                                               | DIALOG.Disable                                                      | ■ DIALOG.Set               | ■ DIALOG.view                 |
|                                                      | ng' in 'PowerView User's Guide'                                     |                            |                               |
|                                                      |                                                                     |                            |                               |
|                                                      |                                                                     |                            | Close the dialog windo        |
|                                                      | DIALOG.END                                                          |                            | Close the dialog windo        |
| ALOG.END<br>Format:                                  |                                                                     |                            | Close the dialog windo        |
| ALOG.END<br>Format:                                  | DIALOG.END                                                          |                            | Close the dialog windo        |
| ALOG.END<br>Format:<br>Closes the curren             | DIALOG.END                                                          |                            | Close the dialog windo        |
| ALOG.END<br>Format:<br>Closes the curren<br>See also | DIALOG.END<br>tly active dialog window.                             |                            | Close the dialog windo        |

# **DIALOG.EXecute**

Execute a dialog button

| Format: | DIALOG.EXecute <label></label> |  |
|---------|--------------------------------|--|
|         |                                |  |

Executes the command of a button. This can be useful when the commands one button should be included in the sequence executed by another button.

| <label> User-defined label identifying a dialog element.</label> |
|------------------------------------------------------------------|
|------------------------------------------------------------------|

See also

■ DIALOG ■ DIALOG.view

Using the **DIALOG.File** command group, you can incorporate three different types of OS file dialogs in your PRACTICE scripts (\*.cmm). This allows users of your script to pick a file via a dialog.

The execution of a script stops when a file dialog is called and waits for the user input. After users have opened, saved, or selected the file they want, the file name is passed to the PRACTICE script and script execution continues right away.

The table below provides an overview of the differences between the three dialog types.

| Dialog Type:                       | File open<br>DIALOG.File.open       | File save<br>DIALOG.File.SAVE          | File select<br>DIALOG.File.SELECT         |
|------------------------------------|-------------------------------------|----------------------------------------|-------------------------------------------|
| Default button                     | Open                                | Save                                   | ОК                                        |
| Existing file<br>was chosen        | accept                              | ask user<br>if file should be replaced | accept                                    |
| Non-existing<br>file was<br>chosen | reject<br>(file must exist)         | accept                                 | accept                                    |
| Command<br>Examples                | DIALOG.File.open<br>Data.Load.Elf * | DIALOG.File.SAVE<br>STOre * WIN        | DIALOG.File.SELECT<br>Trace.SAVE ► Browse |

**NOTE:** If you want the user input to be passed to your own custom dialogs, then use the commands of the **DIALOG.SetFile** command group.

#### See also

DIALOG.File.openDIALOG.SetFile

DIALOG.File.SAVEDIALOG.view

■ DIALOG.File.SELECT

DIALOG

Format: DIALOG.File.open <file>

Creates a dialog box for choosing a file name. The file name usually contains a wildcard character. The file selection is returned like the return value of a subroutine.

- Assumes read access to the file.
- The file chosen by the user always exists. (The file-open dialog will refuse to close if the user enters the name of a non-existing file.)

**Example**: This script opens an OS file-open dialog with the title **Open my text file**. After you have selected a \*.txt file, the dialog closes, and the script reads and prints the first line of the \*.txt file it to the TRACE32 message line. To try this script, copy it to a test.cmm file, and then run it in TRACE32 (See "How to...").

In case of spaces in the selected file name or its path ENTRY %LINE & filename needs to be used.

**NOTE:** For TRACE32 PowerView older than 2016/03 just write **DIALOG.File** instead of **DIALOG.File.open**. For those older versions you must use a wildcard in the file name.

See also

DIALOG.File

DIALOG.SetFile.open

Format: **DIALOG.File.SAVE** <*file>* 

DIALOG.FileW <file> (deprecated)

Creates a dialog box for choosing a file name. The file name usually contains a wildcard character. The file selection is returned like the return value of a subroutine.

- Assumes write access to the file.
- The file chosen by the user does not need to exist.
- The dialog box will show a warning if the user selects an existing file.

**Example**: This script opens an OS file-save dialog with the title **Save my text file**. After you have entered a file name and clicked **Save**, the dialog closes and the \*.txt file is created. The script now writes "Hello World" to the newly-created \*.txt file. To try this script, copy it to a test.cmm file, and then run it in TRACE32 (See "How to...").

```
PRIVATE &filename
WinPOS ,,,,,,,, "Save my text file" ;window title of file-save dialog
DIALOG.File.SAVE "~~~/*.txt"
ENTRY %LINE &filename ;%LINE is recommended because the
;return value may contain spaces
IF "&filename"!="" ;if the user has not clicked Cancel
(
        OPEN #1 "&filename" /Create
        WRITE #1 "Hello World"
        CLOSE #1
)
```

In case of spaces in the selected file name or its path ENTRY %LINE &filename needs to be used.

| NOTE: | For PowerView older than 2016/03 use <b>DIALOG.FileW</b> instead of <b>DIALOG.File.SAVE</b> . For those older versions you must use a wildcard in the file |
|-------|----------------------------------------------------------------------------------------------------|
|       | name.                                                                                                    |

See also

DIALOG.File

■ DIALOG.SetFile.SAVE

[build 72519 - DVD 09/2016]

Format: DIALOG.File.SELECT <file>

Creates a dialog box for choosing a file name. The file name usually contains a wildcard character. The file selection is returned like the return value of a subroutine.

- Assumes proper access rights to the file.
- The file chosen by the user does not need to exist.
- Use DIALOG.File.SELECT if you do not intend to open the file or write to it immediately.

To try this script, copy it to a test.cmm file, and then run it in TRACE32 (See "How to...").

In case of spaces in the selected filename or its path, ENTRY %LINE &file name needs to be used.

See also

DIALOG.File

■ DIALOG.SetFile.SELECT

Format: DIALOG.MESSAGE < message>

Creates a standard dialog box with an information icon and an **OK** button.

#### Example:

| ; your  | code here      |        |             |       |           |
|---------|----------------|--------|-------------|-------|-----------|
| l_error |                |        |             |       |           |
|         | DIALOG.MESSAGE | "FLASH | programming | error | occurred" |
| l_end:  |                |        |             |       |           |
| ENDDO   |                |        |             |       |           |

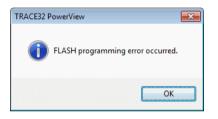

For information about line breaks and the line continuation character, see **DIALOG.OK**.

| See also                                                                                                    |             |               |  |
|----------------------------------------------------------------------------------------------------|-------------|---------------|--|
| <ul><li>DIALOG</li><li>FORMAT.Decimal()</li></ul>                                                                                                    | ■ DIALOG.OK | ■ DIALOG.view |  |
| <ul> <li>i Orimital Decimality</li> <li>i 'Dialog Programming' in 'PowerView User's Guide'</li> <li>i 'Release Information' in 'Legacy Release History'</li> </ul> |             |               |  |

## **DIALOG.NOYES**

# Create dialog box with NO and YES buttons

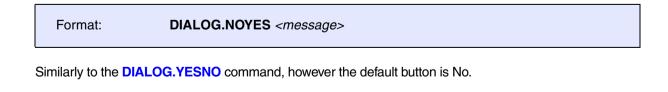

See also
DIALOG

DIALOG.view

DIALOG.YESNO

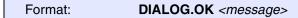

Creates a standard dialog box with an exclamation mark icon and an **OK** button.

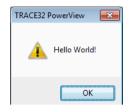

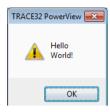

To create a line break in the message of a dialog box, use for example: +CONVert.CHAR(0x0D)+

| <pre>DIALOG.OK "Hello"+CONVert.CHAR(0x0D)+"World!"</pre>   | ; is carriage return<br>; '\r'               |
|------------------------------------------------------------|----------------------------------------------|
| <pre>DIALOG.OK "Hello"+CONVert.CHAR(0x0A)+"World!"</pre>   | ; is line feed ' $n'$                        |
| <pre>DIALOG.OK "Hello"+CONVert.CHAR(0x0D0A)+"World!"</pre> | ; is carriage return<br>; + line feed '\r\n' |
| <b>DIALOG.OK</b> "Hello" "World!" ; an empty space also    | creates a line break                         |

A backslash \ is used as a line continuation character. It allows you to continue with the message text in the next line of the script file. Only the first line may be indented, the other lines must start in the first column.

```
DIALOG.OK "Please switch ON the TRACE32 debugger first"\
+CONVert.CHAR(0x0d)+
"and then switch ON the target board."
DIALOG.OK "Please switch ON the hardware \
in this sequence:" \
"1. Switch ON the TRACE32 debugger." \
"2. Switch ON the target board."
```

As the above example shows, the line continuation character \ and the empty-space line break can be combined, too.

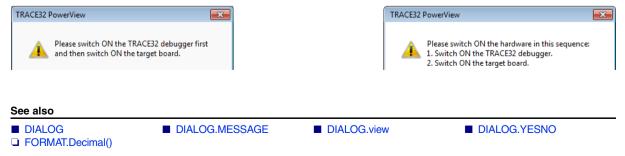

- ▲ 'Dialog Programming' in 'PowerView User's Guide'
- ▲ 'I/O Commands' in 'Training Script Language PRACTICE'

## **DIALOG.Program**

# Interactive programming

| Format:            | DIALOG.Program [ <file>] [<line>] [/<option>]</option></line></file> |
|--------------------|----------------------------------------------------------------------|
| <option>:</option> | AutoSave   NoSave                                                    |

Opens the **DIALOG.Program** editor window, where you can create and edit dialog definition files for your own dialogs.

The editor provides syntax highlighting, configurable auto-indentation, and an online syntax check. The input is guided by softkeys. The syntax for the dialog definition file is described in the introduction to the **DIALOG** command group. You can view your dialogs with the **DIALOG.view** command.

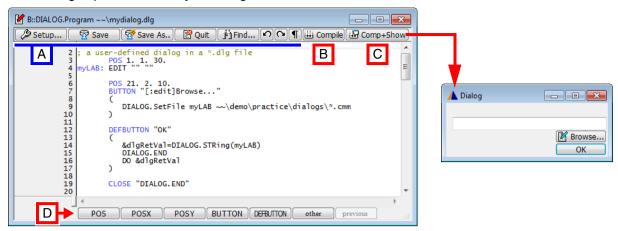

#### Buttons common to all TRACE32 editors:

A For button descriptions, see EDIT.file.

#### Buttons specific to this editor:

- **B** Compile performs a syntax check and, if an error is found, displays an error message.
- C Compile+Show performs a syntax check and, if the code is error free, displays the dialog.
- **D** Commands for dialog programming. For descriptions and examples, refer to the **DIALOG** command group.

| <file></file>                    | The default extension for <i><file></file></i> is <b>*.dlg</b> . |
|----------------------------------|------------------------------------------------------------------|
| <line>, <option></option></line> | For description of the arguments, see EDIT.file.                 |

#### See also

| ■ DIALOG                                                                  | DIALOG.ReProgram                                    | ■ DIALOG.view | ■ SETUP.EDITOR |  |
|---------------------------------------------------------------------------|-----------------------------------------------------|---------------|----------------|--|
| <ul> <li>'Dialog Programming'</li> <li>'Text Editors' in 'Powe</li> </ul> | in 'PowerView User's Guide'<br>erView User's Guide' |               |                |  |
| ▲ 'Release Information'                                                   | in 'Legacy Release History'                         |               |                |  |

Format: DIALOG.ReProgram [<file>]

Without parameter the default file name in the actual working directory is used (t32.dlg). Without parameter in a PRACTICE script, the definition is embedded in the block following the command. With parameter the corresponding file is compiled. The file should not have any errors, when using this command.

| DIALOG.ReP:                                                       | rogram mydialog.dlg | ; opens dialog window |  |
|-------------------------------------------------------------------|---------------------|-----------------------|--|
| ; <your_code< td=""><td>e&gt;</td><td></td><td></td></your_code<> | e>                  |                       |  |
|                                                                   |                     |                       |  |
| See also                                                          |                     |                       |  |
|                                                                   | DIALOG.Program      | ■ DIALOG.view         |  |

- ▲ 'Dialog Programming' in 'PowerView User's Guide'
   ▲ 'Release Information' in 'Legacy Release History'

# **DIALOG.SELect**

## Programmatically focus on this dialog

Format:

**DIALOG.Select** [*<name>*]

Places the programmatic focus on the named dialog. For an example, see **NAME**. To bring the dialog to the front from a user's point of view, use **WinTOP**.

See also

- DIALOG DIALOG.view
- ▲ 'Dialog Programming' in 'PowerView User's Guide'

#### Format: DIALOG.Set <label> <value>

Dynamically changes the value or state of a dialog element while the dialog remains open.

| <label></label> | User-defined label identifying a dialog element.                                                                                                    |
|-----------------|----------------------------------------------------------------------------------------------------|
| <value></value> | <ul> <li>The value you want to dynamically assign to the dialog element.</li> <li>Type:</li> <li>Boolean, e.g. TRUE(), FALSE(), <logical_expressions></logical_expressions></li> <li>String, e.g. "Lauterbach GmbH", function return values, or empty string "".</li> </ul> |

**Example 1**: Here, selecting the check box formats 16 as a hex value; clearing the check box formats the hex value as 16 again.

| 🚹 DIALOG.Set demo 💼 💼 💌 | 🚹 DIALOG.Set demo 📃 🗉 💌 |
|-------------------------|-------------------------|
| HEX 16 OK               | ✓ HEX 00000010 OK       |

To run, simply copy and paste the entire example into the TRACE32 command line:

```
DIALOG
(
      HEADER "DIALOG.Set demo"
      POS 1. 1. 5.
HEX: CHECKBOX "HEX"
      (
        IF DIALOG.BOOLEAN(HEX)
          DIALOG.Set VAL FORMAT.HEX(8,16.)
        ELSE
          DIALOG.Set VAL FORMAT.DECIMAL(8,16.)
      )
      POS 8. 1. 10.
VAL: EDIT "16" ""
      POS 29. 3. 5.
      DEFBUTTON "OK" "CONTinue"
)
DIALOG.Disable VAL
STOP
DIALOG.END
ENDDO
```

**Example 2**: This script shows how you can set and toggle the state of **CHECKBOX** and **CHOOSEBOX** using **DIALOG.Set**. Simply copy the script to a test.cmm file, and then step through the script (See "How to...").

```
DIALOG.view
                        ; examples for boolean elements
(
          HEADER
                        "DIALOG.Set demo"
          POS 0.5 0.5
                         27.
        CHECKBOX
                        "Checkbox Example"
CHECK:
                       "First Choosebox"
                                             пп
CHOOSE.1: CHOOSEBOX
CHOOSE.2: CHOOSEBOX
                       "Second Choosebox"
                                             .....
)
;e.g. assign a state to a boolean element, e.g. a CHECKBOX
DIALOG.Set CHECK TRUE()
DIALOG.Set CHECK FALSE()
DIALOG.Set CHECK "ON"
DIALOG.Set CHECK "OFF"
;e.g. using the result value of a boolean expression
DIALOG.Set CHECK VERSION.BUILD()>75234.
;e.g. select a CHOOSEBOX
                       ;now "Second Choosebox" is selected
DIALOG.Set CHOOSE.2
                       :now "First Choosebox" is selected and
DIALOG.Set CHOOSE.1
                        ;"Second Choosebox" is de-selected
```

Example 3: To run, simply copy and paste the PRACTICE script example into the TRACE32 command line.

```
DIALOG.view
                 ; examples for string elements
(
                 "DIALOG.Set demo"
        HEADER
                 0.5 27.
        POS 0.5
myVAL: EDIT
                 "Example String"
                                    пп
                                   "GOTO StringA"
btnA:
       BUTTON
                 "Modify A"
btnB: BUTTON "Modify B"
                                   "GOTO StringB"
)
STOP
                ;e.g. assign a string
StringA:
DIALOG.Set myVAL "New Example String"
STOP
                ;e.g. using the result value of a boolean expression
StringB:
DIALOG.Set myVAL "TRACE32 Build "+FORMAT.DECIMAL(0.,VERSION.BUILD())
STOP
ENDDO
```

```
See also
```

- DIALOG
- DIALOG.Disable

DIALOG.Enable

DIALOG.view

Format: DIALOG.SetDIR <label> <folder\_path>

Sets a *<folder\_path>* to the **EDIT** box. The *<label>* is the same user-defined label that is assigned to the **EDIT** box.

If the path contains wildcard characters, e.g. an asterisk \*, a **Browse to Folder** dialog opens where you can browse for the folder you want.

Example: To run, simply copy and paste the PRACTICE script example into the TRACE32 command line.

```
DIALOG.view
(
         POS 1. 1. 20.
         EDIT "" ""
myLAB:
         POS 11. 2. 10.
         BUTTON "[:coloryellow]Folder"
         (
          DIALOG.SetDIR myLAB ~~/demo/
         )
         DEFBUTTON "OK" "CONTinue"
)
STOP
&retVal=DIALOG.STRing(myLAB) ; get the string from the EDIT box
DIALOG.END
                              ; and then close the dialog
                             ; if the user has selected a directory or
IF "&retVal"!=""
   DIALOG.OK "&retVal"
                             ; entered a path in the EDIT box
```

```
ENDDO
```

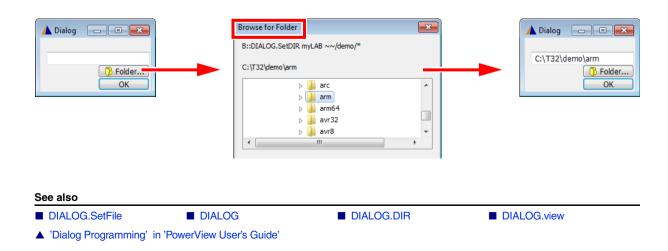

The **DIALOG.SetFile** commands are used to pick a file via an OS file dialog. The file name is then assigned to an **EDIT** or **DEFEDIT** control of a custom dialog opened with the **DIALOG.view** command.

The execution of your script-based workflow stops when an OS file dialog is opened. After users have opened, saved, or selected the file they want, the commands after the **DIALOG.SetFile** command are executed (if there are any).

However, **DIALOG.SetFile** is usually used within the command (or command block) executed when clicking a **BUTTON** of a custom dialog. In this case, there are usually no commands to execute after **DIALOG.SetFile**.

The table below provides an overview of the differences between the three OS dialog types.

| Dialog Type: File open<br>DIALOG.SetFile.open |                             | File save<br>DIALOG.SetFile.SAVE       | File select<br>DIALOG.SetFile.SELECT |  |
|-----------------------------------------------|-----------------------------|----------------------------------------|--------------------------------------|--|
| Default button                                | Open                        | Save                                   | ОК                                   |  |
| Existing file<br>was chosen                   | accept                      | ask user<br>if file should be replaced | accept                               |  |
| Non-existing<br>file was<br>chosen            | reject<br>(file must exist) | accept                                 | accept                               |  |

#### See also

- DIALOG.SetFile.open
   DIALOG.SetFile.SAVE
   DIALOG
   DIALOG.File
   DIALOG.view
- ▲ 'Dialog Programming' in 'PowerView User's Guide'

# DIALOG.SetFile.open

# OS file-open dialog > file name > EDIT element

[Example]

Format:

DIALOG.SetFile.open <label> <file>

Creates a dialog box for choosing a file name and assigns that file name to an **EDIT** dialog element that has the specified *<label>*. The file name usually contains a wildcard character.

- Assumes read access to the file.
- The file chosen by the user always exists. (The file-open dialog will refuse to close if the user selects a non-existing file.)

Example:

| L Dialog | File                                                               |                                                                         |                       |  |
|----------|--------------------------------------------------------------------|-------------------------------------------------------------------------|-----------------------|--|
|          | A Open File                                                        |                                                                         |                       |  |
|          |                                                                    | n ▶ bootloader ▶ uboot 👻 🗲                                              |                       |  |
|          | Organize  New folder Name                                          | Date modified Type                                                      | Size                  |  |
|          | load_uboot.cmm                                                     | 16.03.2016 17:00 CMM File                                               |                       |  |
|          | load_uboot_symbols_reloc.cmm<br>load_uboot.cmm Date mo<br>CMM File | 16.03.2016 17:00 CMM File<br>odified: 16.03.2016 17:00<br>Size: 1,66 KB | e 3 KB                |  |
|          | File <u>n</u> ame: load_uboot.cmm                                  | <ul> <li>✓ Current (*.cmn</li> <li>Open</li> </ul>                      |                       |  |
|          |                                                                    | Dialog C:\T32\det                                                       | mo\arm\bootloader\ubo |  |

To run, simply copy and paste the PRACTICE script example into the TRACE32 command line.

```
DIALOG.view
(
       POS 1. 1. 40.
myLAB: EDIT "" ""
       POS 20. 2. 10.
       BUTTON "[:coloryellow]File..."
       ( ;window title of file-open dialog
          WinPOS , , , , , , , , , "Open File"
          ; display the file-open dialog, set file type filter to *.cmm
          DIALOG.SetFile.open myLAB "~~/demo/*.cmm"
       )
       POSX 1.
       DEFBUTTON "[:edit]Edit"
       (
        PRIVATE &file
        &file=DIALOG.STRing(myLAB)
        ; clicking Edit opens the file in the TRACE32 built-in editor
        PEDIT "&file"
       )
)
ENDDO
```

See also

DIALOG.SetFile

DIALOG.File.open

Format:

DIALOG.SetFile.SAVE <label> <file> DIALOG.SetFileW <label> <file> (deprecated)

Creates an OS file-save dialog for choosing a file name and assigns that file name to an **EDIT** dialog element that has the specified *<label>*. The file name usually contains a wildcard character.

- Assumes write access to the file.
- The file chosen by the user does not need to exist.
- The dialog box will show a warning if the user selects an existing file.

For an example, see **DIALOG.SetFile.open**.

See also

DIALOG.SetFile

DIALOG.File.SAVE

## **DIALOG.SetFile.SELECT** OS file-select dialog > file name > EDIT element

[build 72519 - DVD 09/2016]

Format: DIALOG.SetFile.SELECT <label> <file>

Opens an OS file-select dialog for choosing a file name and assigns that file name to an **EDIT** dialog element that has the specified *<label>*. The file name usually contains a wildcard character.

- Assumes proper access rights to the file.
- The file chosen by the user does not need to exist.
- Use DIALOG.File.SELECT if you do not intend to open the file or write to it immediately.

For an example, see **DIALOG.SetFile.open**.

See also

DIALOG.SetFile

DIALOG.File.SELECT

## Stored macros in the dialog context

[build 142541 - DVD 02/2022]

See also

DIALOG

DIALOG.view

## DIALOG.STORAGE.define

## Define macros stored in the dialog context

[build 142541 - DVD 02/2022]

Format: DIALOG.STORAGE.define <macro> [<macro> ...]

Defines the macros that will be available in the context of all dialog command blocks. This macros can be used to store data that is not stored in one of the dialog elements. Use in the **INIT block of the dialog program**. It is not allowed to use the command DIALOG.STORAGE.define in subroutines, even the subroutine is called from the INIT block.

**Example:** The macro & starttime is defined to be part of the dialog context. It can be read and written in any of the dialog's command blocks.

```
DIALOG.view
(
  POS 0. 0. 40.
  STATIC
           "PLEASE READ:"
  STATIC
           "Important Information"
         "Close" "GOSUB OnBtnClose"
  BUTTON
 INIT
  (
    ;define macro &starttime to be part of dialog context
    DIALOG.STORAGE.define &starttime
    &starttime=OS.TIMER()
  )
  SUBROUTINE OnBtnClose
  (
    LOCAL &time
    ;macro &starttime is available in this subroutine
    &time=(OS.TIMER()-&starttime)/1000.
    PRINT "The dialog was opened for &time seconds"
    DIALOG.END
  )
)
ENDDO
```

[build 142541 - DVD 02/2022]

Format:

DIALOG.STORAGE.LOAD

Loads the macros stored in the context of the current dialog to the current PRACTICE stack. Used internally by PowerView in DIALOG programming. Do not use in your scripts.

## DIALOG.STORAGE.SAVE

## Update macros stored in the dialog context

[build 142541 - DVD 02/2022]

Format:

DIALOG.STORAGE.SAVE

Updates the macros stored in the context of the current dialog with the values of the macros on the current PRACTICE stack. Used internally by PowerView in DIALOG programming. Do not use in your scripts.

## DIALOG.view

Show dialog window

Format:

**DIALOG.view** [<file>]

Compiles and shows a dialog window. Without parameters the dialog definition follows the command in round brackets.

| <file></file> | The default extension for <i><file></file></i> is <b>*.dlg</b> . If no file name is given, <b>DIALOG.view</b> refers to the file <b>t32.dlg</b> in the current directory. |
|---------------|----------------------------------------------------------------------------------------------------|
|               | <b>DIALOG.view</b> refers to the file <b>t32.dlg</b> in the current directory.                                                                                            |

Example: The PRACTICE script file calls the dialog file, which contains an embedded PRACTICE script.

```
Dialog file (*.dlg)
PRACTICE script file (*.cmm)
                                      ; content of getfile.dlg
 ; content of *.cmm
 DIALOG.view getfile.dlg
                                               POS 1. 1. 10.
                                               EDIT "" ""
                                     LAB:
                                               POS 11. 1. 5.
                                               BUTTON "File"
                                                ( ;embedded PRACTICE script
                                                  DIALOG.SetFile LAB *.cmm
                                               )
                                               POS 1. 3. 5.
                                               DEFBUTTON "OK" "DIALOG.END"
                                     CLOSE "DIALOG.END"
```

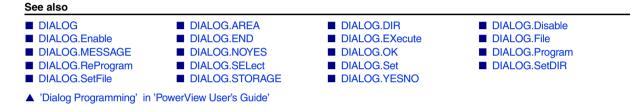

# **DIALOG.YESNO**

Format: DIALOG.YESNO <message>

Creates a standard dialog box with a question mark icon and the buttons **Yes** and **No**. The result is returned like the result value of a subroutine.

# NOTE: The DIALOG.YESNO command is very useful if it is combined with SETUP.QUITDO. With SETUP.QUITDO you can define a PRACTICE script which will be executed before TRACE32 quits.

#### Example:

```
LOCAL &result

DIALOG.YESNO "Program FLASH memory?"

ENTRY &result

IF &result==FALSE()

ENDDO

PRINT "User clicked Yes."

;... <your_code>
```

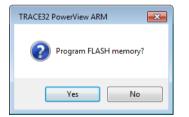

For information about line breaks and the line continuation character, see **DIALOG.OK**.

| See also                                     |                                                                                                |              |             |
|----------------------------------------------|------------------------------------------------------------------------------------------------|--------------|-------------|
| <ul><li>DIALOG</li><li>DIALOG.view</li></ul> | <ul><li>DIALOG.MESSAGE</li><li>FORMAT.Decimal()</li></ul>                                      | DIALOG.NOYES | ■ DIALOG.OK |
| ▲ 'Release Information'                      | in 'PowerView User's Guide'<br>in 'Legacy Release History'<br>aining Script Language PRACTICE' |              |             |

# DIR

Format:

[Examples]

**DIR** [*<path>*] [**/PATH**] | [**/Recursive** *<depth>*]

Opens a **DIR** window, listing the contents of the specified directory or the contents matching the search criterion. You can use the asterisk character (\*) as a wildcard.

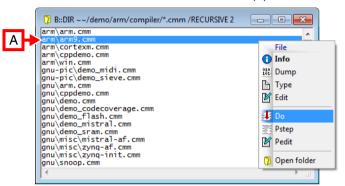

A You can drag and drop files into the TRACE32 command line in order to execute the file, e.g. a PRACTICE script file (\*.cmm). This is useful for executing PRACTICE script files that expect TRACE32 command line arguments.

| PATH                      | The <b>PATH</b> option displays all directories of the search path, which is defin by the <b>PATH</b> command.                                                                                                    |  |
|---------------------------|----------------------------------------------------------------------------------------------------|--|
| Recursive <depth></depth> | Depth of recursion. Starting at <i><path></path></i> , this option includes the subdirectories and their files in the listing.<br>If <i><depth></depth></i> is not specified or set to 0, then all subdirectories and files are included in the listing. |  |

Left-click a file to display additional information in the TRACE32 message line (path, size, and date-timestamp).

Right-click a file to open the File popup menu:

- **DUMP** creates a binary file dump.
- **TYPE** opens the file as read-only.
- EDIT opens the file in the built-in TRACE32 editor, unless you have configured an external editor with SETUP.EDITEXT.
- **DO** starts a PRACTICE script (\*.cmm).
- PSTEP lets you step through a PRACTICE script.

- **PEDIT** opens the file in the PRACTICE script editor.
- **Open folder** opens the file explorer and selects the file useful when you want to place a PRACTICE script file under version control in a version manager such as SVN.

Double-clicking directory names printed in bold opens the selected directory in a new **DIR** window.

#### Examples

#### Example 1:

DIR \*.c

; show all '.c' files

#### **Example 2**: The path prefix ~~ expands to the system directory of TRACE32.

;List all cmm files under the specified path and include the next two ;directory levels in the listing DIR ~~/demo/arm/compiler/\*.cmm /Recursive 2

| See also           |                                      |     |                 |  |
|--------------------|--------------------------------------|-----|-----------------|--|
| LS                 | OS.Hidden                            | PWD | ■ SETUP.EDITEXT |  |
| ▲ 'File and Folder | Operations' in 'PowerView User's Gui | de' |                 |  |
| ▲ 'Release Informa | ation' in 'Legacy Release History'   |     |                 |  |

| DU | MP                 |                                                               | Binary file dump |
|----|--------------------|---------------------------------------------------------------|------------------|
|    |                    |                                                               | [Examples]       |
|    | Format:            | DUMP [ <file> [<offset>]] [<option>]</option></offset></file> |                  |
|    | <option>:</option> | NoHex   NoAscii   COLumns <columns>   Track</columns>         |                  |

Displays a binary file in hex and ASCII format. Without arguments the command displays the last file that gave an error during download.

|   | ඎ B::DUMP ~~\d                                                                                                    | emo\tricore\co                                                                                                    | mpiler\tasking                                                                                                    | j\abs\taskc.abs (                                                                                                    | 0x69CD 🗲 D                                                                                                    |                                                                                                    |
|---|----------------------------------------------------------------------------------------------------|----------------------------------------------------------------------------------------------------|----------------------------------------------------------------------------------------------------|----------------------------------------------------------------------------------------------------|----------------------------------------------------------------------------------------------------|----------------------------------------------------------------------------------------------------|
| А |                                                                                                    | f 60046.                                                                                                    |                                                                                                    | ) 📑 Find                                                                                                    | 🗌 Track 🛛 🗸                                                                                                    | Hex 🛛 Ascii                                                                                                    |
|   | posit<br>27072./00006<br>27088./00006<br>27120./00006<br>271120./00006<br>271152./00006<br>27152./00006<br>27124./00006<br>27222./00006<br>272248./00006<br>27280./00006 | 9C0 E2<br>9D0 6E E<br>9F0 00 F0<br>400 E2 CE<br>A20 01 78<br>A30 84 200<br>A40 02 E2<br>A30 84 200<br>A40 02 E2<br>A50 02 6E<br>A50 02 6E<br>A60 E2 CE<br>A60 E2 CE<br>A70 6E 00<br>A80 04 E2 | 6E         0.2         E2           82         0.2         6E         0.1           82         0.2         6E         84           82         0.2         6E         0.2           F1         CE         8.2         0.2           00         0.7         CE         8.2           00         0.7         CE         8.2           00         3.7         CE         6.0           00         3.7         4.6         0.4           00         3.6         4.6         0.4           02         0.2         6.0         0.4           03         2.02         6.0         0.4           04         0.2         0.2         6.0 | CE         82         02         61           CE         82         02         68           CE         82         02         68           78         F1         CE         82           20         00         07         D0           E2         CE         82         02           66         00         F4         6           CE         82         02         68           00         F0         82         02           E2         CE         82         02           E2         CE         82         02           E2         CE         82         02           E2         CE         82         02           E2         CE         82         02           E2         CE         82         02           E3         CE         82         02           E4         20         00         07 | 02         E2         CE         82         02           02         6E         00         3F         46           E2         CE         82         02         62           CE         82         02         62         02           04         E2         CE         82         02           02         E2         CE         82         02           02         E2         CE         82         02           02         E2         CE         82         02           04         E3         C2         66         01         78           05         66         01         78         F1         CE           05         02         E2         CE         82         02         04           05         02         E2         CE         82         02         04         00         07           05         02         E2         CE         82         02         05         03         03 | 6E Dump<br>6E PATCH<br>82 rszsztrupzy response<br>02 scsszny response<br>46 rujózstruk scsszny<br>66 sszszny<br>66 scsszny<br>66 sszszny<br>66 sszszny<br>66 |
|   | : <br>emulate                                                                                                    |                                                                                                    |                                                                                                    | Data<br>ikc.abs                                                                                                    | G Lie                                                                                                    | PERF SYStem                                                                                                    |

- A Scroll to file offset.
- **B** File size in bytes.
- C A small black arrow indicates the content at the file offset.
- D File offset entered in the command line.1
- E Current selection.
- **F** Right-click for popup menu.
- **G** Offset of current selection in decimal and hex.

| <i><offset></offset></i> File offset can be specified in decimal or hex. |                                |
|--------------------------------------------------------------------------|--------------------------------|
| NoHex         Hex display is switched off.                               |                                |
| NoAscii                                                                  | ASCII display is switched off. |

| COLumns<br><columns><br/>WIDTH (deprecated)</columns> | <ul> <li>To use the TRACE32 default setting, omit option and parameter When you now resize the window width, the number of columns adjusts to the window width.</li> <li>COLumns without the <columns> parameter: The number of columns remains fixed when you resize the window width.</columns></li> </ul> |  |
|-------------------------------------------------------|----------------------------------------------------------------------------------------------------|--|
| Track                                                 | With <b>Track</b> enabled, the <b>DUMP</b> window tracks the selections you are making in the <b>TYPE</b> window.<br>Prerequisite: The same file is open in both windows.                                                                                                    |  |

#### Example 1:

;display file in hex and ASCII, start at file offset 1000 (hex) DUMP mcc.abs 0x1000

#### Example 2:

Data.LOAD.Ieee mcc.abs

;let's now assume that the following error is displayed in the TRACE32 ;message line: ERROR ENTRY NEAR OFFSET 1234. IN FILE mcc.abs

;display the file which caused the error

See also

TYPE

Data.dump

▲ 'File and Folder Operations' in 'PowerView User's Guide'

# EDIT

**TRACE32** editor

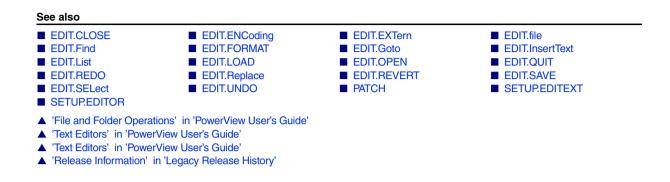

# **Overview EDIT**

Using the commands in the **EDIT** command group, you can perform the basic editing operations that are common to all TRACE32 editors, such as multiple undo/redo, find, replace, and goto operations.

| 😰 B::EDIT.file ~~~\any-file.txt                |    |  |
|------------------------------------------------|----|--|
| 🖉 Setup 😨 Save 🛛 🚰 Save As 🔮 Quit 🟥 Find 🔿 🔍 ¶ |    |  |
| 1                                              | n. |  |
|                                                |    |  |
|                                                |    |  |
|                                                |    |  |
|                                                | -  |  |
| 4 b                                            | 4  |  |

For information about the editor feature highlights and a list of the editors for the various TRACE32-specific file types, please refer to "PowerView User's Guide" (ide\_user.pdf).

| NOTE: | Always use the editor pertaining to the respective TRACE32 file type. A special-<br>purpose editor additionally provides commands that are specific to the file type you<br>want to edit.                                                                         |
|-------|----------------------------------------------------------------------------------------------------|
|       | For example, use the PRACTICE script editor <b>PEDIT</b> to create and edit PRACTICE scripts (*.cmm).<br>As opposed to the general-purpose editor <b>EDIT</b> , the special-purpose editor <b>PEDIT</b> additionally allows you to debug and execute your script. |

The commands **EDIT.file** and **EDIT.OPEN** are specific to the general-purpose editor. We recommend that you use these two **EDIT.\*** commands only if you want to create and edit text files, e.g. \*.txt, \*.log, \*.dat, etc.

### What is the difference between the commands ...?

| EDIT.file |                                                                                                    | EDIT.OPEN                                                                                                    |
|-----------|----------------------------------------------------------------------------------------------------|----------------------------------------------------------------------------------------------------|
| •         | Opens the file in the <i>general-purpose</i><br><i>editor</i> of TRACE32.<br>- or-<br>Opens the file in an <i>external editor</i><br>provided you have configured an external<br>editor for use in TRACE32 with<br><b>SETUP.EDITEXT</b> . | <ul> <li>Always opens the file in the <i>general-purpose editor</i> of TRACE32.</li> <li>Regardless of whether you have configured an <i>external editor</i>.</li> </ul> |

### What is the difference between the commands ...?

| EDIT.CLOSE                                                                         | EDIT.QUIT                                                                                    |  |
|------------------------------------------------------------------------------------|----------------------------------------------------------------------------------------------|--|
| <ul><li>Saves the file.</li><li>Removes the file from the editor buffer.</li></ul> | <ul><li>Discards unsaved changes.</li><li>Removes the file from the editor buffer.</li></ul> |  |

### What is the difference between the commands ...?

| EDIT.LOAD                                                                                                    | EDIT.REVERT                                                                                                    |
|----------------------------------------------------------------------------------------------------|----------------------------------------------------------------------------------------------------|
| <ul> <li>Reloads a file from the host system.</li> <li>Affects only the file specified by name. <ul> <li>or -</li> </ul> </li> <li>Affects all files if no file name is specified.</li> </ul> | <ul> <li>Reverts all changes performed since the last load or save operation.</li> <li>Affects only the active editor window and the file displayed in that window.</li> <li>You cannot specify a file name at all.</li> </ul> |

# EDIT.CLOSE

Close a text file

Format: EDIT.CLOSE [<file>]

Saves the *<file>* and removes it from the editor buffer. This command includes the commands **EDIT.SAVE** and **EDIT.QUIT**.

If no file name is defined, all files in the editor buffer will be saved and closed.

**NOTE:** For a comparison of the commands **EDIT.CLOSE** and **EDIT.QUIT**, refer to the introduction to the **EDIT** command group.

### Examples:

| ED | IT.ENCoding  |           | Change the file encod                     | ling |
|----|--------------|-----------|-------------------------------------------|------|
|    | EDIT         | EDIT.file | ■ EDIT.QUIT                               |      |
|    | See also     |           |                                           |      |
|    | EDIT.CLOSE   |           | ; close all files opened by an EDIT comma | nd   |
|    |              |           |                                           |      |
|    | EDIT.CLOSE t | test.txt  | ; close one file                          |      |
|    |              |           |                                           |      |

[build 150073 - DVD 09/2022]

| Format:                | EDIT.ENCoding <encoding></encoding> |
|------------------------|-------------------------------------|
| <encoding>:</encoding> | WINCP   UTF-8   UTF-8-BOM           |

Allows to define the file encoding of the currently edited file. The new encoding becomes active when the file is saved.

| WINCP     | The file will be saved encoded in the Windows code-page for non-<br>unicode programs. This option is only available for Windows.                                                          |
|-----------|----------------------------------------------------------------------------------------------------|
| UTF-8     | The file will be saved in UTF-8 encoding. If PowerView saves or modifies the file, it will add the UTF-8 BOM at the beginning of the file, only if the original file also included a BOM. |
| UTF-8-BOM | The file will be saved in UTF-8 encoding. If PowerView saves or modifies a file, it will add the UTF-8 BOM at the beginning of the file.                                                  |

See also

EDIT.file

# EDIT.EXTern

Format:

EDIT.EXTern <file> [<line>]

Opens a file in an external editor - but only on condition you have configured an external editor with the command **SETUP.EDITEXT OFF**.

| NOTE: | Alternatively, you can configure an external editor with SETUP.EDITEXT ON. In     |
|-------|-----------------------------------------------------------------------------------|
|       | this case, you need to use the EDIT.file command to open the file in the external |
|       | editor.                                                                           |

### Examples:

| EDIT.EXTern my.txt      | ; opens the file my.txt at line 1   |
|-------------------------|-------------------------------------|
| EDIT.EXTern main.c 123. | ; opens the file main.c at line 123 |
|                         |                                     |

See also

EDIT

EDIT.file

■ SETUP.EDITEXT

# EDIT.file

| Format:            | EDIT.file [ <file>] [<line>] [/<option>]</option></line></file> |
|--------------------|-----------------------------------------------------------------|
| <option>:</option> | AutoSave   NoSave                                               |

Depending on your TRACE32 configuration, **EDIT.file** opens the specified file either in the general-purpose editor of TRACE32 or in an external editor. The external editor is called if you have configured an external editor with the command **SETUP.EDITEXT ON**.

The general-purpose editor is primarily used to create and edit text files, e.g. \*.txt, \*.log, \*.dat, etc.

|   | B::EDIT.file\any-file.txt B C D E                                                            | x |
|---|----------------------------------------------------------------------------------------------|---|
| A | Setup      Save      Save As     Put      Find     P     Put     Find     P     Put     Find |   |
|   |                                                                                              | ^ |
|   |                                                                                              |   |
|   |                                                                                              |   |
|   |                                                                                              | - |
|   | \<br>\                                                                                       |   |

### Buttons common to all TRACE32 editors:

- A You can configure the editor settings, such as auto-indentation with spaces or tabs, using command group **SETUP.EDITOR**.
- **B** Save file / Save file with a new name (EDIT.SAVE).
- **C** Close window. A message box prompts you to save unsaved changes. The file is removed from the editor buffer.
- D Open the EDIT.Find dialog for find, replace, and goto operations.
- E OUndo (EDIT.UNDO). Redo (EDIT.REDO). Toggle Show All (SETUP.EDITOR.Mode switch).

**NOTE:** For a comparison of the commands **EDIT.file** and **EDIT.OPEN**, refer to the introduction to the **EDIT** command group.

| (no option)   | Regular file-open operation.                                                                                                    |  |
|---------------|----------------------------------------------------------------------------------------------------|--|
|               | For an explanation of why the options <b>AutoSave</b> and <b>NoSave</b> are now deactivated and how you can re-activate them, see below. |  |
| <line></line> | The insertion point is placed into the specified line.                                                                                   |  |

| AutoSave | Opens a file which is saved automatically as soon as you click outside the editor window.                                                                                                    |  |
|----------|----------------------------------------------------------------------------------------------------|--|
| NoSave   | <ul> <li>Opens a file in the <i>TRACE32 read-only mode</i>. This means:</li> <li>The file cannot be saved to disk because the <b>Save</b> button in the TRACE32 editor window is disabled.</li> <li>However, you can edit and save the file in an external editor while the same file is still open in a TRACE32 editor.</li> <li>You can load the file you have modified in the external editor back into the TRACE32 editor window:</li> </ul> |  |
|          | <ol> <li>Click inside the TRACE32 editor window.</li> <li>Confirm with Yes when TRACE32 displays a message box, prompting you to reload the modified file; else click No.</li> </ol>                                                                                                    |  |

### Why are the softkey buttons for the options AutoSave and NoSave deactivated?

TRACE32 grays out the softkeys of both options AutoSave and NoSave in the following scenario:

- You are closing the *editor window* of a file via the **x** button. In your next step, you want to re-open the window and include one of the two options while the file is still in the *editor buffer*. This would result in a conflicting option settings for the file in question. To prevent that, TRACE32 deactivates both options.
- By clicking the **x** button of an editor window, you are closing only the editor window. The file itself remains in the editor buffer until *you* remove the file from the editor buffer. To view the files in the editor buffer, use the **EDIT.List** window.

### How do I remove a file from the editor buffer?

Click the **Quit** button in the editor window. This removes the file from the editor buffer + closes the editor window. Alternatively, use the command **EDIT.QUIT** *<file>* or **EDIT.CLOSE** *<file>* to remove the file from the editor buffer.

This reactivates the options **AutoSave** or **NoSave**. You can now (re-)open the same file and apply one of the options - if you want to.

### Examples

**Example 1**: This script line performs a regular file-open operation for the specified file. The softkey buttons of the options **AutoSave** and **NoSave** are deactivated.

```
EDIT.file ~~/my-todos.txt
```

;to re-activate the softkey buttons for the options AutoSave and NoSave, ;you need to remove the file from the editor buffer like this: EDIT.CLOSE ~~/my-todos.txt

For information about why the options are deactivated in a regular file-open operation, see EDIT.file.

**Example 2**: The file that is opened in this script is saved automatically whenever you click outside the editor window.

;let's open the file with the AutoSave option. EDIT.file ~~/my-todos.txt /AutoSave

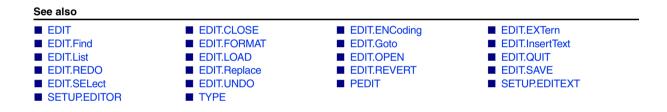

[Example]

This command is only available if **SETUP.EDITOR.TYPE** is set to **PowerView**.

| Format:            | EDIT.Find [ <string> [/<option>]]</option></string>                                                                                         |
|--------------------|----------------------------------------------------------------------------------------------------|
| <option>:</option> | Case   Word   REGEX <expression>   Replace <string>   ReplaceAll <string>   FOCUS   HANDLE <handle></handle></string></string></expression> |

With arguments: The command performs a find, replace or goto operation in the selected TRACE32 editor window.

Without arguments: The command opens the EDIT.Find dialog window, which is available in all TRACE32 editors.

| 🛱 B::EDIT.Find          |                         |
|-------------------------|-------------------------|
| Find Replace Goto       |                         |
| Find what:              |                         |
| Find options            |                         |
| Match case              |                         |
| Match whole word        |                         |
| Use regular expressions | Find Next<br>Find First |
|                         |                         |

If you have opened multiple editor windows, you need to control in which editor window you want to perform the find, replace or goto operation. To do this, you can:

- Click inside the editor window you want, and then execute the command.
- Work with user-defined window names. For more information, see WinPOS and WinTOP.
- Use the **HANDLE** option.

| FOCUS  | With FOCUS: After the find, replace or goto operation, the focus is placed<br>on the editor window and is clearly visible to the user:                                                                                                    |
|--------|----------------------------------------------------------------------------------------------------|
| HANDLE | File handle. The numerical value of the file handle identifies the editor<br>window and the file in which you want to perform a find, replace or goto<br>operation.<br>You can find the file handle in the <b>handle</b> column of the <b>EDIT.List</b> window. |

### Example:

```
;open a file in the PEDIT window. This window has the focus because we
;have just opened it.
PEDIT ~~~/my_script.cmm
;for demo purposes, let's correct the camel casing of the ENDDO command
EDIT.Find "enddo" /Case /Word /ReplaceAll "ENDDO" /FOCUS
```

See also

EDIT

EDIT.file

EDIT.Goto

EDIT.Replace

# EDIT.FORMAT

This command is only available if **SETUP.EDITOR.TYPE** is set to **PowerView**.

| Format:              | EDIT.FORMAT [ <line>   <range>] /<options></options></range></line> |
|----------------------|---------------------------------------------------------------------|
| <range>:</range>     | <start_line><end_line></end_line></start_line>                      |
| <options>:</options> | CamelCase   NoIndent                                                |

Formats the file contents as per the format settings in the **SETUP.EDITOR.state** window. Without arguments, the entire file is formatted. Alternatively, right-click a selection in an editor window, and then select **Format Selection** from the popup menu.

Available for **PEDIT**, **MENU.Program** and **PER.Program**.

| <line></line>   | Formats the entire file starting at the specified <i><line></line></i> .            |
|-----------------|-------------------------------------------------------------------------------------|
| <range></range> | Formats only the specified range of <start_line><end_line>.</end_line></start_line> |

Following options are available:

| Beautify                | Convert all PRACTICE commands, functions, keywords and options into their official camel-cased form. See example below. |  |
|-------------------------|----------------------------------------------------------------------------------------------------|--|
| CamelCase<br>(obsolete) |                                                                                                    |  |
| NoIndent                | Do not change indentation, intended for use with option <b>/Beautify</b> to keep non-standard indentation.              |  |

Example for EDIT.FORMAT /Beautify, before and after

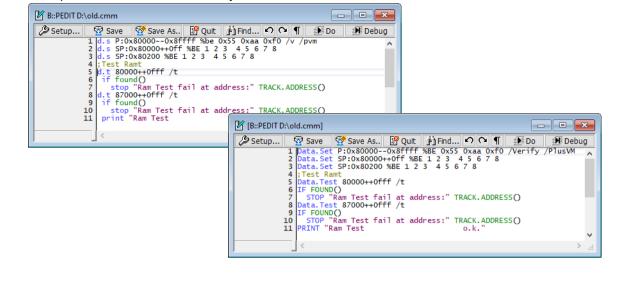

| See also |           |              |
|----------|-----------|--------------|
| EDIT     | EDIT.file | SETUP.EDITOR |

| EDIT.Goto | Go to specified line |
|-----------|----------------------|
|-----------|----------------------|

This command is only available if **SETUP.EDITOR.TYPE** is set to **PowerView**.

| Format:            | EDIT.Goto [ <line> <column> [/<option>]]</option></column></line> |
|--------------------|-------------------------------------------------------------------|
| <option>:</option> | FOCUS   HANDLE                                                    |

With arguments: The command performs a goto operation to the specified line in a TRACE32 editor window.

Without arguments: The command opens the dialog window for find, replace and goto operations, bringing the **Goto** tab to the front.

| <option></option> | For a description of the options, see <b>EDIT.Find</b> . |
|-------------------|----------------------------------------------------------|
|-------------------|----------------------------------------------------------|

| See also |           |             |              |  |
|----------|-----------|-------------|--------------|--|
|          | EDIT.file | ■ EDIT.Find | EDIT.Replace |  |

[build 137983 - DVD 02/2022]

| Format:            | EDIT.InsertText <string> [/<option>]</option></string> |
|--------------------|--------------------------------------------------------|
| <option>:</option> | FOCUS   NewLine   HANDLE <handle></handle>             |

This command is used to insert text into a document opened in the editor.

| PowerView editor | The text is inserted at the current cursor position. If there is a text selection, then the selected text is replaces with the text specified with this command. |
|------------------|----------------------------------------------------------------------------------------------------|
| Native editor    | The text is inserted at the end of the document.                                                                                                    |

| <option></option> | For a description of the options, see EDIT.Find. |
|-------------------|--------------------------------------------------|
| NewLine           | Adds a new line after the inserted text.         |

# See also

# EDIT.List

List editor files

Lists all editor files that are in the editor buffer of TRACE32. Double-clicking a file name in this list opens the file for editing in the respective editor window; see **command** column.

| B::EDIT.List                                                                               |                                  |                          |                              |                |                                                                                                    | ×   |
|--------------------------------------------------------------------------------------------|----------------------------------|--------------------------|------------------------------|----------------|----------------------------------------------------------------------------------------------------|-----|
| file<br>C:\T32\to-area.cmm<br>C:\T32\mymenu.men<br>C:\T32\menarm10.men<br>C:\T32\test3.cmm | size<br>425<br>857<br>739<br>195 | open<br>1<br>1<br>1<br>1 | handle<br>0<br>1<br>2<br>3 * | INUSE<br>INUSE | command<br>B::PEDIT\to-area.cmm<br>B::MENU.Program\mymenu.men<br>B::MENU.Program "\menarm10.men"<br>B::PEDIT\test3.cmm , /AutoSave | Â   |
| •                                                                                          |                                  |                          | A                            |                |                                                                                                    | ► d |

A The AutoSave option saves a file automatically as soon as you click outside the editor window. For more information about how to use the option and its counterpart NoSave, see EDIT.file.

See also

EDIT.file

# EDIT.LOAD

Format: EDIT.LOAD [<file>]

Reloads a file from the host system. The temporary work copy of the file is rejected. If no file name is defined, all files opened by the editor will be reloaded from the host system.

**NOTE:** For a comparison of the commands **EDIT.LOAD** and **EDIT.REVERT**, refer to the introduction to the **EDIT** command group.

Example:

| EDIT test.txt            | ; open file with editor |
|--------------------------|-------------------------|
| ;<br>;                   | ; edit file             |
| ;…<br>EDIT.LOAD test.txt | ; reload original file  |

| See also |           |             |           |
|----------|-----------|-------------|-----------|
| EDIT     | EDIT.file | EDIT.REVERT | EDIT.SAVE |

# EDIT.OPEN

Format: EDIT.OPEN [<file>] [<line>] [/<option>]

<option>: AutoSave | NoSave

Always opens the specified file in the general-purpose editor of TRACE32 - regardless of whether you have configured an external editor with the command **SETUP.EDITEXT ON** *<cmdline>*.

| B::EDIT.OPEN ~~~\any-file.txt                          |      |
|--------------------------------------------------------|------|
| 🖉 Setup ) 😤 Save ) 🚰 Save As ) 🔮 Quit ) 🛱 Find ) 🔿 🔍 ¶ |      |
| A                                                      | *    |
|                                                        |      |
|                                                        |      |
|                                                        |      |
|                                                        | -    |
|                                                        | H. 4 |

A For descriptions of the buttons that are common to all TRACE32 editors, see EDIT.file.

| <line>, <option></option></line> | For description of the arguments, see EDIT.file. |
|----------------------------------|--------------------------------------------------|
|----------------------------------|--------------------------------------------------|

| NOTE: | For a comparison of the commands EDIT.OPEN and EDIT.file, refer to the |
|-------|------------------------------------------------------------------------|
|       | introduction to the EDIT command group.                                |

### Examples:

```
; open file config.t32 for editing EDIT.OPEN config.t32
```

```
; cursor is placed into line 50.
EDIT.OPEN C:\T32_MPC\menp4xxx.men 50.
```

```
; "*" allows to use the file browser to select the file EDIT.OPEN *.c
```

| See also |           |               |              |
|----------|-----------|---------------|--------------|
| EDIT     | EDIT.file | SETUP.EDITEXT | SETUP.EDITOR |

# EDIT.QUIT

Format: EDIT.QUIT [<file>]

Removes the specified file from the editor buffer. All unsaved changes of the files are discarded.

If no file name is defined, all opened files within the editor buffer will be removed from the editor buffer.

| NOTE: | For a comparison of the commands EDIT.CLOSE and EDIT.QUIT, refer to the |
|-------|-------------------------------------------------------------------------|
|       | introduction to the EDIT command group.                                 |

### Examples:

| EDIT.QUIT test. | txt ;        | don't save | file test.txt  |            |
|-----------------|--------------|------------|----------------|------------|
|                 |              |            |                |            |
| EDIT.QUIT       | ;            | ignore all | changes in all | text files |
| <b>.</b> .      |              |            |                |            |
| See also        |              |            |                |            |
| EDIT            | ■ EDIT.CLOSE | EDIT.file  | •              |            |

# EDIT.REDO

Redo the previously undone edit/edits

This command is only available if **SETUP.EDITOR.TYPE** is set to **PowerView**.

| Format:            | EDIT.REDO [ALL   <count>]</count> |
|--------------------|-----------------------------------|
| <option>:</option> | FOCUS   HANDLE                    |

Redoes the previously undone edit in a TRACE32 editor.

| ALL               | Redoes all previously undone edits.                      |  |
|-------------------|----------------------------------------------------------|--|
| <count></count>   | Specify the number of redo operations.                   |  |
| <option></option> | For a description of the options, see <b>EDIT.Find</b> . |  |

See also

EDIT

EDIT.file

EDIT.UNDO

# EDIT.Replace

This command is only available if **SETUP.EDITOR.TYPE** is set to **PowerView**.

|        | Format:                | EDIT.Replace                                                |                               |                                     |
|--------|------------------------|-------------------------------------------------------------|-------------------------------|-------------------------------------|
|        | Opens the dialog       | window for find, replace and                                | d goto operations, bringing t | he <b>Replace</b> tab to the front. |
|        | See also               |                                                             |                               |                                     |
|        | EDIT                   | EDIT.file                                                   | EDIT.Find                     | EDIT.Goto                           |
| ED     | IT.REVERT              |                                                             |                               | Revert file                         |
| This c | ommand is only availal | ole if SETUP.EDITOR.TYPE is set                             | to PowerView.                 |                                     |
|        | Format:                | EDIT.REVERT [/ <op< th=""><th>tion&gt;]</th><th></th></op<> | tion>]                        |                                     |
|        | <option>:</option>     | FOCUS   HANDLE                                              |                               |                                     |

Reverts a file by loading the last saved file version from the host system back into the active editor window.

| <option></option> | For a description of the options, see <b>EDIT.Find</b> . |
|-------------------|----------------------------------------------------------|
|-------------------|----------------------------------------------------------|

| NOTE: | For a comparison of the commands EDIT.LOAD and EDIT.REVERT, refer to the |
|-------|--------------------------------------------------------------------------|
|       | introduction to the EDIT command group.                                  |

| See also |           |           |
|----------|-----------|-----------|
| EDIT     | EDIT.file | EDIT.LOAD |

Format: **EDIT.SAVE** [*<file>* [*<save\_as>*]]

After the file has been saved, it remains in the editor buffer for further editing. If no file name is defined, all open editor files will be saved.

### Examples:

| NOTE:                              |                            |   |      |      | file by opening it with the <b>AutoSave</b> to use the option and its counterpart |  |
|------------------------------------|----------------------------|---|------|------|-----------------------------------------------------------------------------------|--|
|                                    |                            |   |      |      |                                                                                   |  |
| EDIT test.txt                      | /AutoSave                  | ; | open | file | e with the AutoSave option                                                        |  |
| EDIT.SAVE                          |                            | ; | save | all  | files                                                                             |  |
|                                    |                            |   |      |      |                                                                                   |  |
| <br>EDIT.CLOSE te<br>EDIT.SAVE tes | st.txt<br>t1.txt test2.txt |   |      |      | l close file<br>e test1.txt to test2.txt                                          |  |
| <br>EDIT.SAVE tes                  | t.txt                      | ; | save | the  | file                                                                              |  |
| EDIT test.txt                      |                            | ; | open | the  | file                                                                              |  |

See also E EDIT E EDIT.file EDIT.LOAD This command is only available if **SETUP.EDITOR.TYPE** is set to **PowerView**.

| Format:                  | EDIT.SELect <start> [<end>] [/<option>]</option></end></start> |
|--------------------------|----------------------------------------------------------------|
| <i><start></start></i> : | <line> [<column>]</column></line>                              |
| <end>:</end>             | <line> [<column>]</column></line>                              |
| <option>:</option>       | FOCUS   HANDLE                                                 |

Selects text/code in an editor window.

| <option></option> | For a description | of the options, see <b>EDIT.Find</b> .                          |
|-------------------|-------------------|-----------------------------------------------------------------|
| Examples:         |                   |                                                                 |
| EDIT.SELect 9.    | /FOCU:            | S ;select entire line 9                                         |
| EDIT.SELect 9. 3  | . /FOCU           | S ;select line 9 starting in column 3                           |
| EDIT.SELect 9. 4  | . 12. /FOCU:      | S ;select from line 9, column 3<br>;up to and including line 12 |
| EDIT.SELect 20.   | ,, 25. ,, /FOCU:  | S ;select line 20 up to and including ;line 25.                 |

See also

EDIT.file

# EDIT.UNDO

This command is only available if **SETUP.EDITOR.TYPE** is set to **PowerView**.

| Format:            | EDIT.UNDO [ALL   <count>] [/<option>]</option></count> |
|--------------------|--------------------------------------------------------|
| <option>:</option> | FOCUS   HANDLE                                         |

Undoes the last edit in a TRACE32 editor.

| ALL               | Undoes all edits.                                        |
|-------------------|----------------------------------------------------------|
| <count></count>   | Specify how many edits you want to undo.                 |
| <option></option> | For a description of the options, see <b>EDIT.Find</b> . |

See also

EDIT.file

EDIT.REDO

# **ERROR.RESet**

```
Format:
```

ERROR.RESet

The information structure of PRACTICE which contains data of the last occurred error will be cleared.

### Example:

```
ERROR.RESet ; clear PRACTICE error structure
l_system_up:
 SYStem.Up
 IF ERROR.OCCURRED()
  (
     check for target power fail
;
     IF ERROR.ID() == "#emu_errpwrf"
     (
        PRINT
                   "Please power up the target board!"
;
        DIALOG.OK "Please power up the target board!"
        GOTO
                  l_system_up
     )
     ELSE IF ERROR.ID() !=" "
     (
        PRINT
                   "other error occurred: " ERROR.ID()
        ENDDO
     )
  )
```

### See also

ERROR.ADDRESS()

□ ERROR.OCCURRED()

▲ 'ERROR Functions' in 'PowerView Function Reference'

□ ERROR.ID()

# EVAL

# Eval

Evaluate expression

Format:

Eval <expression>

Evaluates an expression. The result can be returned with the EVAL() functions.

Example 1: To try this script, copy it to a test.cmm file, and then run it in TRACE32 (See "How to...").

```
SETUP.RADIX Hex
                          ;set the default interpretation of numbers that
                          ;do not have the prefix 0x or postfix . to hex
AREA.view
                          ; open an AREA window
PRINT "NOTE: For a HEX value, start with the prefix 0x"
PRINT "
             For an integer, append the postfix . (a period) "
RePeaT
                          ; run the user prompt in the AREA window
                          ;as an endless loop
(
    ON ERROR CONTinue
    PRINT "val="
                          ;your text for the user prompt
    ENTER &a
                          ;generate a user prompt in the AREA window
                          ; and wait for the user input
   Eval
                          ; evaluate the user input with the Eval command
          £а
    IF EVAL.TYPE() == 0 \times 0004
       PRINT "
                 You have entered the hex value 0x" %Hex &a
    ELSE IF EVAL.TYPE() == 0 \times 0008
       PRINT "
               You have entered the integer " %Decimal &a "."
    ELSE
       PRINT "
                 You have entered '&a'"
)
```

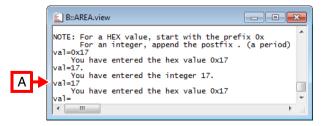

A Without the prefix '0x' or the postfix '.' the user input is interpreted as a hex value, see code line **SETUP.RADIX** Hex in the above example.

### Example 2:

| Eval Register(pc)==1000 | ; evaluate expression  |
|-------------------------|------------------------|
|                         |                        |
| IF (EVAL()!=0)          | ; use in other command |

### Example 3:

ENTRY &delayvalue Eval &delayvalue IF EVAL.TYPE()!=0x400 GOSUB err\_no\_timevalue

- ; evaluate user input value
- ; time value entered?

### See also

| Var.Eval  |  |
|-----------|--|
| val. Lval |  |

EVAL.FLOAT()

□ EVAL.TYPE()

▲ 'Release Information' in 'Legacy Release History'

□ EVAL()

□ EVAL.PARAM()

EVAL.ADDRESS()
 EVAL.STRing()

...

EVAL.BOOLEAN()EVAL.TIme()

# FIND

| FIND |  |  |
|------|--|--|

| Format:              | FIND <file> [<offset>   <range>] [<items>] [/<options>]</options></items></range></offset></file> |
|----------------------|---------------------------------------------------------------------------------------------------|
| <options>:</options> | Back<br>NoFind<br>NoCase                                                                          |

Searches in a file for the occurrence of a string or bytes.

### Example 1:

FIND test.c , "main(" ;search for the string "main(" in whole file

**Example 2**: This script searches for a string in a file and, if the string is found, opens the file in the **TYPE** window.

```
LOCAL &file
&file="~~/demo/arm/compiler/gnu/src/sieve.c"
FIND &file , "main(" ;search for the string "main(" in whole file
IF FOUND()==TRUE()
( ;if found, open file in TYPE window and
;scroll to the line where the string was found
TYPE &file TRACK.LINE() /LineNumbers
)
```

# See also ComPare TYPE WinFIND Data.Find Data.GOTO Data.GREP FOUND() TRACK.COLUMN() TRACK.LINE() 'FOUND Functions' in 'PowerView Function Reference' 'File and Folder Operations' in 'PowerView User's Guide'

**FramePOS** 

# Controls the position of TRACE32 in MDI window mode

[Examples]

| Format:                  | FramePOS <left> <up> <hsize> <vsize> [<state>] [<colormode>]</colormode></state></vsize></hsize></up></left> |
|--------------------------|----------------------------------------------------------------------------------------------------|
| <state>:</state>         | Normal   Iconic   Maximized   Top                                                                            |
| <colormode>:</colormode> | Auto   DEFault   <colorindex></colorindex>                                                                   |

Controls the position and size of the TRACE32 main window if TRACE32 is configured to work in MDI window mode (Multiple Document Interface). In MDI mode, the TRACE32 windows and dialog boxes float freely *inside* the TRACE32 main window. Use the optional *<colormode>* parameter to set the toolbar and/or MDI background color to one of the available eight colors that can be assigned to cores and windows for multicore debugging.

For more information about the user interface, see "Graphical User Interface - Window Modes" in PowerView User's Guide, page 12 (ide\_user.pdf).

| <left></left>   | x-coordinate as a floating point or integer or percentage value.                                                                        |
|-----------------|----------------------------------------------------------------------------------------------------|
| <up></up>       | y-coordinate as a floating point or integer or percentage value.                                                                        |
| <hsize></hsize> | Horizontal frame size in cursor width or percentage (only valid for "Normal" state)                                                     |
| <vsize></vsize> | Vertical frame size in cursor height or percentage (only valid for "Normal" state)                                                      |
| Normal          | The TRACE32 application is positioned at the given x- and y-coordinate with the chosen horizontal and vertical size.                    |
| Iconic          | The TRACE32 application is minimized and an icon is shown in the task bar. Position and size values can be set but will have no effect. |
| Maximized       | The TRACE32 application is maximized and fills the whole desktop.<br>Position and size values can be set but have no effect.            |

| Тор                       | The TRACE32 window is activated and positioned above all other top-<br>level windows.                                                                                                    |
|---------------------------|----------------------------------------------------------------------------------------------------|
|                           | <b>NOTE</b> : This state is currently only available under Microsoft Windows OS. A change of z-order resulting in a loss of input focus of a window can be prohibited by other applications. This is shown to the user as a colored flashing icon in the Windows Explorer taskbar. |
| Auto                      | Color TRACE32 instance (MDI parent window) dependent on the<br>CORE= <i><number></number></i> parameter in the config file.<br>If the CORE parameter is not used, no coloring is done.<br>This option is recommended for AMP systems.                                              |
| DEFault                   | Set default colors for toolbar and MDI background.                                                                                                    |
| <colorindex></colorindex> | TRACE32 instance (MDI parent window) is colored as defined for the Cores 0 to 7 in the <b>SETUP.COLOR</b> window (see screenshot below).                                                                                                    |

## CORE parameter in config file:

PBI= USB CORE=2

| B::SETUP.COLOR                                                                                                    |         |                    |   |
|----------------------------------------------------------------------------------------------------|---------|--------------------|---|
|                                                                                                    | r g b   | usage              |   |
| 47 default change                                                                                                    | default | Block marker       |   |
| 53 default change                                                                                                    | default | Chart marker       |   |
| 54 default change                                                                                                    | default | Sticker Background |   |
| 55 default change                                                                                                    | default | Core 0             |   |
| 56 default change                                                                                                    | default | Core 1             |   |
| 54     default     change       55     default     change       56     default     change       57     default     change       58     default     change | default | Core 2             |   |
| 58 default change                                                                                                    | default | Core 3             |   |
| 59 default change                                                                                                    | default | Core 4             |   |
| 60 default change                                                                                                    | default | Core 5             | E |
| 61 default change                                                                                                    | default | Core 6             | = |
| 62 default change                                                                                                    | default | Core 7             | - |
|                                                                                                    |         |                    |   |

### Examples:

| FramePOS ,,,, Auto             | ; color TRACE32 instance dependent<br>; on the CORE parameter in the<br>; config file                                                                                |
|--------------------------------|----------------------------------------------------------------------------------------------------|
|                                | ; CORE=2 -> color of Core 1                                                                                                    |
|                                |                                                                                                    |
| FramePOS ,,,, 1.               | ; color TRACE32 instance as<br>; specified for Core 1.                                                                                                    |
|                                |                                                                                                    |
| FramePOS 12.286 2.4167 90. 70. | ; Position and size of the TRACE32<br>; main window specified by fixed<br>; values                                                                                   |
|                                |                                                                                                    |
| FramePOS 33% 0% 33% 75%        | ; Position and size of the TRACE32<br>; main window specified by<br>; percentage                                                                                     |
|                                |                                                                                                    |
| FramePOS , , , , Auto          | ; color TRACE32 instance (MDI<br>; parent window) dependent on<br>; the CORE= <number> parameter in<br/>; the config file<br/>; recommended for AMP systems</number> |

See also

CmdPOS
 SETUP.COLOR
 WinExt
 CORE.SHOWACTIVE
 'PowerView - Screen Display' in 'PowerView User's Guide'
 'Commands' in 'PowerView User's Guide'

▲ 'Release Information' in 'Legacy Release History'

# HELP

# HELP

The TRACE32 help system is divided in two parts:

- The **HELP** window is used to navigate through the help files and to search for any topic.
- An external PDF viewer displays the selected topics.

You can configure the TRACE32 help system with a few mouse-clicks to display the PDF help files in your favorite PDF viewer; see "**Configure the Help System**" in PowerView User's Guide, page 90 (ide\_user.pdf).

The **HELP** window can be accessed by pressing **F1**, using the **Help** menu, or by typing the **HELP** command at the TRACE32 command line.

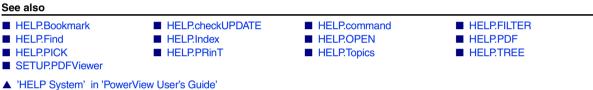

▲ 'Release Information' in 'Legacy Release History'

Format:

**HELP.Bookmark** 

Opens the bookmark page of the online help and shows the current bookmarks. A double-click will show the bookmarked file at the right place.

| 12 HELP                                                                                                    |                                                                                                    |                              | x     |
|----------------------------------------------------------------------------------------------------|----------------------------------------------------------------------------------------------------|------------------------------|-------|
| ? Contents 📉 Index 🏥 Find                                                                                                    | 🗄 Command Tree 🛛 Bookmark                                                                                                    | s 🖷 Print                    |       |
| Selected bookmark:     Image: show     delete       Store bookmarks to file:     Image: show     Image: show                                                                            |                                                                                                    |                              |       |
| description<br>Macro:Difference between Variables and<br>GLOBALON<br>Macro:PRACTICE macro<br>Functions:Target-related functions<br>Operators:PRACTICE<br>Elements in Dialog Programming | title<br>ARM Debugger<br>PRACTICE Script Language User<br>General Commands Reference Gu<br>PRACTICE Script Language User<br>General Functions<br>IDE User's Guide<br>IDE User's Guide | C:\T32\pdf\general_ref_g.pdf | ^<br> |
| 4                                                                                                    | 1                                                                                                    | 1                            |       |

NOTE:Unsaved help bookmarks are only available during the current TRACE32<br/>session.If you want to re-use your help bookmarks in future sessions, remember to store<br/>your help bookmarks.<br/>The best way to accomplish this that is to modify your PRACTICE start-up script<br/>(\*.cmm), so that help bookmarks are stored automatically.<br/>See "Store and Load Help Bookmarks Automatically" in PowerView User's<br/>Guide, page 93 (ide\_user.pdf).

 See also

 HELP.Bookmark.ADD

 HELP.Bookmark.DELete

 HELP.Bookmark.show

See also

■ HELP.Bookmark.ADD.file ■ HELP.Bookmark.ADD.Find ■ HELP.Bookmark.ADD.Index ■ HELP.Bookmark ■ HELP.Bookmark.show

# HELP.Bookmark.ADD.file

Add file to bookmark list

| Format: | HELP.Bookmark.ADD.file <file> [<description> <title> [&lt;option&gt;]&lt;/th&gt;&lt;/tr&gt;&lt;tr&gt;&lt;td&gt;&lt;option&gt;:&lt;/td&gt;&lt;td&gt;Page &lt;page_number&gt;&lt;/td&gt;&lt;/tr&gt;&lt;/tbody&gt;&lt;/table&gt;</title></description></file> |
|---------|----------------------------------------------------------------------------------------------------|
|---------|----------------------------------------------------------------------------------------------------|

Adds a new PDF file to the help bookmark list. When closing the TRACE32 software, all bookmarks will be stored automatically. To store the bookmarks manually, use the **STOre** command.

| <page></page>                                                                                                    | Set the bookmark at this page number.                   |  |
|----------------------------------------------------------------------------------------------------|---------------------------------------------------------|--|
| <description></description>                                                                                                    | This description will be displayed in the bookmark list |  |
| <title>&lt;/td&gt;&lt;td&gt;This title will be displayed in the bookmark list&lt;/td&gt;&lt;/tr&gt;&lt;/tbody&gt;&lt;/table&gt;</title> |                                                         |  |

HELP.Bookmark.ADD.file CPUdata.pdf "" "" /Page 10

### Examples:

|   | Add the file "CPUdata.pdf" to the bookmark list - a double click will<br>open this file<br>HELP.Bookmark.ADD.file CPUdata.pdf                                       |
|---|----------------------------------------------------------------------------------------------------|
| 1 | Additionally, the description will be displayed in the bookmark list HELP.Bookmark.ADD.file CPUdata.pdf "Contains CPU info."                                        |
|   | Additionally, the description and the file title will be displayed in<br>the bookmark list<br>HELP.Bookmark.ADD.file CPUdata.pdf "Contains CPU info." "Data of CPU" |
|   | A double click will open the; file "CPUdata.pdf" on page 10                                                                                                    |

### See also

HELP.Bookmark.ADD

<sup>▲ &#</sup>x27;Release Information' in 'Legacy Release History'

| Format: | HELP.Bookmark.ADD.Find <file> <find> [<description> <title> I&lt;option&gt;]&lt;/th&gt;&lt;/tr&gt;&lt;tr&gt;&lt;th&gt;&lt;option&gt;:&lt;/th&gt;&lt;th&gt;Page &lt;page_number&gt;&lt;/th&gt;&lt;/tr&gt;&lt;/tbody&gt;&lt;/table&gt;</title></description></find></file> |
|---------|----------------------------------------------------------------------------------------------------|
|---------|----------------------------------------------------------------------------------------------------|

Adds a new PDF file to the help bookmark list. With the Find option, a find text can be added, and the bookmark will be set on the first occurrence of the find string.

| Page                                                                                                    | Start searching for the find text on this page.          |
|----------------------------------------------------------------------------------------------------|----------------------------------------------------------|
| <description></description>                                                                                                    | This description will be displayed in the bookmark list. |
| <title>&lt;/th&gt;&lt;th&gt;This title will be displayed in the bookmark list.&lt;/th&gt;&lt;/tr&gt;&lt;/tbody&gt;&lt;/table&gt;</title> |                                                          |

For example, use the heading text of the desired page you want see.

| HELP.Bookmark.ADD CPUdata.pdf<br>"Register Values"         | ; Add CPUdata.pdf to the bookmark<br>; list.<br>; On a double click, find the first<br>; occurrence of the string "Register<br>; Values" in document and go there                                                                  |
|------------------------------------------------------------|----------------------------------------------------------------------------------------------------|
| HELP.Bookmark.ADD CPUdata.pdf<br>"Register Values" /Page 5 | <pre>; Additionally, start the search on<br/>; page 5 - because the "Register<br/>; Values" is first found in the list<br/>; of contents.<br/>; Now the search starts on<br/>; page 5 and will find the right<br/>; heading!</pre> |

See also

HELP.Bookmark.ADD

▲ 'Release Information' in 'Legacy Release History'

Format: HELP.Bookmark.ADD.Index <file> <index> [<description> <title>]

Adds a new PDF file to the help bookmark list. To specify the exact position in the file, you can use "named destinations" as described in the PDF specification. Add a bookmark on a named destination with this command:

### Example:

| HELP.Bookmark.ADD.Index<br>CPUdata.pdf "g154634" | ; Add a bookmark on the named<br>; destination "g154634" in the file<br>; "CPUdata.pdf" |
|--------------------------------------------------|-----------------------------------------------------------------------------------------|
| HELP.Bookmark.ADD CPUdata.pdf                    | ; Additionally, the description and                                                     |
| "g154634" "Chapter 17: Registers"                | ; the file title will be displayed                                                      |
| "Data of CPU"                                    | ; in the bookmark list                                                                  |

See also

HELP.Bookmark.ADD

▲ 'Release Information' in 'Legacy Release History'

# HELP.Bookmark.DELete

Delete from bookmark list

Format:

HELP.Bookmark.DELete <value>

Deletes a bookmark from the list of bookmarks, *<value>* is the position in the bookmark list (counting starts with 0).

See also

HELP.Bookmark

HELP.Bookmark.show

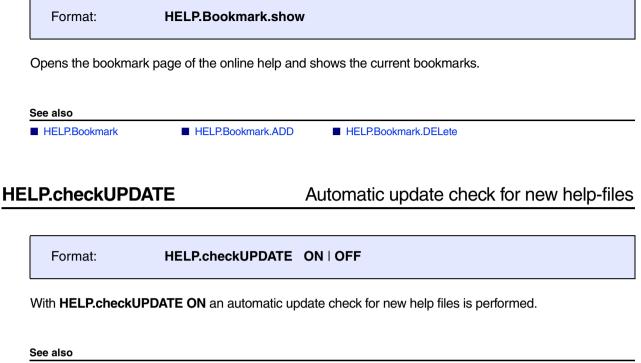

HELP

# **HELP.command**

# Command related support

Format: **HELP.command** [<command\_name> | <system\_name>]

The command **HELP** without an argument displays the table of contents. An argument can be a command, or a prompt name.

### Example:

HELP ;Displays the table of contents HELP Register ;Displays information about the Register command

Alternatively, you can get help on a command even quicker by entering the command name and a trailing blank, and then pressing the «HELP» key (F1 on WINDOWS).

See also

HELP

The online help presents only the information/manuals relevant to the current setup by default.

| A HELP                                                                  | -     |      | ×            |
|-------------------------------------------------------------------------|-------|------|--------------|
| ? Contents 🛐 Index 前 Find 智 Command Tree 🛛 Bookmarks                    | 📇 Pi  | rint |              |
| 🕀 open all 🕒 close all 🙂 more 🕒 less 🗹 only manuals relevant to current | setup |      |              |
|                                                                         |       |      |              |
|                                                                         |       |      |              |
|                                                                         |       |      |              |
| About the TRACE32 Online Help                                           |       |      | ^            |
| ⊕ TRACE32 Glossary<br>⊕ TRACE32 Debugger Getting Started                |       |      |              |
| TRACESZ Debugger Getting Started     TRACE32 Documents                  |       |      |              |
| TRACE32 Training                                                        |       |      |              |
| TRACE32 Installation                                                    |       |      |              |
| TRACE32 Technical Support                                               |       |      |              |
| = TRACE32 Index                                                         |       |      |              |
| TRACE32 Directory                                                       |       |      | $\checkmark$ |
| <                                                                       |       |      | >            |

TRACE32 uses help filters for this purpose. Most filters are set automatically, depending on the connected TRACE32 hardware, the selected CPU and other settings. Some help filters have to be set by the command **HELP.FILTER.ADD**. These include manuals for integration with third-party tools, OS Awareness manuals and other TRACE32 debug extensions.

The command HELP.FILTER.List provides a list of all active help filters.

You can activate/deactivate the help filters, add or delete help filters using the commands listed in the **See also** block below. The help filters are listed in "Appendix A - Help Filters", page 371.

| See also                                                                                                    |                                                   |                    |                     |
|----------------------------------------------------------------------------------------------------|---------------------------------------------------|--------------------|---------------------|
| <ul> <li>HELP.FILTER.Add</li> <li>HELP.FILTER.set</li> </ul>                                                                            | <ul><li>HELP.FILTER.Delete</li><li>HELP</li></ul> | ■ HELP.FILTER.List | ■ HELP.FILTER.RESet |
| <ul> <li>▲ 'Appendix A - Help Filters' in 'PowerView Command Reference'</li> <li>▲ 'HELP System' in 'PowerView User's Guide'</li> </ul> |                                                   |                    |                     |

Format: **HELP.FILTER.Add** <help\_filter>

Adds filter <help\_filter> to the help filter list. Adding the filter causes the accompanying manual to appear in the online help.

### Example:

```
; show Linux debugging manuals in the online help
HELP.FILTER.Add rtoslinux
; show manuals that provide details about the integration for Simulink
; in the online help
HELP.FILTER.Add intsimulink
```

See also

■ HELP.FILTER

HELP.FILTER.set

# **HELP.FILTER.Delete**

# Delete filter from help filter list

Format: HELP.FILTER.Delete <help\_filter>

Deletes the help filter <help\_filter> from the help filter list. Removing the filter results in the accompanying manual no longer being displayed in the online help.

### Example:

;Active help filters: bdmarm;rtoslinux HELP.FILTER.Delete rtoslinux ;Remaining help filter: bdmarm;

HELP.FILTER.set

See also

HELP.FILTER

▲ 'Release Information' in 'Legacy Release History'

Format:

**HELP.FILTER.List** 

List all active help filters.

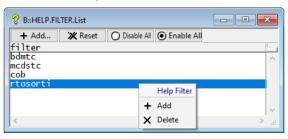

### See also

■ HELP.FILTER

HELP.FILTER.set

# HELP.FILTER.RESet

Reset help filter system

Format:

HELP.FILTER.RESet

Deletes all help filters and unchecks the check box **only manuals relevant to current setup**. All TRACE32 manuals are displayed.

See also

■ HELP.FILTER

HELP.FILTER.set

| Format:                                                    | HELP.FILTER.set [ON   0        | DFF]                                                                                             |                                                   |
|------------------------------------------------------------|--------------------------------|--------------------------------------------------------------------------------------------------|---------------------------------------------------|
| HELP.FILTER.set                                            | without argument toggles the h | elp filter                                                                                       |                                                   |
| <b>ON</b><br>(default)                                     | current setup is ch            | ilters, i.e. the check box <b>c</b><br>ecked. The online help pros<br>relevant to the current se | -                                                 |
| OFF                                                        |                                | p filters, i.e. the check bo<br>checked. All TRACE32 n                                           | x only manuals relevant to nanuals are displayed. |
| Example:                                                   |                                |                                                                                                  |                                                   |
| HELP.FILTEF                                                | .set OFF                       | ; deactivate                                                                                     | all help filters                                  |
| See also                                                   |                                |                                                                                                  |                                                   |
| <ul> <li>HELP.FILTER</li> <li>HELP.FILTER.RESet</li> </ul> | ■ HELP.FILTER.Add              | HELP.FILTER.Delete                                                                               | ■ HELP.FILTER.List                                |

# **HELP.Find**

# Perform a full-text search in online help

| Format:              | HELP.Find <string> [/<options>]</options></string> |
|----------------------|----------------------------------------------------|
| <options>:</options> | Case   Similar                                     |

The command **HELP.Find** without an argument opens the **HELP** window on the **Find** tab. You can use one or more keywords to perform a full-text search.

Please be aware, that online help presents only the information/manuals relevant to the current setup by default. If you want to perform your search through all document uncheck first the check box **only manuals relevant to current** setup first.

| A HELP                                                                                                    | _         |       | × |
|----------------------------------------------------------------------------------------------------|-----------|-------|---|
| ? Contents 🛐 Index 前 Find 턉 Command Tree 📕 Bookmarks                                                                                             | 📇 Print   |       |   |
| Find filename V only manuals relevant to current                                                                                                 | t setup   |       |   |
| ase sensitive                                                                                                    |           |       |   |
| r — similar terms                                                                                                    |           |       |   |
|                                                                                                    |           |       |   |
|                                                                                                    | file      |       |   |
| In case of spaces in the selected file name or its path ENTRY %LINE &                                                                            | IDE       |       | ~ |
| In case of spaces in the selected file name or its path ENTRY %LINE &                                                                            | IDE       |       |   |
| PER.FILENAME()PER file name                                                                                                    | PRACTICE  |       |   |
| PRINTER.FILENAME()Path and file name of next print operation<br>EDIT.SAVE <filename> was called with a file name that is currently no</filename> | PRACTICE  |       |   |
| EDIT.SAVE <filename> was called with a file name that is currently no</filename>                                                                 | Error Mes | sages |   |
| Mix windows are printed to file, and each file name is returned with                                                                             | PRACTICE  |       |   |
| filename and file name IDE                                                                                                    |           |       |   |
| In case of spaces in the selected filename or its path, ENTRY %LINE & IDE                                                                        |           |       |   |
| error: wrong file type <filename> : <magicno> Error Messages</magicno></filename>                                                                |           |       |   |
| directory <filename> is file Error Messages</filename>                                                                                           |           |       |   |
| Integrator.PROGRAMFILENAME()File name of trigger program<br>Returns the file name of the active peripheral definition file (PER f PRACTICE       |           |       |   |
| Keturns the mane of the active peripheral definition file (PER f                                                                                 | PRACTICE  |       |   |
| The specified file name is the name of a directory, while a file is e                                                                            | Error Mes | sages | ~ |
| <                                                                                                    |           |       | > |

The search can be customized by the following options:

| Case<br>(GUI: case sensitive)          | Case sensitive search.                         |
|----------------------------------------|------------------------------------------------|
| <b>Similar</b><br>(GUI: similar terms) | Search takes into account different spellings. |

The Find string can be modified using the following operators:

| text          | general find text                            |
|---------------|----------------------------------------------|
| "text" 'text' | find exact the string inside "text" or 'text |
| -text         | find only files without text                 |

Here are some examples of how to use the search options:

| HELP.Find             | ; Open help find window               |
|-----------------------|---------------------------------------|
| HELP.Find "data"      | ; Find the string "data"              |
| HELP.Find "MMU" /Case | ; Find the string "MMU" but not "mmu" |

The colors of the find results have the following meaning:

| Result is normal text. |
|------------------------|
| Result is a command.   |
| Result is a heading.   |
| Result is in a table.  |
| Result is an example.  |
|                        |

See also

HELP

▲ 'Release Information' in 'Legacy Release History'

## Format: HELP.Index [<string>] [All | Command | Function | Short]

Opens the **HELP.Index** window, displaying a complete alphabetic list of the TRACE32 commands, functions, and other indexed terms.

Please be aware, that online help presents only the information/manuals relevant to the current setup by default. If you want to perform your search through all document uncheck first the check box **only manuals relevant to current** setup first.

| å HELP                                                                                                    |                                                |                                                  | - 0         | × |
|----------------------------------------------------------------------------------------------------|------------------------------------------------|--------------------------------------------------|-------------|---|
| ? Contents 🛐 Index                                                                                                    | Eg: Command Tree Bookmarks                     | 🖶 Print                                          |             |   |
| Find Index:                                                                                                    | Only manuals relevant to curr                  | ent setup                                        |             |   |
|                                                                                                    |                                                | en stap                                          |             |   |
| Image: Image: | keyword index only                             |                                                  |             |   |
|                                                                                                    |                                                |                                                  |             |   |
|                                                                                                    |                                                |                                                  |             |   |
|                                                                                                    | ldes and not an                                |                                                  |             |   |
| timescale>:                                                                                                    | description<br>Example <trace>.Chart.*</trace> | category<br>General Command Refere               | type        |   |
| race>                                                                                                    | About the Command Placeholde                   |                                                  |             |   |
| race>. [ <trace>.state]</trace>                                                                                                    | Display trace configuration                    |                                                  |             |   |
| race>.A [ <trace>.Arm]</trace>                                                                                                    | Arm the trace                                  | General Command Refere                           |             |   |
| race>.AA [ <trace>.AutoArm]</trace>                                                                                                    | Arm automatically                              | General Command Refere                           |             |   |
| race>.ACCESS                                                                                                    | Define access path to progra                   |                                                  |             |   |
| race>.AF [ <trace>.AutoFocus]</trace>                                                                                                    | Calibrate AUTOFOCUS preproce                   |                                                  |             |   |
| race>.AI [ <trace>.AutoInit]</trace>                                                                                                    | Automatic initialization                       | General Command Refere                           | nce command |   |
| race>.Arm                                                                                                    | Arm the trace                                  | General Command Refere                           |             |   |
|                                                                                                    | Automatic start                                | General Command Refere                           |             |   |
| race>.AS I <trace>.Autostarti</trace>                                                                                                    |                                                |                                                  |             |   |
|                                                                                                    | Continuous measurement                         | General Command Refere                           | nce command |   |
| trace>.AS [ <trace>.AutoStart]<br/>trace&gt;.ATEST [<trace>.AutoTEST]<br/>trace&gt;.AutoArm</trace></trace>                                                                                                    | Continuous measurement<br>Arm automatically    | General Command Refere<br>General Command Refere |             |   |

The help index contains the full and short forms of the commands and functions. For more information about short and full forms, see "Long Form and Short Form of Commands and Functions" in PowerView User's Guide, page 29 (ide\_user.pdf).

| All      | Show the complete index list.                                                                                                    |
|----------|----------------------------------------------------------------------------------------------------|
| Command  | Show only commands in the index list.                                                                                              |
| Function | Show only functions in the index list.                                                                                             |
| Short    | Show only a keyword index file (no commands, no functions). The Short option refers to the <b>keyword index only</b> radio button. |

The colors of the index entry show the type:

| blue text | command     |  |
|-----------|-------------|--|
| cyan text | function    |  |
| black     | other types |  |

## To find help via the Help window:

- 1. Choose **Help** menu > **Index**.
- 2. Type the short form in Find Index box, and then press Enter.
- 3. In the **Help** window, double-click the index entry to open the pdf file in a PDF viewer, e.g. Acrobat Reader. Double-clicking takes you right to the description of the selected index entry.

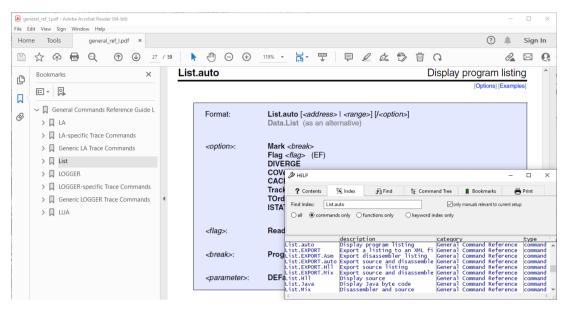

#### See also

HELP

▲ 'HELP System' in 'PowerView User's Guide'

| Format:              | HELP.OPEN <string> [/<options>]</options></string> |
|----------------------|----------------------------------------------------|
| <options>:</options> | Function                                           |

Opens the PDF documentation for the specified command or function. The **HELP** window is not opened.

See also

HELP

# HELP.PDF

Format: HELP.PDF <file>

Opens a PDF file in a PDF viewer.

Example:

HELP.PDF ~~\pdf\ide\_ref.pdf ;Open the IDE Reference Guide of TRACE32

The path prefix  $\sim\sim$  expands to the system directory of TRACE32, by default C:\T32. In a default installation, the pdf files of the online help reside in the  $\sim\sim$ \pdf folder.

## See also

HELP

▲ 'HELP System' in 'PowerView User's Guide'

# **HELP.PICK**

Context-sensitive help

Format: HELP.PICK

Offers a help cursor to get help on buttons, dialog boxes etc. The same command is also available by clicking this button **N** on the TRACE32 main toolbar.

See also

HELP

▲ 'HELP System' in 'PowerView User's Guide'

# HELP.PRinT

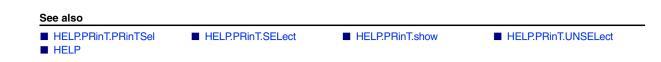

# HELP.PRinT.PRinTSel

Print selected files

Format: HELP.PRinT.PRinTSel [/No DiaLoG | /DiaLoG]

Prints all selected files - options see HELP.PRinT.show

See also

■ HELP.PRinT

# HELP.PRinT.SELect

Select files to print

Format:

HELP.PRinT.SELect [<value>]

Selects the file number <value> to add it to the print list. If value is not set, all files are selected.

See also

■ HELP.PRinT

## Format: HELP.PRinT.show [/NoDiaLoG | /DiaLoG]

Opens the print-page of the online help and shows a list of files to print.

| NoDiaLoG | If set, disable the Acrobat Reader print dialog and print all selected files immediately.          |
|----------|----------------------------------------------------------------------------------------------------|
| DiaLoG   | Shows the Acrobat Reader print dialog to change printer options like number of pages, page format. |

See also

■ HELP.PRinT

# HELP.PRinT.UNSELect

Unselect all print files

Format:

HELP.PRinT.UNSELect [<value>]

Removes the file number *<value>* from the print list. If value is not set, unselect all files.

See also

■ HELP.PRinT

# **HELP.Topics**

Format: HELP.Topics [/Close | /Open]

Shows the structure of the online help system..

**Close** Close all open tree branches.

**Open** Open all tree branches.

The online help structure lists all help pdfs. Please be aware, that online help presents only the information/manuals relevant to the current setup by default. If you want a list of all pdfs uncheck first the check box **only manuals relevant to current** setup first.

| A HELP                                                                        | - | × |
|-------------------------------------------------------------------------------|---|---|
| ? Contents 🛐 Index )밝 Find 탑동 Command Tree 📕 Bookmarks 📇 Print                |   |   |
| 🖶 open all 🕒 close all 🕑 more 🕒 less 🗹 only manuals relevant to current setup |   |   |
|                                                                               |   |   |
|                                                                               |   |   |
|                                                                               |   |   |
| ■ About the TRACE32 Online Help<br>⊞ TRACE32 Glossary                         |   | ^ |
| TRACE32 Debugger Getting Started                                              |   |   |
| ⊕ T32Start                                                                    |   |   |
| ⊞ Establish Your Debug Session<br>⊞ Debugger Tutorial                         |   |   |
| B Drace Tutorial                                                              |   |   |
| TRACE32 Documents                                                             |   |   |
| ⊕ TRACE32 Training                                                            |   |   |
| TRACE32 Installation     TRACE32 Installation                                 |   |   |
| TRACE32 Technical Support                                                     |   | > |

See also

HELP

▲ 'HELP System' in 'PowerView User's Guide'

# HELP.TREE

Format: HEL

HELP.TREE <command> [/OPEN | /CLOSE]

Lists all available commands for your hardware configuration in alphabetical order.

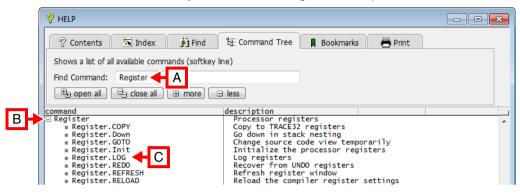

- A To search for a specific command, type some letters in the Find Command input field.
- **B** The list automatically scrolls to the first command matching your input.
- **C** Double-clicking the desired command opens the appropriate help file in a PDF viewer.

The command tree is a complete reference of all softkeys, and is in the same hierarchical order as the softkeys. For example, the **Register** command has the subcommands: **Register.COPY**, **Register.Up**,... These subcommands can be seen:

- In the command tree when you click the tree symbol 🗉
- In the command tree when you type Register in the Find Command field.
- In the softkey line when you click the **Register** softkey button.
- In the softkey line when you type "Register." in the command line.

| Close | Close all open tree branches. |
|-------|-------------------------------|
| Open  | Open all tree branches.       |

## Examples:

| HELP.TREE "Register" | ; opens the HELP.TREE window, showing the ; Register command and its subcommands |
|----------------------|----------------------------------------------------------------------------------|
| HELP.TREE /Open      | ; open all help tree branches                                                    |
| HELP.TREE /Close     | ; close all help tree branches                                                   |

See also

HELP

PowerView - Screen Display' in 'PowerView User's Guide'

# HISTory

# HISTory

# Command history of last executed commands

The last executed commands **you have typed at the TRACE32 command line** are stored in a history buffer, which can be displayed in the **HISTory.type** window. The history buffer also records command inputs that contain syntax errors and are thus not executed.

Direct commands, or those commands executed under PRACTICE are not recorded in the history. They can be recorded by the **LOG** command group.

To recall the last executed commands from the history buffer, you have the following options:

- Press the **up-arrow** key in the command line to recall the most recent command in the command line. Press the **up-arrow** key repeatedly to recall older history entries.
- Press the **down-arrow** key to return to the most recent command in the history buffer.
- Type any string in the TRACE32 command line, and then press the **up-arrow** key or **down-arrow** key to perform a search in the history for lines matching the keyword.
- Use the **HISTory.type** window.

**Example**: Let's assume you have typed list at the command line and are pressing the **up-arrow** key. Only history entries containing the search item list will be suggested in the command line. In the **HISTory.type** window, the current match for list will additionally be highlighted [**A**].

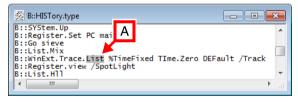

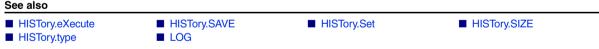

▲ 'Create a PRACTICE Script' in 'Training Script Language PRACTICE'

# **HISTory.eXecute**

| Format:            | HISTory.eXecute            |              |  |
|--------------------|----------------------------|--------------|--|
| Executes all com   | mands in the history list. |              |  |
|                    |                            |              |  |
| See also           |                            |              |  |
| HISTory            | ■ HISTory.SAVE             | HISTory.type |  |
| ▲ 'Commands' in 'F | owerView User's Guide'     |              |  |
|                    |                            |              |  |
|                    |                            |              |  |
| _                  |                            | _            |  |

# HISTory.SAVE

Store command history log

| Format: | HISTory.SAVE [ <file>]</file> |  |  |
|---------|-------------------------------|--|--|
|---------|-------------------------------|--|--|

Saves only the commands from the history file to the specified file. The resulting file has the format of a PRACTICE script.

## Example:

;save the commands from the history to this PRACTICE script file HISTory.SAVE ~~/myCommandHistory.cmm ;open the file in the PRACTICE script editor of TRACE32 PEDIT ~~/myCommandHistory.cmm

The path prefix ~~ expands to the system directory of TRACE32, by default c:\t32.

You can consider this script as your first draft toward your final script. The next step is then to edit the draft version of your script by adding program flow controls, such as IF ... ELSE, WHILE loop, RePeaT loop, etc.

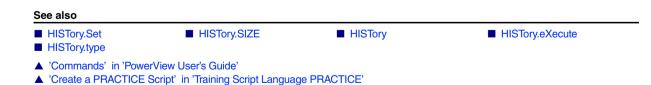

# **HISTory.Set**

| Format:        | HISTory.Set <item> <string> [<string>]</string></string></item>             |
|----------------|-----------------------------------------------------------------------------|
| <item>:</item> | CMD   FILE   HLL   ADDRESS   RANGE   TraceFIND   WelcomeScripts  <br>PDEBUG |

Stores entries into the parameter history. This command is usually only used by the **STOre HISTory** command.

| CMD <string></string>                              | Adds an entry to the TRACE32 command history (which can be viewed with the command HISTory.type)                                                                                                    |
|----------------------------------------------------|----------------------------------------------------------------------------------------------------|
| FILE <str1> <str2><br/><str3></str3></str2></str1> | <ul> <li>Adds an entry to the list of recently used files in the FILE menu.</li> <li><i><str1></str1></i> is the name of the icon shown left of the entry.</li> <li><i><str2></str2></i> is the name of the command to be executed when clicking on the entry.</li> <li><i><str3></str3></i> is the working directory in which the command is executed.</li> </ul> |
| HLL <string></string>                              | Adds an entry to the list of recently used HLL expressions e.g. in the Var.Break.Set window.                                                                                                    |
| ADDRESS <string></string>                          | Adds an entry to the list of recently used addresses e.g. in the <b>Break.Set</b> window.<br>You can also cycle through the list of recently used addresses by pressing the softkey button <i><address></address></i> in connection with a command.                                                                                                    |
| RANGE <string></string>                            | Adds an entry to the list of recently used address ranges e.g. in the <b>Break.Set</b> window.<br>You can also cycle through the list of recently used address ranges by pressing the softkey button <i><range></range></i> in connection with a command.                                                                                                    |
| TraceFIND <string></string>                        | Adds an entry to the list of recently searched items in the expert search of a trace recording.                                                                                                    |
| WelcomeScripts<br><string></string>                | Adds an entry to the list of recently searched items in the <b>Search for scripts</b> window (see <b>WELCOME.SCRIPTS</b> ).                                                                                                    |
| PDEBUG                                             | Allows automated storage of PRACTICE debug script parameters in history list (see SETUP.PDEBUG.ScriptParams).                                                                                                    |

## See also

■ HISTory.SAVE

HISTory

■ HISTory.type

▲ 'Commands' in 'PowerView User's Guide'

Using the **HISTore.SIZE** command group, you can define the (a) number of commands that can be stored in the command history as well as (b) the number of recently used files that can be displayed in the **File** menu.

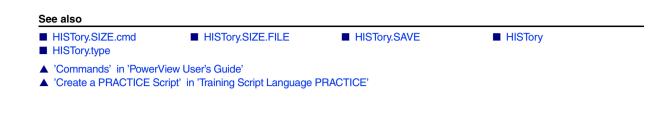

# HISTory.SIZE.cmd

Define log size of command history

Format:

HISTory.SIZE.cmd [<size>] HISTory.SIZE [<size>] (deprecated)

When defining the log size of the command history, all former entries to the history are erased. Without selecting a size, the history log is erased only. Due to time constraints, the command history log **is always stored in operating memory**. Therefore, its size should be minimized (10. to 100.). The size is the number of lines with a maximum length of 100 character. Due to an optimized storage the effective number of history lines which can be used, is higher (smaller lines results in a longer history).

## Examples:

| HISTory.type<br>HISTory.SIZE.cmd | ; view command history<br>; clear history and set default size |
|----------------------------------|----------------------------------------------------------------|
|                                  |                                                                |
| HISTory.SIZE.cmd 100.            | ; define history with 100 entries                              |
|                                  |                                                                |

## See also

■ HISTory.SIZE

Format: HISTory.SIZE.FILE <size>

Defines the number of recently used files that are listed in the file history of the **File** menu.

Increasing the size will not erase the existing file history. Decreasing the size will only erase the oldest entries which no longer fit inside the new size of the file history size.

Default size is 10. Maximum size is 30.

See also

<size>

HISTory.SIZE

# HISTory.type Display command history log of last executed commands

Format: HISTory.type

Displays the command history buffer in the **HISTory.type** window. The highlighted bar indicates the current read position.

- Left-clicking a line copies the selected command to the TRACE32 command line. The command is *not* executed unless you press **Enter**.
- Right-clicking opens the popup menu, see below.
- Double-clicking a line immediately executes the selected command.

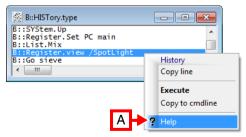

A Displays the online help for the selected command.

| HISTory      | HISTory.eXecute | HISTory.SAVE | HISTory.Set                           |
|--------------|-----------------|--------------|---------------------------------------|
| HISTory.SIZE |                 |              | · · · · · · · · · · · · · · · · · · · |

## IFCONFIG

# Ethernet or USB communication

Using the **IFCONFIG** command group, you can configure and test the Ethernet or USB communication between the TRACE32 PowerView GUI and the power debug interface of the Lauterbach hardware. In addition, the usage of resources can be visualized.

You can accomplish these task via the TRACE32 command line or via the IFCONFIG.state window.

| See | also |
|-----|------|
|     |      |

- IFCONFIG.PROfile
- IFCONFIG.TEST
- IFCONFIG.ETHernetADDRESS()
- □ IFTEST.LATENCY()

- IFCONFIG.state
- □ IFCONFIG.DEVICENAME()
- □ IFCONFIG.IPADDRESS()
- ▲ 'IFCONFIG and IFTEST Functions' in 'PowerView Function Reference'
- ▲ 'Starting a TRACE32 PowerView Instance' in 'Training Basic Debugging'
- ▲ 'Starting a TRACE32 PowerView Instance' in 'Training Basic SMP Debugging'
- ▲ 'Starting a TRACE32 PowerView Instance' in 'Training Basic SMP Debugging for Intel® x86/x64'

# IFCONFIG.PROfile

Display operation profiles

| Format:            | IFCONFIG.PROfile / <option><br/>PROfile.[<item>] (deprecated)</item></option>                                                                                                    |
|--------------------|----------------------------------------------------------------------------------------------------|
| <option>:</option> | SEND   RECV   COL   ERROR   RETRY   RESYNC   KBYTE<br>FILECACHEMISSES   FILECACHEHITS   DPACKETS   RCLPACKETS  <br>MAINTHREAD   STREAMIN   STREAMCOM   STREAMBUFFER  <br>STREAMOUT   STREAMFILE   STREAMTHREAD   SIMINST |

Display a time profile about the usage of resources.

Window with time profile about the usage of resources.

| 📖 В | ::IFC | ONFIG. | PROfil | e SEND |     | - • ×     |
|-----|-------|--------|--------|--------|-----|-----------|
|     |       | avr:   | 27.    | max:   | 72. | total: 87 |
| 1   | .00.  |        |        |        |     |           |
|     | 0.    |        |        |        |     |           |

| COL             | Collisions when sending packets on Ethernet.                        |
|-----------------|---------------------------------------------------------------------|
| DPACKETS        | Debug access packets.                                               |
| ERROR           | Communication errors.                                               |
| FILECACHEHITS   | File cache hits. (CHITS)                                            |
| FILECACHEMISSES | File cache misses. (CMISSES)                                        |
| КВҮТЕ           | Communication utilization in KBytes, all packets received and sent. |
| MAINTHREAD      | Main thread utilization.                                            |
| RCLPACKETS      | Remote control packets.                                             |
| RECV            | Received packets (including Multicast/Broadcast).                   |
| RESYNC          | Resyncs after communication fails.                                  |
| RETRY           | Retransmitted packets.                                              |
| SEND            | Sent packets.                                                       |
| SIMINST         | Simulator performance.                                              |
| STREAMBUFFER    | Trace streaming buffer fill state.                                  |
| STREAMCOM       | Trace streaming communication rate.                                 |
| STREAMFILE      | Trace streaming file output rate.                                   |
| STREAMIN        | Trace streaming target input rate.                                  |
| STREAMOUT       | Trace streaming processing rate.                                    |
| STREAMTHREAD    | Trace streaming processing thread utilization.                      |

See also

5o,i

■ IFCONFIG.state

■ IFCONFIG.TEST

▲ 'Interface' in 'PowerView User's Guide'

Format:

**IFCONFIG.state** 

Opens the **IFCONFIG.state** dialog used for configuring Ethernet / USB connections.

| ip address               | host ip address |                   | DHCP details      |  |
|--------------------------|-----------------|-------------------|-------------------|--|
| 10.2.22.96               | 10.2.10.143     | 10.2.10.143       |                   |  |
|                          |                 |                   | Relay IP:         |  |
| ethernet address         | host ethernet a | address           | Router IP:        |  |
| 00-C0-8A-82-70-74        | 70-4D-7B-B5-F2- | 70-4D-7B-B5-F2-FA |                   |  |
|                          |                 |                   | Select Reqs: 0.   |  |
| device name              | statistics —    |                   | Select Acks: 0.   |  |
| E18110012345             | recv packets    | 7008.             | Select NAcks: 0.  |  |
| Set default device name  | send packets    | 2358.             | Renewaltime: 0.   |  |
|                          | kbytes          | 5231.             | Renew Reqs: 0.    |  |
| ethernet settings        | collisions      | 0.                | Renew Acks: 0.    |  |
| RARP                     | retries         | 0.                | Renew NAcks: 0.   |  |
| BOOTP                    | resyncs         | 0.                | Rebindingtime: 0. |  |
| ☑ DHCP (via device name) | errors          | 0.                | Rebind Reqs: 0.   |  |
| full duplex              | configuration:  | USB3              | Rebind Acks: 0.   |  |
|                          | TEST            |                   | Rebind NAcks: 0.  |  |

The **easiest way** to set the device name for an Ethernet configuration is to start with a USB connection. Changing an existing TRACE32 USB configuration to a TRACE32 Ethernet configuration involves these main steps:

- Assign a host name to the TRACE32 device.
- Modify the configuration file for Ethernet.
- Power off the device, disconnect USB, re-connect it via an Ethernet cable, and power up again.

Functions can be used in PRACTICE scripts to return individual values from the dialog. For more information, refer to the <u>u</u> functions() listed in the **See also** block below.

| ip address       | IP address for the debug interface. In order to change the field, you need to disable the options RARP, BOOTP or DHCP. Starting with the PowerDebug X50, the network mask needs to be specified in CIDR notation to allow routed access to the PowerDebug device. For example, to specify the IP address 198.51.100.42 with a subnet mask of 255.255.255.192, enter 198.51.100.42/26 into this field. |
|------------------|----------------------------------------------------------------------------------------------------|
| gateway          | Gateway, also known as default route.                                                                                                    |
| ethernet address | Displays the ethernet address of the debug interface (read-only)                                                                                                    |

| device name             | The device name is used to address a certain debug module.                                                                                                    |
|-------------------------|----------------------------------------------------------------------------------------------------|
|                         | If the debug module is connected via USB, the device name can be used<br>to address a specific debug module if multiple debug modules are con-<br>nected to the PC. A firmware update may be required to enable this fea-<br>ture. |
|                         | If the debug module is connected via Ethernet, the device name is used to retrieve the IP address via DHCP.                                                                                                    |
| Set default device name | Click to set the device name back to the default device name. The default device name is the serial number of the debug module.                                                                                                    |
| RARP                    | Use the Reverse Address Resolution Protocol (RARP) to retrieve the IP address. This option is greyed out if not supported by the sued PowerDe-<br>bug module.                                                                      |
| воотр                   | Use the Bootstrap Protocol (BOOTP) to retrieve the IP address. This option is greyed out if not supported by the sued PowerDebug module.                                                                                           |
| DHCP                    | Use the Dynamic Host Configuration Protocol (DHCP) to retrieve the IP address corresponding to the device name (see above).                                                                                                    |
| full duplex             | Enable full duplex for the ethernet port.                                                                                                    |
| licence key             | Licence key to unlock ethernet support for workstations<br>(not any longer required since 07/2011 for workstations and 04/2006 for<br>PC based TRACE32 software).                                                                  |
| statistics              | Displays a live chart in a IFCONFIG.PROfile window.                                                                                                    |
| TEST                    | Tests the interface function and speed, see <b>IFCONFIG.TEST</b> .                                                                                                    |
| Save to device          | Saves the device name to the internal memory of the TRACE32 device (e.g. PowerDebug / PowerTrace device).                                                                                                    |

## See also

- IFCONFIG
- IFCONFIG.TEST
- □ HOSTIP()
- □ IFCONFIG.ETHernetADDRESS()
- □ IFTEST.LATENCY()

- IFCONFIG.PROfile
- HOSTID()
- □ IFCONFIG.DEVICENAME()
- □ IFCONFIG.IPADDRESS()
- ▲ 'IFCONFIG and IFTEST Functions' in 'PowerView Function Reference'
- ▲ 'Interface' in 'PowerView User's Guide'

| Format:            | IFCONFIG.TEST [default   Read   Write   ReadWrite [/ <option>]]<br/>IFTEST (deprecated)</option> |
|--------------------|--------------------------------------------------------------------------------------------------|
| <option>:</option> | Download   Upload   Warp [ <warp>]   Latency</warp>                                              |

Measures the performance of upload, download, and latency of the connection to the debug interface. The result is displayed in the message bar and in the **AREA.view** window.

This test only tests and measures the connection between host and debug interface. It is not directly related to the upload / download performance from / to the target, but a slow connection to the host will effect the max. possible upload / download performance to the target.

| Download              | Download speed from host to TRACE32                                                                               |
|-----------------------|----------------------------------------------------------------------------------------------------|
| Upload                | Upload speed from TRACE32 to host                                                                                 |
| Warp [ <warp>]</warp> | High-speed trace upload (for PowerTrace and CombiProbe). TRACE32 automatically determines the optimal warp speed. |
| Latency               | Round-trip time for a small packet, similar to a ping                                                             |

## Example:

| AREA.view      | ;open an AREA window. The test results will be ;displayed in this window  |
|----------------|---------------------------------------------------------------------------|
| IFCONFIG.TEST  | ;run the test. The AREA window will be updated ;with the test results     |
| IFCONFIG.state | ;alternatively, open the IFCONFIG.state window and ;click the TEST button |

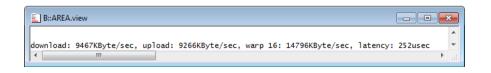

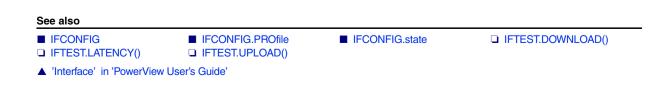

# InterCom Data exchange between different TRACE32 PowerView instances

The **InterCom** system allows the exchange of data between different TRACE32 systems. The exchange is based on UDP. The destination system is defined by a port number of a UDP port used by this TRACE32 system. This requires an entry in the 'config.t32' file of any participating TRACE32 system:

# IC=NETASSIST PORT=20001 NAME=firstInstance

. . .

NOTE:

If multiple TRACE32 systems are used on one host, the port numbers must differ!

A good way to familiarize yourself with the **InterCom** command group is to start with the example given in **InterCom.ENable**.

## See also

- InterCom.ENable
- InterCom.execute
   InterCom.NAME
- InterCom.PipeCLOSE
- InterCom.PipeREAD
- InterCom.PORT
- SETUP.InterComACKTIMEOUT
- TargetSystem
- □ InterCom.PODPORT()
- □ InterCom.PORT()
- ▲ 'InterCom Functions' in 'PowerView Function Reference'
- ▲ 'InterCom' in 'PowerView User's Guide'

InterCom.Evaluate
 InterCom.executeNoWait
 InterCom.PING
 InterCom.PipeOPEN
 InterCom.PipeWRITE
 InterCom.WAIT
 SYnch
 InterCom.PING()

□ InterCom.PODPORTNUMBER()

[Example]

| Format:            | InterCom.ENable <intercom_name> [I<option>]</option></intercom_name> |  |
|--------------------|----------------------------------------------------------------------|--|
| <option>:</option> | INSTance <instance>   UseCore <core></core></instance>               |  |

Assigns a user-defined InterCom name to the current TRACE32 PowerView instance, and TRACE32 *automatically* chooses and assigns the next free InterCom UDP port number.

If the InterCom name was already set in the config file, this command overrides the initial InterCom name from the config file.

To view or return the current InterCom name and UDP port number, open the TargetSystem.state window or use the functions InterCom.NAME() and InterCom.PORT().

| NOTE: | To assign a user-defined InterCom name and a user-defined UDP port number, |
|-------|----------------------------------------------------------------------------|
|       | use the commands InterCom.NAME and InterCom.PORT.                          |

| INSTance<br><instance></instance> | Changes the InterCom name of a remote TRACE32 instance specified by <i><instance></instance></i> .                                                                                 |
|-----------------------------------|----------------------------------------------------------------------------------------------------|
|                                   | Alternatively, double-click the desired InterCom name in the <b>ic name</b> column of the <b>TargetSystem.state</b> window. For an illustrated example, see <b>InterCom.NAME</b> . |
| UseCore <core></core>             | Changes the InterCom name of that instance where the<br>UseCore <core> index matches the CORE=<core> index in the config file.</core></core>                                       |

**Example**: The TRACE32 PowerView instance named firstInst starts another instance named secondInst for the purpose of debugging two cores of an AMP system.

; shut down previous debug session InterCom.execute ALL WinCLEAR InterCom.execute ALL SYStem.Down ;assign the user-defined InterCom name 'firstInst' to the instance ; executing this PRACTICE script InterCom.ENable firstInst ;select the 1st CortexA9MPCore core of OMAP4430 for this instance SYStem.CPU OMAP4430 CORE.ASSIGN 1. SYStem.CONFIG.CORE 1. 1. ; open a 2nd TRACE32 PowerView instance and assign the user-defined ;InterCom name 'secondInst' TargetSystem.NewInstance secondInst /ONCE ;select the 2nd CortexA9MPCore core of OMAP4430 for the 2nd instance InterCom.execute secondInst SYStem.CPU OMAP4430 InterCom.execute secondInst CORE.ASSIGN 2. InterCom.execute secondInst SYStem.CONFIG.CORE 2. 1. ; display a status overview of the AMP system TargetSystem.state DEFault /Global /UseICName ; connect to the AMP system SYStem.Up InterCom.execute OTHERS SYStem.Up ;<your\_code> ... e.g. load your application program with ;InterCom.execute <instance name> Data.LOAD... InterCom.execute ALL Go 👠 B::TargetSystem.state DEFault /Global /UseICName target system core type core state 1: firstInst 2: secondInst CORTEXA9MPCORE\ARM CORTEXA9MPCORE\ARM running runnina

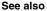

- InterCom.execute
   SUBTITLE
   SYnch.Connect
   TargetSystem.NewInstance
- ▲ 'Release Information' in 'Legacy Release History'

| Format:                  | InterCom.Evaluate <instance> [<function>]</function></instance>                       |
|--------------------------|---------------------------------------------------------------------------------------|
| <instances>:</instances> | <intercom_name>   SELF   ALL   OTHERS   [<host>:]<port></port></host></intercom_name> |

Retrieves the result of a function executed on the remote system. Once retrieved, the result can be accessed by using the (local) **EVAL()** function. If no function is specified, the result of the remote **EVAL()** function will be retrieved.

| <instance></instance> | For parameter descriptions, see InterCom.execute.<br>Group names, such as cluster1.*, are <i>not</i> allowed! |
|-----------------------|----------------------------------------------------------------------------------------------------|
|-----------------------|----------------------------------------------------------------------------------------------------|

**Example**: This script reads the value of the register DEC of the TRACE32 PowerView instance named secondInstance

InterCom.Evaluate secondInstance Register(DEC)
&remote\_register\_value=EVAL()
PRINT "DEC=" EVAL()

■ InterCom.execute

See also

## InterCom

EVAL()

▲ 'InterCom' in 'PowerView User's Guide'

▲ 'Release Information' in 'Legacy Release History'

[Examples]

| Format:                  | InterCom.execute <instances> <command/></instances>                                                                       |
|--------------------------|----------------------------------------------------------------------------------------------------|
| <instances>:</instances> | <intercom_name>   SELF   ALL   OTHERS   <name_pattern>  <br/>[<host>:]<port></port></host></name_pattern></intercom_name> |

Executes TRACE32 commands on the remote system. The commands will be executed immediately. The local system will wait until the remote system has completed the command.

| <host>:<port></port></host> | Name of the host and the port number.                                                                                                    |
|-----------------------------|----------------------------------------------------------------------------------------------------|
|                             | InterCom.execute localhost: <pre>command&gt;</pre> can execute a command on any TRACE32 instance, even on a TRACE32 instance that is connected to another debugger hardware. Examples: |
|                             | InterCom.execute 10000 PRINT "Hello world!"                                                                                                    |
|                             | InterCom.execute 127.0.0.1:10000 PRINT "Hello world!"                                                                                                    |
|                             | InterCom.execute localhost:10000 PRINT "Hello world"                                                                                                    |
|                             | InterCom.execute ste1:10000 PRINT "Hello world!"                                                                                                    |

The following arguments work only in AMP debug scenarios:

| <intercom_name></intercom_name> | InterCom name of a TRACE32 instance. Names can be assigned to TRACE32 instances with the InterCom.NAME command. |
|---------------------------------|----------------------------------------------------------------------------------------------------|
| <name_pattern></name_pattern>   | The InterCom.execute command supports the use of the wildcards * and ? in InterCom names. See example 3.        |
| ALL                             | All known TRACE32 instances.                                                                                    |
| OTHERS                          | ALL except SELF.                                                                                                |
| SELF                            | This TRACE32 instance.                                                                                          |

| NOTE: | When executing a PRACTICE script (*.cmm) on the remote TRACE32<br>PowerView instance using |
|-------|--------------------------------------------------------------------------------------------|
|       | InterCom.execute <> DO <file></file>                                                       |
|       | the local TRACE32 PowerView instance will wait until the DO command has                    |
|       | invoked the script, but not until the script has terminated.                               |
|       | For waiting until the script terminated, use InterCom.WAIT.                                |

Example 1: This script shuts down the previous AMP debug session.

InterCom.execute ALL WinCLEAR ;close all windows of the previous AMP ;debug session InterCom.execute ALL SYStem.Down

Example 2: In this script, two commands are executed on the remote TRACE32 PowerView instance.

InterCom.execute localhost:20002 Register.RESet

InterCom.execute localhost:20002 Go.direct

**Example 3**: This script executes the **SYStem.Attach** command on all TRACE32 PowerView instances whose InterCom names start with cluster1.

InterCom.execute cluster1.\* SYStem.Attach

#### See also

- InterCom
- InterCom.NAME
- InterCom.PipeREAD
- InterCom.ENable
- InterCom.PING
- InterCom.PipeWRITE
- ▲ 'InterCom' in 'PowerView User's Guide'
- ▲ 'Release Information' in 'Legacy Release History'
- InterCom.Evaluate
- InterCom.PipeCLOSE
- InterCom.PORT
- InterCom.executeNoWait
- InterCom.PipeOPEN
- InterCom.WAIT

©1989-2024 Lauterbach

| Format:                  | InterCom.executeNoWait <instances> <command/></instances>                                                                 |
|--------------------------|----------------------------------------------------------------------------------------------------|
| <instances>:</instances> | <intercom_name>   SELF   ALL   OTHERS   <name_pattern>  <br/>[<host>:]<port></port></host></name_pattern></intercom_name> |

Executes TRACE32 commands on the remote TRACE32 PowerView instance. The commands will be executed immediately, and the local system will *not wait* until the remote TRACE32 PowerView instance has completed the command.

Use InterCom.executeNoWait if you don't need to wait locally until the command has completed, or if the command takes a long time to complete.

<instances> For parameter descriptions, see InterCom.execute.

Example: Execute commands on the remote TRACE32 PowerView instance named secondInstance

InterCom.executeNoWait secondInstance Data.LOAD.Elf bigfile.elf

- See also
- InterCom InterCom.execute
- 'Release Information' in 'Legacy Release History'

## InterCom.NAME

## Assign user-defined InterCom name

[Example]

 Format:
 InterCom.NAME <intercom\_name> [/<option>]

 <option>:
 INSTance <instance> | UseCore <core>

Assigns a user-defined InterCom name to the current TRACE32 PowerView instance. If the InterCom name was already set in the config file, this command overrides the initial InterCom name from the config file.

To view or return the current InterCom name, open the **TargetSystem.state** window or use the **InterCom.NAME()** function.

**NOTE:** InterCom.NAME <*intercom\_name*> does not change the current InterCom UDP port number, in contrast to InterCom.ENable <*intercom\_name*>. **Example**: The following example is for demo purposes only. It shows how to assign a new InterCom name to a TRACE32 instance. See also screenshot below.

```
;assigns the name 'firstInst' to the current TRACE32 PowerView instance
InterCom.NAME firstInst
;returns: firstInst
PRINT InterCom.NAME()
;displays the name in the 'ic name' column
TargetSystem.state INSTance InterComName DEFault
```

|                    | ate instanc | e InterComN                           | ame DEFault    |             | × |
|--------------------|-------------|---------------------------------------|----------------|-------------|---|
| target system      | instance    | ic name                               | core type      | core state  |   |
|                    | 1           | firstInst                             | CORTEXA5 3\ARM | system down | ^ |
| 🖵 1: Core          | 2           | second <                              | A (A5 3\ARM    | system down |   |
|                    |             | ''''''''''''''''''''''''''''''''''''' |                |             | - |
| ] •                | В           |                                       |                | Þ           |   |
| B::InterCom.NAME   | secondI     | nst /INST                             | ance 2.        |             |   |
|                    |             |                                       |                |             |   |
| [ok] <name></name> |             |                                       |                |             |   |

- A You can rename an instance by double-clicking a name in the **ic name** column.
- **B** Double-clicking inserts the command **InterCom.NAME** into the TRACE32 command line. Simply enter a new name before the **/Instance** option, e.g. secondInst.

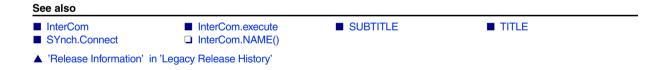

| Format:            | InterCom.PING <intercom_name>   [<host>:]<port> [/<option>]</option></port></host></intercom_name> |
|--------------------|----------------------------------------------------------------------------------------------------|
| <option>:</option> | Large                                                                                              |

Sends one test message through the InterCom system to another TRACE32 PowerView instance. If everything works, the other instance will display the message 'PING received' and the sending TRACE32 PowerView instance will display the message 'PING response received'.

| <host>:<port></port></host>     | For description and examples, see InterCom.execute.                                                                           |  |
|---------------------------------|----------------------------------------------------------------------------------------------------|--|
| <intercom_name></intercom_name> | ntercom_name> InterCom name of a TRACE32 instance. Names can be assigned to TRACE32 instances with the InterCom.NAME command. |  |
| Large                           | Sends a large data packet to test the throughput.                                                                             |  |

**Example**: This script checks the connection of the TRACE32 system with the InterCom UDP port 20002 on host node 'ste':

InterCom.PING ste:20002

## See also

InterCom

InterCom.PING()

▲ 'InterCom' in 'PowerView User's Guide'

# InterCom.PipeCLOSE

Close named pipe

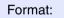

InterCom.PipeCLOSE #<file\_number>

Closes the named pipe.

See also

InterCom

InterCom.execute

■ InterCom.execute

InterCom' in 'PowerView User's Guide'

Format: InterCom.PipeOPEN #<file\_number> <file> [I<option>]

<option>: Read | Write | Create

Opens or creates a named pipe. Named pipes allow to exchange data between different applications. The usage depends on the host OS.

Example:

;Opens a pipe for listening on Windows ;NOTE: The directory name is fixed for Windows hosts! InterCom.PipeOPEN #1 \\.\pipe\mypipe /Read /Create

See also

- InterCom InterCom.execute
- InterCom' in 'PowerView User's Guide'

# InterCom.PipeREAD

# Read from named pipe

Format:

InterCom.PipeREAD #<file\_number> <macro>

Gets input from a named pipe. Similar to the PRACTICE **READ** command. If the pipe has no data ready the command returns empty strings.

See also

InterCom

InterCom.execute

InterCom' in 'PowerView User's Guide'

# Format: InterCom.PipeWRITE #<file\_number> <arglist> Writes data to a named pipe. Similar to the PRACTICE WRITE command. See also InterCom InterCom.execute 'InterCom' in 'PowerView User's Guide' InterCom.PORT Assign user-defined InterCom UDP port number

| Format:            | InterCom.PORT <port_number>   0. [/<option>]</option></port_number> |
|--------------------|---------------------------------------------------------------------|
| <option>:</option> | INSTance <instance>   UseCore <core></core></instance>              |

Assigns a user-defined InterCom UDP port number to the current TRACE32 PowerView instance. If the InterCom UDP port number was already set in the config file, this command overrides the initial port number from the config file.

To view or return the current InterCom UDP port number, open the **TargetSystem.state** window or use the **InterCom.PORT()** function.

| 0.                          | Removes the InterCom UDP port for the currently selected TRACE32 instance. |
|-----------------------------|----------------------------------------------------------------------------|
| <option></option>           | For a description of the options, see InterCom.ENable.                     |
| <port_number></port_number> | Parameter Type: Decimal value.                                             |

**Example**: This script is for demo purposes only. It shows how to assign a new InterCom UDP port number to a TRACE32 instance. See also screenshot below.

```
;assigns port number 10000. to the current TRACE32 PowerView instance
InterCom.PORT 10000.
;returns: 10000.
PRINT InterCom.PORT()
;displays the port number in the 'ic port' column
TargetSystem.state DEFault InterComPort
```

|   | A B::TargetSystem.st                            |          |              | ort DEFault    |             | × |
|---|-------------------------------------------------|----------|--------------|----------------|-------------|---|
|   |                                                 | instance | ic port      | core type      | core state  |   |
|   | □ 1: CortexA53<br>□ □ 1: Core<br>□ 2: CortexA53 | 1        |              | CORTEXA5 3\ARM | system down | ^ |
|   | 🖵 1: Core                                       | 2        | 10001 <      | A XA53\ARM     | system down |   |
| l | < B                                             |          |              |                | Þ           |   |
| P | :: InterCom. PORT                               | 20000    | /TNSTance    | 2              |             |   |
|   |                                                 |          |              |                |             |   |
| ľ |                                                 | 200001   | / 110/ 41/20 |                |             |   |

- A You can assign a new port number by double-clicking a port number in the **ic port** column.
- **B** Double-clicking inserts the command **InterCom.PORT** into the TRACE32 command line. Simply enter a new port number before the **/Instance** option, e.g. 20000.

| See also   |                    |                   |
|------------|--------------------|-------------------|
| ■ InterCom | ■ InterCom.execute | □ InterCom.PORT() |

| Format:                  | InterCom.WAIT <instances> [<condition>   <time>]</time></condition></instances>       |                                    |
|--------------------------|---------------------------------------------------------------------------------------|------------------------------------|
| <instances>:</instances> | <intercom_name>   SELF   ALL   OTHERS   <name_pattern></name_pattern></intercom_name> | <br>[ <host>:]<port></port></host> |

The command InterCom.WAIT has two main applications:

- Wait until the remote system is responsive and available.
- Wait until the remote system finished executing a running script i.e. until the PRACTICE interpreter becomes "idle".

| NOTE: | InterCom.WAIT does not work from the TRACE32 command line.                                                                                         |
|-------|----------------------------------------------------------------------------------------------------|
|       | When a PRACTICE script is interrupted, e.g. by an input dialog, it is considered to be idle and causes the <b>InterCom.WAIT</b> command to return. |

| <instance></instance>   | For parameter descriptions, see InterCom.execute.                                                                                                    |
|-------------------------|----------------------------------------------------------------------------------------------------|
| <condition></condition> | PRACTICE functions that return the boolean values TRUE or FALSE as well as PRACTICE functions returning 0 and !=0.                                        |
|                         | <ul> <li>For more information about the permissible return values, see:</li> <li>TRUE() and FALSE()</li> <li>Return Value Type: Decimal value.</li> </ul> |
| <time></time>           | Parameter Type: Time value.                                                                                                    |

**Example 1**: Start a second TRACE32 system and wait until it can be controlled via InterCom:

DO start\_trace32\_b.cmm ; start debugger that listens on port 10001 InterCom.WAIT localhost:10001

## Example 2:

InterCom.WAIT ALL !RUN() ;wait till all instances have stopped InterCom.executeNoWait ALL Data.LOAD.Elf big.elf /NoCODE InterCom.WAIT ALL

See also

- InterCom
- ▲ 'Release Information' in 'Legacy Release History'

■ InterCom.execute

# LICENSE

# LICENSE

## Manage TRACE32 licenses

Using the **LICENSE** command group, you can list the serial numbers and maintenance contracts of your debugging product and update your maintenance license.

#### See also

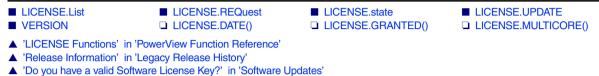

LICENSE.List

Display all license information

Format: LICENSE.List

Opens a window which shows all **serial numbers** and corresponding **maintenance contracts** of your debugging product.

If you are using a In-Circuit Debugger, the window shows also the **feature keys** stored in your Debug Cable, Nexus Adapter or Preprocessor.

Example 1: LICENSE.List window for a setup with a debug cable and preprocessor:

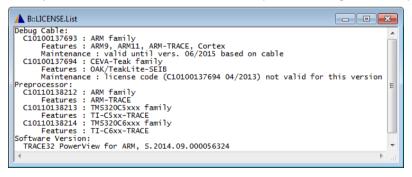

Example 2: LICENSE.List window for a software-only setup using LICENSE.REQuest:

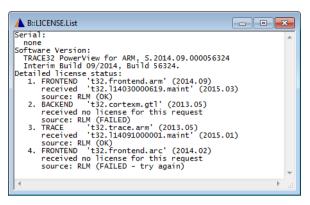

See also

LICENSE

▲ 'Release Information' in 'Legacy Release History'

# LICENSE.REQuest

Request a license

| Format 1:            | LICENSE.REQuest.plain <product> [<version>]</version></product>             |
|----------------------|-----------------------------------------------------------------------------|
| Format 2:            | LICENSE.REQuest. <sub_cmd></sub_cmd>                                        |
| <sub_cmd>:</sub_cmd> | FRONTEND   INTEGRATION   MULTICORE   SIMULATOR  <br>BACKEND   TRACE   plain |

Requests a specific license from TRACE32. If the requested license is not yet available to TRACE32, then the license is checked out from an RLM server. The checked-out license is then blocked for the duration of the TRACE32 session.

You can view the licenses used by TRACE32 in the LICENSE.List window. To check the state of the license in a PRACTICE script (\*.cmm), use the function LICENSE.GRANTED().

| BACKEND     | Requests a license for the currently selected backend.                 |
|-------------|------------------------------------------------------------------------|
| FRONTEND    | Requests a frontend license for the current architecture and version.  |
| INTEGRATION | Requests a license for the currently selected third party integration. |
| MULTICORE   | Requests a multicore license for the current software version.         |
| SIMULATOR   | Requests a frontend license for the current architecture and version.  |
| TRACE       | Requests a trace license for the current architecture and version.     |

| plain               | License request for a particular <i><product></product></i> and <i><version></version></i> .                                                                                                    |
|---------------------|----------------------------------------------------------------------------------------------------|
| <product></product> | License product name as a string, e.g. as given in a lauterbach-*.lic file.<br>For example: "t32.trace.x86"                                                                                                    |
| <version></version> | License version as a string, e.g. as given in a lauterbach-*.lic file.<br>For example: "2013.05"<br>If the version string is empty, e.g. "", then TRACE32 will try to auto-fill in<br>the version string, based on the product type. |

Please note that it is possible to request and check out Lauterbach licenses (if the license server has them) that are not required to run the current TRACE32 version. This is convenient for testing, e.g. to make sure a particular license is available on the license server.

See also □ LICENSE.GRANTED()

# LICENSE.state

# Display the currently used maintenance contract

Format:

LICENSE.state

Shows the state of the currently used maintenance contract. You can also update your maintenance license via this window.

| B::LICENSE.st                   |  |  |
|---------------------------------|--|--|
| maintenance key                 |  |  |
| serial number<br>C13047777777 - |  |  |
| valid until version             |  |  |
| 02/2016                         |  |  |
| code                            |  |  |
| 109ED34D581DB32B                |  |  |
|                                 |  |  |
| Save key to file                |  |  |
| Save key to cable               |  |  |
|                                 |  |  |

| NOTE: | This window shows the build-date up to which you may use TRACE32. It does not show which CPU architectures you have licensed. Use LICENSE.List or VERSION.view to show which CPU architectures you can use with your debug system. |
|-------|----------------------------------------------------------------------------------------------------|
|-------|----------------------------------------------------------------------------------------------------|

## See also

LICENSE

Format: LICENSE.UPDATE [l <maintenance> [/FILE]]

Updates the maintenance contract(s) inside your plugged Debug Cable or Nexus Adapter.

If the license is not intended for a Debug Cable or Nexus Adapter or if the option **FILE** is used, the license in your license file (usually license.t32) is updated.

#### Examples:

```
; example for <license_file>
; updates all maintenance contracts in currently used Debug Cable/
; Nexus Adapter from data in given file
LICENSE.UPDATE license095970.t32
```

; example for <maintenance> ; stores given maintenance contract to currently used Debug Cable/

; Nexus Adapter

#### LICENSE.UPDATE C09110125362 12/2011 9a090df28631ac9c

LICENSE.UPDATE "C09110125362 12/2011 9a090df28631ac9c"

; stores currently used maintenance contract to Debug Cable/Nexus Adapter **LICENSE.UPDATE** 

#### See also

LICENSE

▲ 'Release Information' in 'Legacy Release History'

## LOG

# Log TRACE32 commands and PRACTICE script calls

Using the **LOG** command group, you can trace all executed TRACE32 commands and the call hierarchy of PRACTICE scripts (\*.cmm). Operations activated by the mouse will be changed to line-oriented commands. Commands and PRACTICE script calls are stored in log files which have either a default or a user-defined log file name. Commands can additionally be logged by printing them to an **AREA** window and recording them in a command log file at the same time.

Regardless of which output you choose, the trace information is recorded line by line in the command line format.

### **Command Log File**

Every new **LOG.OPEN** command generates a new command log file, overwriting the old one. The size of the command log file is *unlimited*. Once the command log file has been activated, command execution (especially in the case of PRACTICE) will slow down due to the recording.

### Log File for PRACTICE Script Calls

The call hierarchy of PRACTICE scripts can be logged automatically or manually. In either case, the log mechanism is based on the **LOG.DO** command.

- The automatic log mechanism is useful for logging the call hierarchy of scripts that are executed automatically on start-up of TRACE32. For more information, refer to "Logging the Call Hierarchy of PRACTICE Scripts" in PRACTICE Script Language User's Guide, page 17 (practice\_user.pdf).
- After the start-up of TRACE32, you can manually log the calls of PRACTICE script files using the LOG.DO command.

#### **AREA Window**

The size of an **AREA** window is by default limited to about 100 lines. However, you can increase the number of lines with the **AREA.Create** command. To route command log entries to the **AREA** window, use the command **LOG.toAREA**.

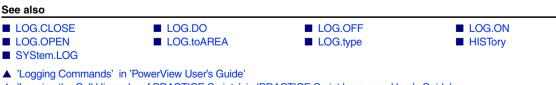

▲ 'Logging the Call Hierarchy of PRACTICE Scripts' in 'PRACTICE Script Language User's Guide'

# LOG.CLOSE

Format: LOG.CLOSE

The activated command log file is closed.

#### Example:

| LOG.OPEN       | ; opens file 't32.log'                      |
|----------------|---------------------------------------------|
| ;<br>LOG.CLOSE | ; close file and terminate logging function |

See also

| LOG | LOG.OPEN | LOG.type |
|-----|----------|----------|
|     |          |          |

▲ 'Logging Commands' in 'PowerView User's Guide'

▲ 'Create a PRACTICE Script' in 'Training Script Language PRACTICE'

# LOG.DO

# Log calls of PRACTICE scripts

Format: LOG.DO [*<file>*]

Logs the calls of PRACTICE scripts (\*.cmm) to a file. Whenever a PRACTICE script is called by **DO**, **RUN**, **PSTEP** or **AutoSTOre** or via an event in a **DIALOG** or **PER** file, a line is appended to the log file.

Logging will stop when:

- The last PRACTICE script ends (PMACRO window does not show any active scripts).
- The command ENDDO is executed while no script is active.
- The command **LOG.DO** is executed without a file name.
- The command END is executed.

#### Example:

```
LOG.DO "~~~/myScriptNesting.log" ; start log in temporary directory
DO myScript.cmm ; start PRACTICE script
; log ends when PRACTICE stack becomes empty
```

#### Possible output in myScriptNesting.log:

```
// LOG.DO, Started via command line, TRACE32 for ARM, GUI ID: myt32
DO C:\T32\tmp\myScript.cmm
DO C:\T32\tmp\two.cmm 123 // from line 5.
ChDir.DO C:\T32\tmp\three.cmm a b c // from line 2.
DO C:\T32\tmp\three.cmm d e f // from line 3.
ON CoMmanD MYBLUBB DO C:\T32\tmp\three.cmm blubber // from line 6.
ON TIME 2000.ms DO C:\T32\tmp\four.cmm // from line 20.
RUN C:\T32\tmp\three.cmm 456
ENDDO
```

See also

LOG

□ LOG.DO.FILE()

- Logging Commands' in 'PowerView User's Guide'
- ▲ 'Logging the Call Hierarchy of PRACTICE Scripts' in 'PRACTICE Script Language User's Guide'
- ▲ 'Release Information' in 'Legacy Release History'

## LOG.OFF

Switch off command log

Format:

LOG.OFF

■ LOG.type

The commands are no longer logged. However, the command log remains operational. It can be reactivated by the **LOG.ON** command.

#### Example:

| LOG.OPEN          | ; opens file 't32.log' and commands are logged                     |  |  |  |  |
|-------------------|--------------------------------------------------------------------|--|--|--|--|
| ;<br>LOG.OFF<br>; | ; temporarily switch off log function -> commands are ; not logged |  |  |  |  |
| LOG.ON            | ; switch on log function -> commands are logged                    |  |  |  |  |
| LOG.CLOSE         | ; close file 't32.log' and terminate log function                  |  |  |  |  |

See also

LOG.type

▲ 'Logging Commands' in 'PowerView User's Guide'

▲ 'Create a PRACTICE Script' in 'Training Script Language PRACTICE'

LOG

Format:

All commands are logged. This command can be used after the log has been turned off with the command **LOG.OFF**.

### Example:

| LOG.OPEN          | ; opens file 't32.log' and commands are logged                     |
|-------------------|--------------------------------------------------------------------|
| ;<br>LOG.OFF<br>; | ; temporarily switch off log function -> commands are ; not logged |
| LOG.ON            | ; switch on log function -> commands are logged                    |
| ,<br>LOG.CLOSE    | ; close file 't32.log' and terminate log function                  |

#### See also

■ LOG.OFF ■ LOG ■ LOG.type

▲ 'Logging Commands' in 'PowerView User's Guide'

▲ 'Create a PRACTICE Script' in 'Training Script Language PRACTICE'

LOG.ON

# LOG.OPEN

Open command log file

| Format:            | LOG.OPEN [ <file>] [/<option>]</option></file> |
|--------------------|------------------------------------------------|
| <option>:</option> | TimeStamp                                      |

A new command log file will be generated. Only **one LOG** command can be activated at one time. Nesting of files is not possible. If no file name is defined, the file 't32.log' will be used.

TimeStampAdds global timestamps to log.

## Example:

| LOG.OPEN  | ; opens file 't32.log'                            |   |
|-----------|---------------------------------------------------|---|
| ;         |                                                   |   |
| ;         |                                                   |   |
| LOG.CLOSE | ; close file 't32.log' and terminate log function | n |

#### See also

LOG ■ LOG.CLOSE LOG.type

▲ 'Logging Commands' in 'PowerView User's Guide'
 ▲ 'Create a PRACTICE Script' in 'Training Script Language PRACTICE'

[Examples]

| Format:            | LOG.toAREA ON   OFF [" <prefix>"] [/<option>]</option></prefix>                                                                        |  |
|--------------------|----------------------------------------------------------------------------------------------------|--|
| <option>:</option> | ALL<br>IndentCalls<br>AREA <name><br/>COLOR <color></color></name>                                                                     |  |
| <color>:</color>   | NORMAL   BLACK   MAROON   GREEN   OLIVE   NAVY   PURPLE<br>TEAL   SILVER   GREY   RED   LIME   YELLOW   BLUE   FUCHSIA<br>AQUA   WHITE |  |

Writes log entries about commands to the default **AREA** window **A000** or a user-defined **AREA** window *before* they are executed. After pre-processing, the PRACTICE macros are replaced by their contents and comments are stripped before logging.

If an error occurs during the actual execution of the command, the error message is printed directly below the command that has just been executed.

In contrast to the LOG.OPEN command, the executed commands are **not** recorded in a command log file but printed to the **AREA** window. However, if you want to *additionally* record the log entries in a \*.txt file, then use the **AREA.OPEN** command, as shown in example 2.

| <prefix></prefix>     | User-defined prefix text. Each line in the log output of the <b>AREA</b> window can start with a <i><prefix></prefix></i> .                                                                                                    |  |
|-----------------------|----------------------------------------------------------------------------------------------------|--|
| ALL                   | <ul> <li>With ALL:</li> <li>All commands executed by a PRACTICE script (*.cmm) are displayed<br/>in the AREA window.</li> <li>Commands <i>you</i> enter on the TRACE32 command line are also shown.</li> <li>Without ALL (default):</li> <li>Only commands from the PRACTICE script being executed are dis-<br/>played in the AREA window.</li> <li>However, the following commands are exceptions; they are not shown:<br/>ON, GLOBALON, GOSUB, RETURN, GOTO, JUMPTO, DO, END,<br/>ENDDO, IF, ELSE, REPEAT, WHILE, Var.IF, Var.WHILE, GLOBAL,<br/>LOCAL, PRIVATE, ENTRY, PARAMETERS, RETURNVALUES.</li> </ul> |  |
| AREA <name></name>    | Specifies the <b>AREA</b> window to which the log entries are written. By default, the log entries are written to the <b>AREA</b> window <b>A000</b> .<br>Alternatively, specify a user-defined <b>AREA</b> name you have created with the <b>AREA.Create</b> command.                                                                                                    |  |
| COLOR <color></color> | Prints the command log entries in color to the <b>AREA</b> window.                                                                                                    |  |

| IndentCalls | The lines of sub-scripts called with <b>DO</b> and sub-routines called with <b>GOSUB</b> are indented.<br>The calls themselves are also displayed in the <b>AREA</b> window. When using <b>IndentCalls</b> , the commands <b>DO</b> and <b>GOSUB</b> are shown irrespective of whether the <b>ALL</b> option is used or not.                                   |
|-------------|----------------------------------------------------------------------------------------------------|
|             | The commands are indented with a single plus symbol for every hierarchic level opened by <b>GOSUB</b> or <b>DO</b> .<br>The plus symbol is used instead of a space to allow you to see the hierarchic level of every command more easily. This is especially useful if there are lots of other messages in the <b>AREA</b> window in between the log messages. |

#### Example 1

In case of an error, an error message is printed in red below the command that has caused the error.

```
AREA.view A000;display the default AREA window.LOG.toAREA ON /ALL /COLOR.GREEN;log commands by writing them<br/>;to the AREA window.ChDir.DO ~~\my-test-script-012.cmm;for demo purposes, let's call<br/>;a non-existing file to cause<br/>;an error.SYSem.state;for demo purposes, a typo in the<br/>;command SYStem.state to cause<br/>;an error.LOG.toAREA OFF;terminate the log.
```

|   | E B::AREA.view A000                                                                                                    | _ • •             |
|---|----------------------------------------------------------------------------------------------------|-------------------|
| А | B::CD.DO ~~\my-test-script-012.cmm<br>file C:\T32\my-test-script-012.cmm not found<br>B::SYSem.state // Command not executed!<br>unknown command<br>B::LOG.toAREA OFF | (unknown command) |
|   | <                                                                                                    | ▶                 |

A The commands that have caused the errors. The error messages are printed directly below.

The log entries are printed to the default **AREA** window **A000** and are at the same time stored in a \*.txt file using the **AREA.OPEN** command.

```
AREA.view A000
                                        ; display the default AREA window.
                                        ; save output that will be shown
AREA.OPEN A000 ~~\my-log.txt
                                        ; in the AREA window to a file.
LOG.toAREA ON /ALL /COLOR.GREEN
                                        ; log commands by printing them
                                        ;to the AREA window.
;two commands for demo purposes:
Data.Set VM:0x0 "Hello World!" 0
                                        ;set two zero-terminated strings
Data.Set VM:0x30 "Hello Universe!" 0
                                        ;to the TRACE32 virtual memory.
LOG.toAREA OFF
                                        ;terminate the log.
AREA.CLOSE A000
                                        ; close the output file.
EDIT.OPEN ~~\my-log.txt
                                        ; open the file in an EDIT window.
```

| E B::AREA.view                                                                                                    | B::EDIT.OPEN ~~\my-log.txt                                                                                                    | • 🗙 |
|----------------------------------------------------------------------------------------------------|----------------------------------------------------------------------------------------------------|-----|
| B::Data.Set VM:0x0 "Hello World!" 0<br>B::Data.Set VM:0x30 "Hello Universe!" 0<br>B::LOG.toAREA OFF<br>file C:\T32\my-log.txt loaded. | Setup Save Save As Quit if Find<br>B::Data.Set VM:0x0 "Hello World!" 0<br>B::Data.Set VM:0x30 "Hello Universe!" 0<br>B::LOG.toAREA OFF |     |

A *user-defined* **AREA** window is created for command logging, and all lines are preceded by a user-defined prefix.

```
; create a user-defined AREA window named myLogAREA for command logging
AREA.Create myLogAREA
AREA.view
            myLogAREA
;optionally, select the default AREA window A000 if you want to prevent
; the result of any PRINT command from showing up in myLogAREA
AREA.Select A000
; log commands by printing them to myLogAREA, and format them in green
LOG.toAREA ON "user-defined prefix - " /AREA myLogAREA /COLOR.GREEN
; these commands are logged to myLogAREA
List.auto
Break.List
Trace.List
PRINT Register(PP)
;deactivate the logging function
LOG.toAREA OFF
```

|   | B::AREA.view myLogAREA                                                                 | E B::AREA.view myLogAREA                                                                                                    |
|---|----------------------------------------------------------------------------------------|----------------------------------------------------------------------------------------------------|
|   | user-defined prefix - B::Break.List<br>user-defined prefix - B::Trace.List             | <br>user-defined prefix - B::Break.List<br>user-defined prefix - B::Trace.List<br>user-defined prefix - B::PRINT Register(PP) |
| Α | user-defined prefix - B::PRINT Register(PP)<br>user-defined prefix - B::LOG.toAREA OFF | 2258<br>user-defined prefix - B::LOG.toAREA OFF                                                                               |

- A The return value of PRINT Register (PP) does not show up in the command log because AREA.Select A000 routes the return value to the default AREA window A000.
- **B** The return value of PRINT Register (PP) shows up in the command log if AREA. Select A000 is omitted from the above example script.

For information about how to save the contents of the AREA window as an \*.html file, see PRinTer.FILE.

See also

AREA

▲ 'Message Windows' in 'PowerView User's Guide' ▲ 'Logging Commands' in 'PowerView User's Guide'

LOG.type

Format: LOG.type

Displays the current command log file.

| A<br>B:Data.LOAD C:\T32\demo\arm\compiler\ti\arm.abs<br>B:Register.RESet<br>B:Register.view<br>B:Register.View<br>B:Register.View flags | C<br>1940964444<br>// T32_1000001 Wed Jul 30 14:43:57 2014<br>B::Data.LOAD C:\T32\demo\arm\compiler\ti\arm.abs<br>B::Register.RESet<br>B::Register.Set PC main<br>// B::LOG.ON<br>B::List.Mix<br>B::Var.View flags |
|----------------------------------------------------------------------------------------------------|----------------------------------------------------------------------------------------------------|
|----------------------------------------------------------------------------------------------------|----------------------------------------------------------------------------------------------------|

- A User ID assigned to ID= in the config.t32 file as well as the creation date and time of the command log file.
- B This commented-out line indicates that command logging was temporarily suspended by LOG.OFF and resumed later on by LOG.ON.
- C Diagonal lines indicate that the command log file has been closed with LOG.CLOSE.

| See also        |                                 |            |         |  |
|-----------------|---------------------------------|------------|---------|--|
| LOG             | ■ LOG.CLOSE                     | LOG.DO     | LOG.OFF |  |
| LOG.ON          | LOG.OPEN                        | LOG.toAREA |         |  |
| Logging Command | ls' in 'PowerView User's Guide' |            |         |  |

# LS

# LS

**Display directory** 

Format:

LS [<path>] [/PATH] [/Recursive]

For a description of the LS command, see DIR.

#### See also

DIR

- ▲ 'File and Folder Operations' in 'PowerView User's Guide'
- ▲ 'Release Information' in 'Legacy Release History'

# MENU

## MENU

The **MENU** command group allows to customize the following elements of the user interface:

- Main menu bar
- Accelerators, see MENU.AddMenu or MENUITEM
- Main toolbar
- Local popup menus
- Local buttons

The default configuration for the menu and toolbar is loaded from the t32.men file. This file must be present in the TRACE32 system directory. Additional items can be added to this menu by the **ADD** dialog statement without modifying this file.

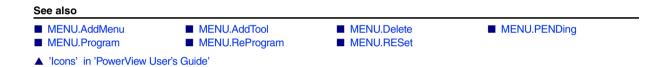

# MENU.AddMenu

# Add one standard menu item

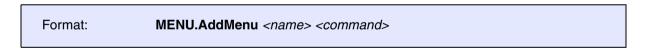

Adds a menu to the main menu bar. By default, this menu is named **User**. This command can be used to quickly add one item for temporary use. If more (or more complex) items need to be added, it is recommended to use the **Menu.Program** or **Menu.ReProgram** command. The parameters are the same as described for the **MENUITEM** statement.

MENU.AddMenu "In Byte, ALT+F10" "Data.In io:0x100"

The menu can be removed using MENU.Delete.NAME USER.ADDMENU.

| See also             |                                |                |
|----------------------|--------------------------------|----------------|
| MENU.AddTool         | MENU                           | MENU.RESet     |
|                      | Display' in 'PowerView User's  |                |
|                      | in 'Legacy Release History'    |                |
| ▲ 'TRACE32 PowerView | ' in 'Training Basic Debugging | ) <sup>*</sup> |
| ▲ 'TRACE32 PowerView | ' in 'Training Basic SMP Debu  | ıgging'        |

| Format:          | MENU.AddTool <tooltip_text> <image/> <command/></tooltip_text>                                                                     |
|------------------|----------------------------------------------------------------------------------------------------|
| <image/> :       | ": <predefined_image>"<br/>"<shorttext>[,<color>[,:<predefined_image>]]"</predefined_image></color></shorttext></predefined_image> |
| <color>:</color> | r   R   g   G   b   B                                                                                                    |

Adds a button to the main toolbar. This command is useful to quickly add one button for temporary use. This means, the button is only available for the current TRACE32 session. If more (or more complex) items need to be added it is recommended to use the **MENU.Program** or **MENU.ReProgram** command. The parameters are the same as described for the **TOOLITEM** statement.

| <shorttext></shorttext>               | Max. two letters, case-sensitive, i.e. "sT" is displayed as "sT" on the button.                                               |
|---------------------------------------|----------------------------------------------------------------------------------------------------|
| <color></color>                       | To receive an overview of the supported colors, choose <b>Misc</b> menu > <b>Tools</b> > <b>Edit bitmap template</b> .        |
| <predefined_image></predefined_image> | To receive an overview of the built-in icons, choose <b>Misc</b> menu > <b>Tools</b> > <b>Display internal icon library</b> . |

**Example**: Four temporary buttons are added to the main toolbar.

```
;icon only
MENU.AddTool "List functions" "[:aview]" "Help.Index , /Function"
;button with red text
MENU.AddTool "Open Data.List window" "DL,R" "Data.List /Track"
;button with white text against background icon. Icon name is :reg
MENU.AddTool "Register window" "R,W,:reg" "Register.view /SpotLight"
;button with black text
MENU.AddTool "Input Byte" "IB,B" "Data.In io:0x100"
```

The button can be removed using MENU.Delete.NAME USER.ADDTOOL.

| See also                  |                              |             |            |  |
|---------------------------|------------------------------|-------------|------------|--|
| MENU.AddMenu              | MENU                         | MENU.Delete | MENU.RESet |  |
| ▲ 'PowerView - Screen D   | isplay' in 'PowerView User's | Guide'      |            |  |
| ▲ 'Release Information' i | n 'Legacy Release History'   |             |            |  |
| ▲ 'TRACE32 PowerView'     | in 'Training Basic Debugging | r           |            |  |
|                           | in Training Deals CMD Date   | ,<br>noinet |            |  |

# **MENU.Delete**

| Format:          | MENU.Delete <file></file>                    |                            |
|------------------|----------------------------------------------|----------------------------|
| Deletes a previo | usly added menu from the TRACE32 menu defini | ition.                     |
| See also         |                                              |                            |
| ■ MENU           | MENU.AddTool                                 |                            |
| ENU.Delete.      | NAME                                         | Delete specified men       |
|                  |                                              | [build 136824 - DVD 09/202 |
| Format:          | MENU.Delete.NAME <name></name>               |                            |

Deletes a menu specified by name.

See also

MENU.PENDing.List

MENU.PENDing.List

■ MENU.PENDing.RESet ■ MENU

# List menu files waiting for compilation

Format: MENU.PENDing.List

Shows a list of menu files whose compilation is pending due to a WAIT command in the menu file (\*.men).

As soon as the **WAIT** *<condition>* for a menu file is met, the file is compiled, added to the TRACE32 menu bar, and the menu file is removed from this list.

|   | A B::MENU.PENDing.List                        |                                          |   | - • • |
|---|-----------------------------------------------|------------------------------------------|---|-------|
| А | file<br>menarcv1.men<br>C:\T32\my-project.men | expression<br>SYStem.Up()<br>SYStem.Up() | C |       |
|   |                                               | В                                        |   | -     |

- A Gray: CPU-specific menu file. It is called automatically when you select a CPU with **SYStem.CPU**. If the menu file (\*.men) contains a **WAIT** *<condition>*, the menu file is automatically added to the **MENU.PENDing.List** window. The list entry is automatically removed if the condition is met or when you select another CPU.
- B Black: Any other menu file that is called with MENU.ReProgram and contains a WAIT <condition>.
- **C** Example of a **WAIT** *<condition>*: The menu is compiled and displayed as soon as the target is up and regular memory can be accessed.

See also

MENU.PENDing

# MENU.PENDing.RESet

Clear list of pending menu files

Format:

MENU.PENDing.RESet

Clears all menu files (\*.men) from the list of pending menu files. See MENU.PENDing.List.

See also

MENU.PENDing

| Format:            | MENU.Program [ <file>] [<line>] [/<option>]</option></line></file> |
|--------------------|--------------------------------------------------------------------|
| <option>:</option> | AutoSave   NoSave                                                  |

Opens the **MENU.Program** editor window, where you can create menu or toolbar definition files. Using the editor, you can modify the built-in TRACE32 menus, create your own menus, and add new buttons to the TRACE32 toolbar.

The editor provides syntax highlighting, configurable auto-indentation, and an online syntax check. The input is guided by softkeys. The syntax for the definition file is described in section "Programming Commands".

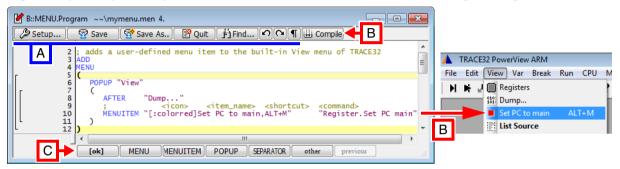

### Buttons common to all TRACE32 editors:

A For button descriptions, see EDIT.file.

## Buttons specific to this editor:

B Compile performs a syntax check and, if an error is found, displays an error message. If the menu definition file (\*.men) is error free, then the user interface is modified as defined in the \*.men file.

In this example, the **View** menu is modified: A user-defined menu item called **Set PC to main** is added below the **Dump** menu item.

**C** Commands for menu programming. For descriptions and examples, refer to the **MENU** command group as well as to the training manual listed in the **See also** block below.

| <file></file>                    | The default extension for <i><file></file></i> is <b>*.men</b> . |
|----------------------------------|------------------------------------------------------------------|
| <line>, <option></option></line> | For description of the arguments, see EDIT.file.                 |

#### See also

MENU

MENU.ReProgram

SETUP.EDITOR

- ▲ 'PowerView Screen Display' in 'PowerView User's Guide'
- ▲ 'Text Editors' in 'PowerView User's Guide'
- ▲ 'Release Information' in 'Legacy Release History'
- ▲ 'Customizable GUI Elements' in 'Training Menu Programming'

| Format 1: | MENU.ReProgram [ <file>] [/NAME "<string>"]</string></file>                                                            |
|-----------|----------------------------------------------------------------------------------------------------|
| Format 2: | MENU.ReProgram<br>(<br><menu_definition>   <main_toolbar_definition><br/>)</main_toolbar_definition></menu_definition> |

Format 1: If you enter the command at the cmdline *without parameter*, then the default menu file t32.men in the system directory is executed.

With parameter, the corresponding file is compiled and executed. You receive an error message if the file contains any errors.

/NAME <string> See "NAME Define an internal menu name", page 209

**Format 2**: If the command is used in a PRACTICE script (\*.cmm) *without* the *<file>* parameter, a menu or main toolbar definition is embedded in the PRACTICE script. The definition block must be enclosed in parentheses and follow the command **MENU.ReProgram** as shown in example 2.

**Example 1 - Format 1**: The menu or toolbar definition is stored in a separate \*.men file. It is executed by a PRACTICE script (\*.cmm) with **MENU.ReProgram** *<file>.men*:

;your code
MENU.ReProgram ~~/mymenu.men
;add or modify menu or main toolbar
;using a \*.men file
;your code

Example 2 - Format 2: The menu definition is embedded in a PRACTICE script (\*.cmm).

```
;your code
MENU.ReProgram ;embedded menu definition (...) here
(
   ADD
   MENU
   (; <menu_name>
    POPUP "MyMenu"
        (; <icon><item_name> <command>
        MENUITEM "[:reg]MyMenuItem" "Register.view /SpotLight"
        MENUITEM "[:syslog]System Log" "SYStem.LOG.state"
        )
    )
   ;your code
```

| ARM940  | MyMenu Window Help |
|---------|--------------------|
| 63 68 6 | MyMenuItem         |
|         | 🚺 System Log       |
|         |                    |

**Example 3 - Format 2**: The definition of a user-defined main toolbar button is embedded in a PRACTICE script (\*.cmm).

```
;your code
;embedded toolbar button definition (...) here
MENU.ReProgram
(
    ADD
    TOOLBAR
    ( ; < tooltip> <icon> <command>
    TOOLITEM "MyToolbarButton" "[:colors]" "Register.view /SpotLight"
    )
    ;your code
```

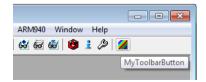

**Example 4 - Format 2**: The opening block delimiter (&+ allows you to pass a PRACTICE macro to the userdefined main toolbar button, which is embedded in a PRACTICE script (\*.cmm).

```
LOCAL &myPath
&myPath=OS.ENV(SystemDrive)+"/SVN/demo"
MENU.ReProgram
(&+
ADD
TOOLBAR
( ; <tooltip> <icon> <command>
TOOLITEM "" "[:folder]" "OS.OPEN ""&myPath"""
)
)
```

For more information about passing PRACTICE macros to embedded script blocks, see "Switching PRACTICE Macro Expansion ON or OFF" in PRACTICE Script Language User's Guide, page 11 (practice\_user.pdf).

#### See also

- MENU
- MENU.Program
- ▲ 'PowerView Screen Display' in 'PowerView User's Guide'
- ▲ 'Release Information' in 'Legacy Release History'

# MENU.RESet

Format:

**MENU.RESet** 

Restores the default configuration of the menus and the main toolbar.

See also

MENU

- MENU.AddMenu
- MENU.AddTool
- ▲ 'PowerView Screen Display' in 'PowerView User's Guide'
- ▲ 'TRACE32 PowerView' in 'Training Basic Debugging'
- ▲ 'TRACE32 PowerView' in 'Training Basic Debugging'
- ▲ 'TRACE32 PowerView' in 'Training Basic SMP Debugging'
- ▲ 'TRACE32 PowerView' in 'Training Basic SMP Debugging'

The syntax of a definition file is line oriented. Blanks and empty lines can be inserted to structure the script. Comment lines start with a semicolon. Examples of definitions reside in the directory ~~/demo/menu.

## ADD

Add definition to existing menu

| Format: | ADD |  |  |  |
|---------|-----|--|--|--|
|---------|-----|--|--|--|

The menu definition is added to the existing menu definition. Without this command, the new definition replaces the old one. This command can be used on the top-level of the script only. It is valid for the whole file.

### Behavior of subsequent ADDs after the first ADD:

| Scenario                                                                     | Result                                                                                                    |  |
|------------------------------------------------------------------------------|----------------------------------------------------------------------------------------------------|--|
| Usage of a <i>different</i> menu file or<br><i>different</i> PRACTICE script | The existing menu is retained and the new menu items are added.                                                                                            |  |
| Definition is embedded in the <i>same</i><br>PRACTICE script file (*.cmm)    | Executing the embedded block again:<br>MENU.Program<br>(<br><br>)<br>replaces the last embedded block with the new one.                                    |  |
| Definition is in the <i>same</i> menu file (*.men)                           | Executing MENU.Program <my_men_file> with the same path<br/>and name replaces the previous menu definition with the new<br/>menu definition.</my_men_file> |  |

## ADDHERE

Define hook

| Format: | ADDHERE |
|---------|---------|
|---------|---------|

When items are added to an existing menu, they are usually added to the end of the menu. The **ADDHERE** command allows to choose a different insertion point for additional items.

Format:

```
AFTER "<menu_item_name>"
```

```
MENU.ReProgram ; embed menu definition in a PRACTICE script file (*.cmm)
(
ADD
 MENU
 (; in the View menu...
  POPUP "&View"
   ( ;... place two new menu items after the menu item "Registers"
     AFTER "Registers"
     MENUITEM "[:syslog]System Log" "WinResist.WinExt.SYStem.LOG.state"
     AFTER "Registers"
     MENUITEM "[:config]Interface Config." "WinResist.IFCONFIG.state"
     ;... place a separator after the menu item "Registers"
     AFTER "Registers"
     SEPARATOR
     ;... place a separator before the menu item "Dump...."
     BEFORE "Dump..."
     SEPARATOR
   )
 )
)
```

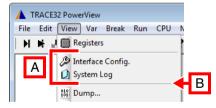

- A Two new menu items and a separator have been inserted by the menu command AFTER.
- **B** A new separator has been inserted by the menu command **BEFORE**.

## BEFORE

Place a new menu item or separator before the named menu item

Format:

**BEFORE** "<menu\_item\_name>"

For an example, see menu command AFTER.

Format: BUTTONS <window>

Adds one or more user-defined local buttons to a window. The **BUTTONS** command can be used on the top-level of the script only. User-defined local buttons cannot be added to all windows.

The *<window>* parameter must be the short form of a command that opens a window, e.g. **F.** for **Frame.view** or **R.** for **Register.view**. Simply omit all lower-case letters to get the command short form.

You can include icons in user-defined local buttons and adjust the local button width with **WIDTH**. If a button text is longer than the permissible number of characters in a button, the button text starts to shrink or is cut off.

- With an icon, the max. width of a button text is 6 characters, if you do not use WIDTH.
- Without an icon, the max. width of a button text is 9 characters, if you do not use WIDTH.

| B::we.Register.view /S | potLight | t /Stack |                              | × |
|------------------------|----------|----------|------------------------------|---|
| List at PC BookMrk     |          |          |                              |   |
| Z R1 0                 | .8<br>R9 | 0        | 5 Stack<br>SP* E59E0034      |   |
| C R2 0                 | R10      | 0        | SP* E59F0034<br>+04 E59F1034 |   |
| V R3 0                 | R11      | ŏ        | +04 E59E3034                 |   |
| R4 0                   | R12      | ŏ        | +0C E1500001                 |   |
| R5 0                   | R13      | 1000     | +10 0A000003                 |   |
| R6 0                   | R14      | 0        | +14 E1510003                 |   |
| R7 0                   | PC       | 1FF8     | +18 34902004                 | * |
| <                      |          |          |                              | • |

 Two user-defined local buttons in the Register.view window

This script adds two user-defined local buttons to the **Register.view** window, as shown above, for opening the **List.auto** and **BookMark.List** window. You can now easily navigate between the current position of the program counter (PC) and your bookmarks - if you have created any bookmarks.

```
MENU.ReProgram
(
ADD
BUTTONS "R."
  (
    :1st button
    MENUITEM "[:list]List at PC"
      (;determine whether the named window is already open
       IF WINdow.EXIST("myList") == FALSE()
         (;apply a user-defined name to the window
          WinPOS 0. 0. , , , , , myList
          List.auto /MarkPC /Track
          )
       Data.GOTO Register(PC) ; go to the program counter (PC)
      )
    :2nd button
    MENUITEM "[:bookmark]BookMrk"
                                     "Bookmark.List"
  )
)
; let's make the modified window float above the other windows
WinExt.Register.view /SpotLight /Stack ;and open the window
```

DEFAULT

Define default item

Format: **DEFAULT** 

Format:

Marks the next item as the default item of a menu. On some hosts, this item can be selected by double clicking on the popup menu which contains the default button.

# DELETE Delete a certain item

**DELETE** <*name>* 

The user given name string will be searched inside the specified popup menu and deleted if a corresponding menu item is found.

For deleting a TOOLBAR button the *<tooltip\_text>* of the TOOLITEM definition is used instead.

```
ADD
MENU
(
  POPUP "&OSE Delta"
  (
    DELETE
             "Enable OSEDelta awareness"
    DEFAULT
   MENUITEM "Display & Processes" "TASK.DProc"
  )
)
ADD
TOOLBAR
( ;previous definition of MyToolbarButton
   ;TOOLITEM "MyToolbarButton" "[:colors]" "Register.view /SpotLight"
            "MyToolbarButton"
   DELETE
)
```

## ELSE

Conditional compile

Format: ELSE

Used together with the IF statement to define a block that is only compiled when the IF condition is false.

Format: ENABLE <condition>

Enables the next **MENUITEM** within a **MENU** block only if the condition is TRUE. Otherwise the **MENUITEM** is shaded out and cannot be selected.

**Example**: A menu definition is embedded in a PRACTICE script with **MENU.ReProgram**. The first menu item is always active, because it is used without **ENABLE**. The second menu item is used together with **ENABLE** and two conditions. As a result, the second menu item is only active if the two conditions are true.

```
LOCAL &path &exe
                                       ;declare two PRACTICE macros
&path="~~/demo/arm/compiler/arm"
                                       ; path to PRACTICE demo scripts
&exe=OS.PresentExecutableFile()
                                       ;get path and file name of TRACE32
                                       ;executable
&exe=OS.FILE.NAME(&exe)
                                       ;return just the file name
                ; embeds a menu definition in a PRACTICE script
MENU.ReProgram
(&
                ;'&' activates the PRACTICE macro expansion
  ADD
  MENU
    ( ;this menu block creates a user-defined menu with two menu items
      POPUP "MyMenu"
         ;this menu item is always enabled
      (
         MENUITEM "Browse..." "ChDir.PSTEP ~~/demo/*.cmm"
         ;this menu item is enabled if TRACE32 runs as an instruction
         ;set simulator and the TRACE32 executable is t32marm.exe
         ENABLE (INTERFACE.SIM()==TRUE())&&("&exe"=="t32marm.exe")
         MENUITEM "Start Demo" "ChDir.DO &path/arm9.cmm"
      )
    )
)
```

| ARM940          | MyMenu Window Help   |
|-----------------|----------------------|
| <b>6</b> 2 68 ( | Browse<br>Start Demo |
| А               |                      |

| TriCore | MyMenu Window | Help |
|---------|---------------|------|
| 😽 ଜେ    | Browse        | 1    |
|         | Start Demo    |      |
|         |               | ,    |
| В       |               |      |

- A Both conditions are TRUE. As a result, the second menu item is active.
- **B** One of the two conditions is FALSE. As a result, the second menu item is grayed out and inactive.

|    | Format: | HELP <name></name>         |                     |
|----|---------|----------------------------|---------------------|
|    |         |                            |                     |
| IF |         |                            | Conditional compile |
|    | Format: | IF <condition></condition> |                     |

The following block is compiled only when the condition is true. The block may be followed by an **ELSE** statement. The condition is evaluated when the menu is compiled.

## MENU

| Format:                        | MENU [ <menu_type>]</menu_type>             |
|--------------------------------|---------------------------------------------|
| <menu_<br>type&gt;:</menu_<br> | <cmd>   <special_name></special_name></cmd> |

The following block contains the definition of a menu.

- Without parameters, a new menu is added to the main menu bar.
- With parameters, the menu can be a local popup menu in a specific window or a special local popup.

This command can be used on the top-level of the script only.

| <cmd></cmd>                   | Short form of a command. For information about command short forms, see<br><b>"Long Form and Short Form of Commands and Functions"</b><br>(ide_user.pdf).               |
|-------------------------------|----------------------------------------------------------------------------------------------------|
| <special_name></special_name> | "DATA"   "VAR"<br>DATA: adds a local popup to all Data windows (e.g. Data.dump,<br>List.auto).<br>VAR: adds a local popup to all Var windows (e.g. Var.View, Var.Watch) |

**Example 1**: The **MENU** command is used without parameter to add a new menu called **MyPopup** to the main menu bar.

```
MENU.ReProgram ;embed menu definition in a PRACTICE script file (*.cmm)
(
    ADD
    ;add a menu to the main menu bar
    MENU
    (
        POPUP "MyPopup"
        (
            MENUITEM "MyItem" "HELP.Index"
        )
    )
)
```

**Example 2**: The **MENU** command takes a command short form as an argument to add a local popup menu to a specific window, here to the **List.auto** window. The command short form of **List.auto** is **L**.

```
MENU.ReProgram ;embed menu definition in a PRACTICE script file (*.cmm)
(
    ADD
    MENU "L."
    (
        SEPARATOR
        POPUP "MyPopup"
        (
            MENUITEM "MarkPC" "List.auto Register(PC) /MarkPC /Track"
            DEFAULT
            MENUITEM "Bookmark List" "WinExt.BookMark.List"
        )
    )
)
```

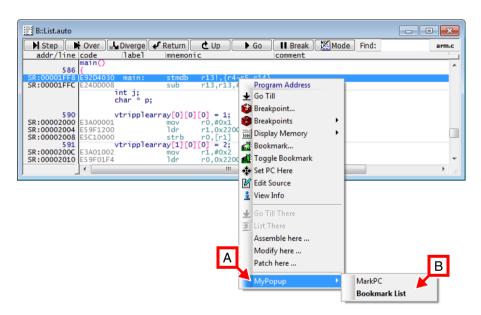

- A Local popup menu.
- **B** Menu items on the new local popup menu.

Format: **MENUITEM** <*name*> [<*command*>]

Defines an item in a menu, popup menu or a local button. The name of a menu can optionally contain a hotkey, and a mnemonic or an accelerator.

- The hotkey is the character that can be used to select the item. It must be a character of the name and is marked by prepending a "&" to the character.
- The mnemonic can be an abbreviation of the menu entry, e.g. EBU for External Bus Unit. The menu name and its mnemonic are separated by the semicolon character ";". The mnemonic is displayed right-aligned and has no special meaning.
- The accelerator is the name of a special key or combination, which can be used to activate the menu directly without browsing through the menu (e.g. F10 or ALT-X). The accelerator is separated from the menu name by a comma and displayed right-aligned.

The concurrent use of accelerators and mnemonics is not supported and results in undefined behavior.

The instruction for the menu can either be included as additional parameter, or as an embedded script after the **MENUITEM** definition.

NAME

Define an internal menu name

Format: NAME <name>

Defines an internal name for a menu. The internal name is not displayed on the GUI. Internal names can be used to check if a specific menu is loaded using **MENU.EXIST**(*<name>*) or to delete menus using **MENU.Delete.NAME** *<*name>.

The NAME must be set on top-level before the ADD command.

<name> The MENU name must only contain the following characters: [a-z | A-Z | 0-9 | \_]

The MENU name is case-insensitive.

[Examples]

Format:

PERMENU <file> <name> [<level>]

Creates a menu or submenu structure which represents the **TREE** elements of the stated peripheral *<file>* (\*.per). Clicking one of these elements will open a new **PER.view** window showing the selected item.

| <file></file>   | Peripheral file from which the menu or submenu will be created. Can be empty ("") to reference the CPU specific default peripheral file (*.per). |
|-----------------|----------------------------------------------------------------------------------------------------|
| <name></name>   | The name of the root entry of the menu or submenu. If empty (""), the name will be extracted from the <i><file></file></i> name.                 |
| <level></level> | Maximum cascading level.<br>Range 1 255.                                                                                                    |

### To update the PERMENU entries after changing the contents of the peripheral file:

- Case 1: *<file>* is an empty string.
   Execute **PER.ReProgram** to update the **PERMENU** entries.
- Case 2: <*file*> is not empty.
   Execute PER.ReProgram, and then MENU.RESet to update the PERMENU entries.

**Example 1**: The TRACE32 built-in **CPU** menu is extended by a submenu called **Peripherals**. Using the **PERMENU** command, the new submenu is populated with the tree elements defined in the CPU specific default peripheral file (\*.per).

```
ADD
MENU
(
POPUP "&CPU"
(
PERMENU "" "Peripherals"
;...
)
```

Menu blocks, such as the one shown above, can be stored in the following menu files (\*.men):

- In the CPU specific menu file (men\*.men): As a result, tree elements defined in the CPU specific default peripheral file (\*.per) are automatically added to a menu or submenu when you select a CPU with SYStem.CPU.
- In an extra menu file (\*.men): The resulting menu or submenu is only available if you execute the menu file with the command MENU.ReProgram <file>.men

Example 2: Custom peripheral file

```
ADD
MENU
(
POPUP "&CPU"
(
PERMENU "perMyPerfile.per" "My Peripherals"
;...
)
```

## POPUP

Popup definition

Format: **POPUP** <*name*>

Defines a new popup menu. The popup can be part of a main menu or of another popup menu. The definition follows the command, embedded in round brackets.

Format: REPLACE

The following menu item will replace an existing item with the same name. Otherwise the menu item will be added to the menu, even when the names are the same. The names are compared without menu labels and without accelerators. This allows also to change the labels of accelerators of the default menu.

```
ADD
MENU
(
     POPUP "File"
     (
          REPLACE
          MENUITEM "Load..." "Data.LOAD.Ieee * e: /Puzzled /ZP2"
          ....
     )
     POPUP "Run"
     (
          ; change the accelerator for step over call
          REPLACE
          MENUITEM "Step Over Call, F8" "Step.Over"
     )
     •••
)
```

## SEPARATOR

Separator definition

Format: SEPARATOR

Inserts a separator in a menu or toolbar.

Format:

SUBROUTINE

Defines a PRACTICE subroutine. The subroutine can be called by all MENUITEM and TOOLITEM items that are defined in the same menu file or menu block. Subroutines can be used to consolidate functions that are used by multiple menu items or used by menu items and toolbar items together. The subroutine is not accessible from outside the menu program in which it was defined.

```
ADD
MENU
(
  POPUP "MemoryActions"
  (
    MENUITEM "Init" "GOSUB InitMemory"
    MENUITEM "Erase" "GOSUB EraseMemory"
    MENUITEM "Show Memory" "Data.dump 0--0xFFF"
  )
)
TOOLBAR
(
  TOOLITEM "Init" "IN" "GOSUB InitMemory"
  TOOLITEM "Erase" "ER" "GOSUB EraseMemory"
)
SUBROUTINE AccessCheck
(
  IF !SYStem.Up() | STATE.RUN()
  (
    DIALOG.OK "Error: Can not access memory"
    END ; end script execution
  )
)
SUBROUTINE EraseMemory
(
  GOSUB AccessCheck
  Data.Set 0--0xFFF 0xFF
)
SUBROUTINE InitMemory
(
  GOSUB AccessCheck
  Data.Set 0--0xFFF 0x00
)
```

### ©1989-2024 Lauterbach

TEAROFF

Marks the next popup menu as tearoff menu. Tearoff menus can be disconnected from the menu and placed anywhere on the screen. Tearoff functionality may not be available on all hosts.

Format: TOOLBAR

The following block contains the definition of the main toolbar. This command can be used on the top-level of the script only. This example shows how to add a button to the main toolbar.

| ADD     |          |         |           |       |        |        |
|---------|----------|---------|-----------|-------|--------|--------|
| TOOLBAR |          |         |           |       |        |        |
| (       |          |         |           |       |        |        |
|         | TOOLITEM | "Switch | Operation | Mode" | "MD,X" | "Mode" |
| )       |          |         |           |       |        |        |

# TOOLITEM

Item definition

| Format:    | <b>TOOLITEM</b> <tooltip_text> [<image/>] [<command/>]</tooltip_text>                                                                                         |
|------------|----------------------------------------------------------------------------------------------------|
| <image/> : | ": <predefined_image>"<br/>"<text>[,<color>[,<predefined_image>]]"<br/>"[<bitmap_image>]"</bitmap_image></predefined_image></color></text></predefined_image> |

Defines a button in the main toolbar. The tooltip text is displayed when the mouse is moved above the button. The toolbar image defines the layout of the button. It can contain a short text, a fixed image, the combination of both, or a user-defined image. A user-defined image can either be embedded in square brackets in the string or included after the **TOOLITEM** command embedded in square brackets. The instruction for the button can either be included as additional parameter, or as an embedded script after the **TOOLITEM** definition (round brackets).

The following colors can be used for the image and bitmap definition:

- r, R dark red / light red
- g, G dark green / light green

Format<sup>.</sup>

PowerView Command Reference | 214

| b, B    | dark blue / light blue        |
|---------|-------------------------------|
| m, M    | dark magenta / light magenta  |
| у, Ү    | dark yellow / light yellow    |
| c, C    | dark cyan / light cyan        |
| x, X    | dark grey / black             |
| w, W    | light grey / white            |
| Ø       | foreground color              |
| (blank) | light grey (background color) |
| S       | foreground shadow             |
| S       | foreground highlight          |

The names of the predefined images can be found in ~~/demo/menu/t32icon.h. The images can also be used as a template for new bitmaps. Just copy the desired string contents. The bitmaps can be viewed or modified with the **BITMAPEDIT** command.

```
MENU.ReProgram
(
ADD
 TOOLBAR
 (
    TOOLITEM "Switch Operation Mode" "MD,X" "Mode"
    TOOLITEM "Dump File" ":Dump" "DUMP *"
    TOOLITEM "Load Binary File" "LF" "Data.LOAD.Binary *"
    TOOLITEM "Map and Load IEEE File" "LF,R"
     (
         MAP.RESet
         MAP.DEFault 0--0xffff
         Data.LOAD.Ieee *.x
    )
    TOOLITEM "Edit .c File" ".c,R,:edit" "EDIT *.c"
    TOOLITEM "Reload File" "DO reload"
     Γ
         XX
         XXX
         XXXX
      XXXXXXXX
     XXXXXXXXX
     XX XXXX
    XX
         XXX
    XX
         XX
    XX
    XX
              XX
     XX
     XXX
              XXX
      XXXXXXXXXX
        XXXXXX
    ]
 )
)
```

[build 107321 - DVD 09/2019

| Format                   | WAIT [ <condition>]</condition>                                                             |
|--------------------------|---------------------------------------------------------------------------------------------|
| <condition>:</condition> | <address>   <expression>   <boolean_expression></boolean_expression></expression></address> |

The **WAIT** command is available for all architectures and menu files, but it should only be used when required (i.e. **IF** with target-dependent values). Most architectures will probably *not* require **WAIT**. But if there is a need to use **WAIT**, then the recommendation is to use **WAIT** at the beginning of a menu file (\*.men file).

You can view the list of menu files waiting for compilation with the command MENU.PENDing.List.

| <address></address>                       | Target address which has to be accessible; see example 2. |
|-------------------------------------------|-----------------------------------------------------------|
| <expression></expression>                 | TRACE32 expression which can be evaluated; see example 3. |
| <boolean_<br>expression&gt;</boolean_<br> | Boolean expression which has to be true; see example 4.   |

There are four ways to use the WAIT command, see examples 1 to 4.

**Example 1**: Wait with compilation until the target is up and regular memory can be accessed (this usually means that the target is stopped).

WAIT

Example 2: Wait with compilation until the target is up and the given memory address can be accessed.

WAIT ETM:0

**Example 3**: Wait with compilation until the target is up and the expression can be evaluated (the result does not matter).

WAIT Data.Long(D:0)

**Example 4**: Wait with compilation until the target is up and the boolean expression evaluates to true.

WAIT Data.Long(D:0)!=0

| Format:      | WIDTH <arg></arg>                            |
|--------------|----------------------------------------------|
| <arg>:</arg> | NORMAL   WIDER   WIDEST   SMALLER   SMALLEST |

Sets the width of the next button that is defined with **MENUITEM** inside the group **BUTTONS**.

**Example**: The same **PERipherals** button is added five times to the **Register.view** window to illustrate the various button width settings. To try this script, simply copy and paste it into the TRACE32 command line.

```
MENU.ReProgram
(
    ADD
    BUTTONS "R."
    (
        WIDTH NORMAL
        MENUITEM "[:chip]PERipherals" "PER.view"
        WIDTH WIDER
        MENUITEM "[:chip]PERipherals" "PER.view"
        WIDTH WIDEST
        MENUITEM "[:chip]PERipherals" "PER.view"
        WIDTH SMALLER
        MENUITEM "[:chip]PERipherals" "PER.view"
        WIDTH SMALLEST
        MENUITEM "[:chip]PERipherals" "PER.view"
    )
)
```

```
Register.view
```

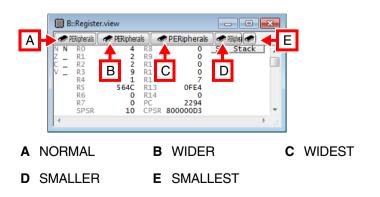

# MKDIR

# MKDIR

|--|

This built-in TRACE32 command MKDIR creates a new subdirectory.

### Example 1:

| MKDIR | sub1 | ; create directory    |
|-------|------|-----------------------|
| ChDir | sub1 | ; change to directory |
| ChDir |      | ; go back             |

**Example 2**: The following example creates a folder only if it does not exist. In addition, the TRACE32 command OS.Command executes the host command start on the host operating system (OS) level: The Windows Explorer is started and the newly created folder is selected in Windows Explorer.

```
LOCAL &folder
&folder="c:\temp2"
;if the folder does not exist,
IF OS.DIR(&folder)==FALSE()
(
  ;then create it
  MKDIR &folder
)
;open the folder in Windows Explorer
OS.OPEN "&folder"
```

TRACE32 expands the PRACTICE macro & folder before it is passed to the host shell.

For more information about how to execute host commands on the host shell from within TRACE32, refer to the **OS** command group.

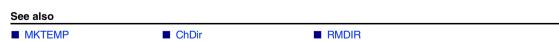

▲ 'File and Folder Operations' in 'PowerView User's Guide'

[Examples]

| Format:            | MKTEMP [& <macro>],["<template>"] [/<option>]</option></template></macro> |
|--------------------|---------------------------------------------------------------------------|
| <option>:</option> | Directory   DryRun   ID7                                                  |

Creates a new empty file or directory, based on a *<template>* name. The name of the created file is printed to the **AREA** window. Use the pre-command **SILENT** to suppress the output to the **AREA** window and the TRACE32 message line.

| <macro></macro>                                                                                                    | The name of the created file or directory is stored in the given PRACTICE <i><macro></macro></i> name.                                                                                                    |  |
|----------------------------------------------------------------------------------------------------|----------------------------------------------------------------------------------------------------|--|
| <template>       The template on which the name of the new file or directory         The template will be expanded by 12 decimal digits to create name. These extra characters are added in one of the follow in the name:       •         •       The first asterisk (*)       •         •       Before the last dot (if there is no asterisk)         •       At the end of the file name (if there is neither an aster         The first 11 decimal digits are the UNIX timestamp.         If the command is called without a <template>, the ID of the GUI plus an underscore will be used as <template>. The file ".tmp". Default template: OS.ID()+"_*.tmp"         By default, the file is created in the temporary directory of TF if the <template> contains a directory part, that directory is upper second second s</template></template></template></template> |                                                                                                    |  |
|                                                                                                    | If the directory part is not an absolute path, then the directory relative to<br>the working directory is used.<br>An error is shown if the directory specified by the directory part does not<br>exist.                                                      |  |
| Directory                                                                                                    | Create a directory instead of a file.                                                                                                    |  |
| DryRun                                                                                                    | Just get a file name but don't create the actual file.<br>The use of this option is potentially unsafe if competing executables<br>happen to suggest the same file name at the same time and if one<br>executable later on creates a file based on this name. |  |
| ID7                                                                                                    | The UNIX timestamp as a 7-digit alphanumeric string.                                                                                                    |  |

The following table shows the difference between the command **MKTEMP** and the PRACTICE function **OS.TMPFILE()**.

| MKTEMP & file                                                                                                    | &tempfilename=OS.TMPFILE()                                                                                                    |  |
|----------------------------------------------------------------------------------------------------|----------------------------------------------------------------------------------------------------|--|
| <ul> <li>Creates a file or a folder.</li> <li>You can specify file name, extension, and<br/>the folder name, or let TRACE32 make<br/>the decision for you.</li> </ul> | <ul> <li>Suggests a file name, but does not create the file.</li> <li>The file name never has an extension.</li> <li>The file name is concatenated with the name of the temporary directory of TRACE32.</li> </ul> |  |

## Examples

**Example 1**: This script line creates a file with the extension \*.tmp in the temporary directory of TRACE32. The file name consists of the ID of the PowerView GUI where the script line is executed plus 12 decimal digits to create a unique file name.

MKTEMP ;path and name of the new file are printed to ;the AREA window and TRACE32 message line

### Result:

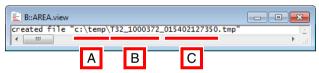

- A Temporary directory of TRACE32. See also PRACTICE function **OS.PresentTemporaryDirectory()**.
- B ID of the PowerView GUI. See also OS.ID().
- **C** The first 11 of the 12 decimal digits are the UNIX timestamp.

**Example 2**: This script creates a temporary file without a specific extension in the working directory of TRACE32. Path and file name are assigned the PRACTICE macro &tmpfile. Based on the PRACTICE macro &tmpfile, the temporary file is deleted later on with the **RM** command.

```
MKTEMP &tmpfile ".\*" ;the path prefix .\ expands to the working
;directory of TRACE32
;your code
RM &tmpfile
```

**Example 3**: In this script, **MKTEMP** creates the new subfolder logs\_ with a 7-digit alphanumeric suffix in the working directory of TRACE32 (. \). Using the **OPEN** command, a new file with a user-defined name is created in the subfolder, and then the current local date is inserted into the new file.

```
;create new subfolder and assign folder path to PRACTICE macro &folder
MKTEMP &folder ".\logs_*" /Directory /ID7
;create a file with a user-defined file name and then write the current
;local date to the file
OPEN #1 &folder\mytest.dat /Create
WRITE #1 FORMAT.UnixTime("d.m.Y",DATE.UnixTime(),DATE.utcOffset())
;your code
CLOSE #1
;let's display the result in the TRACE32 editor
EDIT.OPEN &folder\mytest.dat
```

#### Result:

| B::EDIT.OPEN | c:\t32\logs_745IBPM\mytest.dat                               | ×              |
|--------------|--------------------------------------------------------------|----------------|
| 2 Setup ]    | 愛 Save ] (愛 Save As ] 習 Quit ] 前Find ] (の) (へ)<br>30.01.2019 | -              |
|              | < >                                                          | <b>▼</b><br>.# |

See also

■ MKDIR
 ■ APPEND
 ■ RM
 ■ RMDIR
 ■ WRITE
 ■ OS.TMPFILE()

# MV

ΜV

| Format:                                                    | MV <oldname> <newname></newname></oldname>    |  |
|------------------------------------------------------------|-----------------------------------------------|--|
| Renames a file.                                            |                                               |  |
| <oldname>,<br/><newname></newname></oldname>               | Wildcard characters are <b>not</b> supported. |  |
| See also                                                   |                                               |  |
| REN                                                        | □ OS.FILE.readable()                          |  |
| ▲ 'File and Folder Operations' in 'PowerView User's Guide' |                                               |  |

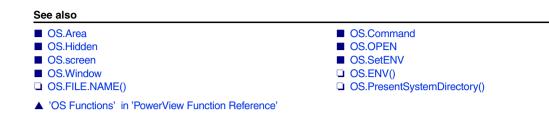

# **Overview OS**

The **OS** commands allow the execution of host commands within TRACE32 on the system shell of the underlying host operating system.

The **OS** commands **OS.Area** and **OS.Window** and **OS.Hidden** read back the output of a host command from a temporary file in order to display the output in TRACE32 PowerView. Therefore, the TRACE32 configuration variables SYS= or TMP= in the config.t32 file have to point to a read and writable directory.

### **Comparison of the OS Commands**

| OS Command | Output                                       | Blocking / Non-Blocking |
|------------|----------------------------------------------|-------------------------|
| OS.screen  | No output in TRACE32.                        | Non-Blocking            |
| OS.Area    | Output in AREA window.                       | Blocking                |
| OS.Window  | Output in a TRACE32 window of the same name. | Blocking                |
| OS.Hidden  | No output at all.                            | Blocking                |
| OS.Command | Output in system shell                       | Dependent on shell      |
| OS.OPEN    | No output in TRACE32.                        | Non-Blocking            |

### Comparison of the OS Commands to their Windows and Linux Counterparts

| This OS command<br>corresponds to this | Windows Command | Linux Command              |
|----------------------------------------|-----------------|----------------------------|
| OS.screen <cmd></cmd>                  | <cmd></cmd>     | sh -c <i><cmd></cmd></i> & |

| This OS command<br>corresponds to this | Windows Command                                                                          | Linux Command                                                                 |
|----------------------------------------|------------------------------------------------------------------------------------------|-------------------------------------------------------------------------------|
| OS.Area <cmd></cmd>                    | cmd /c <i><cmd></cmd></i> > "tmpfile" &&<br>type "tmpfile" && del "tmpfile"              | sh -c <i><cmd></cmd></i> > "tmpfile" &&<br>cat "tmpfile" && rm "tmpfile"      |
| OS.Window <cmd></cmd>                  | cmd /c <i><cmd></cmd></i> > "tmpfile" &&<br>cmd /c notepad "tmpfile" &&<br>del "tmpfile" | sh -c <i><cmd></cmd></i> > "tmpfile" &&<br>emacs "tmpfile" &&<br>rm "tmpfile" |
| OS.Hidden <cmd></cmd>                  | cmd /c <i><cmd></cmd></i> > NUL                                                          | sh -c <i><cmd></cmd></i> > /dev/null                                          |
| OS.Command <cmd></cmd>                 | cmd /c <i><cmd></cmd></i>                                                                | sh -c <i><cmd></cmd></i>                                                      |
| OS.OPEN                                | cmd /c start "" " <i><string></string></i> "                                             | xdg-open " <i><string></string></i> "                                         |

## **Blocking and Non-Blocking OS Commands**

The purpose of blocking **OS** commands is to prevent forks in PRACTICE scripts (\*.cmm). Whereas non-blocking **OS** commands allow forks in PRACTICE scripts.

| Blocking                                                                                                    | Non-Blocking                                                                                                    |
|----------------------------------------------------------------------------------------------------|----------------------------------------------------------------------------------------------------|
| <b>OS.Area</b> , <b>OS.Window</b> , and <b>OS.Hidden</b><br>These <b>OS</b> commands block the execution of the<br>TRACE32 application and wait for the host<br>command to finish. Once the host command has | <b>OS.screen</b> and <b>OS.OPEN</b> do not block<br>PRACTICE script execution. Consequently, the<br>PRACTICE script and the host command will<br>run in parallel.    |
| finished, PRACTICE script execution continues.                                                                                                    | <b>OS.Command</b> : The behavior depends on the system shell.                                                                                                    |
| Use a blocking <b>OS</b> command if you want the PRACTICE script to process the output of the host command.                                                                                                  | <ul> <li>On Windows: always non-blocking.</li> <li>On Linux/Unix, append an ampersand '&amp;'<br/>to the host command to get a<br/>non-blocking behavior.</li> </ul> |

### What is the difference between the commands ...?

| OS.Window                                                                                                    | OS.Area                                                                                                    |
|----------------------------------------------------------------------------------------------------|----------------------------------------------------------------------------------------------------|
| Executes the host command and re-routes all outputs of this host command to a TRACE32 window called <b>OS.Window</b> . | Redirects the host command output to the active TRACE32 message area.                                                                   |
| The window opens <i>automatically</i> , any further user interaction is <i>not</i> necessary.                          | It is up to you to decide when you want to view<br>the output by executing the <b>AREA.view</b><br>command at the TRACE32 command line. |

Both commands are useful for displaying the output of a host command in TRACE32, e.g. a directory listing of the host command dir.

## What is the difference between the commands ...?

| OS.screen                                                                                     | OS.Command                                                                                               |
|-----------------------------------------------------------------------------------------------|----------------------------------------------------------------------------------------------------|
| Opens just the command prompt window of the host shell, where you can execute a host command. | Opens a system shell and starts the host command within this shell.                                      |
| <b>OS.screen</b> is not running in a system shell on Windows.                                 | <b>OS.Command</b> allows you to redirect the output of the host command with the redirection symbol (>). |

| NOTE: | The Windows dir and the TRACE32 DIR command are not identical. |
|-------|----------------------------------------------------------------|
|       |                                                                |

[About Blocking and Non-blocking OS Commands]

Format: OS.Area <cmdline>

Executes a command on the host operating system (OS) level. Outputs of this host command are re-routed to the **AREA** window.

Outputs of the operating system may be viewed only. Running under DOS, most terminal-oriented programs do not use the operating system! During program execution nothing is displayed on the terminal. Therefore interactive program entries cannot be carried out. The host interface of the TRACE32 remains in active mode during execution. Executing the command without parameters will start the shell invisible to the user.

**Example**: The Windows dir command is executed from within TRACE32, and the output can then be viewed in the **AREA** window of TRACE32.

TRACE32 commands are formatted in bold. Windows commands are formatted in regular font.

;open an AREA window AREA.view

; in the AREA window, list the file names of all PRACTICE scripts (\*.cmm) ; that start with 'dia' and reside in the system directory of TRACE32. **OS.Area** DIR /b C:\T32\dia\*.cmm

;list time stamps and file sizes of all \*.cmm files starting with 'dia' **OS.Area** DIR C:\T32\dia\*.cmm

| B::AREA.vi                                                                       | ew                                                     |                                                                                                    | _ • • |
|----------------------------------------------------------------------------------|--------------------------------------------------------|----------------------------------------------------------------------------------------------------|-------|
| Directory                                                                        | of C:\T32                                              |                                                                                                    | *     |
| 26.04.2011<br>26.04.2011<br>26.04.2011<br>26.04.2011<br>26.04.2011<br>26.04.2011 | 14:27<br>14:27<br>14:27<br>14:27<br>14:27<br>5 File(s) | 14.689 diaaddress.cmm<br>5.545 diacount.cmm<br>15.084 diadata.cmm<br>2.766 diaetmcount.cmm<br>10.319 diaetmdata.cmm<br>48.403 bytes<br>909.743.214.592 bytes free |       |
| -                                                                                | III                                                    |                                                                                                    |       |

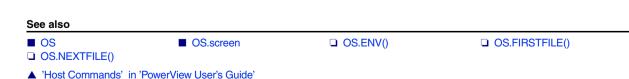

## Execute a host command

[About Blocking and Non-blocking OS Commands]

Format:

#### OS.Command [<cmdline>]

If the command contains an argument, it will immediately be executed by the shell of the host. A single **OS.Command** can also pass multiple host commands to the host. In addition, PRACTICE macros can be used in the *<cmdline>* passed from TRACE32 to the host. This allows you to combine PRACTICE, the Lauterbach script language for TRACE32, with the script language of the host. You can run the resulting PRACTICE script from within TRACE32.

If **OS.Command** does not contain any argument, it opens just a system shell.

### Example 1 - Copy files (Windows)

The copy command of the host copies files starting with 'ide' from folder A to folder B. The folders A and B are specified by two PRACTICE macros and two PRACTICE functions. After a successful copy operation, the start command of the host opens Windows Explorer, directly in the destination folder B.

TRACE32 commands and functions are formatted in bold. Host commands are formatted in regular font. The conditional processing symbols && of the operating system are formatted in red.

To try this script, simply copy it to a test.cmm file, and then run it in TRACE32 (See "How to...").

LOCAL &sFld &dFld ;declare TRACE32 PRACTICE macros
;initialize the PRACTICE macros using two PRACTICE functions
&sFld=OS.PresentHELPDirectory() ;source A: the pdf online help
;directory of TRACE32
&dFld=OS.PresentTemporaryDirectory() ;destination B: the temporary
;directory of TRACE32
;copy the files, then open Windows Explorer in the destination folder
OS.Command copy &sFld\ide\*.pdf &dFld && start explorer.exe &dFld

For more information about conditional processing symbols, refer to the *Windows Command-Line Reference*.

### Example 2

The environment variables are written to a txt file, which is then opened in an editor.

Windows:

```
;write environment variables to txt file
OS.Command set > %temp%\environment_variables.txt
;open txt file in an editor
OS.Command start notepad.exe %temp%\environment_variables.txt
```

**Linux**: Depending on your Linux installation, the environment variable for your TEMP folder might have a different name. You can list your Linux environment variables within TRACE32 by using the **OS.Window** command.

```
;write environment variables to txt file
OS.Command env > $TMPDIR/env.txt
;open txt file in an editor
OS.Command emacs $TMPDIR/env.txt &
```

See also

■ OS
 ■ OS.screen
 □ OS.ENV()
 ▲ 'Host Commands' in 'PowerView User's Guide'

[About Blocking and Non-blocking OS Commands]

Format: OS.Hidden <cmdline>

Is similar to the **OS.Window** command. However, the outputs of the operating system level are discarded. This is suitable for commands that do not require data inputs and whose outputs are not of interest to the user.

#### Example 1:

;opens Windows Explorer and selects the file arm9.cmm ;useful when you want to place a PRACTICE script file under version ;control in a version manager such as SVN LOCAL &file &file=OS.FILE.ABSPATH(~~/demo/arm/compiler/arm/arm9.cmm) OS.Hidden explorer.exe /select, &file

Example 2:

```
;opens a hidden shell command window and starts a batch file
;with two parameters
OS.Hidden cmd.exe /C ""D:\my test.bat" "D:\Path To
Scripthome\myScript.py" "--signal COMMAND { \"path\" :
\"MySpecialCommandName\" }""
```

The TRACE32 command is formatted in bold. Host commands are formatted in regular font.

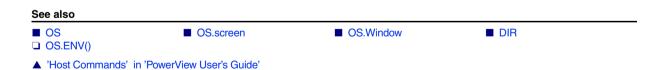

## Open file in default application

[About Blocking and Non-blocking OS Commands]

Format:

**OS.OPEN** <*file*> | <*path*> | "<*url*>"

Opens a file, folder, or URL in the default application of the operating system. That is, for a file, **OS.OPEN** performs the same operation as a double-click on a file in the file explorer of the operating system.

**NOTE:** If you are using **OS.OPEN** in a PRACTICE script to open a URL you must enclose the URL in double-quotes. Otherwise the two slashes after the schema of a URL will be handled as the beginning of a comment by the PRACTICE interpreter.

**Example 1**: This script line opens the TRACE32 demo folder in the file explorer of the operating system.

```
OS.OPEN c:\t32\demo
```

**Example 2**: This script line opens the Lauterbach website in the default web browser of your operating system.

**OS.OPEN** "https://www.lauterbach.com"

**Example 3**: This script exports two \*.csv files from TRACE32 and opens the two files in one and the same Excel instance.

```
;set the working directory to c:\t32
PWD c:\t32
;export the function nesting to a *.csv file in the working directory
Trace.EXPORT.CSVFunc func.csv
;export the variables 'flags' and 'ast' to a *.csv file in the working
;directory
Var.EXPORT variables.csv %Type %Location %Index flags ast
;start only one instance of the default application associated with the
;file type *.csv, e.g. Excel
OS.OPEN func.csv
;the second file will also open in that instance, i.e. another Excel
;instance will not be started
OS.OPEN variables.csv
```

See also

OS

- ▲ 'Host Commands' in 'PowerView User's Guide'
- ▲ 'Release Information' in 'Legacy Release History'

[About Blocking and Non-blocking OS Commands]

Format:

OS.screen [<cmdline>]

If the **OS.screen** command contains an argument, it will immediately be executed by the shell of the host.

If **OS.screen** does not contain any argument, it opens just a system shell. Returning to the TRACE32 system is then dependent on the host. In the case of the Windows shell, the EXIT command is used; in the case of UNIX, CTRL-D will be the standard function key. Before program execution the host interface is deactivated and the terminal and keyboard operating modes are initialized.

In the examples below, the TRACE32 commands are formatted in bold. Host commands are formatted in regular font. The Windows host command cmd / C (or cmd.exe / C) is highlighted in red to emphasize its importance for the **OS.screen** command.

#### Example 1

This example shows how to call up the command shell of the host from within TRACE32, run a few host commands, and then return to TRACE32.

| TRACE32 Command Line                        | Command Shell of the Host                                                                     |
|---------------------------------------------|-----------------------------------------------------------------------------------------------|
| ;Call up the command shell <b>OS.screen</b> |                                                                                               |
|                                             | rem Change from a network drive to the<br>rem system directory of TRACE32<br>J:\>cd /d C:\T32 |
|                                             | rem List all PRACTICE script files<br>rem residing in C:\T32<br>C:\T32>dir *.cmm              |
|                                             | rem Close the command shell<br>C:\T32>exit                                                    |
| ;Continue your TRACE32 session ;            |                                                                                               |

Example 2 - Start another application from the TRACE32 command line

;NOTE: omit the Windows "start" command in case of the OS.screen command **OS.screen** notepad.exe

### Example 3 - Write file names to a txt file (Windows)

The **PER** files of TRACE32 reside in the system directory of TRACE32, which is C:\T32 by default for Windows. In this example, all \*.per file names are written to a txt file. The resulting txt file is saved to your TEMP folder. The exact folder path depends on the parameter assigned to the environment variable %temp% of your host.

;list the \*.per files
OS.screen cmd /C dir /b C:\t32\\*.per > %temp%\perfilenames\_only.txt

#### Example 4 - Write a string to a txt file (Windows)

**OS.screen** cmd.exe /C echo Hello World! > %temp%\file1.txt

The TRACE32 commands Data.WRITESTRING and WRITE can also be used to write strings to a file.

#### Example 5 - Print the path of the Windows environment variable %temp% to the command shell

 OS.screen cmd /C echo %temp% && pause

 ;produces the same result as OS.screen above, but display the path of

 ;the environment variable %temp% in the OS.Window of TRACE32

 OS.Window echo %temp%

 See also

 OS
 OS.Area

 OS.OPEN
 OS.SetENY

 OS.Window
 OS.ENV()

'Host Commands' in 'PowerView User's Guide'
 'Release Information' in 'Legacy Release History'

## OS.SetENV

# Set operating system environment variables

[build 135727 - DVD 09/2021]

```
Format:
```

OS.SetENV <name> <value>

While starting an external executable, then it might need to set environment variables, which are evaluated by the external executable.

See also

OS

OS.screen

[About Blocking and Non-blocking OS Commands]

Format:

**OS.Window** <cmdline>

A TRACE32 window will be generated and then the host command will be executed. All outputs of this host command are re-routed to the TRACE32 window.

To illustrate the **OS.Window** command, the examples below show how to create a directory listing, a tree structure of a directory, and how to list the environment variables of the host within TRACE32.

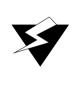

Outputs of the operating system may be viewed only. While running under DOS, most terminal-oriented programs do not use the operating system! During program execution nothing is displayed on the terminal. Therefore interactive program entries cannot be carried out. The host interface of the TRACE32 remains in active mode during execution.

TRACE32 commands are formatted in bold. Host commands are formatted in regular font.

### Example 1 - Directory listing, tree structure, and environment variables (Windows)

; display a listing of the TRACE32 system directory in a TRACE32 window  ${\tt OS.Window}$  dir c: \t32

; display a tree structure of the demo folder in a TRACE32 window  ${\tt OS.Window}$  tree c: t32 demo /f /a

```
;display the environment variables of the host in a TRACE32 window OS.Window set
```

#### Example 2 - Directory listing and environment variables (Linux)

;display a listing of the TRACE32 system directory in a TRACE32 window OS.Window ls -l /home/user/t32

;display the environment variables of the host in a TRACE32 window **OS.Window** env

See also

OS

OS.Hidden

OS.screen

OS.ENV()

▲ 'Host Commands' in 'PowerView User's Guide'

# PACK

Format:

**PACK** <source> [<destination>]

The source file is compressed to about 10-60% of the original file size by a Lempel-Ziv-Welch algorithm. The source and destination file names must be different. The **PACK** command can be used to compress the data files of the analyzer ('.ad' files), or the boot files generated by the dynamic linker (boot00.t32 etc.). If only one argument is supplied, the source file is packed. When opening files, TRACE32 recognizes all packed files automatically.

### Examples:

E::PACK ref1.ad ref1.pak ; pack analyzer file E::Analyzer.LOAD ref1.pak ; un-packing is done automatically ::PACK \t32\boot00.t32 ; pack boot file

See also

UNPACK UNZIP ZIP

▲ 'File and Folder Operations' in 'PowerView User's Guide'

# PATCH

# PATCH

| Format:              | PATCH [ <file> [<of< th=""><th>fset&gt;]] <data></data></th></of<></file> | fset>]] <data></data> |
|----------------------|---------------------------------------------------------------------------|-----------------------|
| Patches bytes in     | a binary file.                                                            |                       |
| See also             |                                                                           |                       |
|                      |                                                                           |                       |
| ▲ 'File and Folder C | Operations' in 'PowerView User's                                          | Guide'                |

# **PATH** Define search paths for files used by TRACE32 commands

The command group **PATH** defines or modifies the search path for files which are used by the TRACE32 commands listed below.

Please be aware of the following:

- The search paths are only used for file names **without** a path specification. The files will be searched first in the working directory.
- No recursive search will be done.
- The directory names are case-sensitive.
- This command cannot be used to search for the source files for HLL debugging.
- If ChDir is used with the command, the search paths are deactivated.
   E.g. the command CO.DO my\_script.cmm will only find the script if it is located in the current working directory.

#### Searching is enabled for the following commands:

| Commands                                      |
|-----------------------------------------------|
| DO, RUN, PEDIT, PSTEP                         |
| PER.Program, PER.ReProgram, PER.view          |
| Analyzer.Program, Analyzer.ReProgram          |
| Break.Program, Break.ReProgram                |
| Data.Program, Data.ReProgram                  |
| DIALOG.Program, DIALOG.ReProgram, DIALOG.view |
| Integrator.Program, Integrator.ReProgram      |
| MENU.Program, MENU.ReProgram                  |
| PATTERN.Program, PATTERN.ReProgram            |
| PERF.Program, PERF.ReProgram                  |
| Probe.Program, Probe.ReProgram                |
| Trace.FindProgram, Trace.FindReProgram        |

#### See also

PATH.Delete

PATH.Set

PATH.DOWNPATH.UP

PATH.List
 PATH.NUMBER()

PATH.RESetPATH.PATH()

▲ 'PATH Functions' in 'PowerView Function Reference'

### Format: **PATH** [+ | -] [*<path>*...] (deprecated)

Defines or modifies the search path for files. This search path is used for some frequent used file formats. The files will be searched first in the current or specified directory.

A PATH command without any parameter removes all previous defined search directory entries.

This command **cannot be used** to specify source file search paths for HLL debugging. Please use command group **sYmbol.SourcePATH** instead.

```
PATH \t32\exam\cmm \use\me\mycmm ; define two search directories
PATH + ..\cmm ; add one more directory
PATH - \use\me\mycmm ; delete a certain directory
PATH ; delete all directory entries
```

## PATH.Delete

## Delete search path

```
Format:
```

**PATH.Delete** *<directory>* ...

Delete one or more search path entries.

#### The directory names are treated case-sensitive - even under Windows.

```
PATH.Delete W:\t32\exam\cmm W:\use\mycmm ; delete 2 search
; directories
PATH.Delete ..\cmm ; delete one directory
PATH.Set W:\mycmms ; define one directory
PATH.Delete w:\Mycmms ; given directory isn't
; found
PATH.Delete W:\mycmms ; delete one directory
```

#### See also

PATH

# PATH.DOWN

Format: PATH.DOWN < directory>

Defines an additional directory entry at the end of the search path order. The files will be searched first in the current or specified directory. An existing entry with the same directory name will be deleted automatically to avoid duplicate entries.

| PATH.Set\cmm                         | ; | define three search |
|--------------------------------------|---|---------------------|
| PATH.Set \t32\exam\cmm \use\me\mycmm | ; | directories         |
|                                      | ; | directory order:    |

| B::PATH.List                                   | - • × |
|------------------------------------------------|-------|
| Add Dr Store                                   |       |
| 0  W:\t32svn\t32\bld\cmm<br>1  W:\t32\exam\cmm |       |
| 2 W:\use\me\mycmm                              |       |
| ] €                                            | E. ∢  |

PATH.DOWN ..\cmm

- ; move a directory at the end
- ; new directory order:

| Dispath.List                                 |     |
|----------------------------------------------|-----|
| 🔊 Delete All 🖓 Add Dir 😰 Store               |     |
| dirindex directory                           |     |
| 0 W:\t32\exam\cmm                            |     |
| 1 W:\use\me\mycmm<br>2 W:\t32svn\t32\bld\cmm |     |
| 2 W:\t32svn\t32\b1d\cmm                      |     |
|                                              | - I |
|                                              | .41 |

### See also

PATH

Format:

Displays the defined search path directory entries. The directory index represents the search order **after** the current or specified directory.

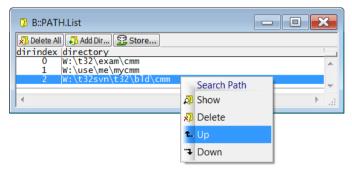

PATH.List

The actual search path settings are saved with command STOre in combination with the keyword PATH.

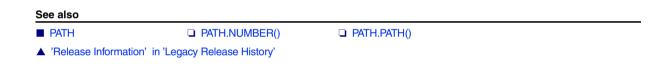

# PATH.RESet

Reset search path

Format: PATH.RESet

Deletes all search path entries.

See also

PATH

# PATH.Set

Format: **PATH.Set** <directory> ...

Defines the search path for some frequent used file formats (e.g. PRACTICE scripts).

The files will be searched first in the working directory and then in all defined search path directories. e.g. DO abc.cmm

If a file name contains a certain specified directory a search will be restricted exactly to this directory.

e.g. DO C:\t32\abc.cmm

DO .\abc.cmm

DO your\abc.cmm

The actual search path settings can be saved with command **STOre** in combination with the keyword **PATH**.

This command **cannot be used** to specify source file search paths for HLL debugging. Please use command group **sYmbol.SourcePATH** instead.

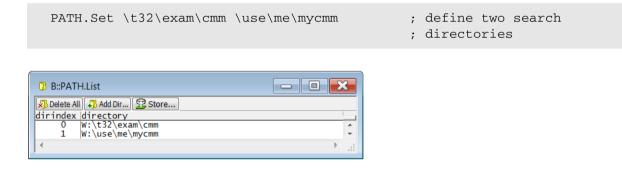

PATH.Set ..\cmm

; add one more directory

| 🔉 B::PATH    | H.List                | ×   |
|--------------|-----------------------|-----|
| 🔊 Delete All | 🖓 Add Dir 😰 Store     |     |
| dirindex     | directory             |     |
| 0            | W:\t32\exam\cmm       |     |
| 1            | W:\use\me\mycmm       |     |
| 2            | W:\t32svn\t32\bld\cmm |     |
|              |                       | - T |
| •            |                       | ▶   |

See also

PATH

- ▲ 'File and Folder Operations' in 'PowerView User's Guide'
- ▲ 'Release Information' in 'Legacy Release History'

Format: **PATH.UP** <directory>

Defines an additional directory entry at the beginning of the search path. The files will be searched first in the current or specified directory.

An existing entry with the same directory name will be deleted automatically to avoid duplicate entries.

| PATH.Set W:\t32\exam\cmm \use\me\mycmm | ; define search directories |
|----------------------------------------|-----------------------------|
|                                        | ; directory order:          |

| 🔉 B::PATH.List                         | 3   |
|----------------------------------------|-----|
| 🔊 Delete All 💭 Add Dir 😰 Store         |     |
| dirindex directory                     | - 1 |
| 0 W:\t32\exam\cmm<br>1 W:\use\me\mycmm | ÷   |
|                                        | .4  |

PATH.UP ..\cmm

; add a directory at the top ; directory order now:

| D B::PATH.List                 | ×  |
|--------------------------------|----|
| 🔊 Delete All 🖓 Add Dir 😰 Store |    |
| dirindex directory             |    |
| 0 W:\t32svn\t32\bld\cmm        |    |
| 1 W:\t32\exam\cmm              |    |
| 2 W:\use\me\mycmm              | -  |
| ↓                              | at |

#### See also

PATH

# PRinTer

# PRinTer

# Print and export window contents

Using the **PRinTer** command group, you can send every window or the complete screen from TRACE32 to:

- The default printer
- The clipboard
- A file
- The default AREA window A000

You can define the format, e.g. font, font size, file type ASCII, enhanced ASCII, XHTML, XML, and HTML for each output medium. When printing to file, you can specify path and file name or browse for an existing file.

You can configure printouts via the TRACE32 command line, a PRACTICE script (\*.cmm), or via the **PRinTer.select** window:

| 🖶 B::PRinTer.s     | elect                                                |          |
|--------------------|------------------------------------------------------|----------|
| 🔘 printer          | WIN (Windows Default)                                | •        |
| © ClipBoard        | ASCIIE (ASCII enhanced)                              | •        |
| FLE     A     Area | C:\temp\t32.lst<br>ASCIIE (ASCII Enhanced)<br>Append | J browse |

A For descriptions of the commands in the **PRinTer.select** window, please refer to the **PRinTer.\*** commands in this chapter. **Example**: For information about the **FILE** option, see **PRinTer.FILE**.

For PRACTICE script examples, see:

- PRinTer.FILE
- PRinTer.OPEN
- PRinTer.HardCopy
- PRinTer.Area

#### See also

- PRinTer.Area
- PRinTer.EXPORT
- PRinTer.OFFSET
   PRinTer.SIZE
- PRinTer.OPEN
   PRINT

■ PRinTer.ClipBoard

PRinTer.FILE

- ▲ 'PRINTER Function' in 'PowerView Function Reference'
- ▲ 'Printer Operations' in 'PowerView User's Guide'

PRinTer.CLOSE
 PRinTer.FileType
 PRinTer.PRINT
 WinPrint

PRinTer.CONFIG
 PRinTer.HardCopy
 PRinTer.select
 WinPRT

©1989-2024 Lauterbach

| Format:            | PRinTer.Area [ <format>]</format> |
|--------------------|-----------------------------------|
| <format>:</format> | ASCIIE                            |

Re-directs the printer output to the currently selected **AREA** window. To specify the window you want to print to the **AREA** window, use one of the following commands:

- WinPrint.<command>
- WinPRT
- PRinTer.HardCopy

To select an **AREA** window to which you want to re-route the printer output, use the **AREA.Select** command.

| <format></format> | If the parameter <i><format></format></i> is omitted, the format used to print to clipboard stays unchanged.                        |
|-------------------|----------------------------------------------------------------------------------------------------|
| ASCIIE            | Enhanced ASCII format, underlines are displayed, graphic characters are converted and displayed as ASCII characters where feasible. |

### Example:

| Register.view<br>AREA.Select A000<br>AREA.view A000 | ;optional step: let's display the window we want<br>;to print<br>;select and display the default AREA window |
|-----------------------------------------------------|----------------------------------------------------------------------------------------------------|
| PRinTer.Area                                        | ;instruct TRACE32 to re-route the printer output<br>;to the selected AREA window                             |
| WinPrint.Register.view                              | ·                                                                                                    |

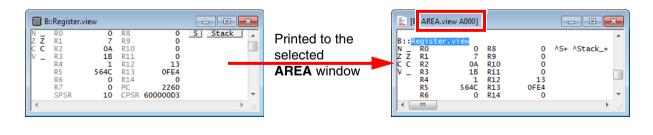

See also

PRinTer

■ PRinTer.select

| Format:            | PRinTer.ClipBoard [ <format>]<br/>PRinTer.ClipType (deprecated)</format> |
|--------------------|--------------------------------------------------------------------------|
| <format>:</format> |                                                                          |

Re-directs the printer output to the clipboard. To specify which window you want to print to the clipboard, use **WinPrint**.<command>. For an example, see **PRinTer.HardCopy**.

| <format></format>         | If the parameter <i><format></format></i> is omitted, the format used to print to clipboard stays unchanged. |
|---------------------------|----------------------------------------------------------------------------------------------------|
| ASCIIE                    | Enhanced ASCII file, underlines are displayed, graphic characters are displayed as ASCII characters.         |
| csv                       | Comma-separated value.                                                                                       |
| XHTML<br>XML (deprecated) | XML-formatted file with HTML tags.                                                                           |

See also

- PRinTer PRinTer.select
- ▲ 'Window System' in 'PowerView User's Guide'

# PRinTer.CLOSE

# Close file after multiple printer outputs

Format:

PRinTer.CLOSE

The file, opened by the **PRinTer.OPEN** command, is closed. Alternatively, click the **close file** button in the **PRinTer.select** window.

See also

- PRinTer
- PRinTer.OPEN

PRinTer.select

Window System' in 'PowerView User's Guide'
 'Printer Operations' in 'PowerView User's Guide'

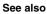

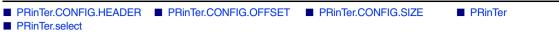

# PRinTer.CONFIG.HEADER

Print window title

[build 147215 - DVD 09/2022]

| Format:          | PRinTer.CONFIG.HEADER [ON   OFF]       |  |
|------------------|----------------------------------------|--|
| The window title | s printed as first line of the output. |  |
| Default: ON      |                                        |  |
| See also         |                                        |  |
| PRinTer.CONFIG   |                                        |  |

# PRinTer.CONFIG.OFFSET

Specify print-out borders

Format:

PRinTer.CONFIG.OFFSET [<columns>] [<lines>]

This command is used to adjust the position of the print-out on the paper. It is very useful to leave a white margin on the left side of the page. The size of the print-out must be changed accordingly.

### Example:

```
PRinTer.select LJL; choose printerPRinTer.CONFIG.OFFSET 12.; leave space for perforationPRinTer.CONFIG.SIZE 80.; adjust printout size, make it smallerWinPrint.HELP Data.dump; print chapter of manual
```

#### See also

PRinTer.CONFIG

Format: **PRinTer.CONFIG.SIZE** [<columns>] [<lines>]

Adjusts the size of the print-out to the parameters of the printer. If a file is selected as output, the lines value can be set to zero, to switch to a non-paged file structure. A column value of zero causes a packed file, i.e. trailing blanks are cut.

#### Example:

```
PRinTer.CONFIG.SIZE 70. 50.; make printer-output smallerPRinTer.CONFIG.OFFSET 10. 5.; shift output to get space for headersPRinTer.FILE list1; redirect output to filePRinTer.SIZE 0. 0.; output without paging and without; trailing blanks
```

| B::TYPE test.lst                                                                                                    |                                                      |
|----------------------------------------------------------------------------------------------------|------------------------------------------------------|
| 1.       of 258.       Image: Construct of the state of the state of the | B::PRinTer, SIZE 40. 8.<br>B::PRinTer, FILE test.lst |

#### See also

- PRinTer.CONFIG
- ▲ 'Printer Operations' in 'PowerView User's Guide'

[Format 1] [Format 2] [Options] [Examples]

| Format 1:                    | PRinTer.EXPORT. <file_format> [<file>] [/Append]</file></file_format> |
|------------------------------|-----------------------------------------------------------------------|
| <file_format>:</file_format> | ASCIIE   CSV   XHTML                                                  |
| Format 2:                    | default [ <file>] [/Append] (deprecated)</file>                       |

Defines an output file and sets the output format to the specified *<file\_format>*. To actually export a TRACE32 window, use the **WinPrint** pre-command. It re-directs the window contents to the output file in the format specified with **PRinTer.EXPORT.** *<file\_format>*.

The output file is opened when executing a print function, and closed immediately after it.

### Format 1:

| ASCIIE | Sets the output format to Enhanced ASCII. Additionally, TRACE32 appends<br>the extension *.txt if you have not specified any extension.<br>You can change the default extension with the command<br><b>SETUP.EXTension TEXT</b> .<br>Underlines are displayed, graphic characters are displayed as ASCII<br>characters.<br>See example 1.                          |
|--------|----------------------------------------------------------------------------------------------------|
| CSV    | Sets the output format to CSV (Comma-Separated Values). Additionally,<br>TRACE32 appends the extension *.csv if you have not specified any<br>extension.<br>You can change the default extension with the command<br><b>SETUP.EXTension CSV</b> .<br>Use the CSV format if you want to import the exported data to other<br>applications.                          |
| XHTML  | Sets the output format to HTML. Additionally, TRACE32 appends the extension *.html if you have not specified any extension.<br>You can change the default extension with the command <b>SETUP.EXTension XHTML</b> .<br>You can set the file extension to *.xml or *.html or *.xhtml depending on how you want the browser to interpret the file.<br>See example 2. |

| NOTE: | <b>PRinTer.EXPORT.</b> < <i>file_format</i> > and <b>PRinTer.FILE</b> are rather similar. The minimal difference between the two commands is:                                                                                              |  |
|-------|----------------------------------------------------------------------------------------------------|--|
|       | <ul> <li>PRinTer.EXPORT.<file_format> automatically adds the file name extension for the selected format in case you have omitted the extension.</file_format></li> <li>PRinTer.FILE supports more (but uncommon) file formats.</li> </ul> |  |

| default (deprecated) | Sets the output format to CSV (Comma-Separated Values), but does <b>not</b> append the file name extension *.csv automatically. As a result, the exported files do not have an extension - unless you explicitly specify the extension. See example 3. |
|----------------------|----------------------------------------------------------------------------------------------------|
|                      | <b>NOTE</b> : If <i><file></file></i> is omitted, the default file name t32.1st is used.                                                                                                    |

### **Options for Format 1 and Format 2:**

| <file></file> | In order to simplify multiple file generation, a decimal number contained in the file name (e.g. exam01.csv) is incremented automatically after each print to that file.<br>If <i><file></file></i> is omitted, the printer output gets redirected to the previously |
|---------------|----------------------------------------------------------------------------------------------------|
|               | chosen output file name (incremented if the file name contained a decimal number). And <b>PRinTer.EXPORT.</b> <i><file_format></file_format></i> will only append the extension.                                                                                     |
| Append        | Use the option <b>Append</b> , to append new data to the existing file.<br>Without <b>Append</b> , contents are overwritten if the file already exists.                                                                                                    |

### Examples

**Example 1**: The file name extension omitted by the user is added automatically by TRACE32. Using the **Append** option, three windows are printed to the same file.

```
;TRACE32 automatically completes the file name with the extension .txt
PRinTer.EXPORT.ASCIIE "~~~\line_tree_var" /Append
;print the first window to the specified file
WinPrint.Trace.STATistic.Line
;append the next two windows to the same file
WinPrint.Trace.STATistic.TREE
WinPrint.Trace.STATistic.Var
;right-click the file in the DIR window to open the file
DIR "~~~\line_tree_var.txt"
```

#### Example 2:

```
;in the *.xml file, insert the tag <?xml-stylesheet ...href="..."?>
;with the specified *.xsl file as href="..." attribute
SETUP.XSLTSTYLESHEET "file:///c:/myfiles/mywinprint.xsl"
;export the Register.view and Var.Watch window to the same file
PRinTer.EXPORT.XHTML "c:\t32\win_export.xml" /Append
WinPrint.Register.view
WinPrint.Var.Watch %SpotLight flags ast
;display the file on a browser tab:
OS.Command start firefox "c:\t32\win_export.xml"
;view the XML source code on another browser tab:
WAIT 2.s
OS.Command start firefox "view-source:file:///c:/t32/win_export.xml"
```

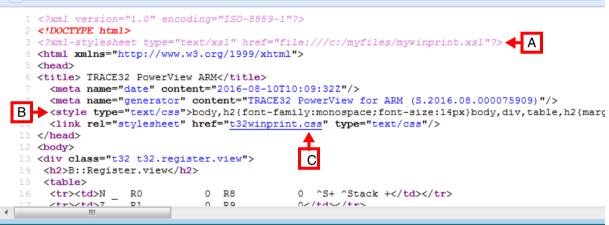

- A The reference to *your* XSLT stylesheet is only included if the XSLT stylesheet is explicitly specified with the **SETUP.XSLTSTYLESHEET** command. The \*.xsl file is **not** created by TRACE32.
- **B** Basic formatting provided by TRACE32.
- **C** The line with the \*.css file name is included for your convenience to allow a user-definable formatting. The \*.css file is **not** created by TRACE32.

**Example 3 - regarding the deprecated command PRinTer.EXPORT.default**: An output file name with a decimal number is defined. In the next block, three windows are printed to separate files. For each print operation, the decimal number in the file name is incremented.

```
PRinTer.EXPORT.default "~~~\test-5.csv" ;start with this file name

WinPrint.Trace.STATistic.Line ;print to test-5.csv

WinPrint.Trace.STATistic.TREE ;print to test-6.csv

WinPrint.Trace.STATistic.Var ;print to test-7.csv

DIR "~~~\test-*.csv" ;list the files in the TRACE32
;DIR window.
;right-click to open a file
```

PRinTer.select

#### See also

PRinTer

Var.EXPORT

▲ 'Printer Operations' in 'PowerView User's Guide'

■ PRinTer.FILE

▲ 'Release Information' in 'Legacy Release History'

WinPrint

[Examples]

| Format:            | PRinTer.FILE [ <file>] [<format>] [/Append]</format></file> |
|--------------------|-------------------------------------------------------------|
| <format>:</format> | ASCII   ASCIIP   ASCIIE   CSV   PSxxx   PCLxxx  XHTML       |

Re-directs the printer output to a file, which is opened when executing a print function, and closed immediately after it. You can specify the file format together with the file name.

To specify which window you want to print to file, use **WinPrint**.<command>, as shown in the PRACTICE script examples below.

| <file></file>     | In order to simplify multiple file generation, a decimal number contained in the file name (e.g. exam00.lst) is incremented automatically.<br>If <i><file></file></i> is omitted, the printer output is redirected to the previously chosen output file name (incremented if the file name contained a decimal number). |
|-------------------|----------------------------------------------------------------------------------------------------|
| <format></format> | If <i><format></format></i> is omitted, the format used to print to file stays unchanged.                                                                                                    |
| Append            | Use the option <b>Append</b> to append new data to the existing file.<br>Without <b>Append</b> , file contents are overwritten if the file already exists.                                                                                                    |

| ASCII                     | Pure ASCII file format. All non-ASCII characters are displayed as an '*'.<br>The output is packed without paging.                                                                                                    |
|---------------------------|----------------------------------------------------------------------------------------------------|
| ASCIIP                    | Same as ASCII, but paged output format with fixed line length.                                                                                                    |
| ASCIIE                    | Enhanced ASCII file, underlines are displayed, graphic characters are displayed as ASCII characters.                                                                                                    |
| CSV                       | Comma-separated value.                                                                                                    |
| PSxxx                     | POSTSCRIPT output format. Different resolutions, orientations and fonts<br>are available. The output styles are defined in the prolog file for postscript.<br>The prolog file ('t32pro.ps') is searched on the current directory and the<br>system directory. For more information, see below. |
| PCLPxx                    | Printer Command Language output format. Different resolutions and orientations are available.                                                                                                    |
| XHTML<br>XML (deprecated) | XML-formatted file with HTML tags.<br><b>NOTE</b> : In the <b>PRinTer.FILE</b> command, where you specify the file name,<br>set the file extension to *.xml or *.html or *.xhtml depending on how<br>you want the browser to interpret the file. See example 2 and example 3.                  |

Data.dump windows are printed to separate files in ASCIIE format.

```
PRinTer.FILE ~~~/exam00.lst ASCIIE ; choose output file name and format
WinPrint.Data.dump 0x100--0x1ff ; print window to exam00.lst
WinPrint.Data.dump 0x200--0x2ff ; print window to exam01.lst
WinPrint.Data.dump 0x300--0x3ff ; print window to exam02.lst
PRinTer.FILE , PSPS12 ; print window to exam03.lst in
WinPrint.Data.dump 0x400--0x4ff ; POSTSCRIPT format
```

#### Example 2

List.Mix windows are printed to separate files in HTML format.

```
PRinTer.FILE ~~~/file01.html XHTML ;choose output file name and format
WinPrint.List.Mix func7--func17 ;print window to file01.html
WinPrint.List.Mix func18--func25 ;print window to file02.html
;display the files on two tabs in a browser:
OS.Command start firefox c:\temp\file01.html c:\temp\file02.html
;view the source on a third browser tab:
WAIT 2.s
OS.Command start firefox "view-source:file:///c:/temp/file01.html"
```

```
i view-source:file:///c:/temp/file01.html
                                                                                             G
  1 <?xml version="1.0" encoding="ISO-8859-1"?>
  2 <! DOCTYPE html>
  3 <html xmlns="http://www.w3.org/1999/xhtml">
  4 <head>
  5 <title> TRACE32 PowerView ARM</title>
     <meta name="date" content="2016-06-22T11:47:29Z"/>
      <meta name="generator" content="TRACE32 PowerView for ARM (S.2016.06.000074450)"/>
     <style type="text/css">body,h2{font-family:monospace;font-size:14px}body,div,table,h2{marc
     k rel="stylesheet" href="t32winprint.css" type="text/css"/>
 10 </head>
 11 <body>
                                           В
 12 <div class="t32 t32.list.mix">
    <h2>B::List.Mix func7--func17</h2>
 14
```

- A Basic formatting provided by TRACE32.
- **B** The line with the \*.css file name is included for your convenience to allow a user-definable formatting. The \*.css file is **not** created by TRACE32.

### Example 3

**List.Mix** windows are exported to separate XML files, and each XML file contains a reference to a userdefined XSLT stylesheet.

```
;in the *.xml file, insert the tag <?xml-stylesheet ...href="..."?>
;with the specified *.xsl file as href="..." attribute
SETUP.XSLTSTYLESHEET "file:///c:/myfiles/mywinprint.xsl"
PRinTer.FILE c:\t32\file01.xml XHTML ;choose output file name and format
WinPrint.List.Mix func7--func17  ;print window to file01.xml
WinPrint.List.Mix func18--func25  ;print window to file02.xml
;display the files on two tabs in a browser:
OS.Command start firefox c:\t32\file01.xml c:\t32\file02.xml
;view the source on the third browser tab:
WAIT 2.s
OS.Command start firefox "view-source:file:///c:/t32/file01.xml"
```

```
i view-source:file:///c:/t32/file01.xml
                                                                                           C
1 <?xml version="1.0" encoding="ISO-8859-1"?>
2 <! DOCTYPE html>
3 <?xml-stylesheet type="text/xsl" href="file:///c:/myfiles/mywinprint.xsl"?
4 <html xmlns="http://www.w3.org/1999/xhtml">
 5 <head>
6 <title> TRACE32 PowerView ARM</title>
    <meta name="date" content="2016-06-30T09:09:16Z"/>
    <meta name="generator" content="TRACE32 PowerView for ARM (S.2016.06.000074588)"/>
   <style type="text/css">body,h2{font-family:monospace;font-size:14px}body,div,table,h2{mar
10 <link rel="stylesheet" href="t32winprint.css" type="text/css"/>
11 </head>
12 <body>
13 <div class="t32 t32.list.mix">
14 <h2>B::List.Mix func7--func17</h2>
15
```

A The reference to *your* XSLT stylesheet is only included if the XSLT stylesheet is explicitly specified with the **SETUP.XSLTSTYLESHEET** command. The \*.xsl file is **not** created by TRACE32.

### POSTSCRIPT

The style of POSTSCRIPT outputs can be widely varied by modifying the prolog file 't32pro.ps'. This file is prepended to all POSTSCRIPT outputs send to a file or to a printer. The file also contains the definitions of printout formats made available to TRACE32. New printer formats, extra page headers or other fonts can be added by modifying this file. The produced POSTSCRIPT files can use as encapsulated postscript files to include them in documentations produced by desktop publishing software.

For information on POSTSCRIPT:

- Adobe Systems Inc.
   Postscript Language Reference Manual, Second Edition Addison Wesley 1991, ISBN 0-201-18127-4
- Adobe Systems Inc.
   Postscript Language Tutorial and Cookbook, Addison Wesly 1985
   ISBN 0-201-10179-3

Emphasizes examples to illustrate the many capabilities of the PostScript language. Should give enough information to make your own prologue.

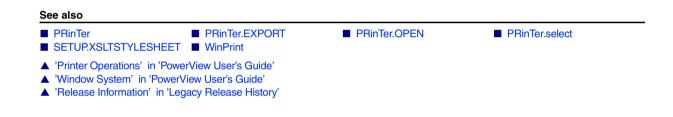

## PRinTer.FileType

Select file format

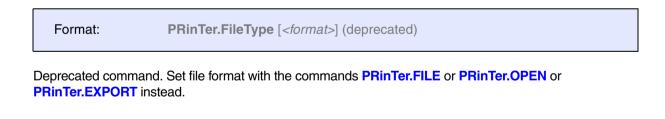

See also

- PRinTer
- ▲ 'Release Information' in 'Legacy Release History'

PRinTer.select

Format: PRinTer.HardCopy

Prints the full screen layout.

The following example is for demo purposes only. It provides an overview of how to use the PRinTer.HardCopv command to send a window from TRACE32 to:

- The default printer
- The clipboard
- A file

**Example:** To try this script, copy it to a test.cmm file, and then run it in TRACE32 (See "How to...").

```
;Let's open and print a window and a dialog for demo purposes
Register.view
                  ; open the Register.view window
PRinTer.select
                  ; open the PRinTer dialog with the current
                  ;TRACE32 printer settings
;output to printer
PRinTer WINC12
                  ;select printer, font and size: Windows Courier 10pt
PRinTer.HardCopy
                  ; send hardcopy to your printer (or click Cancel)
;output to clipboard
PRinTer.ClipBoard ASCIIE ;select the clipboard with format ASCIIE
PRinTer.HardCopy
                          ;send hardcopy to your clipboard
;output to file
PRinTer.FILE C:\temp\t32.lst ASCIIE
                                      ; specify file path and format
                                      ;send hardcopy to specified file
PRinTer.HardCopy
```

#### See also

#### PRinTer

WinPRT

WinPrint

Printer Operations' in 'PowerView User's Guide'

PRinTer.select

Window System' in 'PowerView User's Guide'

## PRinTer.OFFSET

Specify print-out borders

### Deprecated. See PRinTer.CONFIG.OFFSET

#### See also

PRinTer

PRinTer.select

Printer Operations' in 'PowerView User's Guide'

[Examples]

### Format: **PRinTer.OPEN** [*<file>*] [*<format>*] [**/Append**]

Redirects all printer output generated with the **WinPrint** pre-command to the same file. You can specify the file format together with the file name.

Use **PRinTer.CLOSE** to close the file and end the output redirection.

| <file></file>     | If <i><file></file></i> is omitted, the default file name t32.lst is used.<br>If the specified file already exists, it will be overwritten by default.               |
|-------------------|----------------------------------------------------------------------------------------------------|
| <format></format> | If <i><format></format></i> is omitted, the format used to print to file stays unchanged.<br>For a list of available file formats, see command <b>PRinTer.FILE</b> . |
| Append            | Use the option <b>Append</b> to append new data to the existing file.<br>Without <b>Append</b> , file contents are overwritten if the file already exists.           |

| NOTE: | Only one file can be open at a time. The message line displays an error if you run the <b>PRinTer.OPEN</b> command again without having closed the open file.<br>In case of an error, open the <b>PRinTer.select</b> window, and then click the <b>close file</b> button, or run the <b>PRinTer.CLOSE</b> command. |     |  |
|-------|----------------------------------------------------------------------------------------------------|-----|--|
|       | 🖶 B::PRinTer.select                                                                                                    |     |  |
|       | printer     WIN (Windows Default)                                                                                                    |     |  |
|       | ClipBoard ASCIIE (ASCII enhanced                                                                                                    | ed) |  |
|       | <pre> ③ FILE myfile.txt (opened) ASCIIE (ASCII Enhanced)</pre>                                                                                                    | ed) |  |
|       | © Area                                                                                                    |     |  |

#### Example 1

The following example is for demo purposes only. The contents of the **List** window and the **sYmbol.Browse.Function** window are printed to file. Then the file is opened in TRACE32.

```
PRinTer.select
PRinTer.OPEN "~~~/myfile.txt" ASCIIE
WinPrint.List main
WinPrint.SYmbol.Browse.Function
PRinTer.CLOSE
TYPE ~~~/myfile.txt
; show the resulting file
```

### Example 2

Some commands require some processing time before the result is complete, like **Trace.STATistic** or **Trace.Chart**. The command **SCREEN.WAIT** will ensure that processing of the window has completed before script execution continues.

| LOCAL &cmd<br>&cmd="Trace.STATistic.sYmbol" | ;assign a command to a macro                                          |
|---------------------------------------------|-----------------------------------------------------------------------|
| &cmd<br>SCREEN.WAIT                         | ;issue the command to open window<br>;wait until processing completed |
| PRinTer.OPEN "~~~/myfile.txt" ASCIIE        | ;create and open a file for<br>;writing in ASCIIE file format         |
| WinPrint.&cmd                               | ;WinPrint.* prints the contents of ;the completed window to the file  |
| PRinTer.CLOSE                               | ;close the file                                                       |
| TYPE "~~~/myfile.txt"                       | ;show the resulting file                                              |

The path prefix ~~~ expands to the temporary directory of TRACE32.

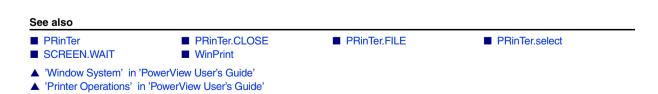

| Format:            | PRinTer.PRINT [ <format>] <data></data></format> |  |
|--------------------|--------------------------------------------------|--|
| <format>:</format> | ASCII   BINary   Decimal   Hex   String          |  |

Writes the specified data to the file selected with **PRinTer.OPEN**. Use the **PRinTer.PRINT** command to store additional information to the printed windows.

Example: A timestamp is printed at the beginning of the file, and then two windows are printed to file.

```
PRinTer.OPEN "~~~/myfile.txt" ASCIIE ;create and open a file for
 ;writing in ASCIIE file format
PRinTer.PRINT "
PRinTer.PRINT " Time: "+DATE.TIME() ;print timestamp to file
PRinTer.PRINT ""
WinPrint.Register ;WinPrint.* prints the contents of
WinPrint.List ;these two windows to file
PRinTer.CLOSE ;close the file
TYPE "~~~/myfile.txt" ;show the resulting file
```

| В::ТҮРЕ "                                                                  | ~~~/myfile.                                      | txt"                                              |                                   |              | • ×     |
|----------------------------------------------------------------------------|--------------------------------------------------|---------------------------------------------------|-----------------------------------|--------------|---------|
| 1.                                                                         | of 81.                                           |                                                   |                                   | Find         | 🔳 Track |
| Time: 12                                                                   | :19:40                                           |                                                   |                                   |              | ·       |
| B::Registe<br>N N RO<br>Z _ R1<br>C _ R2<br>V _ R3<br>R4<br>R5<br>R6<br>R7 | r<br>6EA4<br>0<br>1<br>36<br>1<br>564C<br>0<br>0 | R8<br>R9<br>R10<br>R11<br>R12<br>R13<br>R14<br>PC | 0<br>0<br>25<br>0FE4<br>0<br>2238 | ^S+ ^Stack_+ | •       |
| •                                                                          |                                                  |                                                   |                                   |              | ▶       |

#### See also

PRinTer

PRinTer.select

Format: **PRinTer.select** [*<printer>*]

Selects a physical printer or opens the **PRinTer.select** window, where you can configure all printing options.

- With argument: If the command is used with the *<printer>* parameter, all further printing is redirected to the specified physical printer.
- Without argument: If the command is used *without* the *<printer>* parameter, the PRinTer.select window is displayed. In this window, you can choose whether you want to send the printout to a printer, to the clipboard, to a file, or to an AREA window. You can define the format, e.g. font, font size, ASCII, enhanced ASCII for each output medium. You can specify path and file name or browse for an existing file.

To specify which TRACE32 window you want to send to the printer or to the clipboard or to file, use **WinPrint**, as shown in the **PRinTer.FILE** example. Printers must be configured in the host system to appear in the **printer** drop-down list of the **PRinTer.select** window.

| 🖶 B::PRinTer.s | elect                                                | - • •                |
|----------------|------------------------------------------------------|----------------------|
| 🔘 printer      | WIN (Windows Default)                                | •                    |
| © ClipBoard    | ASCIIE (ASCII enhanced)                              | •                    |
| FT-E A A A rea | C:\temp\t32.lst<br>ASCIIE (ASCII Enhanced)<br>Append | <u></u> browse)<br>▼ |

| <ul><li>FILE<br/>(opened)</li><li>Area</li></ul> | myfile.txt<br>ASCIIE (ASCII Enhanced)<br>Append                                                                                                    | Close file |
|--------------------------------------------------|----------------------------------------------------------------------------------------------------|------------|
| ILE                                              | c:\temp\variables.csv<br>CSV (*.csv)                                                                                                    | browse     |
| C Area                                           | ASCIIE (*.txt)<br>CSV (*.csv)<br>XHTML (*.html)<br>ASCIIE (ASCII Enhanced)<br>ASCIII (ASCII )<br>ASCIII (ASCII PAGED)<br>CSV (Comma Separated Value) |            |

- A For descriptions of the commands in the **PRinTer.select** window, please refer to the **PRinTer.**\* commands in this chapter. **Example**: For information about **FILE**, see **PRinTer.FILE**.
- B When is the close file button visible?
  - It becomes visible after a file has been opened with **PRinTer.OPEN**. The button remains visible until *you close* the file again (a) by clicking the **close file** button or (b) by running the **PRinTer.CLOSE** command.
  - It is hidden if a file is opened with **PRinTer.FILE** because *TRACE32 automatically closes* that file again after the print operation.
- **C** If you select a list entry with a file name extension, then the extension is automatically appended to the file name. In all other cases, you can define your own extension or omit the extension.

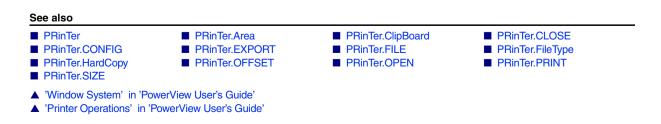

Deprecated. See PRinTer.CONFIG.SIZE

See also

PRinTer PRinTer.select

▲ 'Printer Operations' in 'PowerView User's Guide'

## PWD

### PWD

| Format: | <b>PWD</b> [ <i><path></path></i> ] |  |  |
|---------|-------------------------------------|--|--|
|---------|-------------------------------------|--|--|

If used without <path>, PWD displays the current working directory in the TRACE32 message line.

If used *with <path>*, **PWD** changes the working directory as specified in *<path>* and displays the new working directory in the TRACE32 message line.

On Windows environments, the drive may be selected too. When used as a command prefix, the directory is changed to the path used in the command line (implicit change).

#### Example 1:

PWD /t32

; change directory

#### Example 2:

```
;set the working directory to c:\t32
PWD c:\t32
;export the function nesting to a *.csv file in the working directory
Trace.EXPORT.CSVFunc func.csv
;export the variables 'flags' and 'ast' to a *.csv file in the working
;directory
Var.EXPORT variables.csv %Type %Location %Index flags ast
;start a new Excel instance and open the two *.csv files in the new
;Excel instance
OS.Command start excel.exe func.csv variables.csv
```

#### See also

ChDir

OS.DIR()

DIR

- OS.PresentWorkingDirectory()
- ▲ 'Commands' in 'PowerView User's Guide'
- ▲ 'File and Folder Operations' in 'PowerView User's Guide'

The PYthon command group allows you to execute Python code directly from TRACE32 PowerView GUI. If you have multiple Python interpreter installed **SETUP.PYthon.EXEcutable** can be used to configure which one is used.

Python scripts can be executed using the **PYthon.RUN** command. Your python script can then control the debugger using the Python RCL Module.

Please refer to ~~/demo/api/python/rcl/doc/html/index.html on how to install and use the Python RCL module. The source for the Python RCL module can be found in ~~/demo/api/python/rcl/dist. You can either install it manually or use PYthon.INSTALL command.

You can also execute your Python scripts directly, for instance from your Python IDE or from command line and control the debugger from outside of PowerView.

### **PYthon.EDIT**

Open Python script in editor

Format:

PYthon.EDIT <filename>

Opens given script in Python editor window.

# PYthon.INSTALL Install RCL module and Python interpreter

Format: **PYthon.INSTALL** <module\_name>

Installs the RCL module and the Python interpreter configured by **SETUP.PYthon.EXEcutable**. While installing script execution is blocked. The result of the installation process is written into the area window.

Example:

PYthon.INSTALL RCL

Format: **PYthon.RUN** <scriptname> <par1> <par2> ....

Executes Python script with given parameter. Output and input of the script are redirected to dedicated window. Python version (min. 3.6) and the presence of the of the Python RCL module will be verified on the first run. Path to the Python interpreter can be defined using **SETUP.PYthon.EXEcutable**.

**PYthon.RUN** opens dedicated terminal window for input and output of the Python script or reuses existing one if already open. Please check in case of troubles both the Python terminal and **AREA** window for error, warning and info messages.

# QUIT

## QUIT

Return to operating system

```
Format:
```

QUIT [<os\_return>]

Closes TRACE32.

After executing **QUIT**, all settings and memory contents are lost! If a continuation of the same setting is wanted, the saving via the **STOre** command will be necessary.

With **SETUP.QUITDO** you can define a PRACTICE script (\*.cmm) which will be executed before TRACE32 quits.

**Example** for Unix/Cygwin to use the *<os\_return>* value in a script:

./t32marm echo \$?

**Example** for Windows to use the *<os\_return>* value in a batch file:

```
start "" /wait t32marm.exe
echo %ERRORLEVEL%
```

#### See also

- SETUP.QUITDO
- ▲ 'Program End' in 'PowerView User's Guide'

# REN

| R | Ε | Ν |
|---|---|---|
|   | _ |   |

Rename file

| Format:                                      | REN <oldname> <newname></newname></oldname>   |
|----------------------------------------------|-----------------------------------------------|
| enames a file.                               |                                               |
| <oldname>,<br/><newname></newname></oldname> | Wildcard characters are <b>not</b> supported. |
| ee also                                      |                                               |

# **RM, RMDIR**

| 1                     | Del                                                                          | ete    |
|-----------------------|------------------------------------------------------------------------------|--------|
| Format:               | RM <file></file>                                                             |        |
| Removes a file.       |                                                                              |        |
| <file></file>         | Wildcard characters within the file name will open the browser for sel file. | ectinę |
| Example:              |                                                                              |        |
| RM c:\t32\            | test.bak                                                                     |        |
| See also              |                                                                              |        |
| DEL                   |                                                                              |        |
| ▲ 'File and Folder Op | erations' in 'PowerView User's Guide'                                        |        |
| IDIR                  | Remove di                                                                    | rect   |
| Format:               | RMDIR <path></path>                                                          |        |

Removes a sub-directory. The directory must be empty.

See also

▲ 'File and Folder Operations' in 'PowerView User's Guide'

## SCreenShot

## Save a screenshot of a window to a file

[Examples]

| Format:                          | SCreenShot [ <file> [<imageformat> [<window_name>   /ACTive] ] ]</window_name></imageformat></file> |
|----------------------------------|----------------------------------------------------------------------------------------------------|
| <image<br>format&gt;:</image<br> | BMP   TIFF   PNG   JPG   GIF                                                                        |

Captures a screenshot of the whole user interface or a single window and saves the captured image with a selected image format to a file. The default image type is the BMP format. If the file name contains any wildcards, a file-save dialog opens. File names containing any space characters must be enclosed in quotation marks.

| NOTE: | <ul> <li>This command is only available if running PowerView on</li> <li>Microsoft Windows</li> <li>Linux with Qt-Screendriver</li> <li>macOS</li> <li>Depending on the used OS version, some image formats may not be available.</li> </ul> |
|-------|----------------------------------------------------------------------------------------------------|
|       |                                                                                                    |

| <imageformat></imageformat> | <ul> <li>BMP: Windows Bitmap format (default, lossless, uncompressed).</li> <li>PNG: Portable Network Graphics format (lossless, compressed).</li> <li>JPG: JPEG File Interchange format (lossy, compressed).</li> <li>TIFF: Tagged Image File Format (lossless, uncompressed). Taking a screenshot in TIFF format is only suported on Microsoft Windows.</li> <li>GIF: Graphics Interchange Format (lossy, compressed, 256 col-</li> </ul> |  |
|-----------------------------|----------------------------------------------------------------------------------------------------|--|
|                             | ors). Taking a screenshot in GIF format is only suported on Micro-<br>soft Windows. Screenshots saved in GIF format are stored with a<br>256 color lookup table and are dithered to this fixed palette. This<br>reduces the image quality. For higher quality images choose one of<br>the other available formats.                                                                                                    |  |
| <window_name></window_name> | <ul> <li>Use the WinPOS command to assign a name to built-in windows or built-in window-style dialogs.</li> <li>Use NAME to assign a name to a custom dialog.</li> <li>Window names are case-sensitive. That is, the window names w001 and W001 are not the same.</li> </ul>                                                                                                    |  |
| ACTive                      | Captures a screenshot of the topmost window in the z-order. You can<br>bring a window to the top of the z-order by using the <b>WinTOP</b> command<br>or by clicking inside the desired window. Windows having the window<br>pre-command <b>WinExt</b> are not captured.                                                                                                    |  |

#### Example 1:

```
; Capture a screenshot of the main window and save in JPEG format: SCreenShot "~~~/screenshot.jpeg" JPG
```

### Example 2:

```
; Capture a screenshot of window named W001 and save in GIF format:
WinPOS ,,,,,,W001
SYStem.state
WAIT 200.ms
SCreenShot "~~~/screenshot.gif" GIF W001
```

### Example 3:

```
; Open the SYStem.CONFIG window and capture a screenshot of it:
WinPOS ,,,,,myWin
SYStem.CONFIG
SCreenShot "~~~/screenshot.png" PNG myWin
```

### SETUP

Using the **SETUP** command group, many window system and user interface parameters can be modified, and rarely-used system functions can be executed.

For additional **SETUP** commands, refer to the **SETUP** commands in "General Commands Reference Guide S" (general\_ref\_s.pdf).

See also

| SETUPASCIITEXT       | ■ SETUP.BAKfile          |
|----------------------|--------------------------|
|                      |                          |
| ■ SETUP.COLOR        |                          |
| SETUP.EDITEXT        | SETUP.EDITOR             |
| SETUP.EXTension      | SETUP.FASTRESPONSE       |
| SETUP.FILETYPE       |                          |
| ■ SETUP.ICONS        | SETUP.InterComACKTIMEOUT |
| SETUP.PDEBUG         | SETUP.PDFViewer          |
| ■ SETUP.QUITDO       | ■ SETUP.RADIX            |
| ■ SETUP.RANDOM       | ■ SETUP.ReDraw           |
| SETUP.RESOLVEDIR     | ■ SETUP.SOUND            |
| SETUP.STOPMESSAGE    | ■ SETUP.STOre            |
| SETUP.TabSize        | ■ SETUP.TIMEFORM         |
| SETUP.UpdateRATE     | ■ SETUP.WARNSTOP         |
| SETUP.XSLTSTYLESHEET |                          |
|                      |                          |

▲ 'SETUP' in 'General Commands Reference Guide S'

| Format:          | SETUP.ASCIITEXT [ <mode1>] [<mode2>]</mode2></mode1> |
|------------------|------------------------------------------------------|
| <mode1>:</mode1> | FULL8   FULL7   PART8   PART7   UTF-8                |
| <mode2>:</mode2> | SPACE   BLANK   SWAP                                 |

Configures the display mode for all non-standard characters in dump windows.

| FULL8                                                                                      | All 8 bits are used for display. Non-standard characters are displayed in graphic mode. |  |
|--------------------------------------------------------------------------------------------|-----------------------------------------------------------------------------------------|--|
| FULL7                                                                                      | Only 7 bits are used for display. Non-standard characters are displayed i graphic mode. |  |
| PART8                                                                                      | All 8 bits are used for display. Non-standard characters are not displayed.             |  |
| PART7         Only 7 bits are used for display. Non-standard characters are not displayed. |                                                                                         |  |
| UTF-8                                                                                      | Support for UTF-8 characters in the <b>Data.dump</b> and <b>Var.View</b> windows.       |  |

| SPACE | Display space character as '_' in ascii dump window. (Default)               |  |
|-------|------------------------------------------------------------------------------|--|
| BLANK | Display space character as BLANK (0x20) and not as '_' in ascii dump window. |  |
| SWAP  | Display with reverse character-order of each two adjacent characters.        |  |

|             |          |          |          |          |       |              | _  |
|-------------|----------|----------|----------|----------|-------|--------------|----|
| SD:0x7A0    | j≇jF     | nd Mo    | dify     | Long 🗸 🗸 | E     | Track        | ⊿⊦ |
| address     | 0        | 4        | 8        |          |       | 789ABCDEF    |    |
| SD:000007A0 |          |          |          |          |       |              | ~  |
| SD:000007B0 |          |          | 1C18687B |          |       |              |    |
| SD:000007C0 |          |          | B082B580 |          |       |              | =  |
| SD:00007D0  |          |          | B00246BD |          |       |              | ~  |
| SD:00007E0  |          |          | 6078AF00 |          |       |              |    |
| SD:00007F0  |          |          | BC01BC80 |          |       |              | ^  |
| SD:0000800  |          |          | 46BD1C18 |          |       |              |    |
| SD:0000810  |          |          | B082B580 |          |       |              |    |
| SD:0000820  |          |          | 687B601A |          |       |              |    |
| SD:0000830  |          |          | B082B580 |          |       |              |    |
| SD:0000840  |          |          | 687B18D2 |          |       |              |    |
| SD:0000850  | 46BD1C18 | BC80B002 | 4708BC02 | B082B580 | =F.O. | <. <. G. 5.0 | ~  |

**B::SETUP.ASCIITEXT PART7** 

| 🔐 B::Data.dump (00         | 0007A0) /DIALOG                                                  |                     |
|----------------------------|------------------------------------------------------------------|---------------------|
| SD:0x7A0                   | Find Modify Lon                                                  | q ∨ 🛛 E 🗌 Track 🗹 H |
| address                    | 0 4 8                                                            | C 0123456789ABCDEF  |
|                            | ♦BC80B002 4708BC02 B082B580 6074                                 |                     |
| SD:000007B0                | 687B6039 601A683A 1C18687B B003                                  |                     |
| SD:000007C0                | BC02BC80 46C04708 B082B580 607                                   |                     |
| SD:00007D0                 | 687B6039 601A683A B00246BD BC0                                   |                     |
| SD:00007E0                 | 46C04700 B082B580 6078AF00 6871                                  |                     |
| SD:00007F0                 | 601A683A B00246BD BC01BC80 46C                                   | 04700 in F G. F     |
| SD:0000800                 | AF00B580 681B4B03 46BD1C18 BC03                                  |                     |
| SD:00000810<br>SD:00000820 | 46C04708 0001E13C B082B580 607                                   |                     |
| SD:00000820<br>SD:00000830 | 681B687B 687B1C5A 687B601A 46B<br>BC80B002 4708BC02 B082B580 607 |                     |
| SD:00000840                | 687B6039 683B681A 687B18D2 687                                   |                     |
| SD:00000850                | 46BD1C18 BC80B002 4708BC02 B082                                  |                     |
| 30.0000830                 | 40001C10 0C000002 47080C02 808.                                  | 20300F              |
|                            | <                                                                | >:                  |
|                            |                                                                  |                     |

### **B::SETUP.ASCIITEXT PART8**

#### See also

■ SETUP ■ Data.dump

▲ 'System Setup and Configuration' in 'PowerView User's Guide'

▲ 'Release Information' in 'Legacy Release History'

Format:

SETUP.BAKfile [ON | OFF]

If ON (default) and the debugger is about to overwrite an existing file (due to e.g. Data.SAVE, Trace.SAVE), the debugger will make a backup of the existing file by renaming the file extension.

 NOTE:
 The default file extension of the backup file is . BAK

 The backup file extension can be changed using SETUP.EXT BAK.

 This command does not affect the backup file creation for files opened in the editor. See SETUP.EDITOR BAKfile on how to control backup file creation for files opened in the editor.

#### See also

SETUP

▲ 'System Setup and Configuration' in 'PowerView User's Guide'

Format:

**SETUP.COLOR** [*<object> <red> <green> <blue>*]

If the command is entered without parameters, the **SETUP.COLOR** window is opened.

|   | B::SETUP.COLOR                                                                                                    |                                                                                                    |
|---|----------------------------------------------------------------------------------------------------|----------------------------------------------------------------------------------------------------|
|   | Set sefault colors Reset colors                                                                                                    | e permanently Store to script                                                                                                    |
| A | 01     default     change       00     default     change       03     default     change       48     default     change       04     default     change       1     default     change       05     default     change       063     default     change | r g b source usage<br>default Normal Background ← C<br>default Shadowed Text<br>default Shadowed Text<br>default Disassembler<br>default Bhadowed Disassembler<br>default Error Text<br>default Warning Text |
|   | 08 default change<br>13 default change<br>default change                                                                                                    | default Normal Source Text<br>default Comment Source Text<br>default Brackets Source Text                                                                                                    |

A *<object>* identifier column.

- B Click change to modify a color.
- **C** Scroll down to view the colors that can be applied to TRACE32 windows in multicore debug sessions. For example, if green stands for core 1, then information from core 1 will be displayed in windows with a green window background.
- D Button functions

Set default colors: Set all colors to default values Reset colors: Reset colors to the colors currently saved in config.t32 or preferences Save permanently: Save colors to user preferences Store to script: Generates a script to reproduce the currently selected color settings

For all host operating systems, the color depth for each color channel is 8 bit. Values go from 0(darkest) to 255 (lightest color).

SETUP.COLOR 40. 0xff 0x14 0x93

; Change the Info Message

; Background (40.) to DeepPink

**Backwards compatibility mode for CDE/Motiv:** In addition to the 8 bit depth per color channel, when the CDE/Motif screen driver is used, SETUP.COLOR also supports 16 bits per color channel. Values exceeding 0xFF are automatically scaled down. The compatibility mode exists to for PowerView versions before build 136645. Usage is not recommended for new installations. E.g. DeepPink (FF 14 93) results as below command:

;CDE/Motiv only: SETUP.COLOR 40. 0xff00 0x1400 0x9300 ;any host OS and screen driver: SETUP.COLOR 40. 0xff 0x14 0x93 ; Change the Info Message ; Background (40.) to DeepPink ; (RGB values: FF 14 93)

For Unix derivates the X11 color values, see http://en.wikipedia.org/wiki/web\_colors

See example script ~~/demo/practice/colors/presentation.cmm

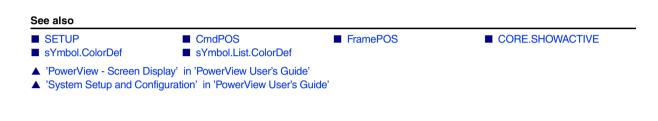

## SETUP.DEVNAME

Set logical device name

```
Format: SETUP.DEVNAME [<sysname>]
```

Defines an new device name for the selected device. This command is used when more than one device is used in a debug environment, e.g. multicore debugging.

### Example:

```
B::SETUP.DEVNAME JTAG1 ; sets new name
JTAG1:: ; from now the device name is "JTAG1"
JTAG1::Data.List main ; next command
```

### See also

SETUP

▲ 'System Setup and Configuration' in 'PowerView User's Guide'

Format:

SETUP.EDITEXT ON | OFF [<cmdline>]

Replaces the TRACE32 built-in editor call with an external editor call.

| ON                  | The <b>EDIT.file</b> command starts your external editor - instead of the TRACE32 editor. See example 1.                                                                                                    |
|---------------------|----------------------------------------------------------------------------------------------------|
| OFF                 | The external editor is only started when you execute the <b>EDIT.EXTern</b> command. See example 2.                                                                                                    |
| <cmdline></cmdline> | <ul> <li>This string contains the command that TRACE32 sends to your OS to start the external editor. In this string, the following replacements will be made:</li> <li>* will be replaced by the actual file name.</li> <li># will be replaced by the actual line number.</li> </ul> |

**Example 1**: This script shows how to configure TextPad (or JEDIT or UltraEdit) as an external editor for TRACE32 PowerView with the **on** setting:

```
;configure TextPad as an external editor
SETUP.EDITEXT ON "C:\Program Files\TextPad 5\TextPad.exe ""* (#)"""
;configure JEDIT as an external editor
;SETUP.EDITEXT ON "C:\eclipse\jedit5.0.0\jedit.exe ""*"" +line:#"
;configure UltraEdit as an external editor
;SETUP.EDITEXT ON "C:\IDM\UltraEdit\uedit32.exe ""*"""
;PRACTICE script file opens in the external editor
EDIT.file ~~~/my-script.cmm
```

**Example 2**: This script shows how to configure TextPad as an external editor for TRACE32 PowerView with the **OFF** setting:

```
;configure an external editor
SETUP.EDITEXT OFF "C:\Program Files\TextPad 5\TextPad.exe ""* (#)"""
;Text file opens in the built-in TRACE32 editor as usual
EDIT.file ~~~/mylog.txt
;Text file now opens in the external editor
EDIT.EXTERN ~~~/mylog.txt
```

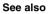

■ SETUP.EDITOR

EDIT.EXTern

EDIT.file

DIREDIT.OPEN

EDIT

- ▲ 'Text Editors' in 'PowerView User's Guide'
- ▲ 'System Setup and Configuration' in 'PowerView User's Guide'

SETUP

- ▲ 'File and Folder Operations' in 'PowerView User's Guide'
- ▲ 'Release Information' in 'Legacy Release History'

The **SETUP.EDITOR** command group allows you configure the format settings for and the behavior of the TRACE32 editors.

To make your configuration settings, use the TRACE32 command line, a PRACTICE script (\*.cmm), or the **SETUP.EDITOR.state** dialog window:

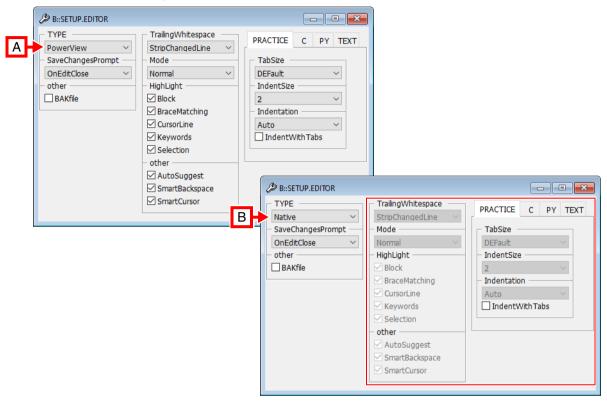

- A All settings are only available if the **TYPE** <editor\_feature\_set> is set to **PowerView**.
- **B** When you change the **TYPE** setting from **PowerView** to **Native**, most of the settings are deactivated. For more information, see **SETUP.EDITOR.TYPE** <*editor\_feature\_set>*.

For a description of the commands on the dialog window, see SETUP.EDITOR.state.

| SETUP.EDITOR.AutoSuggest    | SETUP.EDITOR.BAKfile            |
|-----------------------------|---------------------------------|
| SETUP.EDITOR.HighLight      | SETUP.EDITOR.Indentation        |
| SETUP.EDITOR.IndentSize     | SETUP.EDITOR.IndentWithTabs     |
| SETUP.EDITOR.Mode           | SETUP.EDITOR.SaveChangesPrompt  |
| SETUP.EDITOR.SmartBackspace | SETUP.EDITOR.SmartCursor        |
| SETUP.EDITOR.SmartFormat    | SETUP.EDITOR.state              |
| SETUP.EDITOR.TabSize        | SETUP.EDITOR.TrailingWhitespace |
| SETUP.EDITOR.TYPE           | ■ SETUP.EDITEXT                 |
| SETUP                       | DIALOG.Program                  |
| EDIT                        | EDIT.file                       |
| EDIT.FORMAT                 | ■ EDIT.OPEN                     |
| MENU.Program                |                                 |

- Analyzer.Program
- Integrator.Program
- System Setup and Configuration' in 'PowerView User's Guide'

## SETUP.EDITOR.AutoSuggest

Show input suggestions while typing

This command is only available if **SETUP.EDITOR.TYPE** is set to **PowerView**.

| Format:       | SETUP.EDITOR.AutoSuggest [ON   OFF   <mode>]</mode>         |
|---------------|-------------------------------------------------------------|
| <mode></mode> | DefaultSelection [ON   OFF]<br>SpacebarInsertion [ON   OFF] |

Data.PROGRAM

PER.Program

Defines when the PowerView editor shows input suggestions or auto completion candidates.

| OFF | Show only in explicit user request (CTRL+SPACEBAR) |
|-----|----------------------------------------------------|
| ON  | Show every time a user inputs text.                |

Input suggestions / auto completion are currently supported for the PRACTICE editor **PEDIT** and supports commands, command parameters, keywords, file paths and PRACTICE macros.

| (B::PEDIT)       ここの         ② Setup       受 Save       受 Save As       習 Quit       許 Find       今 ● ● ● ● ● ● ● ● ● ● ● ● ● ● ● ● ● ● ●                                                                                                    |            |
|----------------------------------------------------------------------------------------------------|------------|
| Image: Sevent sevent sevet sevent sevent sevent sevent sevent sevent sevent sevent |            |
|                                                                                                    |            |
| [B::PEDIT C:\T32\demo\practice\automated_test\swtest.cmm]                                                                                                    | Debug      |
| 34     IF "601"       35     6h1 Icmp       36     PRI &h1 lexp       37     IF "8h1 Icmp"=="""       r     38                                                                                                    | ×<br>> .:: |

Enhanced modes are available for more efficient (though also more intrusive) use of the auto suggestion feature:

| DefaultSelection  | If OFF (default), the auto completion box appears without a preselection<br>and the best matching item is only selected after (CTRL+SPACEBAR) is<br>pressed. If ON, the auto completion box will always appear with an item<br>selected (implicit CTRL+SPACEBAR after every input)                                            |
|-------------------|----------------------------------------------------------------------------------------------------|
| SpacebarInsertion | If OFF, insertion is triggered by RETURN, and on any character which is<br>not a letter or number (exceptions exist depending on type of value, e.g.<br>debug symbol, path etc.).<br>If ON, SPACEBAR will trigger insertion of the selected item in addition to<br>the inputs that trigger insertion when this option is OFF. |

See also

■ SETUPEDITOR ■ SETUPEDITOR.state

## SETUP.EDITOR.BAKfile

### Make backup copy when file is saved

Format:

SETUP.EDITOR.BAKfile [ON | OFF]

Defines if the TRACE32 editor should make a backup copy if an existing file before saving the new file.

Note: In order to configure if other commands (e.g. Data.SAVE, Trace.SAVE) should make backups before overwriting existing files, see **SETUP.BAKfile**.

#### See also

■ SETUP.EDITOR

SETUP.EDITOR.state

## SETUP.EDITOR.HighLight

Control syntax highlighting

This command is only available if **SETUP.EDITOR.TYPE** is set to **PowerView**.

| Format:        | SETUP.EDITOR.HighLight <item> ON   OFF</item>             |  |
|----------------|-----------------------------------------------------------|--|
| <item>:</item> | Block   BraceMatching   CursorLine   Keywords   Selection |  |

Default: ON for each *<item>*.

| Block         | Lines with matching block delimiters are highlighted in yellow as soon as the insertion point is located in either line.                               |
|---------------|----------------------------------------------------------------------------------------------------|
| BraceMatching | When you place the insertion point to the left of a brace, the matching brace in the same line is highlighted.<br>Example: IF $(\&sel\&((0x1))) = 0x0$ |
| CursorLine    | Highlights the entire line where you have placed the insertion point.                                                                                  |
| Keywords      | Highlights commands, functions, strings, comments, etc.                                                                                                |
| Selection     | In addition to the current selection, all other occurrences matching the current selection are highlighted in yellow.                                  |

#### See also

■ SETUP.EDITOR

SETUP.EDITOR.state

## **SETUP.EDITOR.Indentation**

This command is only available if **SETUP.EDITOR.TYPE** is set to **PowerView**.

| Format:                | SETUP.EDITOR.Indentation [ <filetype>] <mode></mode></filetype> |
|------------------------|-----------------------------------------------------------------|
| <filetype>:</filetype> | all   PRACTICE   C   PYTHON   ASM   TRIG   TEXT                 |
| <mode>:</mode>         | OFF   Keep   Auto                                               |

This command defines how the PowerView editor indents new lines when the user presses the RETURN key.

Settings can be applied to either all file types together or for several file types individually. The table below lists all available file types that support individual settings:

| all      | Settings are valid to all available file types and overwrite individual settings.                                                                                 |
|----------|----------------------------------------------------------------------------------------------------|
| PRACTICE | Settings are valid for the PRACTICE editor <b>PEDIT</b> , and for the TRACE32 peripheral view and menu program editors <b>PER.Program</b> and <b>MENU.Program</b> |
| С        | Settings are valid for the text editor in the case a C / C++ source file is opened in the <b>EDIT</b> window.                                                     |

Select indentation method

| PYTHON | Settings are valid for the Python editor <b>PY.EDIT</b> .                                                       |
|--------|----------------------------------------------------------------------------------------------------|
| ASM    | Settings are valid for the TRACE32 assembler editor Data.Program                                                |
| TRIG   | Settings are valid for the TRACE32 trigger program editors:<br>Integrator.Program, Probe.Program, Break.Program |
| ТЕХТ   | Settings are valid for all other file types opened in <b>EDIT</b> windows.                                      |

Supported indentation modes:

| OFF  | New lines begin at the first character, no whitespace is inserted.                                           |
|------|----------------------------------------------------------------------------------------------------|
| Кеер | New lines are inserted exactly like the previous line.                                                       |
| Auto | Context-sensitive indentation and de-indentation.<br>Supported for PEDIT, PY.EDIT, MENU.Program, PER.Program |

See also

SETUP.EDITOR

SETUP.EDITOR.state

## SETUP.EDITOR.IndentSize

Set indentation size

This command is only available if **SETUP.EDITOR.TYPE** is set to **PowerView**.

| For                                                                                                    | mat:    | SETUP.EDITOR.IndentSize <filetype> <size></size></filetype>                           |
|----------------------------------------------------------------------------------------------------|---------|---------------------------------------------------------------------------------------|
| <file< td=""><td>etype&gt;:</td><td>all I PRACTICE I C I PYTHON I ASM I TRIG I TEXT<br/>(see SETUP.EDITOR file type table)</td></file<> | etype>: | all I PRACTICE I C I PYTHON I ASM I TRIG I TEXT<br>(see SETUP.EDITOR file type table) |
| <siz< td=""><td>ze&gt;:</td><td>DEFault   18</td></siz<>                                                                                | ze>:    | DEFault   18                                                                          |

This command defines the indentation size used by the PowerView editor.

| DEFault | Use value set by <b>SETUP.TabSize</b> . Default of SETUP.TabSize is 8. |  |
|---------|------------------------------------------------------------------------|--|
| 18      | The indentation size is set according to the specified value.          |  |

See also

SETUP.EDITOR

This command is only available if **SETUP.EDITOR.TYPE** is set to **PowerView**.

| Format:                | SETUP.EDITOR.IndentWithTabs <filetype> ON   OFF</filetype>                            |  |
|------------------------|---------------------------------------------------------------------------------------|--|
| <filetype>:</filetype> | all   PRACTICE   C   PYTHON   ASM   TRIG   TEXT<br>(see SETUP.EDITOR file type table) |  |

This command defines if the PowerView editor uses tabs for indentation.

■ SETUP.EDITOR.state

| ON  | e editor uses tabs or mixed tab/blank for indentation (depending on <b>TUP.EDITOR.TabSize</b> and <b>SETUP.EDITOR.IndentSize</b> ) |  |
|-----|----------------------------------------------------------------------------------------------------|--|
| OFF | The editor uses only blanks for indentation according to <b>SETUP.EDITOR.IndentSize</b>                                            |  |

See also

■ SETUP.EDITOR

## SETUP.EDITOR.Mode

### Show visible whitespace or ASCII view

This command is only available if **SETUP.EDITOR.TYPE** is set to **PowerView**.

| Format: | SETUP.EDITOR.Mode Normal   VisibleSpaces   ASCII |
|---------|--------------------------------------------------|
|---------|--------------------------------------------------|

This command defines how the PowerView editor shows the text document.

| Normal        | The editor shows any whitespace as blank screen                                                 |  |
|---------------|-------------------------------------------------------------------------------------------------|--|
| VisibleSpaces | The editor shows visible blanks and tabs.                                                       |  |
| ASCII         | The editor shows all non-printable characters (like ASCII column of e.g. the Data.dump window). |  |

See also

SETUP.EDITOR

### Format: SETUP.EDITOR.SaveChangesPrompt [OnT32Quit | OnEditClose]

Defines when PowerView asks if a file that is opened and modified in the TRACE32 editor should be saved.

| OnT32Quit   | PowerView asks if the file should be saved when TRACE32 PowerView is quit. |  |
|-------------|----------------------------------------------------------------------------|--|
| OnEditClose | PowerView asks if the file should be saved when the edit window is closed. |  |

See also

SETUP.EDITOR

## SETUP.EDITOR.SmartBackspace

This command is only available if **SETUP.EDITOR.TYPE** is set to **PowerView**.

### Format: SETUP.EDITOR.SmartBackspace ON | OFF

### Default: OFF.

Controls the effect of the Backspace key if the cursor os at the first non-whitespace character of the current line.

| OFF | Backspace deletes a single character left of the cursor.                                                                                                    |  |
|-----|----------------------------------------------------------------------------------------------------|--|
| ON  | If the cursor is at the first non-whitespace character of a line, the<br>backspace key will remove one indentation depth of whitespace. Useful<br>for blank-only indentation schemed like commonly used for Python. |  |

#### See also

■ SETUP.EDITOR

SETUP.EDITOR.state

## SETUP.EDITOR.SmartCursor

### Control cursor movement

This command is only available if **SETUP.EDITOR.TYPE** is set to **PowerView**.

## Format: SETUP.EDITOR.SmartCursor ON | OFF

### Default: OFF.

Controls how the editor sets the cursor column during vertical cursor movement (cursor up/down).

| OFF | The new cursor column is the same column as before vertical cursor movement (standard behavior of most editors).                                           |  |
|-----|----------------------------------------------------------------------------------------------------|--|
| ON  | The new cursor column is the column the cursor was located before text was inserted or removed before vertical cursor movement (TextPad(R)-like behavior). |  |

See also

SETUP.EDITOR

## SETUP.EDITOR.SmartFormat

This command is only available if **SETUP.EDITOR.TYPE** is set to **PowerView**.

### Format: SETUP.EDITOR.SmartFormat ON | OFF

If this setting is ON (default), automatic formatting will occur on the following occasions:

- Paste event: The pasted block will be formatted so that it matches the preceding indentation.
- Block close input event: When a block closing character is entered, the closed block will be formatted according to preceding indentation.

The automatic formatting can be undone by pressing CTRL-Z once, while pressing CTRL-Z twice will unsi the original action as well.

See also

■ SETUP.EDITOR

Format:

SETUP.EDITOR.state

Opens the configuration dialog window for the TRACE32 editors.

| B::SETUP.EDITOR                                                       |                    |                                                                                 |
|-----------------------------------------------------------------------|--------------------|---------------------------------------------------------------------------------|
| TYPE<br>PowerView  SaveChangesPrompt<br>OnEditClose  Other<br>BAKfile | TrailingWhitespace | PRACTICE C PY TEXT TabSize DEFault IndentSize 2 Indentation Auto IndentWithTabs |

TRACE32 supports two editors, the fully integrated PowerView editor and an OS / UI framework native editor as fallback. Most configuration options are only available for the PowerView editor. The desired editor can be set using the command **SETUP.EDITOR.TYPE**.

 NOTE:
 Use the ClipSTOre or STOre command to obtain the current SETUP.EDITOR.state settings in the form of a PRACTICE script.

 By copying and pasting the resulting script into your user-settings.cmm or system-settings.cmm, you can re-use your preferred settings in future TRACE32 sessions.

 For more information about the files user-settings.cmm and system-settings.cmm, refer to "Automatic Start-up Scripts" in PRACTICE Script Language User's Guide, page 15 (practice\_user.pdf).

#### See also

- SETUP.EDITOR
- SETUP.EDITOR.BAKfile
- SETUP.EDITOR.Indentation
- SETUP.EDITOR.IndentWithTabs
- SETUP.EDITOR.SaveChangesPrompt
- SETUP.EDITOR.SmartCursor
- SETUP.EDITOR.TabSize
- SETUP.EDITOR.TYPE

- SETUP.EDITOR.AutoSuggest
   SETUP.EDITOR.HighLight
   SETUP.EDITOR.IndentSize
   SETUP.EDITOR.Mode
   SETUP.EDITOR.SmartBackspace
- SETUP.EDITOR.SmartFormat
- SETUP.EDITOR.TrailingWhitespace

This command is only available if **SETUP.EDITOR.TYPE** is set to **PowerView**.

| Format:                | SETUP.EDITOR.TabSize <filetype> <size></size></filetype>                              |
|------------------------|---------------------------------------------------------------------------------------|
| <filetype>:</filetype> | all   PRACTICE   C   PYTHON   ASM   TRIG   TEXT<br>(see SETUP.EDITOR file type table) |
| <size>:</size>         | DEFault   18                                                                          |

This command defines the tabulator size used by the PowerView editor.

| DEFault | Use value set by <b>SETUP.TabSize</b> . Default of SETUP.TabSize is 8. |
|---------|------------------------------------------------------------------------|
| 18      | The tabulator size is set according to the specified value.            |

See also

■ SETUP.EDITOR ■ SETUP.EDITOR.state

#### SETUP.EDITOR.TrailingWhitespace

Remove trailing whitespace

This command is only available if **SETUP.EDITOR.TYPE** is set to **PowerView**.

#### Format: SETUP.EDITOR.TrailingWhitespace Keep | Strip | StripChangedLine

This command defined if and how the PowerView editor will remove trailing whitespace. If enabled, trailing whitespace is removed every time a file is saved.

| Кеер             | The editor does not remove trailing whitespace.                                                                      |
|------------------|----------------------------------------------------------------------------------------------------|
| Strip            | The editor removes any trailing whitespace.                                                                          |
| StripChangedLine | The editor removes trailing whitespace in every line that has been modified since the file was loaded in the editor. |

See also

■ SETUP.EDITOR

SETUP.EDITOR.state

Format: SETUP.EDITOR.TYPE <type>

<type>: PowerView | Native

This command defines which editor implementation is used. Default: PowerView.

| PowerView | Fully integrated editor with<br>- true syntax highlighting for all TRACE32 programming languages<br>- context sensitive help<br>- automatic suggestions and completion of commands, keywords, file<br>paths, PRACTICE macros and debug symbols<br>- automatic indentation and command formatting |
|-----------|----------------------------------------------------------------------------------------------------|
| Native    | Standard edit container as provided by operating system or UI framework. Not recommended.                                                                                                    |

| See also     |                    |
|--------------|--------------------|
| SETUP.EDITOR | SETUP.EDITOR.state |

| Format: | SETUP.EXTension <file_type> [<extension_def> [<extension_2>]]</extension_2></extension_def></file_type> |
|---------|----------------------------------------------------------------------------------------------------|
|         | (deprecated)                                                                                            |
|         | Use SETUP.FILETYPE.EXTension instead.                                                                   |

#### See also

SETUP

▲ 'System Setup and Configuration' in 'PowerView User's Guide'

## SETUP.FASTRESPONSE

#### Optimize for fast response times

Format:

SETUP.FASTRESPONSE [ON | OFF]

Configures TRACE32 PowerView for fast response times while streaming trace data. For **RTS** and **Analyzer.Mode STREAM** 

By default (OFF), the debugger gives priority to streaming and processing the trace data to gain maximum transfer bandwidth. This is the recommended setting for most use cases.

If it is required to get a short reaction time on e.g. breakpoint hit notifications, only then set this option to ON.

See also

SETUP

See also

■ SETUP.FILETYPE.ENCoding ■ SETUP.FILETYPE.EXTension ■ SETUP

## SETUP.FILETYPE.DropCoMmanD

Set command for dropped files

[build 148462 - DVD 09/2022]

| Format:        | SETUP.FILETYPE.DropCoMmanD <type> [<command/>]<br/>SETUP.DropCoMmanD <type> [<command/>] (deprecated)</type></type> |
|----------------|----------------------------------------------------------------------------------------------------|
| <type>:</type> | OTHER   ASM   ELF   EXE   MENU   PER   PRACTICE                                                                     |

When you drag a file from an application other than TRACE32 and drop it into the TRACE32 command line, a default command is automatically prepended in the command line in order to open, execute, or load the file. The default command used depends on the file extension.

**SETUP.FILETYPE.DropCoMmanD** allows to change the *<command>* which is used when a file of a certain type is dropped into the TRACE32 command line.

| <command/>       | By default, TRACE32 automatically appends an asterisk to the parameter <i><command/> if you omit the asterisk</i> . This asterisk will be replaced with the name of the file you drop into the command line.<br>Compare example 1 and 2.<br>To restore the default command, omit the <i><command/></i> and specify just the <i><type></type></i> .<br>See example 3. |
|------------------|----------------------------------------------------------------------------------------------------|
| ASM (*.asm)      | Assembler programs (Default command: <b>TYPE</b> )                                                                                                    |
| ELF (*.elf)      | Files in the executable and linking format.<br>(Default command: Data.LOAD.Elf)                                                                                                    |
| EXE (*.exe)      | Windows executables (Default command: Data.LOAD.eXe)                                                                                                    |
| MENU (*.men)     | Menu files (Default command: MENU.Program)                                                                                                    |
| OTHER            | A file with an extension unknown to TRACE32.<br>(Default command: <b>Data.LOAD</b> )                                                                                                    |
| PER (*.per)      | Peripheral files (Default command: <b>PER</b> )                                                                                                    |
| PRACTICE (*.cmm) | PRACTICE scripts (Default command: CD.DO)                                                                                                    |

**Example 1**: This script line changes the default command for PRACTICE scripts from **CD.DO** to **CD.RUN** when they are dropped into the command line:

SETUP.DropCoMmanD PRACTICE "ChDir.RUN"

Before:

B::|SETUP.DropCoMmanD PRACTICE "CD.RUN" Drop-Command for PRACTICE script: "CD.DO \*" After:

B::| Drop-Command for PRACTICE script: "CD.RUN \*"

**Example 2**: This script line changes the command for ELF files when they are dropped into the command line, so that they are loaded with the option /CYGDRIVE by default:

SETUP.DropCoMmanD ELF "Data.LOAD.Elf \* /CYGDRIVE"

Example 3:

;change the default command "MENU.Program" to "MENU.ReProgram" SETUP.DropCoMmanD MENU "MENU.ReProgram"

;when you now drag&drop a menu file (\*.men) into the TRACE32 command ;line, the file name is prepended with "MENU.ReProgram"

;let's restore "MENU.Program" as the default command for drag&drop SETUP.DropCoMmanD MENU

SETUP.FILETYPE.ENCoding

#### Set encoding mode

[build 148217 - DVD 09/2022]

| Format:                | SETUP.FILETYPE.ENCoding <filetype> <encoding></encoding></filetype> |
|------------------------|---------------------------------------------------------------------|
| <filetype>:</filetype> | SOURCE   PRACTICE.script   PRACTICE.ENCRYPTed                       |
| <encoding>:</encoding> | AUTODETECT   WINCP   UTF-8   UTF-8-BOM                              |

This command allows to define the file encoding for several text file types.

Default for Windows is AUTODETECT. For other operating systems, the default is UTF-8.

| <encoding></encoding> | Description                                                                                                    |
|-----------------------|----------------------------------------------------------------------------------------------------|
| AUTODETECT            | Automatically detects if the file text is encoded in UTF-8 or the Windows code-page for non-unicode programs. This option is only available for Windows.                                    |
| WINCP                 | Files are expected in the Windows code-page for non-unicode programs.<br>This option is only available for Windows.                                                                         |
| UTF-8                 | Files are expected to be in UTF-8 encoding. If PowerView saves or modifies the file, it will add the UTF-8 BOM at the beginning of the file, only if the original file also included a BOM. |
| UTF-8-BOM             | Files are expected to be in UTF-8 encoding. If PowerView saves or modifies a file, it will add the UTF-8 BOM at the beginning of the file.                                                  |

See also

■ SETUP.FILETYPE

| Format:                  | <b>SETUP.FILETYPE.EXTension</b> < <i>file_type</i> > [< <i>extension_def</i> > [< <i>extension_2</i> >]]                                                                                                 |
|--------------------------|----------------------------------------------------------------------------------------------------|
| <file_type>:</file_type> | AL   ALTERA   AP   ASM   BAK   BNK   BSDL   COV   CSV   DIALOG  <br>ELF   LOG   LUA   MENU   ORTI   OS   PATPROG  <br>PER   PERF.Data   PERF.program   PRACTICE   PRT  <br>STOre   TAPROG   TEXT   XHTML |

This command allows to change the default file type associations in TRACE32 PowerView. The file type association is done using the file extension (suffix).

| <file_type></file_type>         | The file type for which the extension is to be set. See table below for a list of supported file types, description and default extensions.                                                        |
|---------------------------------|----------------------------------------------------------------------------------------------------|
| <extension_def></extension_def> | Default extension for the specified tile type. Used as default extension for all LOAD, OPEN, SAVE or similar operations, drag&drop command association and file filters in file selection dialogs. |
| <extension_2></extension_2>     | Secondary extension. Only used for drag&drop command association and file filters in file selection dialogs.                                                                                       |

If SETUP.EXTension is called with <file\_type> only (no extensions), the currently associated extensions are displayed in the status line.

Each command in TRACE32 PowerView that loads or saves files has a file type associated to it. The file type is used for several actions:

- If a LOAD, OPEN, SAVE or similar command is entered with a file name that has no extension, TRACE32 PowerView will add the default extension automatically.
- If a file is moved to the PowerView command line using drag&drop, the command line will contain the dropped file, preceded by the command that is associated to either the default or second extension.
- If a LOAD, OPEN, SAVE or similar command is entered with wildcard(s), the file selection dialog will contain the associated extensions in the file filter box.

This table lists the file types and their extensions:

| <file_type></file_type> | <extension_def><br/><extension_2></extension_2></extension_def> | Description                                                                                                    |
|-------------------------|-----------------------------------------------------------------|----------------------------------------------------------------------------------------------------|
| AL                      | .ad                                                             | Extension for the A.LOAD and A.SAVE commands.                                                                    |
| ALTERA                  | .rbf                                                            | Extension for FPGA images in Raw Binary Format used by the <b>JTAG.PROGRAM.Altera</b> command.                   |
| ASM                     | .asm                                                            | Extension for the <b>Data.PROGRAM</b> and <b>Data.AssWin</b> command.                                            |
| ВАК                     | .bak                                                            | Extension for all backup files. (See also command <b>SETUP.BAKfile</b> )                                         |
| BSDL                    | .bsdl                                                           | Extension for boundary scan description files.                                                                   |
| COV                     | .acd                                                            | Extension for the coverage database.                                                                             |
| CSV                     | .CSV                                                            | Extension for CSV formatted files.                                                                               |
| DIALOG                  | .dlg                                                            | Extension for dialog description files.                                                                          |
| ELF                     | .elf<br>.axf                                                    | Extension for executable and linking format files.                                                               |
| LOG                     | .log                                                            | Extension for log-files crated e.g. via LOG.OPEN, LOG.DO, HISTory.SAVE, or SYStem.LOG.OPEN.                      |
| LUA                     | .lua                                                            | Extension for LUA scripts used by command LUA.LOAD                                                               |
| MENU                    | .men                                                            | Extension for TRACE32 menu description files used by MENU.Program.                                               |
| ORTI                    | .orti<br>.ort                                                   | Extension for the OSEK run-time interface used by <b>TASK.ORTI</b> .                                             |
| OS                      | 0                                                               | Extension for <b>TYPE</b> and <b>EDIT</b> commands.                                                              |
| PER                     | .per                                                            | Extension for all <b>PER</b> commands.                                                                           |
| PERF.Data               | .perf                                                           | Extension for Performance Analyzer Results used by the command <b>PERF.SAVE</b> and <b>PERF.LOAD</b> commands.   |
| PERF.program            | .ps                                                             | Extension for Performance Analyzer Programs used by the commands <b>PERF.Program</b> and <b>PERF.ReProgram</b> . |
| PRACTICE                | .cmm                                                            | Extension for the DO, RUN and PEDIT commands.                                                                    |
| PRACTICE.<br>ENCRYPTion | .cmmx<br>.cmm                                                   | Extension for the <b>DODECRYPT</b> command.                                                                      |
| PRT                     | .lst                                                            | Extension for the <b>PRinTer.OPEN</b> and <b>PRinTer.FILE</b> commands.                                          |
| STOre                   | .cmm                                                            | Extension for the <b>STOre</b> and <b>AutoSTOre</b> command.                                                     |

| <file_type></file_type> | <extension_def><br/><extension_2></extension_2></extension_def> | Description                                                                                                    |
|-------------------------|-----------------------------------------------------------------|----------------------------------------------------------------------------------------------------|
| TAPROG                  | .tap                                                            | Extension for the <b>Probe.Program</b> or <b>Probe.ReProgram</b> and <b>Integrator.Program</b> or <b>Integrator.ReProgram</b> commands. |
| ТЕХТ                    | .txt                                                            | Extension for plain text files.                                                                                                    |
| XHTML                   | .html<br>.htm                                                   | Extension for files formatted in the extensible hypertext markup language.                                                              |

See also

■ SETUP.FILETYPE

### SETUP.HOLDDIR

Format:

SETUP.HOLDDIR [ON | OFF]

Default: OFF.

When switched to **OFF**, the working directory of the TRACE32 system can change, if an operating system command will be executed. Otherwise the working directory can be changed by the command **ChDir** only.

See also

SETUP

▲ 'System Setup and Configuration' in 'PowerView User's Guide'

## SETUP.ICONS

Display icons in popup menus

| Format:         | SETUP.ICONS [ON   OFF]                                                     |  |  |
|-----------------|----------------------------------------------------------------------------|--|--|
| Default: ON.    |                                                                            |  |  |
| SETUP.ICONS wit | thout argument toggles the icons in the popup menus.                       |  |  |
| ON              | Displays the icons in the popup menus (also referred to as context menus). |  |  |
| OFF             | Switches the icons off.                                                    |  |  |
| See also        |                                                                            |  |  |

See also SETUP SOFTKEYS STATUSBAR SUBTITLE TITLE TOOLBAR

Format: SETUP.InterComACKTIMEOUT <time> | <value>

Using this command, you can increase the default InterCom acknowledge timeout from 500 milliseconds to a maximum of 5 seconds.

| <time></time>   | You can specify the time in milliseconds or in seconds.<br>The minimum is 500.ms<br>The maximum is 5.s   |
|-----------------|----------------------------------------------------------------------------------------------------|
| <value></value> | Without time specification (i.e. without $.ms$ or $.s$ ), the value is interpreted to mean milliseconds. |

#### Example:

SETUP.InterComACKTIMEOUT 5.s ; Increase timeout to maximum

See also

SETUP

InterCom

#### Format:

SETUP.PDEBUG.state (as an alias)

SETUP.PDEBUG

Opens the PRACTICE debug configuration dialog to configure the script parameters and several preconditions a script is started with. The debug configuration settings will only be in effect while a script is started directly out of the PRACTICE editor PEDIT by using the debug toolbar button.

|   | PRACTICE debug configuration —                                                                                                    |         | ×        |   |
|---|----------------------------------------------------------------------------------------------------|---------|----------|---|
| A | Script parameters     parameter1 parameter2 parameter3       B                                                                                                    | C<br>Re | k<br>set | F |
|   | Debug options     Terminate all pending PRACTICE scripts     Reset global macros after terminating scripts     Block window positioning commands (FramePOS, CmdPOS, WinPOS)     Block window closing commands (WinCLEAR, WinPAGE.RESet) |         |          |   |
| E | Debug window options     Open debug window as external window     Keep debug window on top                                                                                                    |         |          |   |

A Enter the parameters a script is started with. Enter the parameters the same way as the script would be started with a DO command. Press ENTER to finish the input or press the Ok button to finish input and instantly close the dialog. Alternatively set the parameters with the command SETUP.PDEBUG.ScriptParams.

- B Show a dropdown list of previously used script parameters.
   All entered parameters are recorded in a history list which is reloaded at program start and stored at program termination (see HISTory.Set)
- C Use the clear button to delete the script parameters input field
- D Set debug options.

Terminate all pending PRACTICE scripts. Explained in **SETUP.PDEBUG.TermScripts** Reset global macros after terminating scripts. Explained in **SETUP.PDEBUG.MacroRESet** Block window positioning commands. Explained in **SETUP.PDEBUG.BlockPosition** Block window closing commands. Explained in **SETUP.PDEBUG.BlockClose** 

- E Set debug window options. Open debug window as external window as explained in SETUP.PDEBUG.WindowExternal Keep debug window on top as explained in SETUP.PDEBUG.WindowOnTop
- F Use the Reset button to reset all settings to default. The script parameters are cleared and all settings are reverted to their default values working for most usecases. Alternatively reset all settings with the command SETUP.PDEBUG.RESet

See also

SETUP

#### Format: SETUP.PDEBUG.BlockClose [ON | OFF]

When debugging a script from within the PRACTICE editor, this command allows to toggle how the execution mode of all window closing commands of a debugged PRACTICE script is handled.

The default state is OFF. If set to ON, the **WinPAGE.RESet** and **WinCLEAR** window close commands are ignored in a debugged script.

#### SETUP.PDEBUG.BlockPosition

#### Block window positioning commands

[build 142827 - DVD 09/2022]

Format:

SETUP.PDEBUG.BlockPosition [ON | OFF]

When debugging a script from within the PRACTICE editor, this command allows to toggle how the execution mode of positioning commands of a debugged PRACTICE script is handled.

The default state is OFF. If set to ON, the **FramePOS**, **CmdPOS** and **WinPOS** window positioning commands are ignored in a debugged script.

#### SETUP.PDEBUG.MacroRESet Reset PRACTICE macros after ending script

[build 142827 - DVD 09/2022]

Format:

SETUP.PDEBUG.MacroRESet [ON | OFF]

When debugging a script from within the PRACTICE editor, this command allows to toggle how the cleanup of all PRACTICE macros and global handlers is handled.

The default state is OFF. If set to ON, all global macros and global handlers are cleaned up after the stack is flushed and before the script starts.

This has the same effect as executing the **PMACRO.RESet** command on an empty PRACTICE stack.

# **NOTE:** The setting only takes effect if **SETUP.PDEBUG.TermScripts** is enabled (ON). This is because global macros and handlers are only properly cleared when the PRACTICE stack is empty.

Format:

SETUP.PDEBUG.RESet

This command resets all parameters modified by **SETUP.PDEBUG** to their default values, which will work for most use cases.

## **SETUP.PDEBUG.ScriptParams** Set PRACTICE debug script parameters

[build 142827 - DVD 09/2022]

Format:

SETUP.PDEBUG.ScriptParams [<parameter\_list>]

This command sets the script parameters for a PRACTICE script when it is started from the PRACTICE editor via the **Debug** or the **Do** button.

The default parameter list is empty. Set the parameter list as if the script is started with the **DO** command. Clear the parameter list by running the command with an empty parameter list.

NOTE: Any input issued to the command is stored in a history list that is displayed in the script parameter drop-down list of the SETUP.PDEBUG.state dialog box. The script parameters are stored at program termination and loaded at program start if the command "AutoSTOre, HISTory" is placed in the autostart.cmm script file.

## **SETUP.PDEBUG.TermScripts** Terminate all pending PRACTICE scripts

[build 142827 - DVD 09/2022]

Format: SETUP.PDEBUG.TermScripts [ON | OFF]

When debugging a script from within the PRACTICE editor, this command allows to toggle how the cleanup of the PRACTICE stack is handled.

The default state is ON. If set to ON, the complete PRACTICE stack will be cleaned up before the script is started. Global defined macros will be kept.

This has the same effect as executing the **END** command.

#### Format: SETUP.PDEBUG.WindowExternal [ON | OFF]

When debugging a script within the PRACTICE editor, use this command to toggle how the **PLIST** debug window is opened

The default state is ON. If set to ON, the editor opens the **PLIST** debugging window with the prefix commands **WinResist** and **WinExt**.

If set to OFF, the **PLIST** window will be opened depending on the currently used graphical user interface window mode ("**Graphical User Interface - Window Modes**" in PowerView User's Guide, page 12 (ide\_user.pdf)).

#### SETUP.PDEBUG.WindowOnTop

#### Keep debug window on top

[build 142827 - DVD 09/2022]

Format:

SETUP.PDEBUG.WindowOnTop [ON | OFF]

When debugging a script within the PRACTICE editor, this command allows to toggle how the order of overlapping windows (z-order) is handled by the MDI user interface.

The default state is OFF. When set to ON and the debug window is opened, the **PLIST** debug window is kept on top of all other MDI windows.

**NOTE:** The command is only effective if TRACE32 runs on the MS Windows operating system.

[build 68795 - DVD 02/2016] [Step-by-Step Procedure] [Recommendations]

#### Format: SETUP.PDFViewer SETUP.PDFViewer.state (as an alias)

Opens the **SETUP.PDFViewer** dialog window, where you can configure TRACE32 to context-sensitively display the \*.pdf files of the help system in your favorite PDF viewer.

Configuration takes only a few mouse-clicks. In addition, you do **not** need to re-start TRACE32 because your settings take immediate effect. Your settings are stored in the TRACE32 user preferences and re-read on the next start-up of TRACE32.

|   | Ş | 3 B::SETUP.PDFViewer                                           | - • •    |
|---|---|----------------------------------------------------------------|----------|
|   | Г | EXEcutable                                                     | 🖸 Ok     |
|   |   | Set or detect PDF viewer executable                            |          |
|   |   | C:\Program Files\Tracker Software\PDF Viewer\PDFXCview.exe B   | 🛞 Cancel |
| Α |   | DETect     Otest                                               | RESet    |
|   |   | OPEN.DOCument                                                  |          |
|   |   | Set PDF viewer parameters to open a PDF document               |          |
|   |   | /A "page=1" "%1" () test placeholder parameters                |          |
|   |   | - OPEN.NamedDest                                               |          |
|   |   | Set PDF viewer parameters to open and goto a named destination |          |
|   |   | /A "nameddest=%3" "%1" () test                                 |          |
|   |   | - PRinT                                                        |          |
|   |   | Set PDF viewer parameters to print a PDF document              |          |
|   |   | /print:showui=yes "%1"                                         |          |
|   |   |                                                                |          |
|   |   |                                                                |          |

A Click the DETect button to detect your default PDF viewer. The remaining input boxes are automatically populated with the command line parameters for the selected PDF viewer. (The command line parameters are pre-configured in TRACE32.)

- **B** Alternatively, click **browse** to browse for the PDF viewer you want use. Then click the **preset** button. The remaining input boxes are automatically populated with the command line parameters for the selected PDF viewer. (The command line parameters are pre-configured in TRACE32.)
- C The test buttons allow you to immediately test the configuration suggested by the SETUP.PDFViewer dialog window.

TRACE32 provides pre-configured parameters for well-known PDF viewers on Windows and Linux in order to reduce the configuration effort for users to a few mouse-clicks.

See also

- SETUP.PDFViewer.EXEcutable
- SETUP.PDFViewer.PRinT
- SETUP.PDFViewer.TEMPorary
- HELP
- ▲ 'Release Information' in 'Legacy Release History'
- SETUP.PDFViewer.OPEN
- SETUP.PDFViewer.RESet
- SETUP

Format: SETUP.PDFViewer.EXEcutable <executable>

Sets up the PDF executable which is called to open the PDF files of the TRACE32 help system.

This command is only used for scripting and corresponds to the **EXEcutable** input box in the **SETUP.PDFViewer** dialog window.

See also

SETUP.PDFViewer

## SETUP.PDFViewer.OPEN

Open a PDF of the help system

| Format:              | SETUP.PDFViewer.OPEN. <sub_cmd></sub_cmd>                                                                                                   |  |
|----------------------|----------------------------------------------------------------------------------------------------|--|
| <sub_cmd>:</sub_cmd> | DOCument   NamedDest                                                                                                    |  |
| DOCument             | Set up the command line parameters for the executable to open a PDF on the first page.                                                      |  |
|                      | This command is only used for scripting and corresponds to the <b>OPEN.DOCument</b> input box in the <b>SETUP.PDFViewer</b> dialog window.  |  |
| NamedDest            | Set up the command line parameters for the executalbe to open a PDF at a named destination.                                                 |  |
|                      | This command is only used for scripting and corresponds to the <b>OPEN.NamedDest</b> input box in the <b>SETUP.PDFViewer</b> dialog window. |  |
|                      |                                                                                                    |  |

| X | This location is used for testing the <b>NamedDest</b> configuration.<br>If your PDF-Viewer opens up here, your configuration is correct. |
|---|----------------------------------------------------------------------------------------------------|
|---|----------------------------------------------------------------------------------------------------|

See also

SETUP.PDFViewer

Format:

SETUP.PDFViewer.PRinT

Sets up the command line parameters for the executable to open a PDF file and start printing it.

This command is only used for scripting and corresponds to the **PRinT** input box in the **SETUP.PDFViewer** dialog window.

See also

SETUP.PDFViewer

## **SETUP.PDFViewer.RESet** Reset the settings in SETUP.PDFViewer dialog

Format:

SETUP.PDFViewer.RESet

Resets the settings in the **SETUP.PDFViewer** dialog window. However, the settings continue to remain active for the current TRACE32 session. As soon as the TRACE32 session is closed, the settings are also cleaned from the TRACE32 user preferences.

This command is only used for scripting and corresponds to the **RESet** button in the **SETUP.PDFViewer** dialog window.

NOTE: As long as no PDF viewer is configured for the TRACE32 help system, TRACE32 tries to access the PDF files through one of the two methods from the previous releases. See "Previous TRACE32 Releases" in PowerView User's Guide, page 89 (ide\_user.pdf).

See also

SETUP.PDFViewer

The SETUP.PDFViewer.TEMPorary command group is only used for internal and support purposes.

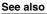

- SETUP.PDFViewer.TEMPorary.EXEcutable
- SETUP.PDFViewer.TEMPorary.PRinT
- SETUP.PDFViewer

- SETUP.PDFViewer.TEMPorary.OPEN
- SETUP.PDFViewer.TEMPorary.RESet

## SETUP.PDFViewer.TEMPorary.EXEcutable PDF viewer for demo purposes

Format: SETUP.PDFViewer.TEMPorary.EXEcutable

Same meaning as **SETUP.PDFViewer.EXEcutable** but nothing is stored in the user preferences.

See also

SETUP.PDFViewer.TEMPorary

### SETUP.PDFViewer.TEMPorary.OPEN

Open a PDF of the help system

| Format:              | SETUP.PDFViewer.TEMPorary.OPEN. <sub_cmd></sub_cmd>                                                                                   |  |
|----------------------|----------------------------------------------------------------------------------------------------|--|
| <sub_cmd>:</sub_cmd> | DOCument   NamedDest                                                                                                    |  |
| DOCument             | Open PDF on the first page; same meaning as <b>SETUP.PDFViewer.OPEN.DOCument</b> but nothing is stored in the user preferences.       |  |
| NamedDest            | Jump to named destination in PDF; same meaning as<br>SETUP.PDFViewer.OPEN.NamedDest but nothing is stored in the user<br>preferences. |  |

#### See also

SETUP.PDFViewer.TEMPorary

SETUP.PDFViewer.TEMPorary.PRinT

Same meaning as SETUP.PDFViewer.PRinT but nothing is stored in the user preferences.

See also

Format:

■ SETUP.PDFViewer.TEMPorary

## SETUP.PDFViewer.TEMPorary.RESet

Reset demo-help configuration

Format:

SETUP.PDFViewer.TEMPorary.RESet

Same meaning as SETUP.PDFViewer.RESet but nothing is stored in the user preferences.

See also

SETUP.PDFViewer.TEMPorary

## SETUP.PYthon.EXEcutable

Defines path to python interpreter

Format: SETUP.PYthon.EXEcutable <filepath>

Defines name of Python interpreter executable, which will be used by **PYthon** command group. The existence of executable and version of Python is not verified immediately on setting but on the next **PYthon.RUN** call. TRACE32 requires Python version 3.6 or higher. If you want to use the default setting (which is platform dependent - python.exe for Windows based OS and python for other OS), use an empty string instead of the filepath.

Examples:

```
SETUP.PYthon.EXEcutable "/usr/bin/python"
SETUP.PYthon.EXEcutable "c:/p/bin/python.exe"
SETUP.PYthon.EXEcutable "python.exe"
SETUP.PYthon.EXEcutable ""
```

Format: SETUP.QUITDO [<file>]

Registers a PRACTICE script *<file>* (\*.cmm) that is called when leaving the TRACE32 system. The **SETUP.QUITDO** command is typically included in a start-up script.

| <file></file> | Full path to the PRACTICE script to be executed when TRACE32 is closed.                                                                                 |  |
|---------------|----------------------------------------------------------------------------------------------------|--|
|               | The directory search paths defined with <b>PATH.Set</b> aren't considered.<br>The script must end with a <b>QUIT</b> command to really quit the TRACE32 |  |
|               | system. The <i><file></file></i> can be used to automatically save session settings.                                                                    |  |

**Example**: When you start TRACE32, the start-up script **start.cmm** calls the **windows.cmm** to restore the window positions of the previous session and registers the **close.cmm**. When you close TRACE32, the **close.cmm** automatically stores the window positions in the **windows.cmm** for re-use in the next session.

**NOTE:** We recommend to execute the command DO ~~/windows.cmm only after the start-up procedure in your start-up script has run to completion. For example, load the ELF file before opening windows that refer to symbols.

```
;(a) start.cmm
   ;<your_start_up_procedure>
   DO ~~/windows.cmm ; restore the window positions of the previous session
   ; instruct TRACE32 to automatically execute the script "close.cmm" when
   ; you close TRACE32, see (b) close.cmm below
   SETUP.OUITDO ~~/close.cmm
   ENDDO
   ;(b) close.cmm
   DIALOG.YESNO "Save the window positions for the next session?"
   LOCAL & answer
   ENTRY & answer
   IF &answer==TRUE()
        STOre ~~/windows.cmm Win ; save the window positions in a file
                                   ;residing in the TRACE32 system directory
   QUIT
See also
SETUP
                    ■ SETUP.RESOLVEDIR
                                        STOre
                                                            STOre
System Setup and Configuration' in 'PowerView User's Guide'
```

| Format:        | SETUP.RADIX. <mode><br/>RADIX.<mode> (deprecated)</mode></mode> |
|----------------|-----------------------------------------------------------------|
| <mode>:</mode> | Decimal<br>Hex                                                  |

The radix mode (number base) is specified by this option. Numbers without type prefix like "**0X**" or "**0Y**" respectively postfix "." are interpreted in the selected number base.

The preferred location for a different radix mode (not the default hex mode) is the user's own start-up script.

| Decimal       | Number base is decimal.       |
|---------------|-------------------------------|
| Hex (default) | Number base is hex - default. |

**Example**: By entering SETUP.RADIX. at the command line *without executing* the command, you can display the currently used RADIX mode in the TRACE32 message line.

SETUP.RADIX.

| B::SETUP.RADIX.              |
|------------------------------|
| radixmode: Hex               |
| [ok] Hex Decimal Classic     |
| SR:00001FF8 \\armle\arm\main |

See also

SETUP

RADIX()

Format: SETUP.RANDOM [<seed>]

Sets a seed value for the internal pseudo random number generator. *<seed>* is an unsigned 64-bit number. If *<seed>* is skipped, the current system timer is used to define an arbitrary seed number. The seed value affects the pseudo random number sequence delivered by the PRACTICE functions **RANDOM()** and **RANDOM.RANGE()**. Note that some other TRACE32 functions which need random values are also affected by this seed value.

| See also |          |                |  |
|----------|----------|----------------|--|
| ■ SETUP  | RANDOM() | RANDOM.RANGE() |  |
|          |          |                |  |

#### SETUP.ReDraw

Update whole screen

Format:

SETUP.ReDraw

Usually only some parts of the screen are updated. This command can be used for updating, whenever a background program has overwritten the screen (e.g. messages from network drivers).

#### See also

#### SETUP

| Format:       | SETUP.RESOLVEDIR [ON   OFF]                                                                 |
|---------------|---------------------------------------------------------------------------------------------|
| Default: OFF. |                                                                                             |
| OFF           | Symbolic links are not resolved when cahnging the current working directory with ChDir.     |
| ON            | Symbolic links are resolved when cahnging the current working directory with <b>ChDir</b> . |
| See also      |                                                                                             |
| ■ SETUP       | ■ SETUP.QUITDO                                                                              |

## SETUP.SOUND

Set sound generator mode

| Format:  | SETUP.SOUND [ON   ERROR   OFF]                                        |  |
|----------|-----------------------------------------------------------------------|--|
|          |                                                                       |  |
| OFF      | Sound generator switched off.                                         |  |
| ERROR    | Sound generator active for input errors and program execution errors. |  |
| ON       | Sound generator is active too when mouse is used (click sound).       |  |
| See also |                                                                       |  |
| ■ SETUP  | ■ BEEP                                                                |  |

▲ 'System Setup and Configuration' in 'PowerView User's Guide'

# **SETUP.STOPMESSAGE** Print message when STOP command is executed

Format:

SETUP.STOPMESSAGE [ON | OFF]

Default: OFF.

Controls whether a message is printed to the TRACE32 status line when a PRACTICE script executes a **STOP** command.

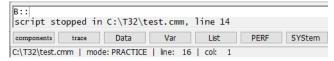

#### See also

SETUP

| Format:              | SETUP.STOre. <sub_cmd></sub_cmd>                                           |
|----------------------|----------------------------------------------------------------------------|
| <sub_cmd>:</sub_cmd> | INDENTation TAB   <i><spaces></spaces></i><br>SYMBOLIC [ON   OFF]<br>RESet |

Configures the output of the commands **STOre**, **ClipSTOre**, and **AutoSTOre**, which list the current TRACE32 settings in the format of a PRACTICE script (\*.cmm).

| INDENTation<br>Default: 1 space. | Sets the type of indentation inside the generated output: One tab or number of <i><spaces></spaces></i> .                                                                                                    |  |
|----------------------------------|----------------------------------------------------------------------------------------------------|--|
| SYMBOLIC<br>Default: ON.         | <ul> <li>Saves breakpoints, markers, and groups as addresses or as symbol names.</li> <li>ON: Stores the symbol name, but not the address of the symbol.</li> <li>OFF: Stores the address, but not the symbol name.</li> </ul> |  |
| RESet                            | Resets the user-defined settings to the TRACE32 default settings.                                                                                                    |  |

#### Example:

```
Break.Set func2 ;for demo purposes, let's set a breakpoint
;on the symbol func2
SETUP.STORE.INDENTATION 4. ;let's indent with 4 spaces
SETUP.STORE.SYMBOLIC OFF ;OFF: store only the address of the symbol
;ON: store only the symbol name
STORE ~~~\my-store.cmm Break Analyzer
PEDIT ~~~\my-store.cmm
```

| B::PEDIT ~~~\my-store.cmm                                                                                                 | ×       |
|----------------------------------------------------------------------------------------------------|---------|
| 🖉 Setup 😨 Save 🛛 😤 Save As 📱 Quit 🟥 Find 🔿 🍽 🇊 Do 🗇 Debug                                                                 |         |
| 3     B::       4     Break.RESet       6     Break.Set       7     IF Analyzer()       9     Analyzer, TraceCONNEL, AUTO | •<br>II |
| 12 Analyzer.Mode Fifo                                                                                                    | Ψ.      |
|                                                                                                    | ▶       |

A Indentation: 4 spaces

B Only the address, here R:0x1064 of func2, is stored (SYMBOLIC OFF).

| See also  |           |           |  |
|-----------|-----------|-----------|--|
| SETUP     | ■ STOre   | AutoSTOre |  |
| AutoSTOre | ClipSTOre | ■ STOre   |  |

Format:

SETUP.TabSize [<width>]

Selects the number of spaces generated by a TAB character. The default is 8. Useful in conjunction with source level debuggers, if the TAB count defines the block nesting level and the TAB expansion value is not 8 (like on DOS).

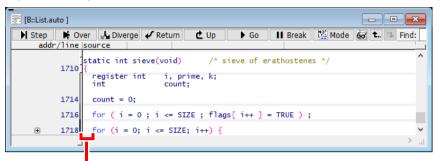

tabsize = 2

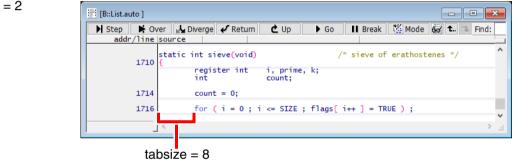

#### See also

■ SETUP

■ SETUP.EDITOR.IndentSize

#### Format: SETUP.TIMEFORM [ON | OFF]

Time values are displayed by TRACE32 in an easily readable format. If this option is activated, time values are displayed in an scientific floating point format. This format is easier to process by external tools.

12.345us 12.34e-6

12.345ms 12.34e-3

12.345s 12.345

12.345ks 12.345e3

#### See also

SETUP

Format 1: SETUP.UpdateRATE <time> | <value>

**Format 1 applies to PowerDebug modules**: The information of the visible windows is updated 10 times/s by default. This update is done for all windows if the program execution is stopped or for all windows with run-time/dualport access while the CPU is executing the program.

The defined update rate is not guaranteed:

- The update rate is lower e.g. if the host system is busy.
- Immediate updates are done when the mouse is moved.

```
SETUP.UpdateRATE 500.ms; update the window information all 500 msSETUP.UpdateRATE 3.; update the window information 3 times/s
```

See also

- SETUP SYStem.POLLING
- ▲ 'System Setup and Configuration' in 'PowerView User's Guide'

#### SETUP.WARNSTOP

## Configure PRACTICE stops

Format:

SETUP.WARNSTOP [ON | OFF]

If enabled, PRACTICE scripts (\*.cmm) will stop on warnings. Otherwise only errors stop PRACTICE scripts, warnings don't stop.

#### See also

SETUP

Format:

SETUP.XSLTSTYLESHEET ["<xsl\_file>"]

Use this command if you want to configure which of *your* XSLT stylesheets is used for the transformation of XML files in a web browser after they have been exported by TRACE32.

Examples of TRACE32 commands that create XML export files are the commands of the List.EXPORT and COVerage.EXPORT command group or the PRinTer command group.

**NOTE:** The \*.xsl file itself is **not** created by TRACE32.

The **SETUP.XSLTSTYLESHEET** command only creates a reference to *your* XSLT stylesheet.

Without parameter: Resets the XSLT stylesheet to the default (t32transform.xsl).

With parameter: Inserts the tag <?xml-stylesheet ...href="..."?> in the XML file during file export from TRACE32 and sets the attribute href="..." to the specified <*xsl\_file*>.

- The command does not check if the *<xsl\_file>* is a valid URL or not.
- To reference an absolute path to a stylesheet, the path must be in URL syntax; for example, if the path of the XSLT stylesheet is c:\users\john\foo.xsl, you have to write:

SETUP.XSLTSTYLESHEET "file:///c:/users/john/foo.xsl"

• If path and file name contain spaces, replace each space with %23. Example: \john doe\ must be specified as \john%23doe\

**Example**: For an example, please see **PRinTer.FILE**. In contrast to the other XML export commands, **PRinTer.FILE** will only emit the tag <?xml-stylesheet ...href="..."?> if a stylesheet was explicitly specified with **SETUP.XSLTSTYLESHEET**.

See also

SETUP

PRinTer.FILE

COVerage.EXPORT

## SHA1SUM

#### SHA1SUM

## Calculate SHA1 checksum of a file

| <option>: EolToLf</option> | Format:            | SHA1SUM <file> [/<options>]</options></file> |
|----------------------------|--------------------|----------------------------------------------|
|                            | <option>:</option> | EolToLf                                      |

Calculates a 160-bit checksum for the given files using the Secure Hash Algorithm (SHA-1). The result is displayed in the **AREA** window. Use the pre-command **SILENT** to suppress the output to the **AREA** window. The result is also available via the PRACTICE function **FILE.SUM()**.

| <file></file> | Name of the file for which a checksum is calculated.                                                                                         |  |
|---------------|----------------------------------------------------------------------------------------------------|--|
| EolToLf       | For calculating the checksum, this option treats the pair of bytes 0x0D and 0x0A (Carriage Return + Line Feed) as a single 0x0A (Line Feed). |  |

#### See also

□ FILE.SUM()

▲ 'Release Information' in 'Legacy Release History'

#### SILENT

Suppress informational messages in AREA window

| Format: | SILENT. <command/> |  |
|---------|--------------------|--|
|---------|--------------------|--|

Pre-command for suppressing *informational messages* in the default **AREA** window **A000**. The **SILENT** pre-command has no effect on error and warning messages. These messages are always printed to the default **AREA** window **A000**.

| <ul> <li>TargetSystem.NewInstance</li> <li>SYStem.Option commands that are <i>manually</i> toggled at the<br/>TRACE32 command line by omitting the keywords ON / OFF, e.g.<br/>SYStem.Option.MMUSPACES</li> </ul> | <command/> | • SYStem.Option commands that are <i>manually</i> toggled at the TRACE32 command line by omitting the keywords ON / OFF, e.g. |
|----------------------------------------------------------------------------------------------------|------------|----------------------------------------------------------------------------------------------------|
|----------------------------------------------------------------------------------------------------|------------|----------------------------------------------------------------------------------------------------|

**Example**: For demo purposes, the same two commands are executed with and without the **SILENT** precommand. The result is shown in the **AREA** window below.

```
AREA.view A000

PRINT %COLOR.RED "With the pre-command SILENT:"

SILENT.Data.LOAD.Elf "~~/demo/arm/compiler/gnu/sieve.elf" /RelPATH

SILENT.Data.Find D:0x0--0xFFFF 0xE9 /RelPATH

PRINT "" ;print an empty line
```

PRINT %COLOR.BLUE "Without SILENT, informational messages are printed:"
Data.LOAD.Elf "~~/demo/arm/compiler/gnu/sieve.elf" /RelPATH
Data.Find D:0x0--0xFFFF 0xE9

| E B::AREA.view A000                                                                                                    | × |
|----------------------------------------------------------------------------------------------------|---|
| With the pre-command SILENT:                                                                                                    | * |
| Without SILENT, informational messages are printed:<br>file 'C:\T32\demo\arm\compiler\gnu\sieve.elf' (ELF/DWARF2) loaded.<br>data 0xE9 found in SD:0x00xFFFF at SD:0x467 | • |
|                                                                                                    |   |

See also

AREA

### SOFTKEYS

Toggle the buttons on the softkey bar

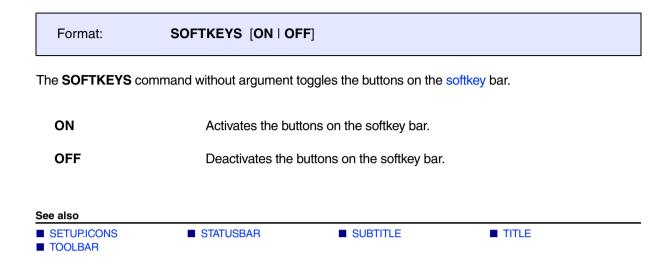

## STATUSBAR

Toggle state line

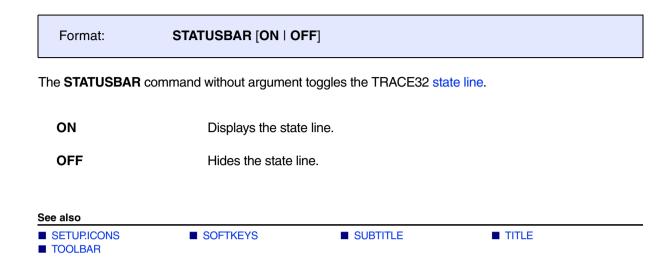

# STOre

#### STOre

## Store settings as PRACTICE script

| Format:                | STOre <file> [[%<format>]<item>] [/<option>]</option></item></format></file>             |
|------------------------|------------------------------------------------------------------------------------------|
| <format>:</format>     | sYmbol   NosYmbol                                                                        |
| <i><item></item></i> : | ALL   HISTory   Win   WinPAGE  <br><device_specific_settings></device_specific_settings> |
| <option>:</option>     | NoDate                                                                                   |

Stores the settings in the format of a PRACTICE script (\*.cmm). They can be executed by using the **DO** command. The command is available also in other systems, like analyzers, with more system specific options.

| <format>, <option></option></format> | For a detailed description of <i><format></format></i> and <i><option></option></i> , refer to the <b>STOre</b> command in general_ref_s.pdf. |
|--------------------------------------|----------------------------------------------------------------------------------------------------|
| HELP                                 | Store help settings and bookmarks.                                                                                                    |
| HISTory                              | Store command history to file.                                                                                                    |
| PBREAK                               | Store the breakpoints created for PRACTICE scripts (*.cmm).                                                                                   |
| Win                                  | Store entire window configuration (all pages).                                                                                                |
| WinPAGE                              | Store current window page.                                                                                                    |
|                                      | All other keywords refer to the commands of the same name.                                                                                    |

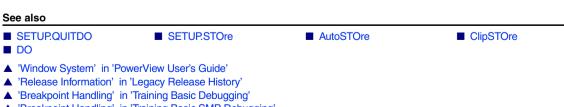

'Breakpoint Handling' in 'Training Basic SMP Debugging'

## SUBTITLE

#### Define a window subtitle for AMP debugging

| Format:            | SUBTITLE [[% <formats>] <your_text>]</your_text></formats> |
|--------------------|------------------------------------------------------------|
| <format>:</format> | Ascii<br>Binary<br>Decimal<br>Hex<br>String                |

Allows to automatically add text to the header of each window. This takes effect only for the windows opened after the subtitle definition. A **SUBTITLE** command without any parameter will delete a previous setting.

The most common field of application is in AMP (asymmetric multiprocessing) debugging. The **SUBTITLE** command helps you to easily distinguish between different TRACE32 PowerView GUIs of a multicore target.

**Example**: Let's assume you want to append the flag ; **main cluster** to the TRACE32 main window and all other windows of the first TRACE32 PowerView GUI. To accomplish this, include these two lines in your PRACTICE start-up script (\*.cmm) for the first TRACE32 PowerView instance:

```
;maincluster.cmm
;... your code
TITLE "TRACE32 PowerView ; main cluster"
SUBTITLE %String " ; main cluster"
;... your code
```

To flag the main window and all other windows of the second TRACE32 PowerView GUI with ; secondary cluster, include these two lines in your PRACTICE start-up (\*.cmm) for the second TRACE32 PowerView instance:

```
;secondarycluster.cmm
;... your code
TITLE "TRACE32 PowerView ; secondary cluster"
SUBTITLE %String " ; secondary cluster"
;... your code
```

|                                                                                                    | Help A                                                                                                    |
|----------------------------------------------------------------------------------------------------|----------------------------------------------------------------------------------------------------|
| B::/SUBTITLE %String "; main cluster"         components)       trace         Data       Var         List       PERF         SR:00001ECC \\armle\arm\func26                                                                                                    | ep Go Break other previous stopped at breakpoint MIX UP                                                                                                    |
| B:List.Mix ; main cluster<br>Step W Over A Diverget Return C Up Go II Break Mode C C I<br>addr/line code   label   mnemonic   comment  <br>560 return x1;<br>SR:00001ECC E59F0008 func26: ldr r0,0x1EDC   SR:00001ED4 E3A00000 mov r0,#0x0 ; r0,#0 v   C   C   C   C   C   C   C   C   C | See B::Frame.view /Locals /Caller       ; main cluster         ■ Up       > Down       > Args       > Locals       > Caller       Task:         -000  func26()       ⊕ x1 = (97, 98, 99, 0) |

| A TRACE32 PowerView ; secondary cluster                                                                                                    |                                                                                                    |
|----------------------------------------------------------------------------------------------------|----------------------------------------------------------------------------------------------------|
| File Edit View Var вгеак кип сго Misc Trace Perf Cov ARM940 Windov                                                                                                    | v Help B                                                                                                    |
| ▶ ▶ ┺ 1 ↑ ६ ६   ▶ ॥   綴  5 約   ◎   至 頭 🗐   🦓 🚳 🚳   🔕                                                                                                    | 1 2                                                                                                    |
| B:: SUBTITLE %String "; secondary cluster"                                                                                                    |                                                                                                    |
| components trace Data Var List PERF SYStem SR:00002228 \\armle\arm\sieve                                                                                                    | Step     Go     Break     other     previous       stopped     MIX     UP                                                                                                    |
| Image: Secondary cluster         Image: Secondary cluster         Image: S | Image: Secondary cluster       Image: Secondary cluster         Image: Secondary cluster       Image: Secondary cluster         Image: Secondary cluster |
| 678 {     /* sieve of erath       5R:00002228     59204010       sieve:     stmdb       r13!,{r4,r14}                                                                                                    | - end of frame                                                                                                    |

| A TRACE32 PowerView | ; secondary cluster |
|---------------------|---------------------|
| TRACE32 PowerView   | ; main cluster 🛛 🗵  |
| 📀 🚹 🗲               | C 🥖 🕘               |

- A First TRACE32 PowerView instance
- **B** Second TRACE32 PowerView instance
- **C** In this example, the two TRACE32 PowerView instances were started in the FDI window mode. For this mode you need the following setting in the configuration file (config.t32):

```
SCREEN=
FDI
```

Alternatively, you can select the FDI window mode from the **WindowMode** drop-down list in the **T32Start** application; see "**Default Advanced Settings**" in T32Start, page 13 (app\_t32start.pdf).

| SETUP.ICONS   | SOFTKEYS | STATUSBAR | InterCom.ENable |
|---------------|----------|-----------|-----------------|
| InterCom.NAME |          | TOOLBAR   |                 |

## TAR

Pack files into an archive

| Format:            | TAR <archive_name> <file_selector> [/<options>]</options></file_selector></archive_name> |
|--------------------|------------------------------------------------------------------------------------------|
| <option>:</option> | NoRecursion<br>ListOnly                                                                  |

Packs the selected files *without compression* into a tape archive formatted archive. The files are selected from the directory path given by the *<file\_selector>*.

By default, the given directory from the *<file\_selector>* and all its subdirectories are scanned recursively down. All selected files from this directory tree are then stored into the archive.

| <archive_name></archive_name>   | File name of the archive to be created.                                                                                                    |
|---------------------------------|----------------------------------------------------------------------------------------------------|
| <file_selector></file_selector> | The file selector may contain a directory and a file name with wildcard characters to select appropriate files.                                                                                                    |
| NoRecursion                     | Switch off subdirectory tree scanning. Store only files from the given directory of the <i><file_selector></file_selector></i> .                                                                                                    |
| ListOnly                        | The files are not packed into an archive but just listed in the default <b>AREA</b> window <b>A000</b> .<br>The size of an <b>AREA</b> window is by default limited to about 100 lines.<br>However, you can increase the number of lines with the <b>AREA.Create</b> command. |

## Example 1:

```
;store all PRACTICE script files (*.cmm) from the TRACE32 demo
;directory and all its subdirectories. The archive "scripts.tar" is
;created within the home directory of the user.
TAR ~/scripts.tar ~~/demo/*.cmm
```

## Example 2:

```
;list all *.c files from the TRACE32 demo directory and all its
;subdirectories in the default AREA.view window
TAR ~/archive.tar ~~/demo/*.c /ListOnly
```

;display the file listing AREA.view

```
;to compress the *.tar archive to a zipped tape archive file (.tar.gz),
;use the ZIP command afterwards
TAR ~/arm.tar ~~/demo/arm/*.cmm
ZIP ~/arm.tar ~/arm.tar.gz
;optional: start Windows Explorer and select the file
OS.Command start explorer.exe /select, %USERPROFILE%\arm.tar.gz
```

The host command is printed in blue.

# TIMEOUT

## TIMEOUT

Specify timeout for TRACE32 command

```
Format:
```

TIMEOUT <period> <command>

Terminates a *<command>* after the specified *<period>* has elapsed. The **TIMEOUT** command has same effect as clicking the **STOP** button on the TRACE32 main toolbar after a defined time.

| <period></period> | Parameter Type: Time value. |
|-------------------|-----------------------------|
|-------------------|-----------------------------|

Example:

```
;your start-up script
TIMEOUT 500.ms Data.COPY D:0--0x3ffffff VM:0 /Byte /Verify
IF TIMEOUT()==TRUE()
(
    PRINT %WARNING "'Data.COPY D:0--0x3ffffff VM:0' canceled after 500.ms"
)
```

| See also    |        |  |
|-------------|--------|--|
| SCREEN.WAIT | ■ WAIT |  |

## TITLE

# Define a main window title for a TRACE32 PowerView GUI

| Format:            | TITLE [[% <formats>] "<your_text>"]</your_text></formats> |
|--------------------|-----------------------------------------------------------|
| <format>:</format> | Ascii<br>Binary<br>Decimal<br>Hex<br>String               |

The command defines the header of the TRACE32 main window. Running the **TITLE** command without any parameter will delete the previous setting - the header will be empty.

| TRACE32 PowerView Power Architecture Core 0                      |
|------------------------------------------------------------------|
| File Edit View Var Break Run CPU Misc Trace Perf Cov Window Help |
| H ⊨   ↓ √ Ċ   ▶ II   ⊠  ? ½   ◎     ≝ ⊞   ∰ ∰ ∰ ፼ ፼ ∦ ∲ ½ ≫      |
| B::TITLE "TRACE32 PowerView Power Architecture Core 0"           |
| [ok] formats <item> previous</item>                              |
| SR:00000000 system ready MIX UP                                  |

The most common field of application is to distinguish between different TRACE32 PowerView GUIs of a multicore or multi -CPU target.

## Example:

```
TITLE %String "TRACE32 Debugger for CPU0"
TITLE %String "TRACE32 for MPC5676R"
```

#### See also

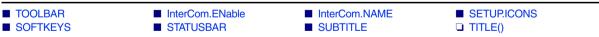

# TOOLBAR

## TOOLBAR

Toggle toolbar

| Format:                                      | TOOLBAR [ON   OFF]                   |                       |           |  |
|----------------------------------------------|--------------------------------------|-----------------------|-----------|--|
| The <b>TOOLBAR</b> co                        | mmand without argument too           | gles the TRACE32 main | toolbar.  |  |
| ON                                           | Displays the toolb                   | ar.                   |           |  |
| OFF                                          | Hides the toolbar.                   |                       |           |  |
| See also                                     |                                      |                       |           |  |
| <ul><li>■ TITLE</li><li>■ SUBTITLE</li></ul> | ■ SETUP.ICONS                        | SOFTKEYS              | STATUSBAR |  |
| ▲ 'PowerView - Scree                         | n Display' in 'PowerView User's Guid | le'                   |           |  |

# TYPE

## ΤΥΡΕ

| Format:              | TYPE <file> [<line>] [/<options>]</options></line></file> |
|----------------------|-----------------------------------------------------------|
| <options>:</options> | Track<br>LineNumbers                                      |

The file will be opened only, if the generated window is active. When exiting from the window, it will be frozen automatically. In the tracking mode the file is always open.

## Example:

```
;display file and scroll to line 7
;display line numbers
TYPE ~~/demo/arm/compiler/arm/arm.c 7. /LineNumbers
```

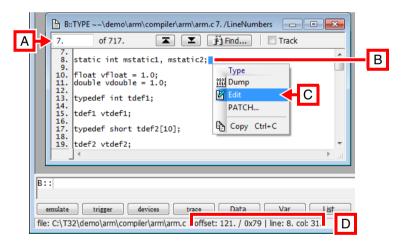

- **A** Scroll to this line number.
- B Current selection.
- C Right-click for popup menu. EDIT opens the file in the TRACE32 editor. To configure an external editor, use SETUP.EDITEXT.
- **D** Offset of current selection in decimal and hex as well as in line and column number.

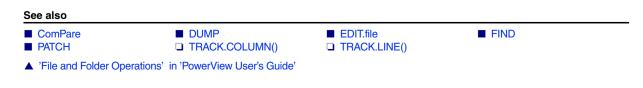

# UNARchive

Linux and Microsoft libraries

Using the **UNARchive** commands, you can extract files from Linux libraries (.a) and Microsoft libraries (.lib) to a directory. **UNARchive.Table** and **UNARchive.Show** help to determine the contents of the library and to check the result of the extract operation.

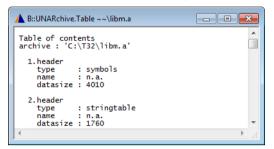

**UNARchive.Table** displays the files in the library.

|                                        | chiving files<br>chive : 'C:\T32\libm.a'                                                                                                    | ^ |
|----------------------------------------|----------------------------------------------------------------------------------------------------|---|
| 2.<br>3.<br>4.<br>5.<br>6.<br>7.<br>8. | <pre>file : 'c:\temp\lib_a-acoshl.o' (1048 byte) file : 'c:\temp\lib_a-acosl.o' (1044 byte) file : 'c:\temp\lib_a-asinl.o' (1048 byte) file : 'c:\temp\lib_a-asinl.o' (1048 byte) file : 'c:\temp\lib_a-atan21.o' (1044 byte) file : 'c:\temp\lib_a-atan1.o' (1048 byte) file : 'c:\temp\lib_a-atan1.o' (1048 byte) file : 'c:\temp\lib_a-cabs.o' (1180 byte) file : 'c:\temp\lib_a-cabsf.o' (1132 byte)</pre> | Ŧ |
| •                                      |                                                                                                    | · |

**UNARchive.Show** displays the result of the extract operation.

| See also                                                                            |                                |                 |        |  |
|-------------------------------------------------------------------------------------|--------------------------------|-----------------|--------|--|
| <ul><li>UNARchive.extract</li><li>UNZIP</li></ul>                                   | ■ UNARchive.Show               | UNARchive.Table | UNPACK |  |
| <ul> <li>'File and Folder Operation</li> <li>'Release Information' in 'I</li> </ul> | s' in 'PowerView User's Guide' |                 |        |  |

# UNARchive.extract

## Extract files from Linux library and Microsoft library

Format:

**UNARchive.extract** <*library\_name*> [<*directory*>]

Extracts all files of a library into a given directory on disc. If the directory is not given, then the temporary directory of TRACE32 is used instead.

#### See also

UNARchive

Format: UNARchive.Show <library\_name> [<directory>]

Same behavior as the **UNARchive** command, but additionally lists the names of all extracted files in the **UNARchive.Show** window.

See also

UNARchive

## UNARchive.Table

## Display table of contents of library

Format:

UNARchive.Table </br/>

Displays the table of contents of the library in the **UNARchive.Table** window without extracting the library files to disc.

See also

UNARchive

# UNPACK

# UNPACK

## Expand files (with LZW algorithm)

| : |
|---|
|   |

UNPACK <source> [<destination>]

The compressed file in expanded back to the original file format. The source must be a file in LZW encoding, generated by the **PACK** command. The source and the destination file names must be different. If only one argument is supplied, the resulting file will have the same name as the source file.

### Example:

| PACK mcc.abs mcc.pak         | ; compress object file  |
|------------------------------|-------------------------|
| ;…<br>UNPACK mcc.pak mcc.abs | ; restore original file |
|                              |                         |

| See also                       |                             |      |       |
|--------------------------------|-----------------------------|------|-------|
| UNARchive                      |                             | PACK | ■ ZIP |
| ▲ 'File and Folder Operations' | in 'PowerView User's Guide' |      |       |

# UNZIP

## UNZIP

# Expand GZIP archive file (with DEFLATE algorithm)

Format:

UNZIP <source> [<destination>]

Unzips a file that was compressed to a GZIP archive. The source and the destination file names must be different. If only one argument is supplied, the resulting file will have the same name as the source file.

## Example:

UNZIP \t32\man.t32 ; un-pack online manual

See also
UNARchive UNPACK PACK ZIP

File and Folder Operations' in 'PowerView User's Guide'

## VERSION

## TRACE32 version information

Using the **VERSION** command group, you can display version information about the TRACE32 hardware modules and software as well as the TRACE32 environment settings.

# See also VERSION.ENVironment VERSION.SOFTWARE VERSION.SOFTWARE VERSION.view LICENSE

▲ 'VERSION Functions' in 'General Function Reference'

## Display environment settings

Format:

VERSION.ENVironment

**VERSION.ENVironment** 

Displays the currently used environment settings of the TRACE32 software in the **VERSION.ENVironment** window. This includes e.g. the currently started executable, TRACE32 system directory, TRACE32 configuration file, etc.

| B::VERSION.ENVironm                                                                                                    | ent 🖸 🗐                                                                                                    | <b>×</b> | 3  |
|----------------------------------------------------------------------------------------------------|----------------------------------------------------------------------------------------------------|----------|----|
| OS:<br>ID:<br>SYS:<br>TMP:<br>WORKING:<br>HELP:<br>HELPIDX:<br>HOME:<br>UAD:<br>EXE:<br>CONFIG:<br>CONNECTIONMETHOD:<br>COREFCC: | Windows 10 (Build 19045.3693)<br>T32<br>C:\T32<br>C:\T32<br>C:\T32\pdf<br>C:\T32\pdf<br>C:\T32\help.t32<br>C:\Users\raloulou<br>C:Users\raloulou<br>C:Users\raloulou\AppData\Roaming\TRACE32<br>C:\T32\bin\windows64\t32marm.exe<br>C:\T32\config.t32<br>CONFLGFILE<br>C:\T32\crashfiles |          | <  |
| <                                                                                                    |                                                                                                    | >        | .d |

PRACTICE functions can be used in PRACTICE scripts (\*.cmm) to return individual values from the window. For more information, refer to the u functions() listed below.

#### See also

- VERSION
- OS.ID()
- OS.PresentExecutableDirectory()
- □ OS.PresentHELPDirectory()
- OS.PresentSystemDirectory()
- □ OS.PresentWorkingDirectory()
- □ VERSION.ENVironment()

- VERSION.view
- □ OS.PresentConfigurationFile()
- OS.PresentExecutableFile()
- OS.PresentHomeDirectory()
- OS.PresentTemporaryDirectory()
- □ OS.VERSION()

Format: VERSION.HARDWARE

Displays the serial numbers and revision information of the TRACE32 hardware modules in the **VERSION.HARDWARE** window.

PRACTICE functions can be used in PRACTICE scripts (\*.cmm) to return individual values from the window. For more information, refer to the u functions() listed below.

See also

- VERSION
   VERSION.view
   CABLE.NAME()
   ID.PREPROcessor()

   SYStem.USEMASK()
   VERSION.SERIAL.CABLE()
   VERSION.SERIAL.DEBUG()
- ▲ 'VERSION Functions' in 'General Function Reference'
- Version Management and Licensing' in 'PowerView User's Guide'

# VERSION.SOFTWARE

Display software versions

Format:

**VERSION.SOFTWARE** 

Displays the versions of the TRACE32 software modules in the VERSION.SOFTWARE window.

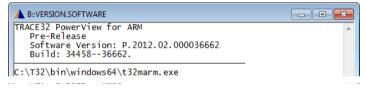

PRACTICE functions can be used in PRACTICE scripts (\*.cmm) to return individual values from the window. For more information, refer to the u functions() listed below.

#### See also

- VERSION
- □ VERSION.BUILD.BASE()
- VERSION.view
  () UERSION.SOFTWARE()

□ OS.PresentExecutableFile() □ VERSION.BUILD()

- Version Management and Licensing' in 'PowerView User's Guide'
- ▲ 'Appendix About the TRACE32 Software Version Numbers' in 'PowerView User's Guide'

[build 137205 - DVD 09/2021]

Format:

## VERSION.ThirdPartyLicenses

Displays the versions of the TRACE32 3rd party components and their licenses terms in the **VERSION.ThirdPartyLicenses** window.

| B::VERSION.ThirdPartyLicenses                                                                                                    | × |
|----------------------------------------------------------------------------------------------------|---|
| (for more details: check sub-folder "licenses" of your TRACE32 installation)<br>TRACE32 uses 3rd party open source software.                                                  |   |
| cJSON:<br>cJSON is licensed under terms of the MIT license.<br>For details see license_cjson.txt.                                                                             |   |
| ISO-2022-JP (JIS) Text Codec:<br>ISO-2022-JP (JIS) text codec is licensed under terms of the BSD 2-clause license.<br>For details see license_iso-2022-jp_jis_text_codec.txt. |   |
| JsonCpp:<br>JsonCpp is licensed under terms of the MIT license.<br>For details see license_jsoncpp.txt.                                                                       | ~ |
| <                                                                                                    | ۰ |

See also

VERSION

■ VERSION.view

## **VERSION.view**

Format:

**VERSION.view** 

Displays the versions of the TRACE32 modules (hardware and software) and TRACE32 hardware serial numbers in the VERSION.view window.

| A B::VERSION.view                        |                                                                                 |                      |  |
|------------------------------------------|---------------------------------------------------------------------------------|----------------------|--|
| TRACE32 PowerView for PowerPC            |                                                                                 |                      |  |
| Software:<br>Software Version:<br>Build: | Interim Build<br>S.2012.02.000034604<br>34604.                                  | more)<br>02/2012     |  |
| License:<br>Cable: PowerPC               | (MPC5xx+MPC8xx)                                                                 | more<br>04/2012      |  |
| Hardware:<br>Debug Cable:                | PowerDebug USB 2.0<br>C11010140741 Debug Cable V1                               | more                 |  |
|                                          | Windows 7<br>IPC<br>amartin\AppData\Local\Temp<br>amartin\AppData\L\andT32_1000 | more<br>001.t32 edit |  |
| L                                        | Close                                                                           |                      |  |

#### See also

- VERSION
- VERSION.HARDWARE
- VERSION.ThirdPartyLicenses

- VERSION.ENVironment
- VERSION.SOFTWARE

- ▲ 'Version Management and Licensing' in 'PowerView User's Guide'
- ▲ 'Appendix About the TRACE32 Software Version Numbers' in 'PowerView User's Guide'

# WELCOME

## WELCOME

## Welcome to TRACE32

The **WELCOME** command group provides quick access to important manuals and allows you to search for PRACTICE demo scripts (\*.cmm).

We recommend that you familiarize yourself with the **WELCOME** command group by starting with the description of the **Welcome to TRACE32!** dialog, see **WELCOME.view**.

| Welcome to TRACE32!                                                     |                                                                                                    |                   |                |
|-------------------------------------------------------------------------|----------------------------------------------------------------------------------------------------|-------------------|----------------|
| TRACE32 PowerView                                                       | for ARM / PowerDebug-II                                                                                                    |                   |                |
| This setup is usually done by a st<br>search for an example start-up so | the debug environment needs to be set u<br>art-up script. Click "Start with examples" to<br>ript for your target.<br>o fit your exact system setup and configu |                   |                |
| Debugger Basics - Training                                              |                                                                                                    |                   |                |
| Show this dialog at start                                               | 💡 Help 🎁 Start with                                                                                                    | examples          |                |
|                                                                         |                                                                                                    |                   |                |
| See also                                                                |                                                                                                    |                   |                |
| ■ WELCOME.CONFIG                                                        | ■ WELCOME.SCRIPTS                                                                                                    | ■ WELCOME.STARTUP | ■ WELCOME.view |

# **WELCOME.CONFIG** Configure search paths for PRACTICE demo scripts

Using the **WELCOME.CONFIG** command group, you can add and remove the paths where the **WELCOME.SCRIPTS** window searches for PRACTICE demo scripts (\*.cmm). In addition you can set a filter to limit the search to file names that match the filter criterion. The search directories are automatically re-scanned after you have modified the search paths or the filter. You can abort the re-scan at any time.

We recommend that you use the WELCOME.CONFIG.state window for configuration.

Any changes you have made to the default search directories and the default filter can be reset.

See also

- WELCOME.CONFIG.ADDDIR
- WELCOME.CONFIG.ReMoveDIR
- WELCOME.CONFIG.state
- WELCOME.view

- WELCOME.CONFIG.FILTER
- WELCOME.CONFIG.RESet
- WELCOME

Format:

WELCOME.CONFIG.ADDDIR <path>

See also

■ WELCOME.CONFIG

# WELCOME.CONFIG.FILTER

Set the script search filter

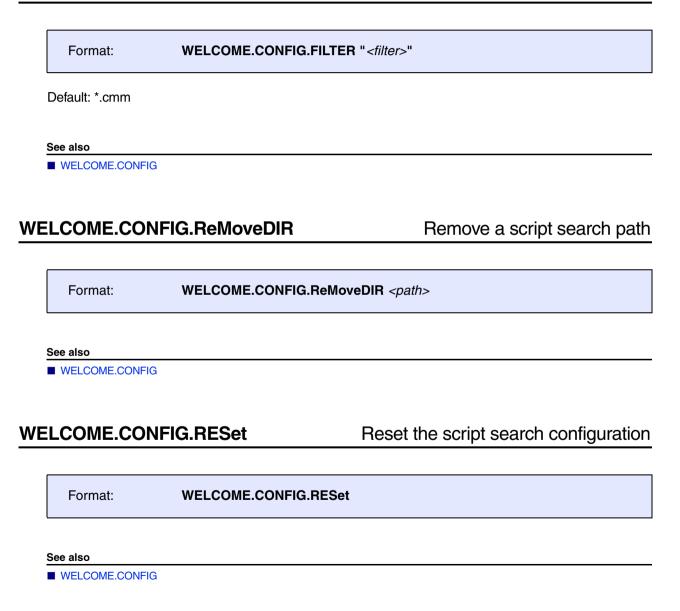

Format:

WELCOME.CONFIG.state

Opens the script search configuration window, listing the directories where the **WELCOME.SCRIPTS** window searches for PRACTICE demo scripts (\*cmm).

When you initially open the window, you will see the search directories that apply to the TRACE32 executable (t32m*<architecture>*.exe) you have started.

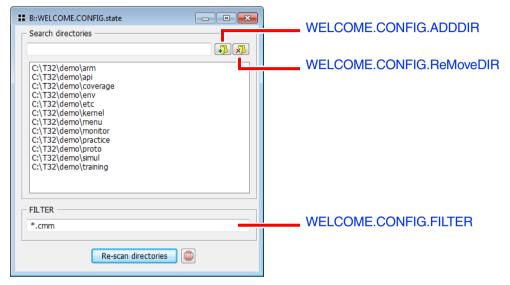

To reset the search directories, run the WELCOME.CONFIG.RESet command.

#### See also

WELCOME.CONFIG

[Step-by-Step Procedure]

Format:

WELCOME.SCRIPTS

Displays the **Search for scripts** window, where you can search and browse for PRACTICE scripts (\*.cmm) in the TRACE32 demo folder. For a step-by-step procedure of how to search for, preview, and execute PRACTICE demo scripts, see "**Demo Scripts in the TRACE32 Demo Folder**" in PRACTICE Script Language User's Guide, page 24 (practice\_user.pdf).

See also

■ WELCOME ■ WELCOME.view

▲ 'Release Information' in 'Legacy Release History'

# WELCOME.STARTUP Open the welcome window if not disabled

Format:

WELCOME.STARTUP

Displays the **Welcome to TRACE32!** window unless it was disabled by the user; see check box in the **Welcome to TRACE32** window (**WELCOME.view**).

See also

WELCOME

WELCOME.view

▲ 'Release Information' in 'Legacy Release History'

Format: WELCOME.view

Displays the **Welcome to TRACE32!** window. Using this command, the dialog window pops up even if it was disabled by the user, see [C].

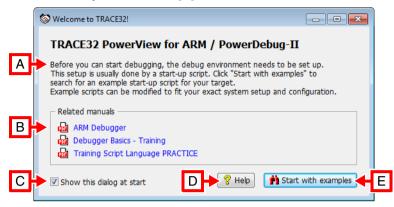

- A Explains what to observe before you can start debugging.
- **B** Manuals you should read. The list is dynamic, i.e. it adjusts to the TRACE32 executable (t32m<*architecture*>.exe) you are using.
- C Activates/deactivates this window. Your setting is stored in the TRACE32 user preferences.
- **D** Opens the **HELP** window.
- E Opens the Search for scripts window (see WELCOME.SCRIPTS command).

See also

WELCOME

WELCOME.CONFIG

■ WELCOME.SCRIPTS

WELCOME.STARTUP

▲ 'Release Information' in 'Legacy Release History'

# Window

Win

# Window handling (size, position, font size, etc.)

There are two types of commands in the **Win** command group:

1. Window commands

Examples of window commands are **WinPOS**, which determines size, position, and name of the next window, or **WinCLEAR**, which closes a named window.

2. Window pre-commands

Examples of window pre-commands are **WinLarge**. *<window>*, which increases the font size for a particular window, and **WinFreeze**. *<window>*, which creates a frozen window.

The following examples are for demo purposes only. To try a script, simply copy it to a test.cmm file, and then step through the script (See "How to...").

**Example 1**: The window command **WinPOS** determines size, position, and name of the next window.

; <x> <y> <width> <height> <optional\_parameters> <name> WinPOS 0. 0. 130. 36. , , , myWin01 List.auto ;open the List window displaying the source listing

**Example 2**: Window pre-commands are used to open a window in large font size and a frozen window.

```
WinLarge.Register.view ;open the Register window in large font size
WinFreeze.Register.view ;open the Register window as a frozen window
```

| See also WinBack           | WinCLEAR                      | ■ WinDEFaultSIZE | WinDuplicate   |
|----------------------------|-------------------------------|------------------|----------------|
| WinExt                     | ■ WinELEAR                    |                  | ■ WinLarge     |
|                            |                               |                  | 0              |
| WinMid                     | WinOverlay                    | WinPAGE          | WinPAGE.Create |
| WinPAGE.Delete             | WinPAGE.List                  | WinPAGE.REName   | WinPAGE.RESet  |
| WinPAGE.select             | WinPAN                        | WinPOS           | WinPrint       |
| WinPRT                     | WinResist                     | WinRESIZE        | WinSmall       |
| WinTABS                    | WinTOP                        | WinTrans         | WINdow.EXIST() |
| WINdow.POSition()          | WINPAGE.EXIST()               |                  |                |
| ▲ 'WINdow Functions' in 'I | PowerView Function Reference' |                  |                |

| Format:                     | WinBack. <command< th=""><th>&gt;</th><th></th></command<> | >                            |                               |
|-----------------------------|------------------------------------------------------------|------------------------------|-------------------------------|
| Pre-command for operations. | creating a background windo                                | ow, i.e., the window is push | ned into the background after |
| See also                    |                                                            |                              |                               |
| ■ Win                       | ■ WinFreeze                                                | WinResist                    | □ WINDOW.NAME()               |
| ▲ 'Window System' i         | n 'PowerView User's Guide'                                 |                              |                               |
|                             |                                                            |                              |                               |
| /inCLEAR                    |                                                            |                              | Erase windows                 |
|                             |                                                            |                              | [Example]                     |

Format: WinCLEAR [WinTOP | {<window\_name>} | <page\_name>]

If no parameters are set, all windows of one page are erased. If multiple window names are specified, only those windows will be cleared.

Resistant windows cannot be cleared by this command. That is, windows with the pre-command **WinResist**.<window> or **WR**.<window> are **not** cleared.

| WinTOP<br>(or TOP as an alias) | Deletes the uppermost window.                                                     |
|--------------------------------|-----------------------------------------------------------------------------------|
| <window_name></window_name>    | Window names are case-sensitive. They are created with the <b>WinPOS</b> command. |
| <page_name></page_name>        | Page names are case-sensitive. They are created with the WinPAGE.Create command.  |

## Example:

; open window 1 and name it W1 WinPOS , , , , , , W1 Register.view ;open window 2 and name it W2 WinPOS , , , , , , W2 PER.view WinPOS , , , , , , W3 ; open window 3 and name it W3 List.Mix WinPOS , , , , , , myTraceWin ; open window 4 and name it myTraceWin Trace.List WINCLEAR TOP ;clear only the uppermost window ; i.e. window myTraceWin in this example ;clear only the windows named W1 and W3 WinCLEAR W1 W3 ;the remaining window is W2

See also

■ Win ■ WinPAGE.RESet □ WINPAGE.EXIST() WinResist

□ WINDOW.NAME()

▲ 'Window System' in 'PowerView User's Guide'

▲ 'I/O Commands' in 'Training Script Language PRACTICE'

Format: WinDEFaultSIZE [<hsize> | <vsize>]

Applies a user-defined default size (width and height) to TRACE32 windows that are used to output data. The **WinDEFaultSIZE** command has *no* effect on dialog-style windows, such as the **SYStem.state** or **Break.Set** window, which are used to configure data.

Your settings are applied to all windows that are opened after executing the **WinDEFaultSIZE** command. Windows that are already open are *not* resized. The user-defined default size is valid for the current TRACE32 session or until you specify a new default size.

| <hsize></hsize> | Applies a user-defined default width to windows.                                                                                                    |
|-----------------|----------------------------------------------------------------------------------------------------|
| <vsize></vsize> | Applies a user-defined default height to windows.                                                                                                    |
| no parameters   | Restores the TRACE32 settings for window default sizes.<br><b>NOTE</b> : You can display the current user-defined default size in the<br>TRACE32 state line by just typing the command and appending a blank. |

TRACE32 ignores any user-defined setting (width or height or both) that exceeds the built-in minimum or maximum size for a particular window. A warning is displayed in the TRACE32 state line if the user-defined setting exceeds the desktop size.

**Example**: This script is just intended to illustrate the effects of the various window-sizing commands on TRACE32 windows. To try this script, simply copy it to a test.cmm file, and then step through the script (See "How to...").

WinDEFaultSIZE 100. 10. ; Defines the user-defined window default size

;The user-defined default size is applied to the next two windows Trace.CHART Data.List

;Overrides the user-defined default size - but only for the next window WinPOS , , 70. 15. , , , myWinO1 ;myWinO1 is a user-defined window name Trace.List

;The user-defined window default size takes effect again AREA.view

WinRESIZE 120. 20. myWin01 ;Resize the window named myWin01

;WinDEFaultSIZE has **no** effect on dialog-style windows, such as: SYStem.state

See also

Win

WinPOS

WinRESIZE

▲ 'Release Information' in 'Legacy Release History'

Format: WinDuplicate

Allows to open another window with exactly the same command than an already existing window, because sometimes it is useful to open two or more windows with the same command line and arguments.

Usually if you execute a command to open a window, PowerView will check if a window with exactly the same command line already exists. If a such a window exists, it bring this window in the foreground instead of opening a new window. This happens only if the command line is identical in its complete notation, considering case sensitivity and all of the commands arguments.

If you execute **WinDuplicate** before opening a new window you will get a new window, no matter if an identical window already exists or not. However, some special windows can exist in PowerView only once and those windows will not be created again, even when using **WinDuplicate**.

You can see the command line, which was used to open any of the existing windows, in the window **WinPAGE.List**. The command line of an existing window is *usually* also its window title (unless this was changed with the **WinPOS** command).

Example: This script will open two SYStem.CONFIG windows with the same window title.

```
;Open a first configuration window
SYStem.CONFIG
;Open an area window
AREA
;Start duplicating a window
WinDuplicate
;Open a second configuration window with the same title.
SYStem.CONFIG
```

#### See also

Win

Format:

WinExt.<command>

Pre-command for creating an external window, i.e., the window is handled independently of the TRACE32 main window. It's useful in an MDI configuration to move a window out of the main window.

| NOTE: | Using the WinExt pre-command, you can detach an individual window from the |
|-------|----------------------------------------------------------------------------|
|       | TRACE32 main window - even if TRACE32 is in MDI window mode.               |

Example:

;In MDI mode, you cannot detach a window from the TRACE32 main window SYStem.state ;However, by prepending the WinExt pre-command, you can detach the ;window from the TRACE32 main window WinExt.SYStem.state

The position and size of TRACE32 on start-up can be defined in the SCREEN= section of the configuration file. For more information, refer to "Screen/Windows" (installation.pdf).

See also FramePOS Win

▲ 'Window System' in 'PowerView User's Guide'

# WinFIND

Search for text in window

[Example]

| Format:            | WinFIND [[ <lines>] "<string>"] [WinTOP   <window_name>] [I<option>]</option></window_name></string></lines> |
|--------------------|----------------------------------------------------------------------------------------------------|
| <option>:</option> | Back<br>Case                                                                                                 |

Searches for text in the uppermost window or in the window that has the specified window name. The function **FOUND()** returns TRUE if the search string was found. As an alternative to the **WinFIND** command, click the window you want, and then press **Ctrl+F** or choose **Edit** menu > **Find**.

As of build no. 86141 (July 2017), the behavior of the command has changed: It now displays an error message in the TRACE32 message line if the specified *<window\_name>* does not exist.

| WinTOP<br>(or TOP as an alias) | Performs a search operation in the uppermost window.                                                            |
|--------------------------------|----------------------------------------------------------------------------------------------------|
| <window_name></window_name>    | Window names are case-sensitive. They are created with the <b>WinPOS</b> command.                               |
| Back                           | This option is used to search backward.                                                                         |
| Case                           | This option is used to compare case-sensitive, otherwise lower and upper-case characters are not distinguished. |

## Example:

; find the string "Shell>" in the terminal window WinPOS 4. 4. 80. 25. 0. 0. MyTerm TERM.METHOD COM COM1 115200. 8 NONE 1STOP NONE TERM.view WinFIND "Shell>" MyTerm IF FOUND() PRINT "EFI Shell"

See also

- Win
- Data.GREP

□ FOUND()

FIND

▲ 'Window System' in 'PowerView User's Guide'

Data.FindWINDOW.NAME()

Data.GOTO

## WinFreeze

Format: WinFreeze.<command>

Pre-command for generating a frozen window. Note that frozen window are not updated to the current state.

You can also choose **Freeze** from the window manager menu (left mouse) to freeze or unfreeze the window contents.

| <u> </u> | wit Regist | et sverv// | ///// |         | / 💷 🖻 🛃 | 3 |
|----------|------------|------------|-------|---------|---------|---|
| N N      | RO         | 6EA4       | R8    | 0       | S Stack |   |
| Ζ_       | R1         | 0          | R9    | 0       |         |   |
|          | R2         | 0          | R10   | 0       |         |   |
| V _      | R3         | 3          | R11   | 0       |         |   |
|          | R4         | 1          | R12   | 3       |         |   |
|          | R5         | 564C       | R13   | 0FE4    |         |   |
|          | R6         | 0          | R14   | 0       |         |   |
|          | R7         | 0          | PC    | 22A4    |         |   |
|          |            |            |       | 80000D3 |         |   |

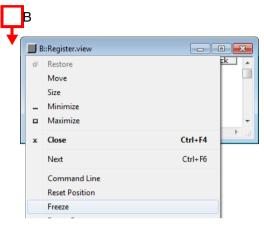

- A Diagonal lines indicate that the window contents are frozen.
- **B** Click the top left icon to open the window manager menu.

## Example:

WinFreeze.Register.view ;Open the Register window as a frozen window

See also
Win
WinBack
WinResist
WINDOW.NAME()

Vindow System' in 'PowerView User's Guide'

## WinLarge

Format: WinLarge.<command>

Pre-command for generating a window with large font. Switching to large font is very useful in presentations before large audiences.

## Example:

```
WinPOS , , , , , , WinL ;user-defined window name
WinLarge.Register.view ;large font
WinPOS , , , , , , WinM
WinMid.Register.view ;regular font (default)
WinPOS , , , , , , WinS
WinSmall.Register.view ;small font
```

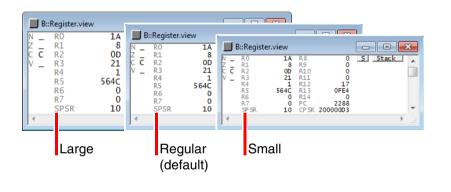

WinSmall

See also

■ Win ■ WinMid

▲ 'Window System' in 'PowerView User's Guide'

□ WINDOW.NAME()

| Format:                                       | WinMid. <command/>          |                           |                              |
|-----------------------------------------------|-----------------------------|---------------------------|------------------------------|
| Pre-command for<br>compatibility.<br>See also | generating a window with re | gular font. This pre-comm | and is included for backward |
| Win                                           | WinLarge                    | ■ WinSmall                | □ WINDOW.NAME()              |
| Vindow System                                 | in 'PowerView User's Guide' |                           |                              |

## **WinOverlay**

## Pile up windows on top of each other

|--|

Superimposes the next window on the active window.

This behavior is used in a **List** or **Data.GREP** window to open a new **List** window on top of and with nearly the same size as the active window. Press **Esc** to return to the previous window, or drag the new window to a new position to make the previous window visible again.

Double-clicking a function or variable name in an HLL listing executes the WinOverlay command by default.

| NOTE: | <ul> <li>Window sizes may vary for windows that do not display the same type of<br/>content.</li> </ul>                            |
|-------|----------------------------------------------------------------------------------------------------|
|       | <ul> <li>The double-click behavior within a List or Data.GREP window can be<br/>changed by the SETUP.LISTCLICK command.</li> </ul> |

**Example**: The **Data.List** and **List.auto** windows display the same type of content and can thus be exactly superimposed in terms of position and size.

| WinOverlay.List.auto func2 ;next window is superimposed on Data.List, | Data.List                  | ;active window                                                                             |
|-----------------------------------------------------------------------|----------------------------|--------------------------------------------------------------------------------------------|
| , displaying a fiscing for the function funcz                         | WinOverlay.List.auto func2 | ;next window is superimposed on Data.List,<br>;displaying a listing for the function func2 |

| See also      |                               |      |                 |  |
|---------------|-------------------------------|------|-----------------|--|
| ■ Win         | Data.GREP                     | List | SETUP.LISTCLICK |  |
| Window System | ' in 'PowerView User's Guide' |      |                 |  |

The **WinPAGE** command group is used to create and manage window pages. A window page is a collection of windows displayed on the screen. The pages allow you to quickly switch between different window collections.

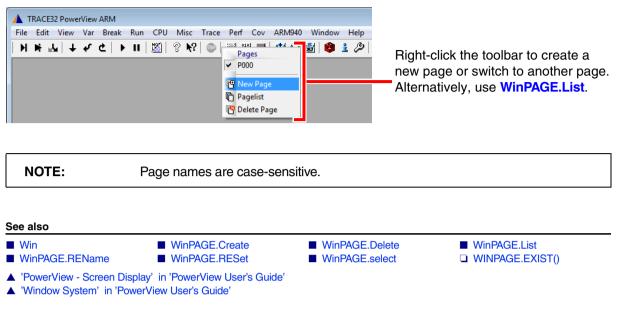

## WinPAGE.Create

Create and select page

[Example]

|  | Format: | WinPAGE.Create | [ <page_name>[/NoSELect]]   [,/NoSELect]</page_name> |  |
|--|---------|----------------|------------------------------------------------------|--|
|--|---------|----------------|------------------------------------------------------|--|

Creates a new page and selects the new page. If no parameters are set, the new page is assigned an autoincremented default window page name P000, P001, etc.

| <page_name></page_name> | <ul> <li>If the page name does not exist, then a new page with that name is created and selected.</li> <li>If the page name corresponds to the name of an existing page, then this page is selected.</li> <li>Page names are case-sensitive.</li> </ul> |  |
|-------------------------|----------------------------------------------------------------------------------------------------|--|
| ,                       | Auto-increments the name of the next page; additionally you can use <b>NoSELect</b> .                                                                                                    |  |
| NoSELect                | A new page is created in the background, but not selected. The current page continues to remain the active page.                                                                                                    |  |

## Example:

| WinPAGE.Cre<br>Analyzer.Li<br>WinPAGE.sel |              |     | e for Analyzer windows<br>alyzer window on this page<br>efault page |
|-------------------------------------------|--------------|-----|---------------------------------------------------------------------|
| See also                                  |              |     |                                                                     |
| ■ WinPAGE                                 | WinPAGE.List | Win | U WINPAGE.EXIST()                                                   |

▲ 'Window System' in 'PowerView User's Guide'

# WinPAGE.Delete

Delete page

| Format:                                                              | WinPAGE.Delete      | <page_name></page_name> |                   |
|----------------------------------------------------------------------|---------------------|-------------------------|-------------------|
| Removes one page from the page list including all windows within it. |                     |                         |                   |
| <page_name></page_name>                                              | Page names          | s are case-sensitive.   |                   |
| Example:                                                             |                     |                         |                   |
| WinPAGE.Delete                                                       | P000                | ; delete the first page |                   |
| See also                                                             |                     |                         |                   |
| WinPAGE                                                              | WinPAGE.List        | Win                     | □ WINPAGE.EXIST() |
| ▲ 'Window System' in 'Powe                                           | rView User's Guide' |                         |                   |

Format: WinPAGE.List [/ShowAlways]

Opens the WinPAGE.List window, listing all pages and their windows by name.

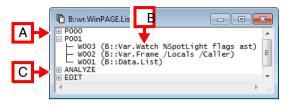

- A P000 and P001 are examples of default page names.
- **B** Three windows on page P001. Default window names are auto-incremented **W**001, **W**002, etc. To assign a user-defined name to a window, run **WinPOS** and then open the window.
- **C** ANALYZE and EDIT are examples of user-defined page names. To create a new page with a userdefined page name, use **WinPAGE.Create** page\_name>.

| ShowAlways | Expands all <b>+/-</b> buttons in the <b>WinPAGE.List</b> window and keeps them expanded. Use this option if you want to see at a glance on which page the individual windows are located. |
|------------|----------------------------------------------------------------------------------------------------|
|------------|----------------------------------------------------------------------------------------------------|

Left, right, and double-clicking inside the WinPAGE.List window executes these actions:

- Single-clicking any text line selects a page and *all* windows on that page.
- Double-clicking an empty line creates a new page with an auto-incremented page name, P000, P001, P002, etc. Alternatively, right-click an empty line, and then select **New Page**.
- Right-clicking any text line opens the Pages popup menu:
  - **Rename** inserts the **WinPAGE.REName** commnd in the command line. Alternatively, doubleclick the page you want. You can now rename the selected page via the command line.
  - Delete deletes the selected page and all windows on that page right away.
  - Show and Hide toggle the window list of an individual page or of all pages.
  - Show always corresponds to the option ShowAlways.

WinResist.WinPAGE.List ; open a resistant window to navigate ; between pages

| See also      |                  |                |                 |  |
|---------------|------------------|----------------|-----------------|--|
| ■ WinPAGE     | ■ WinPAGE.Create | WinPAGE.Delete | WinPAGE.REName  |  |
| WinPAGE.RESet | WinPAGE.select   | Win            | WINPAGE.EXIST() |  |

▲ 'Window System' in 'PowerView User's Guide'

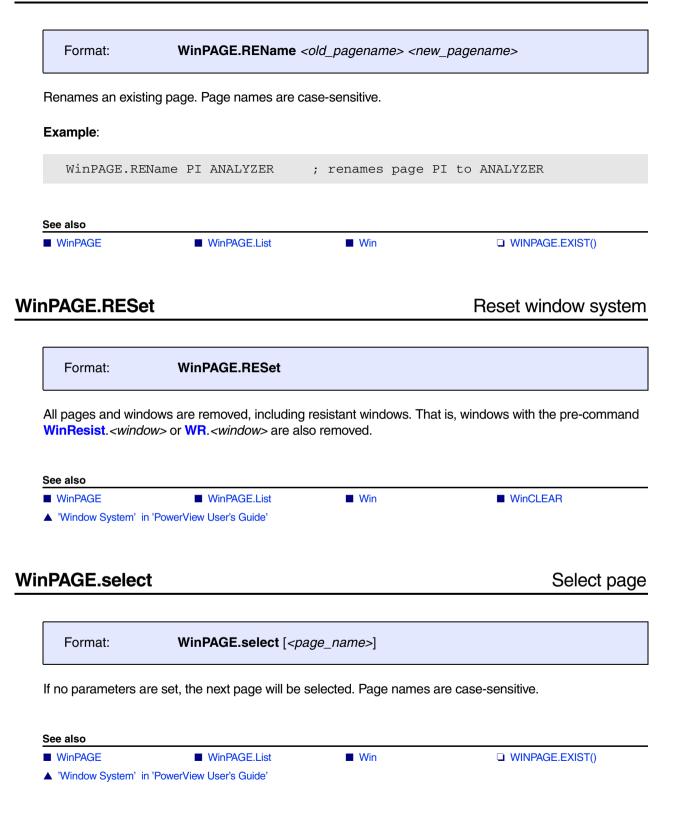

## Format: WinPAN [<x>] [<y>] [WinTOP | <window\_name>]

This command is used to scroll or pan a window. If no window name is defined, the uppermost window will be modified. This allows to scroll a window by using **PRACTICE**. Usually, you pan and scroll a window with the mouse.

As of build no. 86141 (July 2017), the behavior of the command has changed: It now displays an error message in the TRACE32 message line if the specified *<window\_name>* does not exist.

| < <i>x</i> >                                 | Use positive values to pan to the right; negative values to pan to the left.      |
|----------------------------------------------|-----------------------------------------------------------------------------------|
| < <i>y</i> >                                 | Use positive values to scroll down; negative values to scroll up.                 |
| <b>WinTOP</b><br>(or <b>TOP</b> as an alias) | Scrolls or pans the uppermost window.                                             |
| <window_name></window_name>                  | Window names are case-sensitive. They are created with the <b>WinPOS</b> command. |

#### See also

WinPOS

- □ WINDOW.NAME()
- ▲ 'Window System' in 'PowerView User's Guide'

Win

[Examples] [Script in Demo Folder]

| Format:          | WinPOS [ <pos>] [<size>] [<scale>] [<window_name>] [<state>] [<header>]</header></state></window_name></scale></size></pos> |
|------------------|----------------------------------------------------------------------------------------------------|
| <state>:</state> | Normal   Iconic   Maximized                                                                                                 |

Determines the coordinates for the next window opened by a command. The window position can be specified as an integer value, floating point value or in percent of the total screen size. *<header>* allows to replace the default window header, which is the name of the command that generated the window, by a user-defined one.

NOTE: As of build 72592, the syntax of the WinPOS command was changed. If your script stops at a WinPOS command with percentage values, please check the syntax. The PRACTICE script below uses a WinPOS switch to illustrate the syntax change.

```
IF (VERSION.BUILD.BASE()>72592.)
(
    ;as of build 72592, 3 commas are required as separators
    ;after percentage values
    WinPOS 50% 0% 50% 100% ,,, myWinName
)
ELSE
(
    ;before build 72592, only 2 commas were required
    WinPOS 50% 0% 50% 100% ,, myWinName
)
```

| <pos></pos>                 | <ul> <li></li> <li></li></ul> |  |
|-----------------------------|----------------------------------------------------------------------------------------------------|--|
| <size></size>               | <ul> <li><hsize> = width of a window as an integer or percentage value (range: 0% to 100%).</hsize></li> <li><vsize> = height of a window as an integer or percentage value (range: 0% to 100%).</vsize></li> </ul>                                                                                                    |  |
| <scale></scale>             | <ul> <li><hscale> = width of the scale area of a window.</hscale></li> <li><vscale> = height of the scale area of a window.</vscale></li> </ul>                                                                                                    |  |
| <window_name></window_name> | The <i><window_name></window_name></i> argument can be used to assign a user-defined name to a window. Usually <b>WinPOS</b> commands will be generated by a <b>STOre</b> command. Window names are case-sensitive.                                                                                                    |  |
| <header></header>           | Specify the user-defined window caption as a quoted string.                                                                                                    |  |

WinPOS ,,,,, myName Trace.List ;open a Trace.List window named myName

;changes the <up> position of the window that is opened next WinPOS , 20% ,,,,, myName2 WinPOS , 20. ,,,, myName2 WinPOS , 20.0 ,,,, myName2 WinPOS , 20.0 ,,,, myName2 WinPOS , 0x14 ,,,, myName2

WinPOS 1. 1. 20. 20. 2. ,, DUMP Data.dump 0x1000

WinPOS 1. 10. TYPE ~~~\test.txt

; PRACTICE script generated by the **STOre Win** command WinCLEAR WinPOS 0.0 0.0 120. 36. 16. 1. W000 WinTABS 10. 10. 25. 62. Data.List

WinPOS 0.0 40.5 58. 36. 5. 0. W001 Var.Frame /Locals /Caller

WinPOS 62.0 40.5 58. 36. 0. 0. W002 Var.Watch %SpotLight flags ast

;the individual arguments can optionally be comma-separated WinPOS 10. , 20. , 30 , 40. , 1. , 2. , myName3 Frame.view

#### Script in Demo Folder

Due to the **WinPOS** syntax change, you may encounter compatibility problems in PRACTICE scripts that (a) make heavy use of **WinPOS** commands and (b) need to be compatible with old and new TRACE32 software.

As of build 77665, TRACE32 provides a solution in the form of a PRACTICE helper script that allows you to bypass potential **WinPOS** compatibility problems. To preview the PRACTICE helper script, run this command:

B::CD.PSTEP ~~/demo/practice/winpos.cmm

If you encounter **WinPOS** compatibility problems, we recommend the following solution:

- 1. Include the PRACTICE helper script in your own PRACTICE scripts (\*.cmm), see **ON CMD** ... in the example below.
- 2. Rename all WinPOS commands to WinPOS2.
- 3. Separate all existing WinPOS2 arguments with commas (without spaces, see WinPOS2 below).
- Replace each omitted WinPOS2 argument with a comma, too.

;register the user-defined WinPOS2 command ON CMD WinPOS2 DO "~~/demo/practice/winpos.cmm" WinPOS2 0%,0%,50%,50%,,,myListWindow List.auto

WinPOS2 50%,0%,,,,,myRegisterWindow Register.view /SpotLight

#### See also

WinPANWinTABS

WinWinTOP

WinDEFaultSIZEWINdow.EXIST()

WinRESIZEWINDOW.NAME()

- ▲ 'Window System' in 'PowerView User's Guide'
- ▲ 'Release Information' in 'Legacy Release History'
- ▲ 'I/O Commands' in 'Training Script Language PRACTICE'

Format: WinPrint.<command>

The **WinPrint** pre-command is used to generate a hardcopy or a file from **one** command. The numbers of columns and lines in the window are adapted to the possibilities of the printer. Printer selection can be executed by the **PRinTer** command.

Thus, the output can also be re-routed to a file. In the case of some commands, extended parameters are possible for printing more than one page.

Example 1:

```
WinPrint.Data.dump 0--0xfff
WinPrint.Analyzer.List (-1000.)--100. Address Data sYmbol
```

**Example 2**: For an example of how to print the contents of TRACE32 windows to file in XML format, see **PRinTer.FILE**.

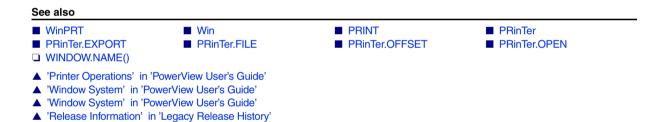

#### Format: WinPRT [WinTOP | <window\_name>]

Prints the uppermost window or the window that has the specified name. It is the same command as **Print** in the window manager menu. **WinPRT** is used to make multi-page printouts of windows where the print range can be specified only in the form of lines.

If the print range can be specified as an address, symbol or record range, use the WinPrint.</window> command.

As of build no. 86141 (July 2017), the behavior of the command has changed: It now displays an error message in the TRACE32 message line if the specified *<window\_name>* does not exist.

| WinTOP, TOP                 | Prints the uppermost window. <b>TOP</b> is an alias.                              |  |
|-----------------------------|-----------------------------------------------------------------------------------|--|
| <window_name></window_name> | Window names are case-sensitive. They are created with the <b>WinPOS</b> command. |  |

**Example**: In this script, the first 80 lines of a **PER.view** window are printed to file.

```
;define a) the width and b) the height of the PER.view window:
;a) set the width to the size of the longest line, here 200 characters
;b) set the height to 10 lines so that we can print in steps of 10 lines
WinPOS 0. 0. 200. 10. 0. 0. myWIN
PER.view , "*"
                            ; open the window and expand all subtrees
SCREEN.WAIT
LOCAL &page
&page=0.
WHILE &page<8.
(
                             ; print the lines displayed in the window
   WinPRT myWIN
                             ;named myWIN
                             ;scroll down 10 lines in the window
   WinPAN 0. 10. myWIN
   SCREEN.WAIT
   &page=&page+1.
)
```

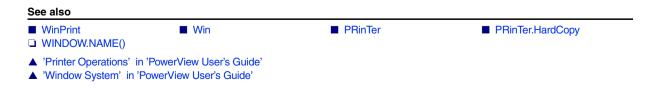

e.

| Format: V                                                                                                    | VinResist. <commai< th=""><th>nd&gt;</th><th></th><th></th></commai<> | nd>           |             |                  |
|----------------------------------------------------------------------------------------------------|-----------------------------------------------------------------------|---------------|-------------|------------------|
| This pre-command is used to create a resistant window. This window cannot be cleared by the command <b>WinCLEAR</b> . The window is displayed on all window pages and usually used for editing PRACTICE files. Resistant windows can be deleted manually by the mouse-based window functions or by the command <b>WinPAGE.RESet</b> . |                                                                       |               |             |                  |
| Example:                                                                                                    |                                                                       |               |             |                  |
| WinResist.PEDIT                                                                                                    | test.cmm ;                                                            | open PRACTICE | script in a | resistant window |
|                                                                                                    |                                                                       |               |             |                  |
| See also                                                                                                    |                                                                       |               |             |                  |
| ■ Win                                                                                                    | WinBack                                                               | ■ WinCLEAR    |             | WinFreeze        |
| ▲ 'Window System' in 'Power'                                                                                                    | View User's Guide'                                                    |               |             |                  |

#### Format: WinRESIZE [<width>] [<height>] [WinTOP | <window\_name>]

Resizes the uppermost window or the window that has the specified <window\_name>.

As of build no. 86141 (July 2017), the behavior of the command has changed: It now displays an error message in the TRACE32 message line if the specified *<window\_name>* does not exist.

| WinTOP<br>(or TOP as an alias) | Resizes the uppermost window.                                                                                     |
|--------------------------------|----------------------------------------------------------------------------------------------------|
| <window_name></window_name>    | Window names are case-sensitive. Use <b>WinPOS</b> to assign a user-defined name and an initial size to a window. |

**Example**: In this script, the command **WinPOS** is used to open a window with a user-defined size and name. If the named window is already open, **WinRESIZE** is used to re-apply the user-defined size. In addition, the named window is displayed on top of all other windows.

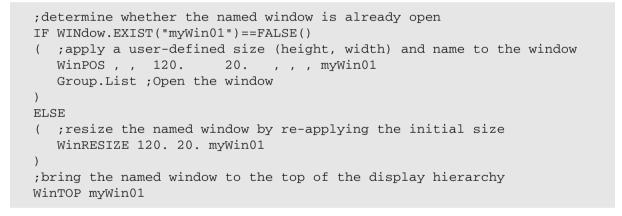

See also

| ■ Win                   | WinDEFaultSIZE          | ■ WinPOS | ■ WinTOP |  |
|-------------------------|-------------------------|----------|----------|--|
| WINdow.EXIST()          |                         |          |          |  |
| ▲ 'Window System' in 'F | PowerView User's Guide' |          |          |  |

### WinSmall

| Format:           | WinSmall. <command< th=""><th>1&gt;</th></command<> | 1>                                       |
|-------------------|-----------------------------------------------------|------------------------------------------|
| Pre-command fo    | r generating a window with srr                      | nall font. For an example, see WinLarge. |
| See also          |                                                     |                                          |
| Win               | WinLarge                                            | ■ WinMid                                 |
| ▲ 'Window System' | in 'PowerView User's Guide'                         |                                          |
|                   |                                                     |                                          |
|                   |                                                     |                                          |

### WinTABS

### Specify widths of re-sizable columns

|--|

TRACE32 PowerView windows may contain fixed columns and re-sizable columns. If the mouse is positioned on the border of re-sizable column, the cursor changes to a re-size cursor (see screenshot below).

| Next    | 🗸 Return |  |
|---------|----------|--|
| للهوالي |          |  |

The command **WinTABS** is used the specify the width of re-sizable columns for the next window that will be opened.

#### Examples:

| WinTABS 20. 5. 20. 40. | ;specify the width of the columns <b>code</b> , <b>label</b> ,<br>; <b>mnemonic</b> , and <b>comment</b> in a List.Mix window |
|------------------------|----------------------------------------------------------------------------------------------------|
| List.Mix               |                                                                                                    |
|                        |                                                                                                    |
| WinTABS 50. 20.        | ;specify the width of the columns <b>tree</b> and ; <b>InternalBAR.Log</b> in a Trace.STATistic.TREE ;window                  |
| Trace.STATistic.TREE   |                                                                                                    |
|                        |                                                                                                    |

See also

- Win WinPOS
- ▲ 'Window System' in 'PowerView User's Guide'

Format: WinTOP [<window\_name>]

Brings the named window to the top of the display hierarchy. You can now see that focus is on the window. If the named window is not on the current window page, then the page of the window is selected and the window is moved to the top of the display hierarchy. To check whether a window with given window name exists, use the PRACTICE function **WINdow.EXIST()**.

| <window_name></window_name> | Window names are case-sensitive. A window name is created by using the |
|-----------------------------|------------------------------------------------------------------------|
|                             | WinPOS command followed by the command that opens the actual window.   |

**Example**: In this script, a custom dialog with the user-defined name  $my\_dialog$  is brought to the top of the display hierarchy, provided the dialog already exists. Else a new dialog with the window name  $my\_dialog$  is created.

```
IF WINdow.EXIST(my dialog)
                                       ; if the window name exists,
                                       ; bring the window to the top
(
   WinTOP my_dialog
)
ELSE
                                       ; if the window name does not exist,
(
   WinPOS ,,,,, my_dialog
                                       ;assign the window name to this
   DIALOG.view
                                       ; custom dialog
   (
      HEADER "MyDialog"
      POS 0. 0. 30. 1.
      TEXT "A named dialog window"
      BUTTON "Close" "DIALOG.End"
   )
)
ENDDO
```

See also

■ Win ■ WinPOS ■ WinRESIZE □ WINdow.EXIST() ▲ 'Window System' in 'PowerView User's Guide'

### WinTrans

Format: WinTrans.<command>

Pre-command for generating a transparent window. These kinds of external windows will allow windows in the background to shimmer through.

#### Prerequisites:

- Windows 2000 and later.
- Available for the TRACE32 window modes FDI and MTI.
- If the TRACE32 window mode is MDI, then the **WinTrans** pre-command can only be used together with the **WinExt** pre-command.

#### Example:

See also

Win

▲ 'Window System' in 'PowerView User's Guide'

# ZERO

See also

ZERO.offset

ZERO.RESet

## ZERO.offset

Set time reference

Format: ZERO.offset [<time>] [/FILE]

If the optional argument is given, sets the global reference time. The global time is used to correlate different analyzers within one TRACE32 system, e.g. state analyzer and port analyzer. Usually this function will be used like the reference cursor function. Every analyzer has one reference cursor, but the absolute reference time is unique to the whole system.

With the /FILE option, sets the zero point for traces loaded with the <trace>.FILE command.

Without an argument, opens a window showing the current time values.

#### Examples:

ZERO 100.s ; move zero reference point by 100 s ;display a trace listing with the ti.zero column as the first column Trace.List TIme.ZERO DEFault /Track

;set the zero reference point to record no. -10000. ZERO.offset Trace.RECORD.TIME(-10000.)

;go to the zero reference point in the trace listing  $\ensuremath{\mbox{Trace.GOTO}}$  0.s

ZERO.offset 5.0s ZERO.offset 7.0s /FILE ZERO.offset ; shows the following window

| 🔞 B::ZERO.offset                                                                                      |                                      | ×                |
|----------------------------------------------------------------------------------------------------|--------------------------------------|------------------|
| Debugger time absolute:<br>Debugger time since ZERO:<br>ZERO time offset:<br>ZERO time offset (FILE): | 5.3148<br>0.3148<br>5.0000<br>7.0000 | 43000s<br>00000s |

#### See also

ZERO.RESet

## ZERO.RESet

Format: ZERO.RESet

Resets the offset to the global reference time.

See also

ZERO.offset

ZIP

ZIP

# Compress files to GZIP archive (with DEFLATE algorithm)

| Format:        | <b>ZIP</b> <source/> [ <destination>]</destination> |
|----------------|-----------------------------------------------------|
| Compresses the | source file to a GZIP archive.                      |
| Example:       |                                                     |
| ZIP refl.a     | d ; pack file                                       |
| See also       |                                                     |
| PACK           | erations' in 'PowerView User's Guide'               |

The following help filters are available for the **HELP.FILTER** command group:

- Help Filters for TRACE32 Hardware/Software
- Help Filters for OS Awareness Manuals
- Help Filters for Third-Party Integrations
- Help Filters for UEFI Debuggers
- Help Filters for Debug Back-Ends

#### Help Filters for TRACE32 Hardware/Software

| Filter | TRACE32 Hardware/Software                                                     |
|--------|-------------------------------------------------------------------------------|
| bdm*   | TRACE32 debugger<br>e.g. bdmarm, bdmsh4                                       |
| esi    | TRACE32 ERPOM simulator                                                       |
| gdb*   | TRACE32 GDB Front-end<br>e.g gdbarm, gdbi386                                  |
| icr*   | TRACE32 real-time trace<br>e.g. icretm, icrsh4                                |
| icrstm | TRACE32 CombiProbe                                                            |
| mon*   | TRACE32 ROM monitor<br>e.g. mon68k, mon166                                    |
| nat386 | Windows native process debugger                                               |
| nexus* | TRACE32 NEXUS debugger<br>e.g. nexusppc, nexusmac                             |
| pdg*   | TRACE32 pdg Front-end<br>e.g pdgarm                                           |
| рі     | PowerIntegrator                                                               |
| рр     | PowerProbe                                                                    |
| sim*   | TRACE32 Instruction Set Simulator or TRACE32 Front-end<br>e.g. simarm, simppc |
| stg    | Stimuli generator                                                             |
| time   | TRACE32 timing analyzer                                                       |
| tp     | Trigger probe                                                                 |

| Filter       | OS Awareness                                                                              |
|--------------|-------------------------------------------------------------------------------------------|
| rtos*        | All OS Awareness Manuals.<br>The asterisk can be replaced with the suffixes listed below. |
| rtosamx      | AMX                                                                                       |
| rtosartk     | ARTK                                                                                      |
| rtosartx166  | ARTX-166                                                                                  |
| rtosbios     | DSP/BIOS                                                                                  |
| rtoschibios  | ChibiOS/RT                                                                                |
| rtoschorus   | Chorus Classic and Chorus Micro                                                           |
| rtoscmicro   | Cmicro                                                                                    |
| rtoscmx      | CMX and CMX-TINY+                                                                         |
| rtosecos     | eCos                                                                                      |
| rtosembos    | embOS                                                                                     |
| rtosepoc     | Symbian OS EKA1                                                                           |
| rtosfamos    | FAMOS                                                                                     |
| rtosfreertos | FreeRTOS                                                                                  |
| rtoshi7000   | HI7000                                                                                    |
| rtoshios     | HIOS                                                                                      |
| rtoslinux    | Linux                                                                                     |
| rtoslynxos   | LynxOS                                                                                    |
| rtosmqx      | MQX                                                                                       |
| rtosmtos     | MTOS-UX                                                                                   |
| rtosnetbsd   | NetBSD                                                                                    |
| rtosnorti    | NORTI                                                                                     |
| rtosnucleus  | Nucleus PLUS                                                                              |
| rtosokl4     | OKL4                                                                                      |
| rtosorti     | OSEK/ORTI                                                                                 |
| rtosorti     | OSEK/ORTI                                                                                 |
| rtosos21     | OS21                                                                                      |
| rtosos9      | OS-9                                                                                      |
| rtososeb     | OSE Epsilon                                                                               |

| Filter              | OS Awareness                  |
|---------------------|-------------------------------|
| rtososec            | OSE Classic                   |
| rtososeck           | OSEck                         |
| rtososed            | OSE Delta                     |
| rtososee            | OSE Epsilon                   |
| rtospikeos          | PikeOS                        |
| rtosprkernel        | PrKERNEL                      |
| rtospsos            | pSOS+                         |
| rtospxros           | PXROS                         |
| rtosqnx             | QNX                           |
| rtosquadros         | RTXC Quadros                  |
| rtosrealos          | REALOS                        |
| rtosrt7700          | RTOS/7700                     |
| rtosrtc             | RealTimeCraft                 |
| rtosrtems           | RTEMS                         |
| rtosrtx166          | RTX166 and RTX166 tiny        |
| rtosrtx51           | RTX51and RTX51 tiny           |
| rtosrtxarm          | RTX-ARM                       |
| rtosrtxc            | RTXC                          |
| rtosrubus           | Rubus OS                      |
| rtossciopta         | Sciopta                       |
| rtossmx             | SMX                           |
| rtossymbian2        | Symbian OS EKA2               |
| rtossysbios         | SYS/BIOS                      |
| rtosthreadx         | ThreadX                       |
| rtosuc3cmp          | MicroC3/Compact               |
| rtosuc3std          | MicroC3/Standard              |
| rtosuclinux         | uClinux                       |
| rtosucos, rtosucos3 | MicroC/OS-II<br>MicroC/OS-III |
| rtosuiplus          | uiPLUS                        |
| rtosuitron          | uITRON                        |

| Filter      | OS Awareness                           |
|-------------|----------------------------------------|
| rtosvdk     | VDK                                    |
| rtosvrt     | VRTX32/68K, VRTX80, VRTXmc/68K, VRTXsa |
| rtosvrtx    | VRTX32/68K, VRTX80, VRTXmc/68K, VRTXsa |
| rtosvxworks | Vx Works                               |
| rtoswince   | Windows CE                             |
| rtoswindows | Windows Standard                       |
| rtoszeos    | ZeOS                                   |

### Help Filters for Third-Party Integrations

| Filter         | Third-Party Tool            |
|----------------|-----------------------------|
| intcodeblock   | CodeBlocks                  |
| intcw          | CodeWright                  |
| inteasy        | EasyCase                    |
| inteclipse     | Eclipse                     |
| intexdi2       | Windows CE Platform Builder |
| intlabview     | LabView                     |
| intose         | OSE Illuminator             |
| intrhapsody    | Rhapsody in MicroC          |
| intrhapsodycpp | Rhapsody in C/C++           |
| intsimulink    | Simulink                    |
| inttornado     | Tornado I                   |
| intxtools      | X-Tools and X32             |

| Filter    | UEFI Debuggers               |
|-----------|------------------------------|
| uefibldk  | UEFI Awareness for BLDK      |
| uefih2o   | UEFI Awareness for H2O       |
| uefitiano | UEFI Awareness for TianoCore |

### Help Filters for Debug Back-Ends

| Filter  | Debug Back-Ends    |
|---------|--------------------|
| back*   | Debug Back-Ends    |
| backgtl | GTL Debug Back-End |
| backxcp | XCP Debug Back-End |